# Cisco Meeting Server

# Cisco Meeting Server リリース 3.7

拡張性と復元力のためのサーバー導入ガイド

2023 年 3 月 16 日

Cisco Systems, Inc. [www.cisco.com](http://www.cisco.com/)

# 目次

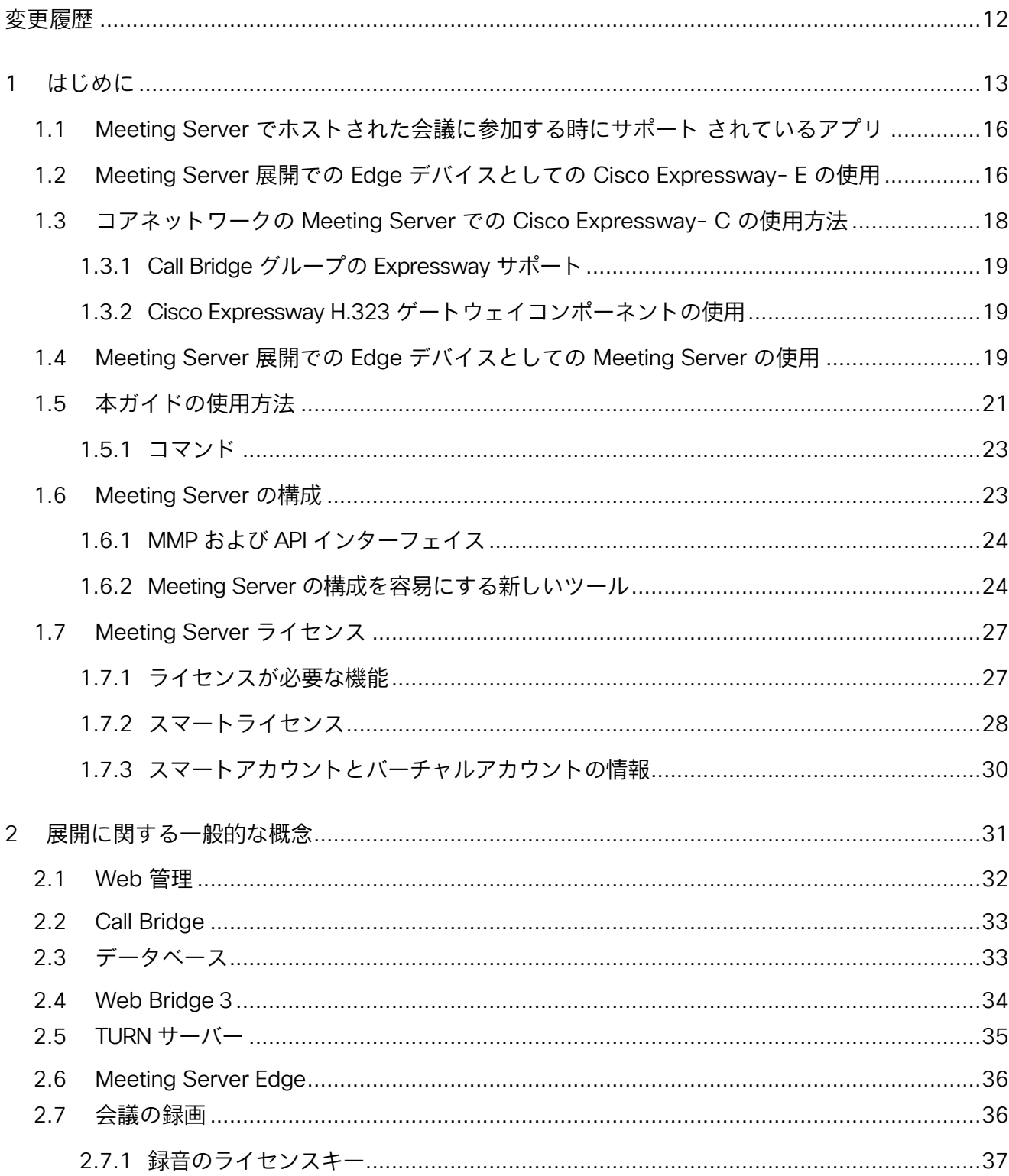

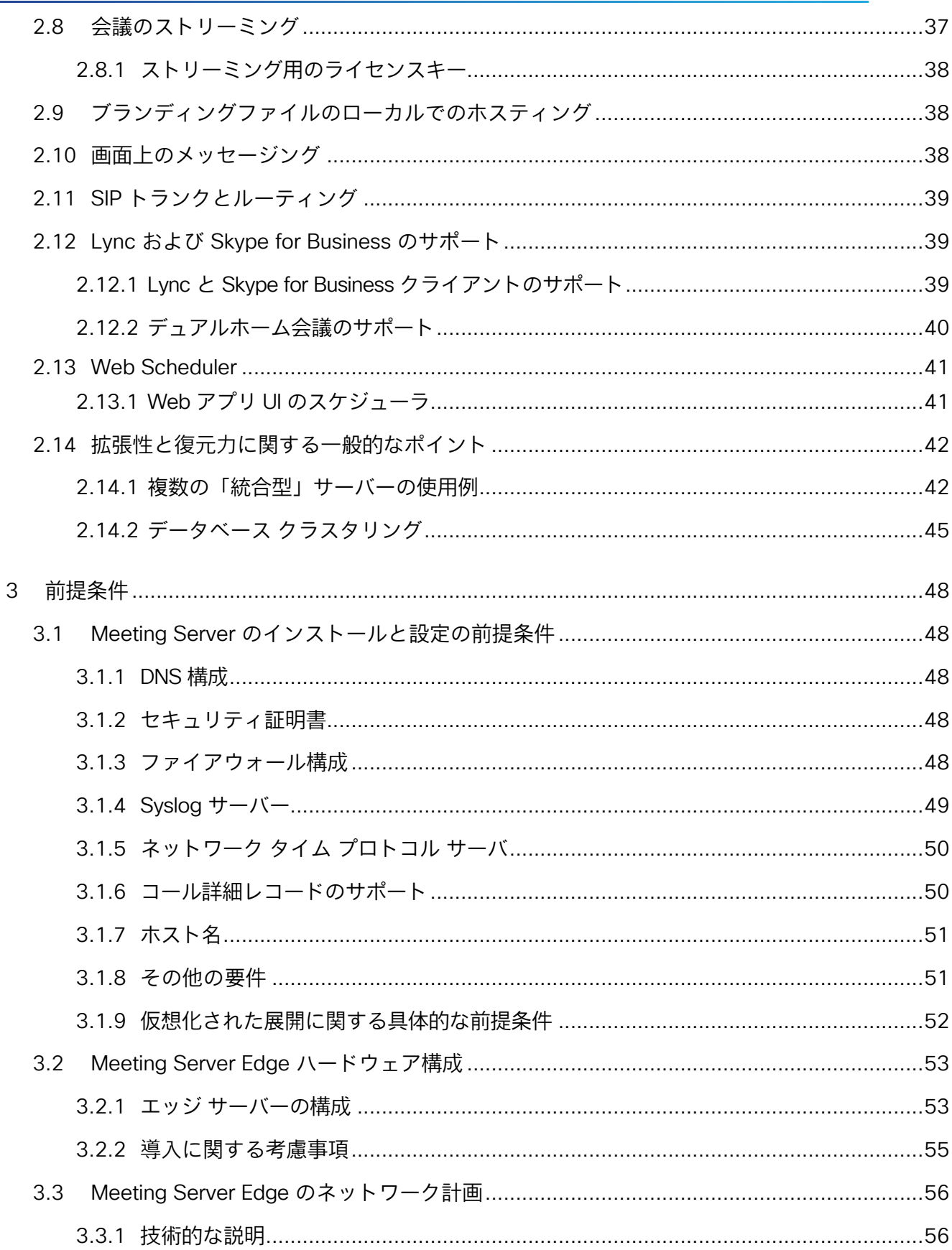

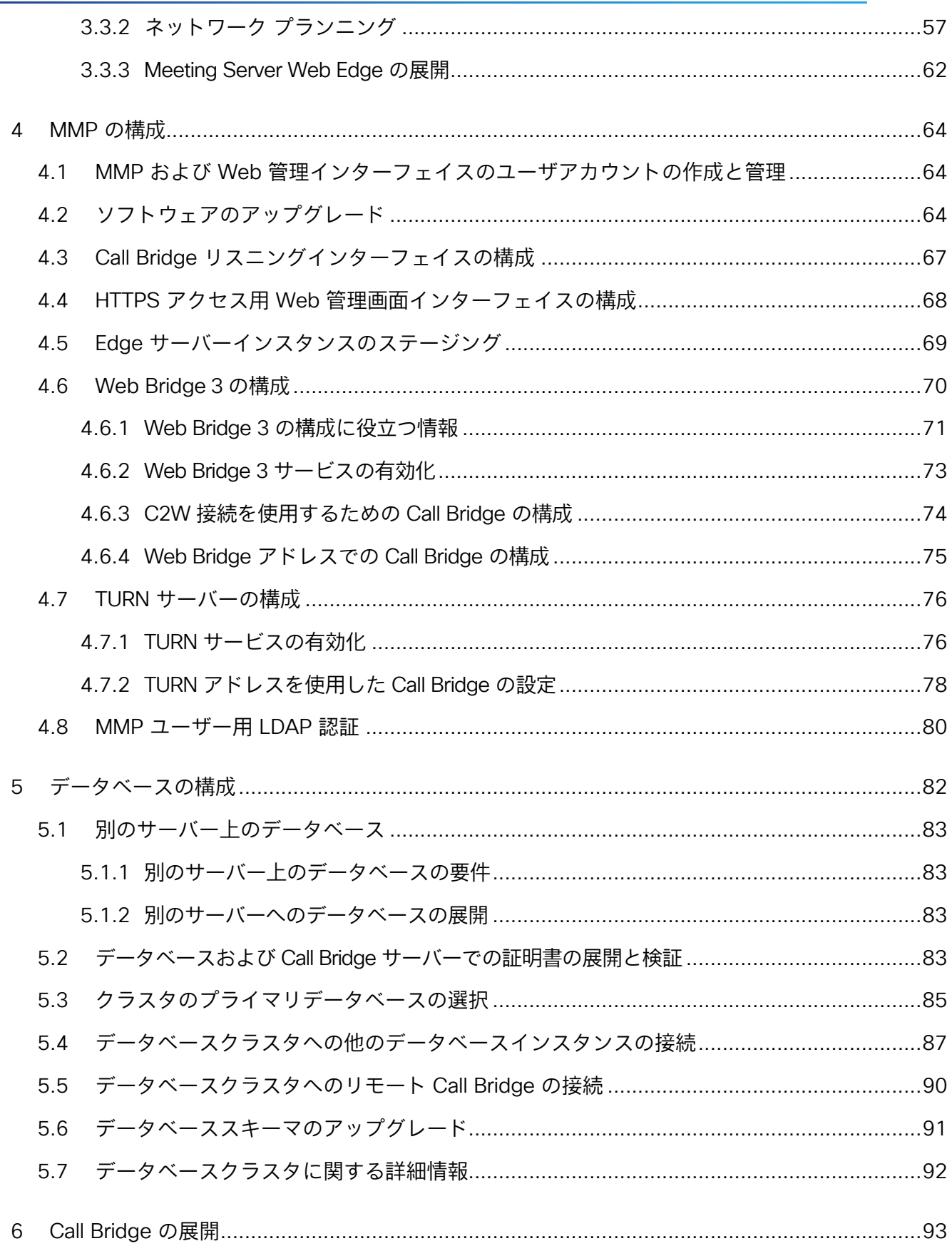

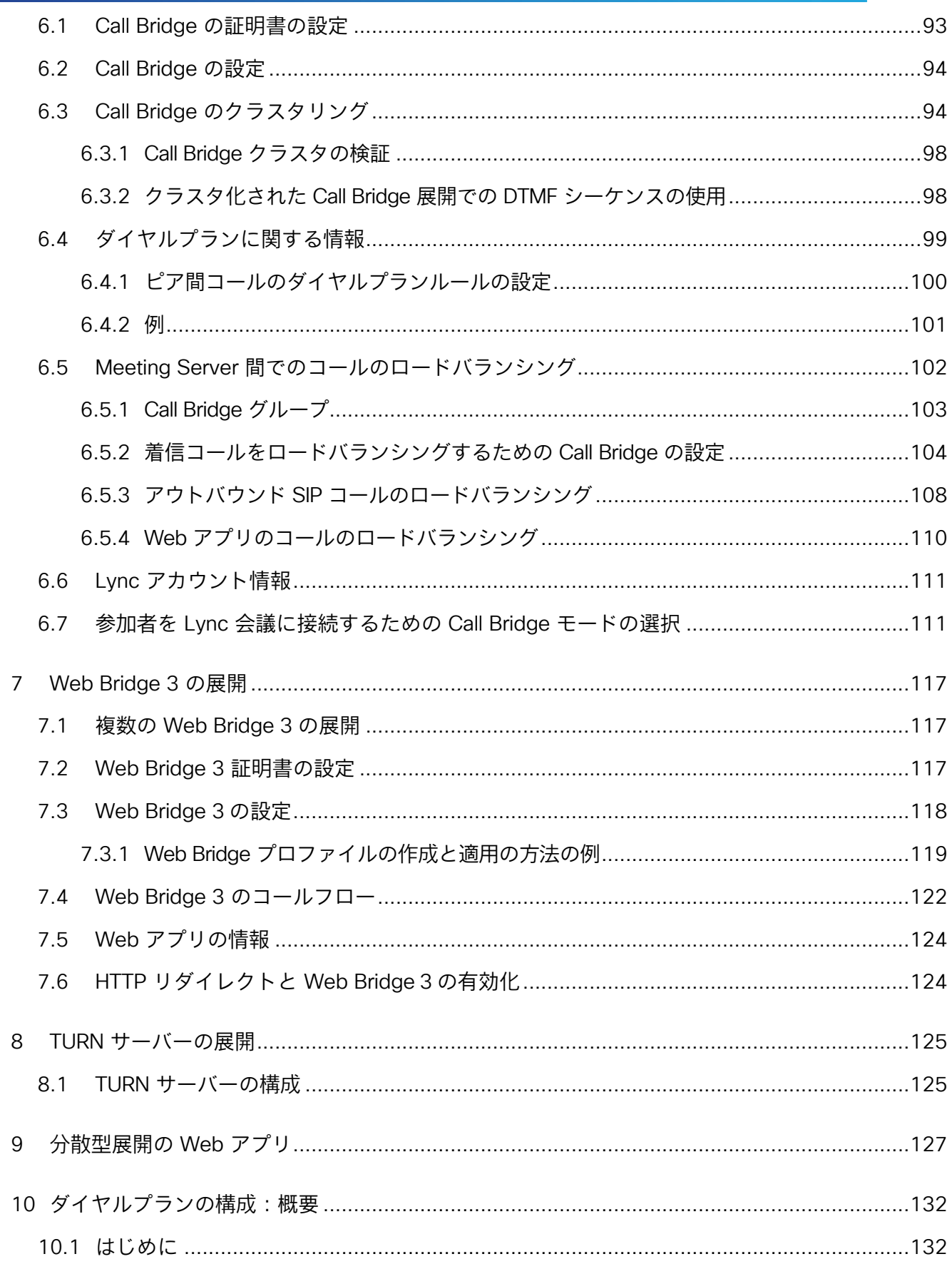

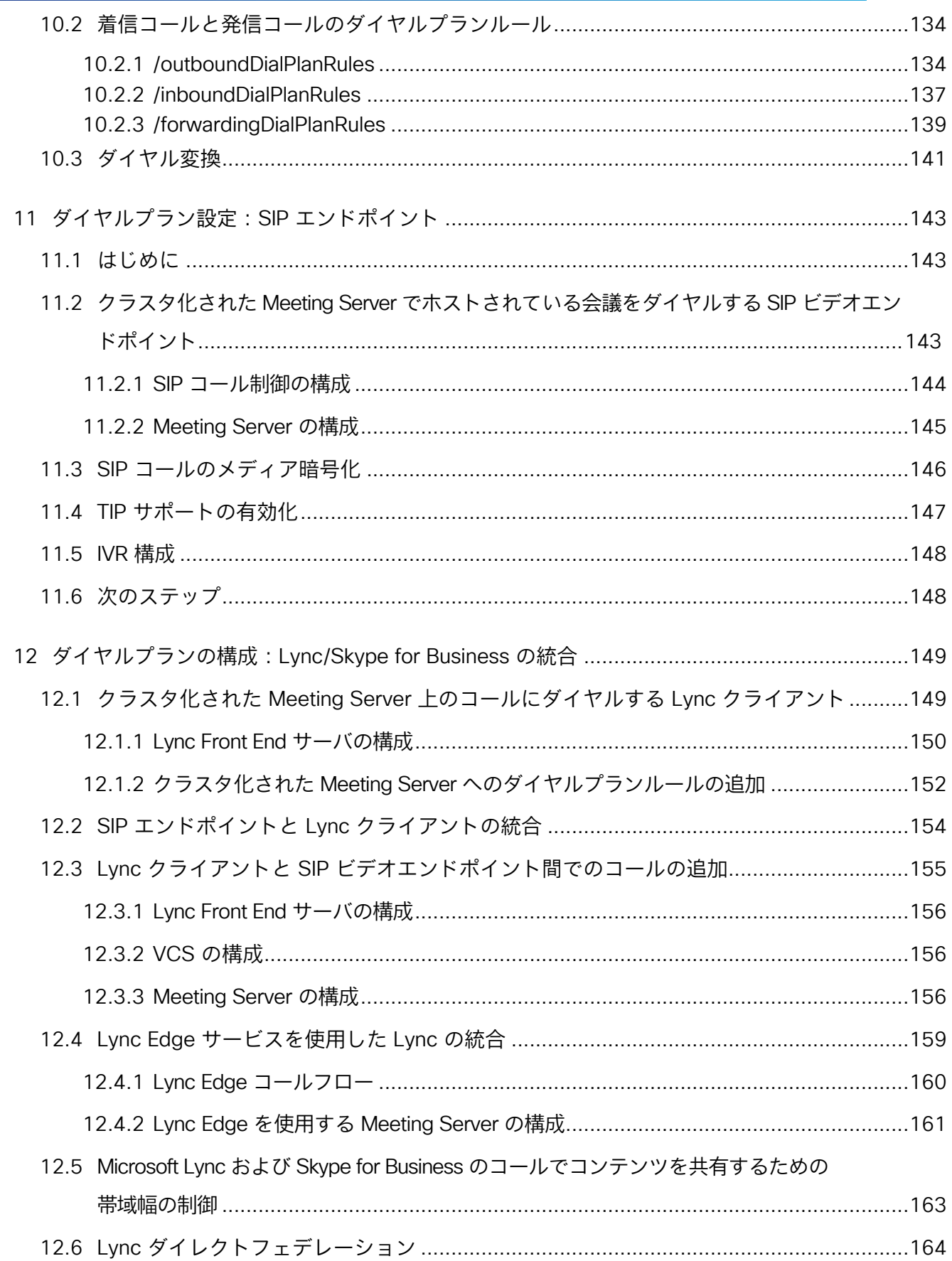

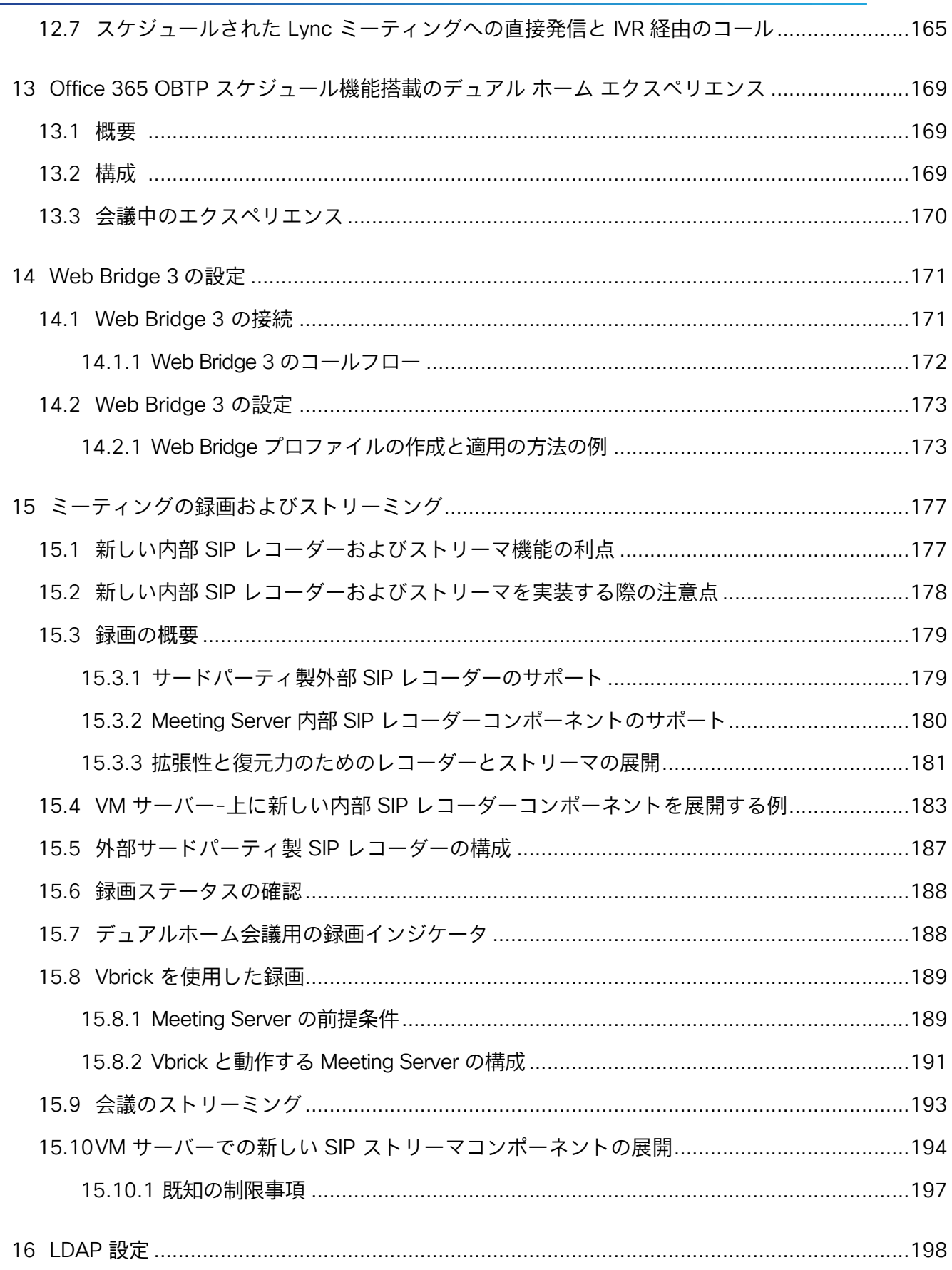

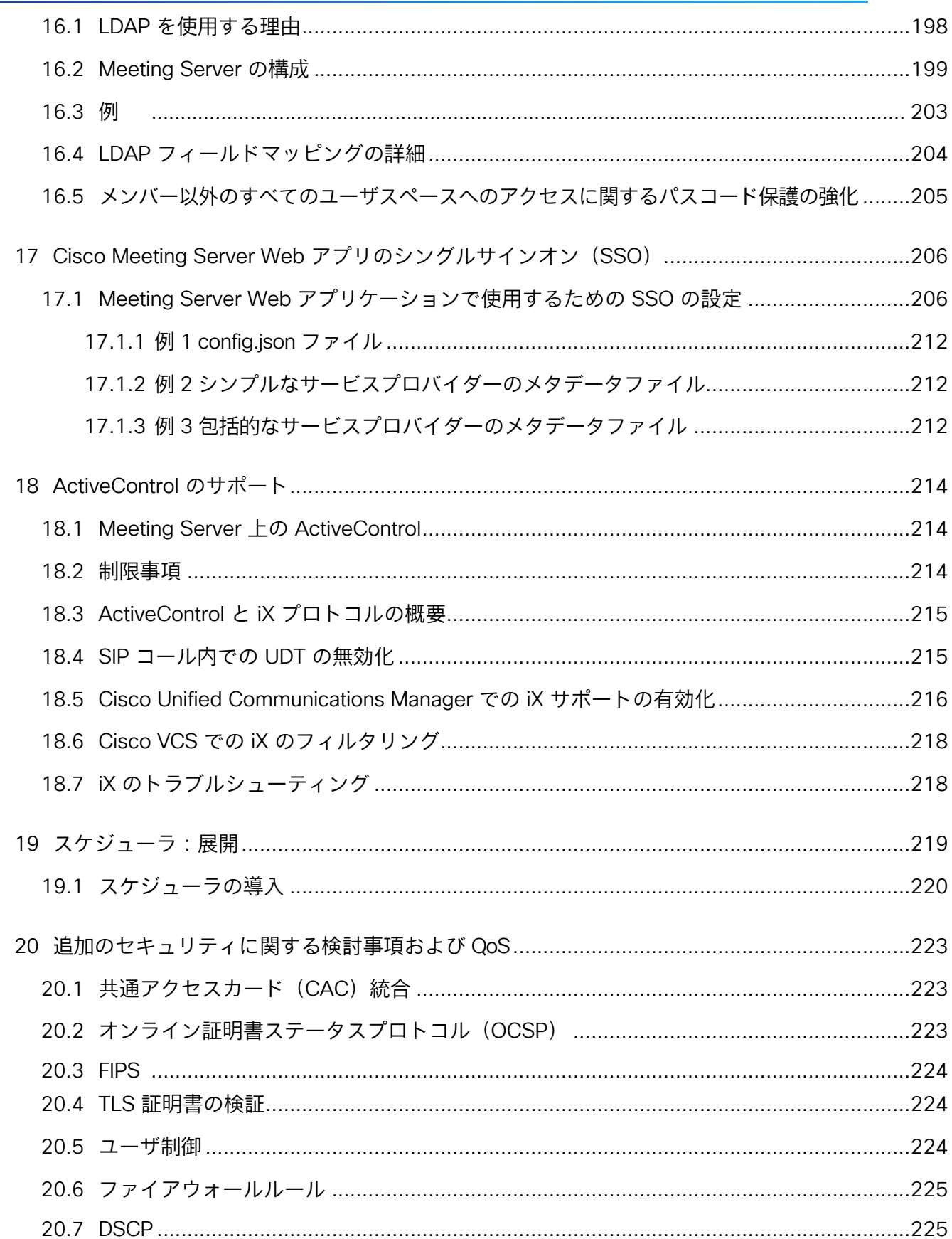

 $\overline{\phantom{0}}$ 

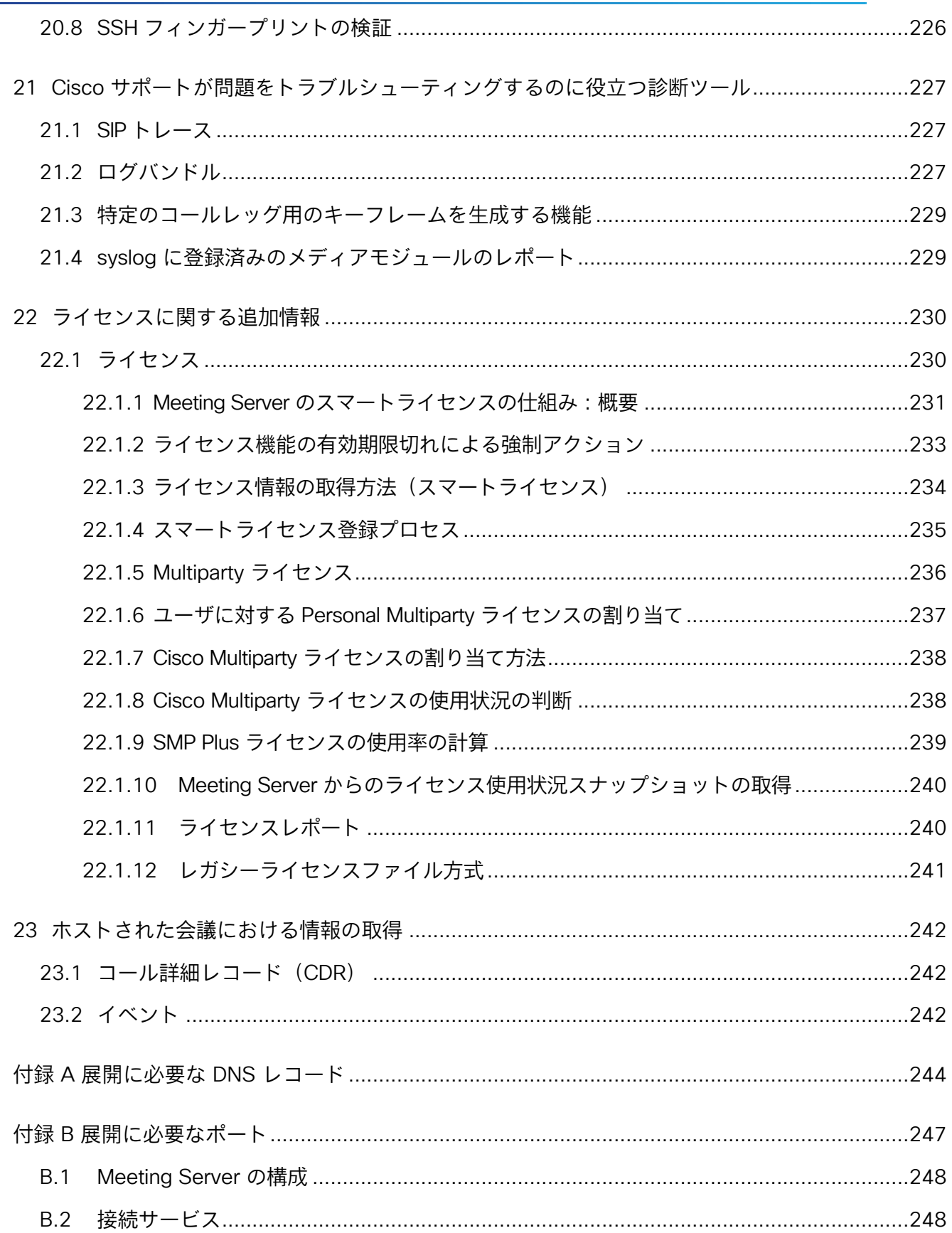

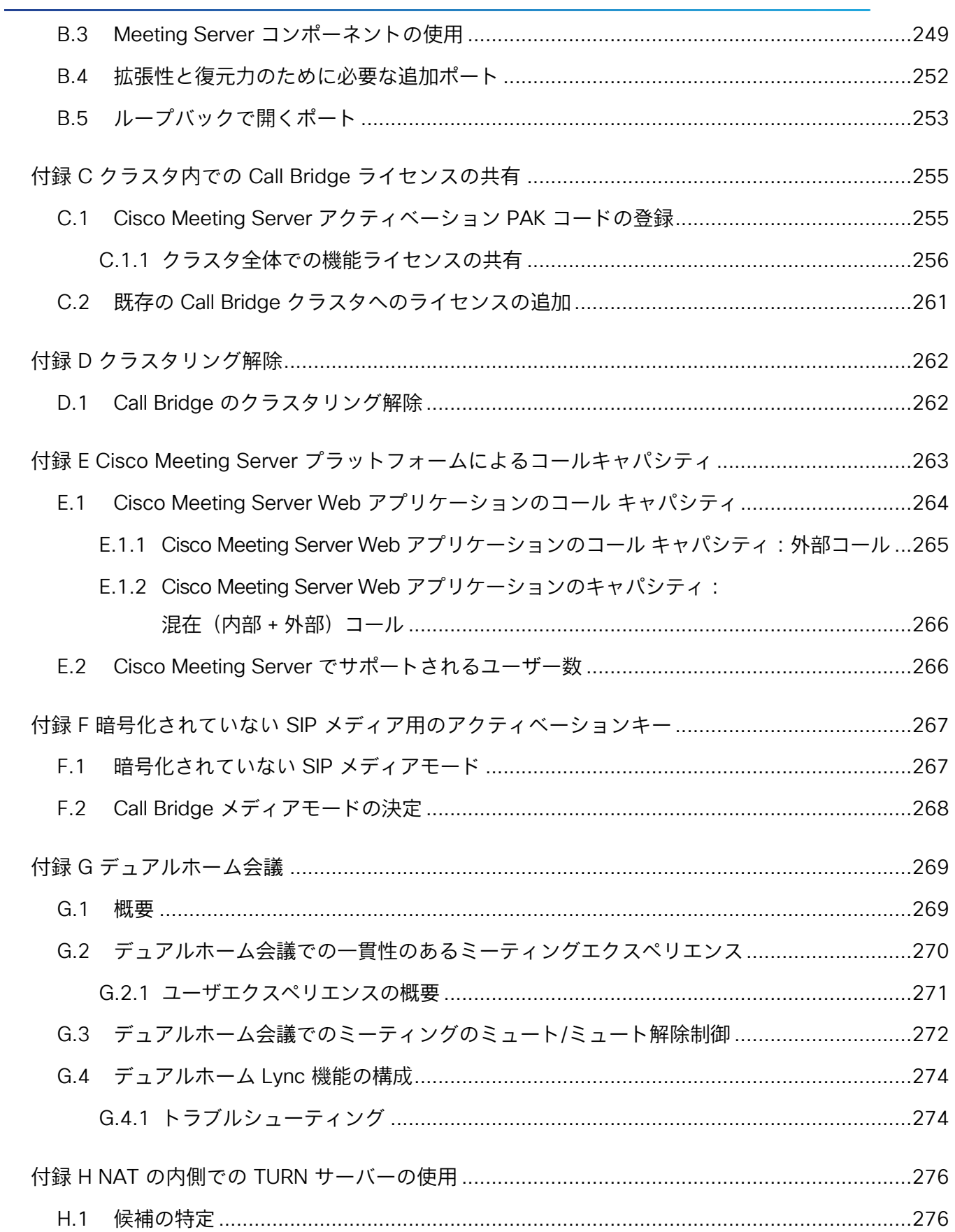

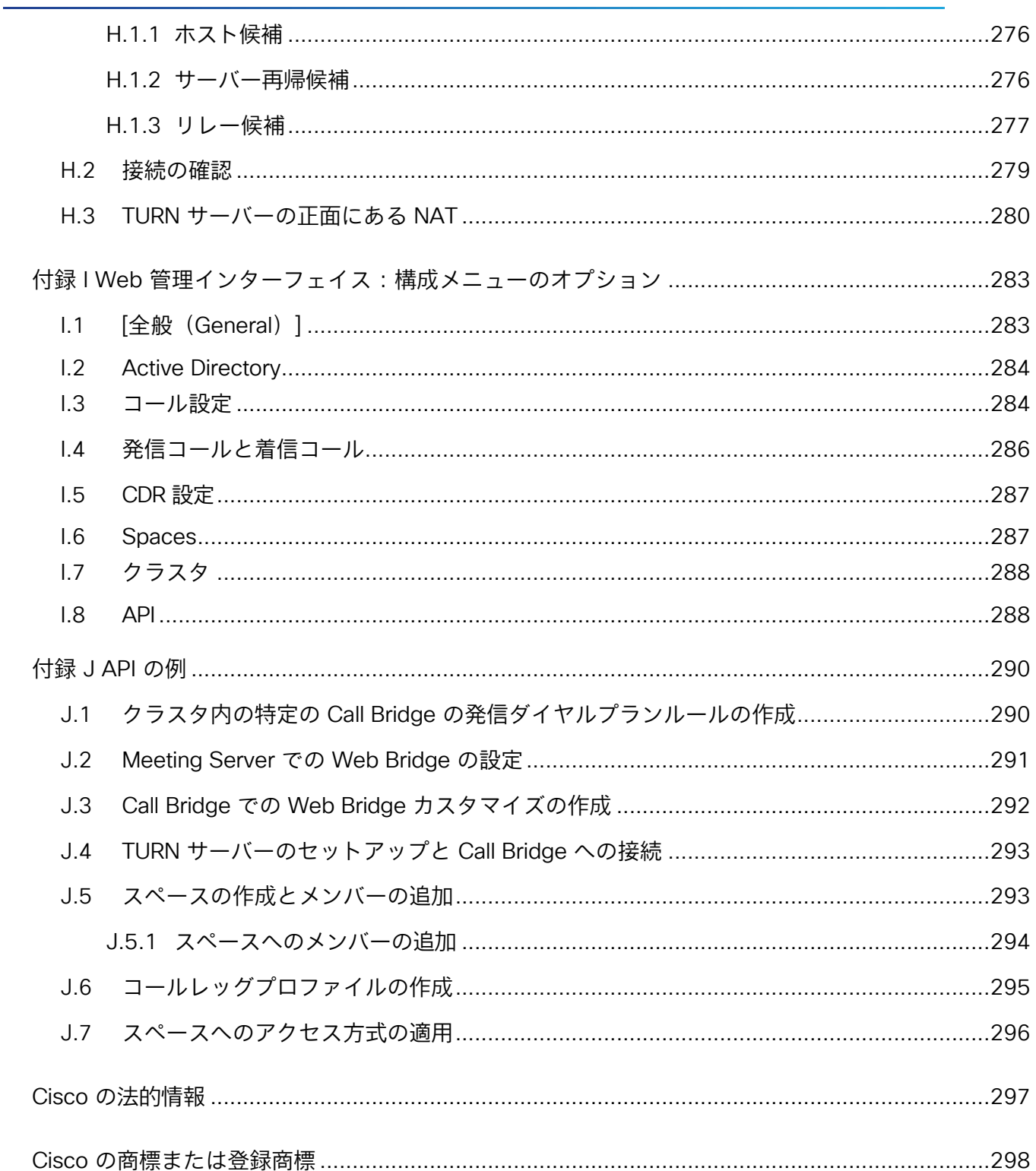

# <span id="page-11-0"></span>変更履歴

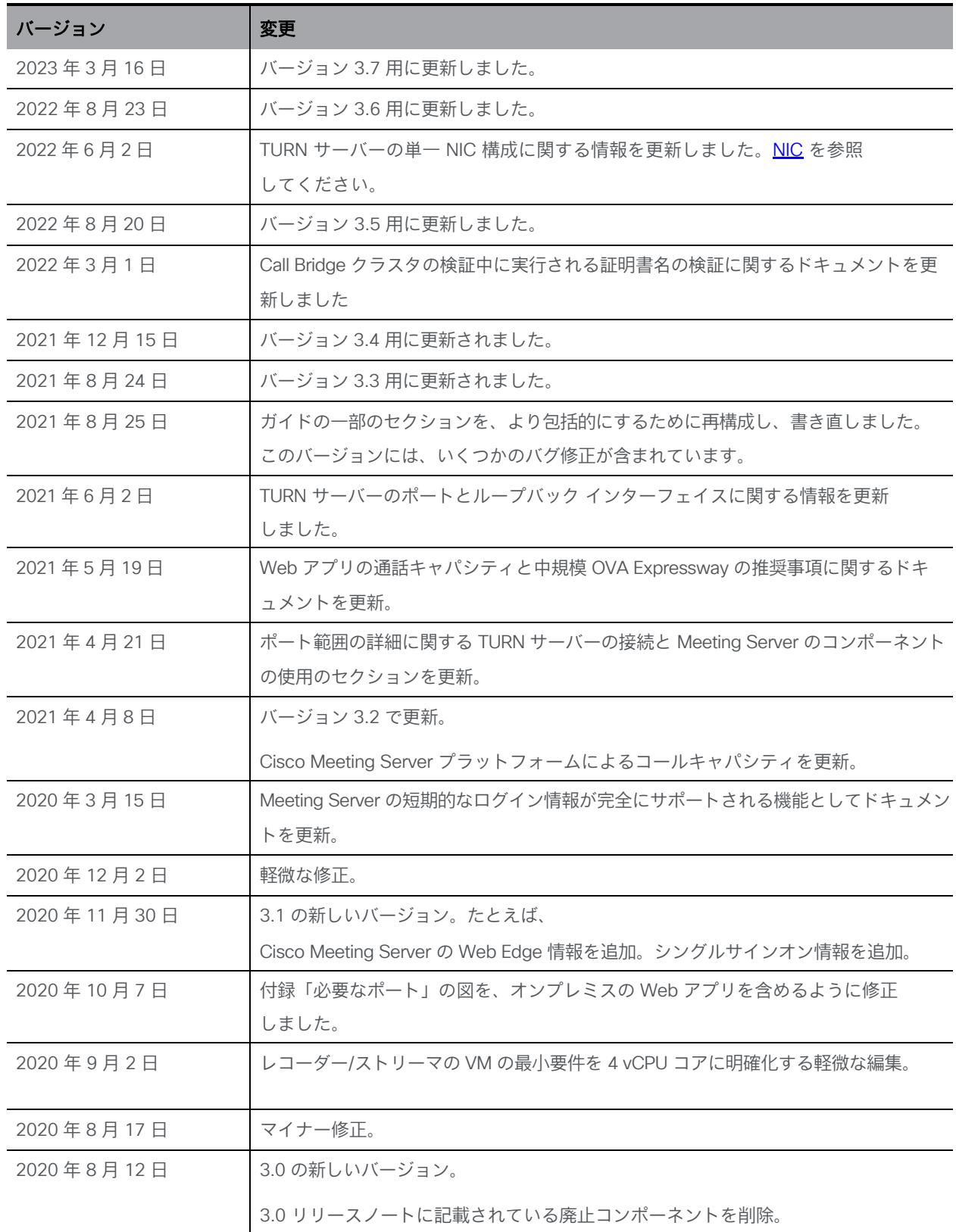

# <span id="page-12-0"></span>1 はじめに

Cisco Meeting Server ソフトウェアは、Cisco ユニファイド コンピューティング サーバー (UCS)テクノロジーに基づく特定のサーバー、または仕様に基づく VM サーバーにホスト できます。本書では、Cisco Meeting Server を Meeting Server と呼びます。

注:Cisco Meeting Server ソフトウェア バージョン 3.0 以降では、X シリーズサーバをサポー トしません。

このガイドでは、拡張性と復元力のあるソリューションとして導入された Meeting Server に ついて説明します。概念、要件、およびこのタイプのアーキテクチャを展開する方法について 説明します。複数のホストサーバーを展開することで、次のように構成できます。

- 同じタイプの複数のコンポーネントが 1 つの回復力のある「ユニット」として機能します。 たとえば、Call Bridge がクラスタ化されている場合、1 つの Call Bridge がダウンした場合、 もう一方で会議をホストできます。
- 拡張性(キャパシティの増加)。たとえば、すべての参加者をホストするのに十分なキャ パシティがない場合、1 つの会議を複数の Call Bridge でホストできます。(原則として、 可能な場合、各会議は単一の Call Bridge でホストされます)。
- 効率:Meeting Server は、効果的かつ効率的な会議を提供するためにどのコンポーネントを 使用する必要があるかを決定します。たとえば、さまざまな場所から会議に参加する参加者 は、よりシンプルな展開のユーザーエクスペリエンスを維持しながら、さまざまなコンポー ネントを使用できます。
- 各 Meeting Server は、すべてのコンポーネントをホストすることも (「統合型展開」)、エッ ジサーバーまたはコアサーバー (「分割型展開」の一部) にすることもできます。

注:展開環境のすべての Meeting サーバは、同じバージョンのソフトウェアを実行する必要があります。

注:Meeting Server 3.0 では、Cisco Meeting Management 3.0(またはそれ以降)を使用する ための必須の要件が導入されました。Meeting Management では、製品登録と、スマートライ センスのサポートに関連するスマートアカウント(セットアップされている場合)とのやり取 りを処理します。スマートライセンスの詳細については、セクション を参照してください。

Expressway (Large OVA または CE1200) は、中規模の Web アプリの規模要件(つまり 800 コール以下)の展開に推奨されるソリューションです。Expressway (中規模 OVA) は、 小規模の Web アプリの要件(つまり 200 コール以下)の導入に推奨されるソリューション です。ただし、Web アプリの規模を大きくする必要がある導入の場合は、バージョン 3.1 か ら、必要なソリューションとして Cisco Meeting Server Web Edge を推奨します。

Meeting Server Web Edge ソリューションの展開の詳細については、セクション を参照してください。 [図](#page-14-0) 1 は、統合型サーバー展開で使用可能なコンポーネントを示しています。レコーダー、アップ ローダ、およびストリーマのコンポーネントは、ミーティングをホストする別のサーバー上で有 効にする必要があります。Cisco Meeting Server 2000 の概略図は、Cisco Expressway が TURN サービスを提供することを想定しています。

#### <span id="page-14-0"></span>図1:統合型サーバー展開

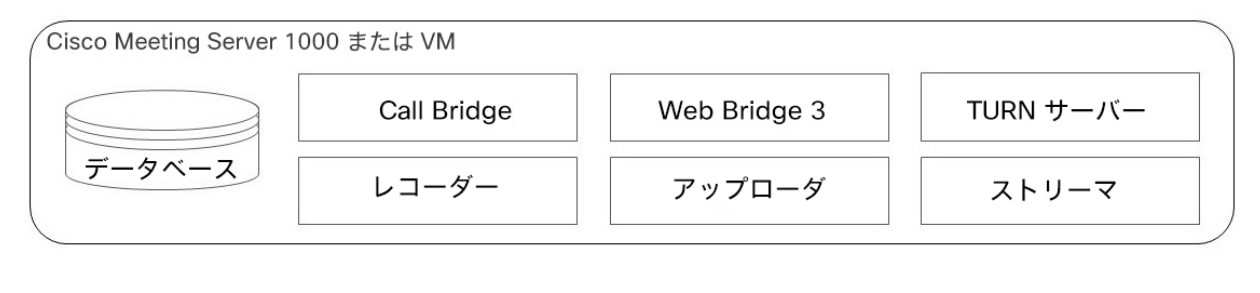

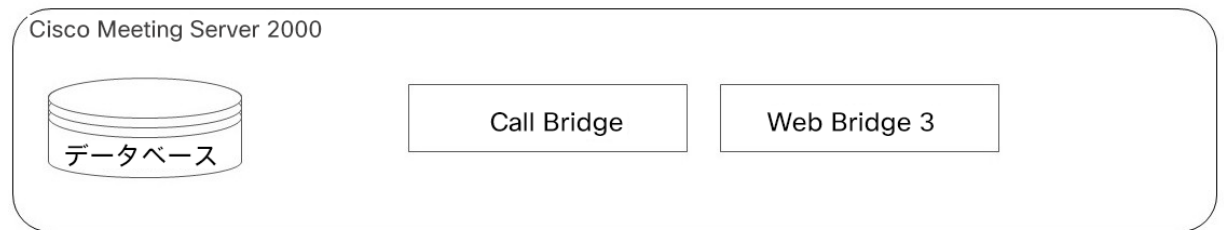

[図](#page-14-1) 2 [と図](#page-15-2) 3 は、分割型サーバー展開で使用可能なコンポーネントを示しています[。図](#page-14-1) 2 は、 Cisco Expressway によって提供される TURN サービスを示し[、図](#page-15-2) 3 は Meeting Server の TURN サーバーコンポーネントを使用して Meeting Server が提供する TURN サービスを示して います。Meeting Server の TURN サーバコンポーネントが有効になっている場合、Web Bridge 3 は Edge サーバに移動します。レコーダー、アップローダ、およびストリーマのコンポーネン トは、会議をホストする別のコアサーバー上で有効にする必要があります。

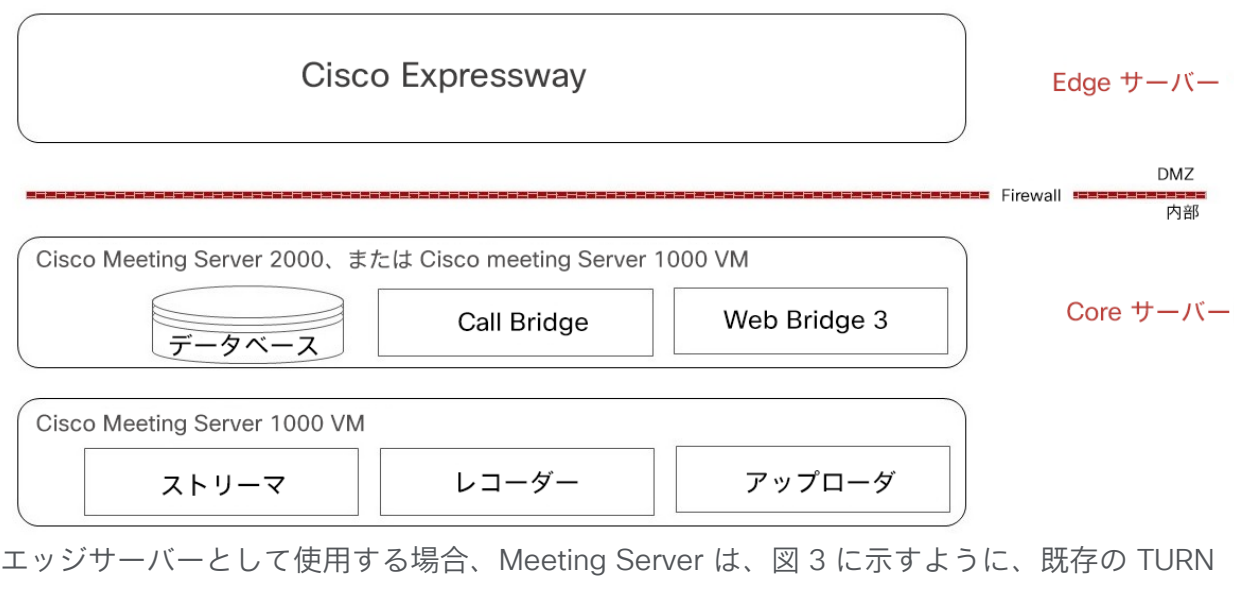

サーバーおよび Web アプリケーション コンポーネント(Call Bridge コンポーネントではな い)を使用します。

<span id="page-14-1"></span>図 2: TURN サービスを提供する Cisco Expressway での分割型サーバー展開

<span id="page-15-2"></span>図 3:TURN サービスを提供する Cisco Meeting Server を備えた分散型サーバ展開

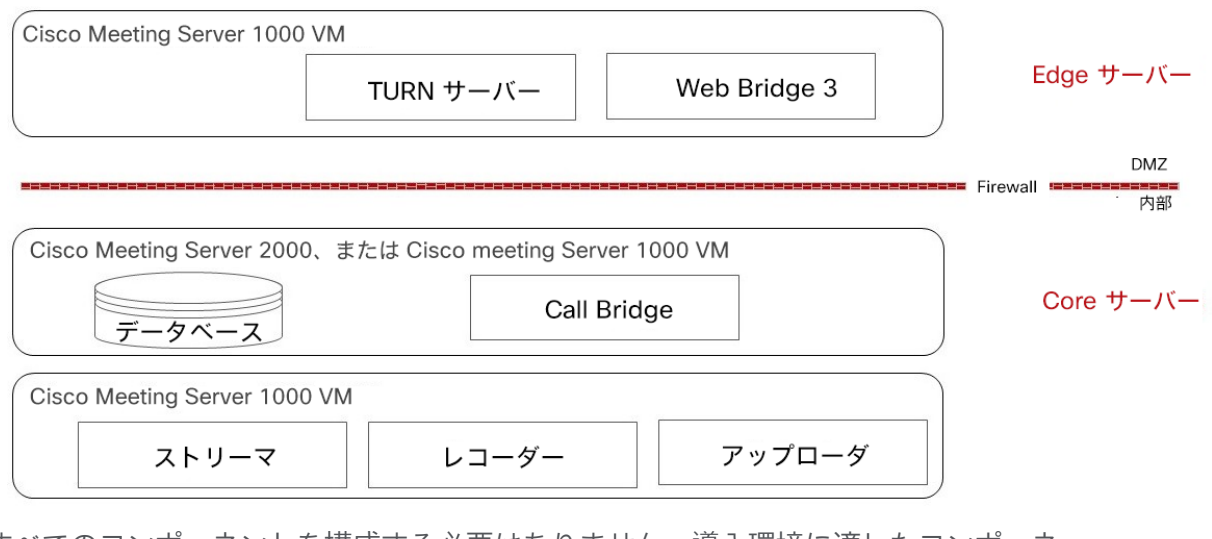

すべてのコンポーネントを構成する必要はありません。導入環境に適したコンポーネ ントのみを構成します。これ[は第](#page-47-0) 3 章で説明されています。

重要な情報:バージョン 3.0 から、XMPP サーバー、ロードバランサ、SIP エッジ、H.323 ゲートウェイコンポーネントが Cisco Meeting Server ソフトウェアから削除されました。さ らに、新しい SIP Recorder および Streamer コンポーネントが、サーバソフトウェアから削 除された以前の XMPP クライアントバージョンの Recorder および Streamer に置き換わり ます。TURN サーバーはバージョン 3.0 ソフトウェアのままで、ブラウザベースの Cisco Meeting Server Web アプリケーションを Meeting Server 会議に接続するために使用できま す。バージョン 3.0 では、ネイティブおよびブラウザベースの Cisco Meeting App クライア ントはサポートされていません。

### <span id="page-15-0"></span>1.1 Meeting Server でホストされた会議に参加する時にサポート されているアプリ

Cisco Meeting Server Web アプリと Cisco Jabber は、Meeting Server でホストされた会議に 参加するためにサポートされているアプリです。これは、デュアルホーム会議での SIP エンド ポイントおよび Lync/Skype for Business クライアントに追加されます。

#### <span id="page-15-1"></span>1.2 Meeting Server 展開での Edge デバイスとしての

#### Cisco Expressway- E の使用

Expressway (Large OVA または CE1200) は、中規模の Web アプリの規模要件 (つまり 800 コール以下)の展開に推奨されるソリューションです。Expressway(中規模 OVA)は、小規 模の Web アプリの要件(つまり 200 コール以下)の導入に推奨されるソリューションです。 ただし、Web アプリの規模を大きくする必要がある導入の場合は、バージョン 3.1 から、必 要なソリューションとして Cisco Meeting Server Web Edge を推奨します。

Cisco Expressway ソフトウェアの Edge 機能は、Cisco Expressway-E を Meeting Server の 展開環境でエッジデバイスとして使用できるようにするために開発されました。Cisco Expressway は、SIP ファイアウォール トラバーサル、ブラウザベースの Web アプリケーシ ョンを使用して Meeting Server 会議に参加する外部参加者をサポートするリバース Web プ ロキシ、Web アプリケーションとリモートの Lync および Skype for Business クライアントの メディアトラバーサルをサポートする TURN サーバー機能を提供します。

さらに、Cisco Expressway-E を SIP レジストラとして使用して、SIP エンドポイントへの登 録や、内部呼制御プラットフォーム(Cisco Unified Communications Manager または Cisco Expressway-C)への登録のプロキシとして使用できます。

注意:Expressway ユーザ向けの重要事項

Web Bridge 3 と Web アプリケーションを導入する場合は、Expressway バージョン X12.6 以降を使用する必要があります。それより前のバージョンの Expressway は、Web Bridge 3 ではサポートされていません。

注:Cisco Expressway-E は、オンプレミス Microsoft インフラストラクチャと Meeting Server の 間では使用できません。オンプレミスの Microsoft インフラストラクチャと Meeting Server を使用 した展開では、Meeting Server は Microsoft Edge サーバを使用して、Microsoft のコールを組織に 出入りさせる必要があります。

注: オンプレミス Meeting Server とオンプレミス Microsoft Skype for Business インフラスト ラクチャ間でデュアルホーム会議を設定している場合、Meeting Server は Skype for Business Edge の TURN サービスを自動的に使用します。

<span id="page-16-0"></span>次[の表](#page-16-0) 1 では、これらの機能を実行するための Cisco Expressway-E の設定を説明する構成ド キュメントを示しています。 [表](#page-17-1) 2 では、リリースごとの機能を紹介しています。

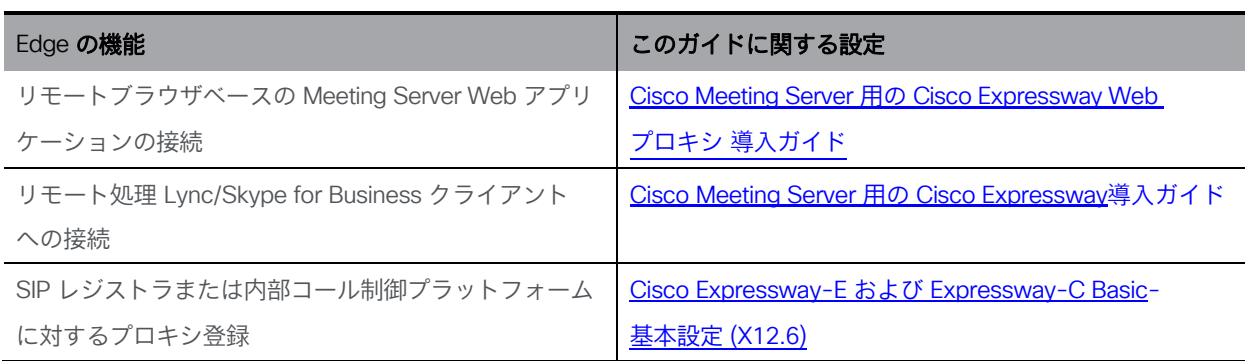

表 1: Meeting Server の Edge デバイスとしての Cisco Expressway に関するドキュメント

<span id="page-17-1"></span>表 2: Expressway Edge でサポートされた Meeting Server

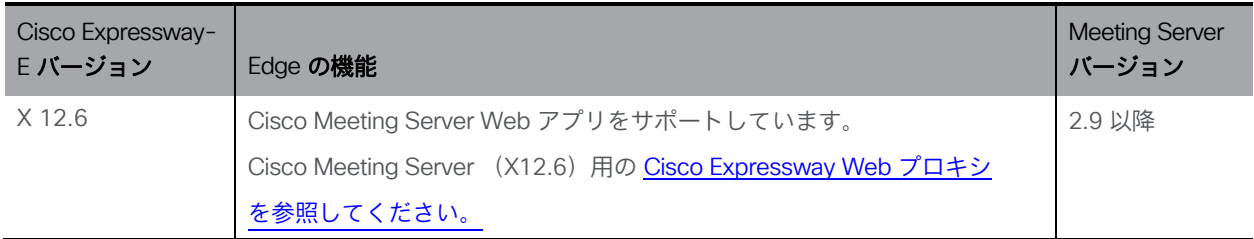

## <span id="page-17-0"></span>1.3 コアネットワークの Meeting Server での Cisco Expressway-C の使用方法

ネットワークの Edge で Cisco Expressway-E を導入することに加えて、Cisco Expressway-C は、 Meeting Server を使用してコアネットワークに導入できます。Meeting Server とオンプレミスの Microsoft Skype for Business インフラストラクチャの間に展開されている場合、Cisco Expressway-C は IM&P とビデオの統合を提供できます。さらに、Cisco Expressway-C では次の機能を提供します。

- SIP レジストラ、
- h.323 ゲートキーパー
- Meeting Server ノード間で会議をロードバランシングするように設定された Call Bridge グループを使用した Meeting Server 展開での呼制御。

表 3: Meeting Server の Edge デバイスとしての Cisco Expressway に関する追加のドキュメント

| 機能                               | このガイドに関する設定                                      |
|----------------------------------|--------------------------------------------------|
| クラスタ化された Meeting Server の負荷を分散する | Cisco Meeting Server 間の Cisco Meeting Server のコー |
| ためのコール制御デバイス                     | ルのロードバランシング                                      |
| SIP レジストラ                        | Cisco Expressway-E および Expressway-C 基本設定         |
|                                  | (X12.6)                                          |
| H.323 ゲートキーパー                    | Cisco Expressway-E および Expressway-C 基本設定         |
|                                  | (X12.6)                                          |

#### <span id="page-18-0"></span>1.3.1 Call Bridge グループの Expressway サポート

X8.11 以降のソフトウェアを実行する Cisco Expressway は、クラスタ化された Call Bridge 間で着信コールと発信コールを負荷分散するための Call Bridge グループ化をサポートします。 ロードバランシングは、単一の会議のコールをできるだけ少数の Call Bridge への発信を試行す ることで実現できます。これにより、会議の参加者を接続するために必要な分散リンクの数が削 減されるため、Meeting Server 全体の負荷が軽減されます。詳細については[、セクション](#page-101-0) 6.5 を 参照してください。

#### <span id="page-18-1"></span>1.3.2 Cisco Expressway H.323 ゲートウェイコンポーネントの使用

Cisco Meeting Server と Cisco Expressway 全体で単一の Edge ソリューションを提供する というCisco の目標に沿って、Cisco は Meeting Server ソフトウェアのバージョン 3.0 か ら H.323 ゲートウェイコンポーネントを

削除しました。Cisco Expressway では、より成熟した H.323 ゲートウェイコンポーネン トに移行することが推奨されています。

Expressway-E または Expressway-C に登録された H.323 エンドポイントは、Expressway バー ジョン X8.10 以降から Cisco Meeting Server を呼び出すときにリッチメディアセッション (RMS) ライセンスを消費しません。

### <span id="page-18-2"></span>1.4 Meeting Server 展開での Edge デバイスとしての Meeting Server の使用

Meeting Server Edge の設計では、外部の参加者が到達できる場所に Meeting Server の Edge イ ンスタンスを展開する必要があります。これは、DMZ またはパブリックネットワークに配置でき ます。このサーバーは信頼できないトラフィックにさらされるため、重要なサービスのみが有効 になります。推奨される展開は、必要なトラフィックのみを許可する選択的なルールを使用して、 NAT またはファイアウォールの背後にある DMZ に Edge インスタンスを展開することです。 DMZ の Edge サーバーは、コアに展開された Call Bridge サーバーから到達可能である必要があ ります。DMZ/イントラネットの境界は、必要なトラフィックのみを許可してアクセス制御するこ とをお勧めします。

Web アプリケーション クライアントの接続は、TLS を使用して Call Bridge を Web Bridge C2W インターフェイスにアウトバウンド接続させ、Web Bridge 機能のために Core と Edge の間 に安全な制御チャンネルを確立することによって実現します。外部ブラウザクライアントは、 HTTPS を使用して Edge の Web Bridge に接続します。

外部 Web アプリクライアントのメディアトラフィックは、Meeting Server の TURN サーバーを 介した TURN リレーセットアップを使用して処理されます。Web Bridge に接続して検証された 後、Web クライアントは TURN サーバーのリスニングポートに接続し、TURN サーバーのイン ターフェイスでそれらに割り当てられるリレー トランスポートアドレスを要求します。ICE を 使用して、クライアントと Call Bridge は、このリレーを介して相互にトラフィックを送信でき ることを検証し、結果のリレーにより、両当事者がネットワーク境界を越えてメディアを送受 信できるようになります。

外部クライアントによる TURN リレー セットアップの使用は、Meeting Server Edge の公開さ れたコールキャパシティを実現するために Edge サーバーに必要な展開哲学です。他の組み合わ せまたはシナリオでは、メディア接続が確立される可能性がありますが、キャパシティが減少 し、メディアルーティングが最適化されない可能性があるため、お勧めしません。

複雑さを軽減するために、このガイドでは、リモートクライアントがリレーを確立するシナリ オのみを扱います。

図 4: Meeting Server Edge TURN サーバーの例

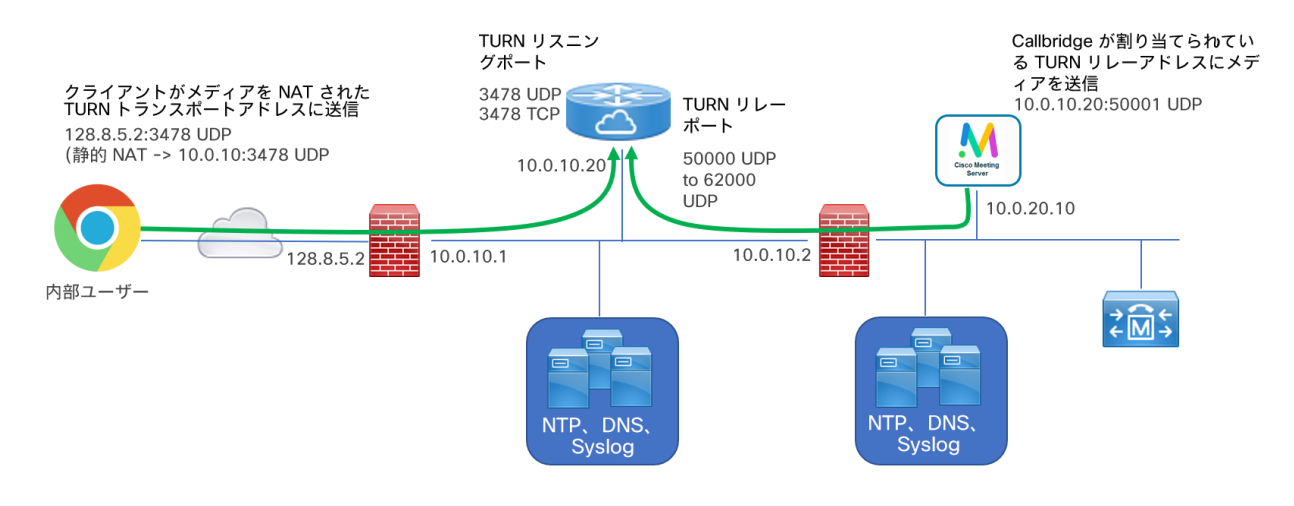

注意:Edge Meeting Server は DMZ 内にある必要があります。信頼レベルやセキュリティエン クレーブが異なるネットワークに直接接続しないでください。TURN サーバーがリレーの役割を 実行するために必要なインターフェイスは 1 つだけです。Meeting Server は複数のインターフェ イスをサポートしていますが、異なるレベルの信頼できるネットワーク(DMZ とイントラネッ トなど)に同時に直接接続しないでください。この製品はハードウェアまたはプロセスの分離を 提供せず、1 つのエンクレーブから別のエンクレーブへと移動しようとする攻撃に対する保護を 提供しません。

#### <span id="page-20-0"></span>1.5 本ガイドの使用方法

この導入ガイドは、サーバー向けの適切な設置ガイドに続くもので、インストール手順がす でに完了していることを前提としています。このガイドは、適切[な証明書ガイドラインと](https://www.cisco.com/c/en/us/support/conferencing/meeting-server/products-installation-and-configuration-guides-list.html)一 緒に読み、組み合わせて使用される必要があります。

この導入ガイドと証明書ガイドラインに加えて、以下の図に示す参考資料は Cisco Meeting Server [のマニュアルペ](http://www.cisco.com/c/en/us/support/conferencing/meeting-server/tsd-products-support-series-home.html)ージからアクセスできます。

注:本ガイドでは、「coSpace」という用語を「スペース」と呼んでいます。

図 5: Meeting Server を網羅したガイドの概要

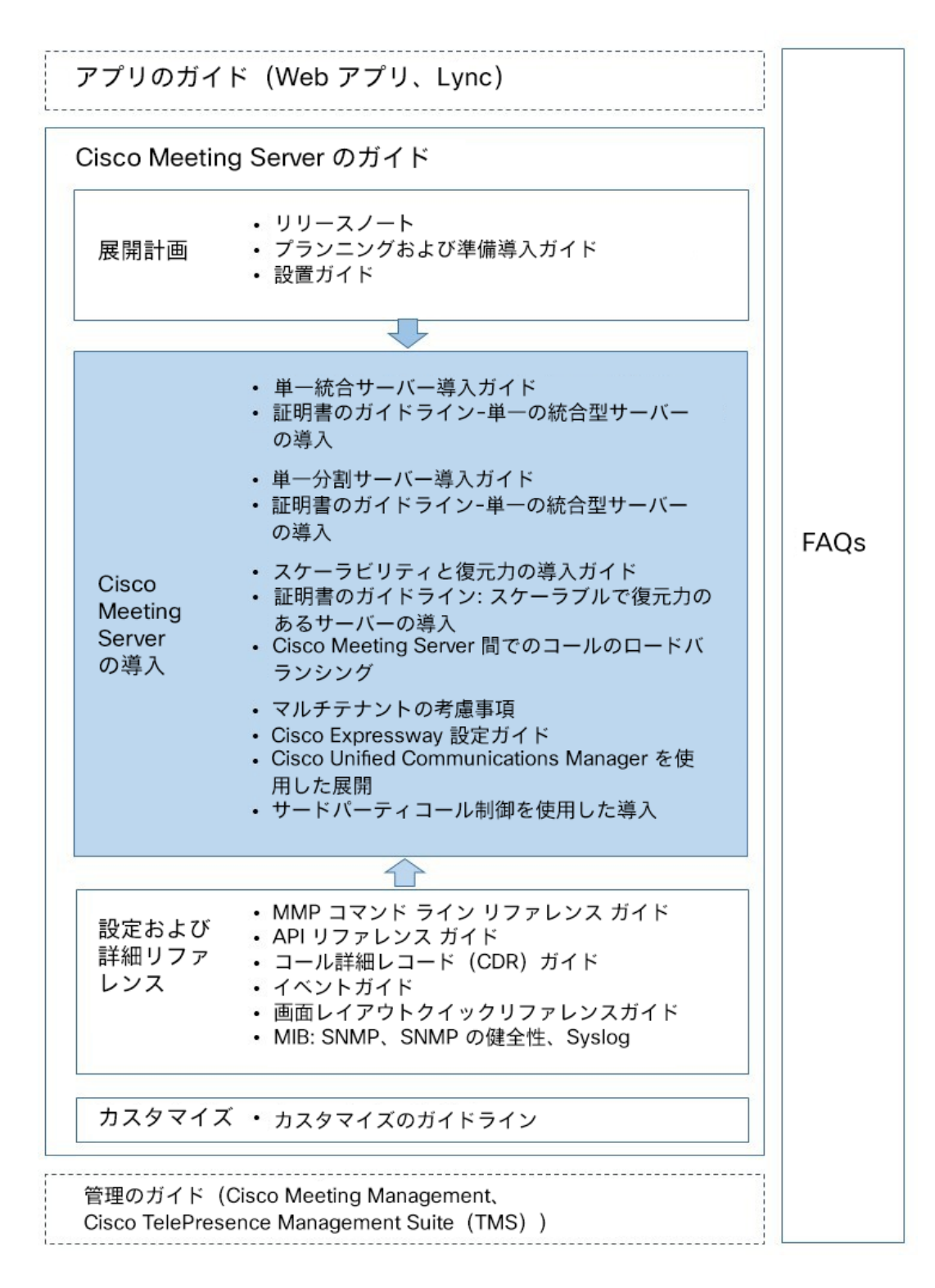

注:Cisco のユーザマニュアルで使用するアドレス範囲は、RFC 5737 に定義されており、文書化 用として明示的に予約されています。Meeting Server ユーザの IP アドレスは、特に明記しない限 り、ネットワークでルーティング可能な正しい IP アドレスで置き換える必要があります。

#### <span id="page-22-0"></span>1.5.1 コマンド

このドキュメントでは、コマンドは黒文字で示されており、表示どおりに入力する必要があ ります。ただし、山括弧 <> で囲まれているパラメータについては、適切な値に置き換えてく ださい。サンプルは青文字で示されており、導入環境に合わせて変更する必要があります。

#### <span id="page-22-1"></span>1.6 Meeting Server の構成

Meeting Server ソフトウェアには、プラットフォームとアプリケーションの 2 つのレイヤがあります。

- プラットフォームは、メインボード管理プロセッサ(MMP)で構成されます。MMP は、低レ ベル ブートストラッピングと、そのコマンドライン インターフェイスによる構成に使用され ます。たとえば、MMP は Web Bridge、データベースクラスタリングなど、さまざまなコン ポーネントに使用されています。
- アプリケーションは、MMP プラットフォーム上で実行されます。必要に応じて、Call Bridge の Web 管理インターフェイスまたはアプリケーション プログラミング インター フェイス(API)から、アプリケーションレベルの管理(コールとメディアの管理)を行い ます。API はトランスポートメカニズムとして HTTPS を使用し、展開環境で使用可能なア クティブコールとスペースの非常に大きな数を管理するために、拡張性をもって設計されて います。

バージョン 2.9 から、アプリケーションレベルの管理はすべて [Call Bridge](#page-24-0) の Web [管理インターフェイス経](#page-24-0)由で、単一の Meeting Server とクラスタ化された Meeting Server の両方で実行できます。

#### <span id="page-23-0"></span>1.6.1 MMP および API インターフェイス

#### 表 4:異なる Meeting Server プラットフォーム上で MMP と API 用に構成されたネットワーク インターフェイス

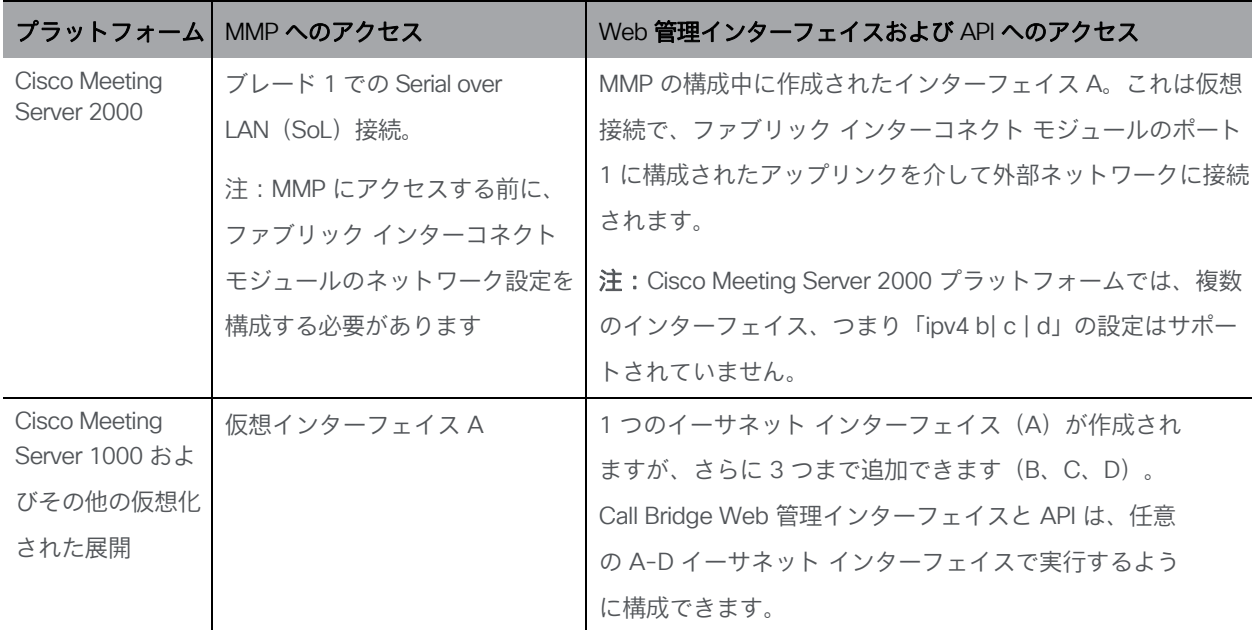

#### <span id="page-23-1"></span>1.6.2 Meeting Server の構成を容易にする新しいツール

管理者が Meeting Server を構成および展開するには、次のツールを使用できます。

- [インストールアシスタントを](#page-23-2)使用すると、デモンストレーション、ラボ環境、または基本イン ストールの開始点となる、Cisco Meeting Server の簡単なインストールの作成を簡略化します。 バージョン 3.3 以降、Installation Assistant はスタンドアロンツールではなくなりました。これ は Meeting Management と統合されており、Meeting Management UI から使用できます。
- Cisco Meeting Server Web アプリのユーザを [Cisco Meeting Management](#page-24-1) を介してプ [ロビジョニング\(](#page-24-1)バージョン 2.9 から利用可能)。
- <span id="page-23-2"></span>■ Meeting Server Web [インターフェイスを介した](#page-24-0) API アクセス。Meeting Server Web 管理 インターフェイスの「設定 (Configuration) |タブで Meeting Server API にアクセスできます (バージョン 2.9 から利用可能)。このガイドのいくつかの例は、API メソッド POST および PUT の使用から、Web インターフェイスを介した API アクセスの使用に変更されました。

#### インストール アシスタント ツール

インストールアシスタントを使用して、デモンストレーション、ラボ環境、または基本的なイ ンストールの開始点として単一の Cisco Meeting Server の簡単なインストールの作成を簡略化 します。このツールでは、『[Cisco Meeting Server Single Server Simplified Deployment](https://www.cisco.com/c/en/us/support/conferencing/meeting-server/products-installation-and-configuration-guides-list.html)  guide(Cisco Meeting Server シングル サーバ [シンプル導入ガイド\)』](https://www.cisco.com/c/en/us/support/conferencing/meeting-server/products-installation-and-configuration-guides-list.html)に記載されている導 入のベスト プラクティスに基づいて、Meeting Server を設定します。バージョン 3.3 以降、 このツールは Meeting Management と統合され、API、SFTP、または Meeting Server のコマ ンド ライン インターフェイスにアクセスするためのユーティリティを使用する必要なく、設 定に関する情報を収集し、その設定をサーバーにプッシュします。インストールアシスタント は、ミーティング管理 UI から実行できます。クライアントコンピュータのソフトウェア要件、 ソフトウェアのインストールと実行の詳細、Meeting Server の設定手順については、 『Meeting Management 設置ガイド』を参照してください。

インストールアシスタントは、コールを発信および受信できる SIP MCU として Meeting Server を構成します。必要に応じて、Cisco Meeting Server の Web アプリケーションを有効にできます。 インストール アシスタントは、空で未設定の Meeting Server 上で使用することを目的とし ています。これは、Meeting Server の管理ツールではありません。また、既存の Meeting Server のインストールを再設定することもできません。このツールは、Meeting Server 仮想 マシンのみを構成するために作成されています。これは、Cisco Meeting Server 2000 プラッ トフォームでは使用できません。

<span id="page-24-1"></span>Cisco Meeting Management を使用した Cisco Meeting Server Web アプリユーザのプロビジョニング Cisco Meeting Management は Meeting Server または Meeting Server クラスタに接続されて おり、Meeting Server API を使用するのではなく、LDAP で認証される Cisco Meeting Server Web アプリユーザをプロビジョニングする機能を提供します。この機能では、管理者が Web アプリユーザが自分のスペースを作成するために使用できるスペーステンプレートを作成す ることもできます。

<span id="page-24-0"></span>LDAP サーバーを Meeting Server クラスタに接続する方法、ユーザーインポートを追加する方法、 スペーステンプレートを作成する方法、変更を確認してコミットし、最後に LDAP 同期を実行す る方法については、『管理者向け [Cisco Meeting Management](https://www.cisco.com/c/en/us/support/conferencing/meeting-management/products-maintenance-guides-list.html) ユーザーガイド』を参照してく ださい。

Web インターフェイスでの API アクセス

バージョン 2.9 では、サードパーティ製アプリケーションを必要とせずに Call Bridge API の使用を簡素化するために、Call Bridge API 用のユーザーインターフェイスが導入 されました。このインターフェイスには、Meeting Server Web インターフェイスの [設定(Configuration)] タブからアクセスできます[\(図](#page-25-0) 6 を参照)。

バージョン 3.3 で導入されたスケジューラ API は、このインターフェイスではサポート されていません。スケジューラ API へのアクセスを参照してください。

注:Web インターフェイスから API にアクセスするには、サードパーティ アプリケーションを 使用する場合のように、MMP を使用して Meeting Server の構成設定および認証を実行する必要 があります。詳細については、『[MMP Command Reference Guide](https://www.cisco.com/c/en/us/support/conferencing/meeting-server/products-programming-reference-guides-list.html)(MMP コマンド リファレ ンス [ガイド\)』](https://www.cisco.com/c/en/us/support/conferencing/meeting-server/products-programming-reference-guides-list.html)を参照してください。

<span id="page-25-0"></span>図 6: Meeting Server Web インターフェイスを介した API へのアクセス

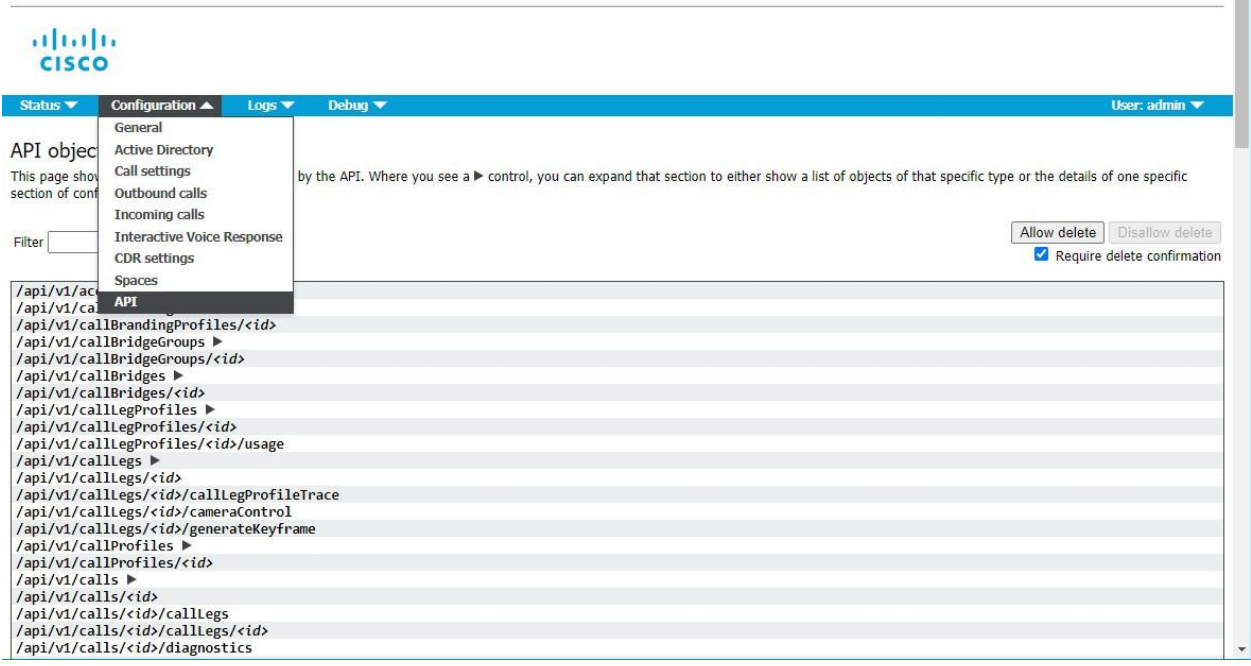

注:設定済みの API オブジェクトを削除する場合は、画面右側にある [削除を許可(Allow delete)] を選択します。デフォルトでは削除は許可されておらず、意図しない削除を防止 するために [削除の確認を要求(Require delete confirmation)] がオンになっています。

Web インターフェイスから API を使用することで、より視覚的な Meeting Server の設定方法が 提供され、API の操作が簡単になります。たとえば、callProfiles の構成は[、図](#page-26-2) 7 に示したチェッ クボックスとフィールドを使用して指定できます。

<span id="page-26-2"></span>図 7:Web インターフェイスでの API アクセスを使用した callProfiles の構成

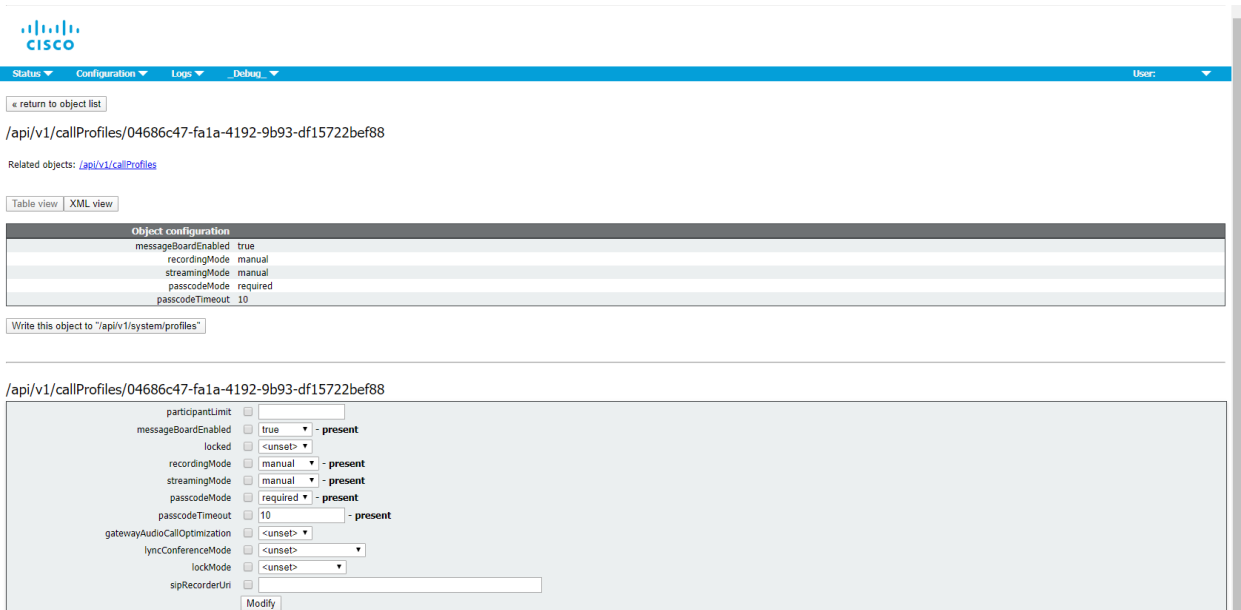

#### <span id="page-26-0"></span>1.7 Meeting Server ライセンス

Cisco Meeting Server のセットアップを完了するには、ライセンスが必要です。Meeting Server は、Cisco Meeting Management 製品によるライセンス管理を必要とし、Cisco スマー トライセンスをサポートします。3.4 リリース以降、スマートライセンスは Meeting Server に 必須です。3.4 リリース以降、従来のライセンスのサポートは廃止されました。スマートライ センスに移行することをお勧めします。

注:セキュリティ上の理由により Meeting Management を使用できない、またはインターネッ トに接続できない環境では、代替のライセンスオプションについてシスコアカウントチームにお 問い合わせください。

この章では、ライセンス機能、スマートライセンス、およびスマートアカウントとバーチャル アカウントに関する情報について説明します。ライセンスの詳細については[、このセクション](#page-229-0) を参照してください。

#### <span id="page-26-1"></span>1.7.1 ライセンスが必要な機能

次の Meeting Server 機能にはライセンスが必要です。

- Call Bridge
- Call Bridge [暗号化サポートなし]
- カスタマイズ(カスタムレイアウト用)
- 録音またはストリーミング
- 会議参加者のスナップショット

機能ライセンスの他にユーザ ライセンスも購入する必要があります。ユーザ ライセンスに は次の異なる 2 種類があります。

- Personal Multiparty Plus (PMP Plus)
- Shared Multiparty Plus (SMP Plus)

詳細については、「Multiparty [ライセンス」](#page-235-0)を参照してください。

注:Cisco Meeting Management では、ライセンスがなくても 90 日間はフル機能をト ライアルモードで使用できます。

#### <span id="page-27-0"></span>1.7.2 スマートライセンス

Meeting Server のバージョン 3.0 では、Cisco Meeting Management バージョン 3.0 以降を 使用した Cisco Meeting Server でのスマートライセンスのサポートが導入されています。今回 のソフトウェア ライセンス モデルへの移行、つまり従来の製品アクティベーションキー(PAK) ライセンスからスマートライセンスへの移行により、ライセンスの購入、登録、ソフトウェア 管理のユーザーエクスペリエンスが向上します。また、Meeting Server でも、他のシスコ製品 におけるソフトウェアライセンスの方法と同様に Cisco スマートアカウントを利用します。これ は、組織全体でライセンスの表示、格納、管理ができる一元的なリポジトリです。

注:Cisco スマートライセンスクラウド証明書は 2023 年 2 月に更新されます。更新後、スマー トライセンスクラウドとの直接通信、またはオンプレミスの Cisco Smart Software Manager (SSM) を介した通信はすべて影響を受けます。2023 年 2 月までに Meeting Management 3.6 に アップグレードすることをお勧めします。SLR/PLR のお客様は、新しいライセンスの取得、手動 同期の実行、または新しいコールブリッジの追加のために、Meeting Management 3.6 にアップ グレードする必要もあります。

すべての新規ライセンス購入で引き続き PAK コードが提供されます。すべてのライセンスは Meeting Management が同期するスマートアカウントで利用可能になるため、この PAK コー ドは参照用に保持されます。

詳細について、またスマートアカウントを作成するには、 [https://software.cisco.com](https://software.cisco.com/) にアクセスして、[スマートライセンス(Smart Licensing)] を選択してください。

3.0 より前のバージョンからの Meeting Server ライセンスの変更は次のとおりです。

- バージョン 3.0 では Cisco Meeting Management バージョン 3.0 以降が必須です。 Meeting Management は Meeting Server ライセンスファイルを読み取り、製品登録と、 スマートアカウント(セットアップされている場合)とのやり取りを処理することがで きます。
- スマートアカウントに存在する 1 セットの Meeting Server ライセンスを使用して、 複数のクラスタにライセンスを付与できるようになり、3.0 より前のバージョンでの ように個々の Meeting Server インスタンスにライセンスファイルをロードする必要 がなくなります。
- スマート ライセンスを使用した Meeting Management では、クラスタあたりいくつ の Call Bridge が使用されているかをトラッキングできるため、R-CMS-K9 アクティ ベーション ライセンスは不要になります。
- 既存のライセンスがない新規の展開の場合は、次のようになります。
	- 新規購入のライセンスはデフォルトでスマート対応になっておりスマート アカウン トが必要な場合があります。Meeting Management にライセンスの詳細情報を入力 すると、スマート アカウントで保有されているライセンスに対してライセンスの詳 細情報が検証されます。
- 各 Call Bridge にローカルのライセンス ファイルがある既存の環境の場合は、次のようになります。
	- Cisco Smart Software Manager (CSSM) ポータルを使用してスマー トアカウントに移行し、既存のライセンスをスマートに変換するオプション を選択することができます。
- SMP Plus と PMP Plus のライセンス使用状況が合算され、ある特定の 1 日の使用数が超 過であるかどうか判別されます(いずれかのライセンスが超過した場合、その日は終日、 使用数が使用権を超えていると見なされます)。他の機能のライセンス(録音やカスタ ム レイアウトなど)は個別に評価され、(スマート アカウントにライセンスが存在す る前提で)Meeting Management を通じて有効化されます。

注: 「超過(overage)」という言葉は、ライセンスの使用数が使用権を超えている状態を表 します。

注:3.0 のすべての展開で Meeting Management が必須であるため、大規模なカスタマー 展開の場合は、アクティブな Meeting Management を使用せずに、新規ライセンス専用 モードで Meeting Management を展開できます。

#### <span id="page-29-0"></span>1.7.3 スマートアカウントとバーチャルアカウントの情報

スマートアカウントにはバーチャルアカウントを含めることができます。これにより、部門別 などの任意の指定でライセンスを整理できます。Meeting Server と Meeting Management でス マート バーチャル アカウントを使用する場合の重要な注意事項を以下に示します。

- 単一の Meeting Management に対する Meeting Server クラスタを、それぞれ 1 つ のユーザ定義のスマート バーチャル アカウントにリンクする必要があります。
- 各バーチャル アカウントは、スマート ライセンスを処理するように設定された 単一の Meeting Management サーバにのみ接続できます。
- 1 つの Meeting Management のみをスマートに構成します。スマートライセンス用に 重複する 2 つ目の Meeting Management を構成しないことを推奨します。ライセンス 使用数の二重カウントが発生します。
- PMP Plus、SMP Plus、録音/ストリーミングのライセンスは、単一の Meeting Management インスタンスと単一のバーチャルアカウント内でのスマートライセンスを 使用している複数のクラスタで共有できます。
- ACU ライセンスは、Meeting Management ライセンスダッシュボードでは使用でき ません。ACU は 3.0 以降ではサポートされていません。

ライセンスの詳細については、[「ライセンスに関する追加情報」](#page-229-1)を参照してください。

### <span id="page-30-1"></span><span id="page-30-0"></span>2 展開に関する一般的な概念

この章では、拡張性と復元力のあるサーバー展開に Meeting Server を展開する場合の一般的 な概念の概要を説明します。 [図](#page-30-1) 8 と [図](#page-31-1) 9 は、一般的な展開を示しています。

注:展開環境のすべての Meeting Server は、同じバージョンのソフトウェアを実行している必要 があります。

Expressway (Large OVA または CE1200) は、中規模の Web アプリの規模要件(つまり 800 コール以下)の展開に推奨されるソリューションです。Expressway(中規模 OVA)は、 小規模の Web アプリの規模要件(つまり 200 コール以下)の展開に推奨されるソリューショ ンです。ただし、Web アプリの規模を大きくする必要がある導入の場合は、バージョン 3.1 から、必要なソリューションとして Cisco Meeting Server Web Edge を推奨します。

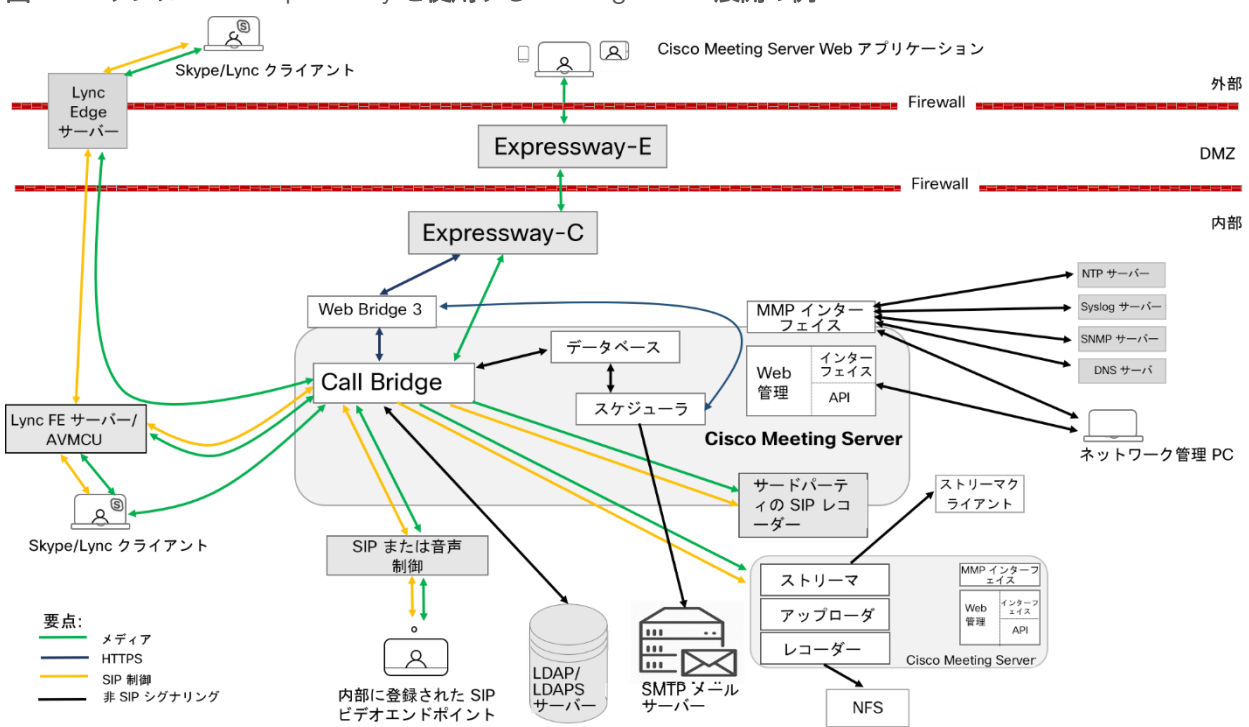

図 8: エッジに Cisco Expressway を使用する Meeting Server 展開の例

リモートワークの需要が高まり、Web アプリケーションの規模を拡大する必要性が高まって いることから、この Web アプリケーションの規模拡大のためのエッジサポートを提供するた め、Cisco Meeting Server バージョン 3.1 が開発およびテストされています。 [図](#page-31-1) 9 は、 Meeting Server Web Edge ソリューションを導入して、Web アプリケーションの規模を拡大 するために展開を最適化する方法の例を示しています。

<span id="page-31-1"></span>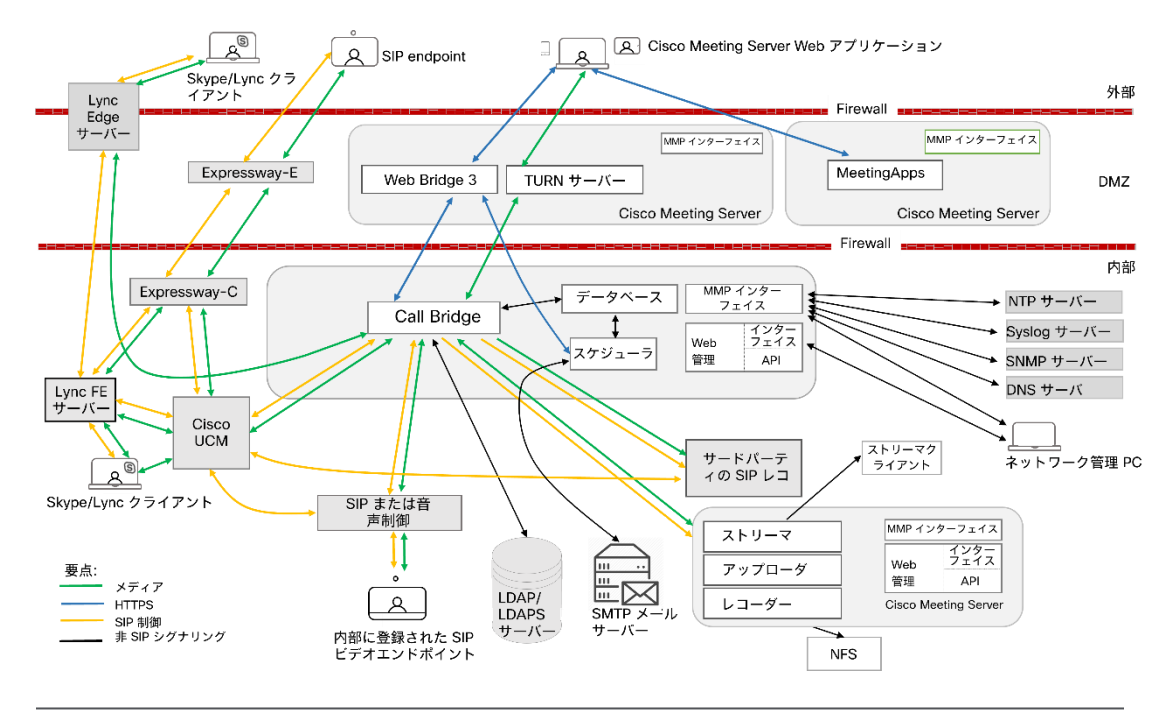

図 9:分割型サーバ展開で TURN サーバコンポーネントを使用する Meeting Server 展開例

#### 注:

■ Meeting Server には、録音機能とストリーミング機能が備わっています。機能 を評価する目的でのみ、Call Bridge と同じサーバーでレコーダー/ストリーマを有 効にします。有効化すると、通話が開始されてから 15 分後に接続が切断されま す。通常の展開では、Call Bridge に対して別のサーバのレコーダー/ストリーマを 有効にします。レコーダーとストリーマを同じ Meeting Server に展開する場合、 両方の使用に合わせてサーバをサイズ調整する必要があります。録画とストリー ミングの詳細については[、セクション](#page-176-0) 15 を参照してください。

#### <span id="page-31-0"></span>2.1 Web 管理

Web 管理者は、Meeting Server を構成する Web ベースのインターフェイスです。

Meeting Server の設置ガイドで説明されているとおり、HTTPS アクセス用の Web 管理インター フェイスを構成した後、Web ブラウザにサーバのホスト名または IP アドレスを入力して、Web 管理インターフェイスのログイン画面にアクセスします。Web 管理インターフェイスからアクセ ス可能な構成の詳細については、「Web [管理インターフェイス:構成](#page-282-0) メニューのオプション」 を参照してください。

バージョン 2.9 から、Web 管理インターフェイスの[設定(Configuration)]タブから[API]に アクセスできます。

Web 管理は、Meeting Server の管理者用 Web ページを提供するだけでなく、Meeting Server の REST API のインターフェイスも提供します。REST API には、Postman や Chrome Poster などの従来の REST ツールを使用してアクセスできます。バージョン 2.9 以降、

Web 管理インターフェイスには、管理者が追加のツール/ソフトウェアなしで Meeting Server API を操作できるようにする API Explorer インターフェイスが含まれています。API リファレン スガイドは[、こちらか](https://www.cisco.com/c/en/us/support/conferencing/meeting-server/products-programming-reference-guides-list.html)ら参照できます。

#### <span id="page-32-0"></span>2.2 Call Bridge

Call Bridge は、会議の接続をブリッジする Meeting Server 上のコンポーネントで、複数の参 加者が Meeting Server または Lync AVMCU にホストされている会議に参加できます。Call Bridge による音声ストリームやビデオストリームの交換により、参加者はお互いの声を聞き、 姿を見ることができます。Call Bridge を動作させるにはライセンスが必要です。

拡張性と復元力に優れた Meeting Server 展開では、Call Bridge をクラスタ化できるため、 複数の Call Bridge が単一のエンティティとして動作し、1 つの Call Bridge のキャパシティ を超えて拡張できます。クラスタ内の Call Bridge は、ピアツーピアにリンクするように設定す るか、クラスタ化した Call Bridge 間でコール制御デバイスを経由してコールをルーティングす るように設定することができます。詳細については、「*Call Bridge* [のクラスタリング](#page-93-1)」セク ションを参照してください。

注:主に Lync (または Skype for Business)と SIP 間のゲートウェイコールを含む展開では、 単一のスタンドアロン Call Bridge を使用してコールをプロキシすることをお勧めします。これは、 Lync FE が 1 つの Call Bridge のみを使用し、複数の Call Bridge のラウンドロビンを導入していな いためです。

#### <span id="page-32-1"></span>2.3 データベース

Call Bridge は、スペースのメンバーやスペース内の最近のアクティビティなど、スペー スに関する情報を格納するデータベースの読み取りと書き込みを行います。

拡張性と復元力のある展開では、データベースを Call Bridge から切り離し、別のコンポー ネントとして実行できます。これは、Call Bridge と同じサーバーまたは別のサーバーで保持す ることができます。データベースの複数のインスタンスをまとめてクラスタ化して、展開の 復元力を高めることができます。データベースのクラスタリングについては[、第](#page-81-0) 5 章を参照 してください。

#### <span id="page-33-0"></span>2.4 Web Bridge 3

Web Bridge 3 は、参加者がブラウザベースの Cisco Web アプリケーション クライアントを 使用して会議に参加できるようにするための Meeting Server コンポーネントです。Web Bridge 3 は、Cisco Meeting Server Web アプリケーションの参加者に Web サーバーを提供 し、Call Bridge および TURN サーバーコンポーネントと連携してクライアントをサポートし ます。バージョン 3.0 では、元の Web Bridge 2 コンポーネントと WebRTC 用 Cisco ミーテ ィング アプリケーションが削除されました。デスクトップ版および iOS 版 Cisco ミーティン グ アプリケーションもサポート終了となり、Cisco Meeting Server Web アプリケーションに 置き換えられました。

注:Web アプリケーションを使用しない場合は、Web Bridge 3 を展開する必要はありません。

Web アプリケーションを使用している場合(Web Bridge 3 を展開している場合)、Web アプリケーションに関連する機能のリリース時期および解決済みの問題の詳細については、 『 [Cisco Meeting Server web app Important Information](https://www.cisco.com/c/en/us/support/conferencing/meeting-server/products-release-notes-list.html)』 (Cisco Meeting Server Web アプリ ケーション重要事項)を参照してください。Web アプリケーションに関連するすべての情報は、 この別個のドキュメントに記載され、Meeting Server のリリースノートには含まれません。 重要事項ガイドでは、以下のことを説明しています。

- Web アプリケーションの新機能または変更された機能、および Web アプリケーションに関 連する修正済みの問題と未解決の問題の詳細を、その機能または修正が利用可能な Meeting Server のバージョンとともに示しています。
- Web アプリケーションに影響するブラウザの今後の変更、および影響を受ける Web アプ リケーションのバージョンと推奨される回避策。

注:Web Bridge 2 から Web Bridge 3 への自動アップグレードによる移行はありません。 バージョン 2.9 の Web Bridge 3 をすでに展開している場合は、Web 管理または /webBridges/<webbridge id> の古い設定から移行されないため、アップグレード後に設定を確 認する必要があります。

#### <span id="page-34-0"></span>2.5 TURN サーバー

TURN サーバーは、ファイアウォール トラバーサル技術を提供し、Meeting Server をファイ アウォールまたは NAT の背後に展開できます。外部 Web アプリケーションユーザーまたは SIP エンドポイントから展開環境に接続するには、TURN サーバーを有効にする必要がありま す。詳細については、TURN [サーバーの](#page-124-0) 展開に関するセクションを参照してください。Web ア プリケーションを使用している場合は、Call Bridge と外部クライアントが TURN サーバーにアク セスできる Web 管理インターフェイスについても構成する必要があります。TURN サーバーを使 用する場合は、ライセンスは不要です。

TURN サーバーは Call Bridge からの UDP 接続用のポート 3478 をリッスンし、リモート 接続でも使用できます。

TURN サーバーは、クライアント接続から TCP 用の 2 番目のポートでもリッスンできます。 これは通常、443(「turn tls <port>」構成が必要)です。

TURN TCP を有効化する Meeting Server の設定オプションは「tls」という名前ですが、 TURN TLS は Meeting Server や Web アプリケーションでは使用されません。Web アプリケー ションは TCP または UDP を使用し、Call Bridge は常に UDP を使用します(メディアは SRTP を使用して暗号化されます)。

ファイアウォールルールで、Call Bridge から TURN サーバへの UDP ポート 3478 が許可 されていることを確認してください。

TCP 経由で送信されるメディアは、SRTP を使用して暗号化されます。TURN サーバは TCP から UDP のインターワーキングをサポートします[\(図](#page-35-2) 10 を参照)。ブラウザは TCP メディ アを TURN サーバーに送信でき、TURN サーバーが TCP メディアを標準 UDP メディアに変換 します。これは、ブラウザからの UDP トラフィックがブロックされたときに役立ちます。

<span id="page-35-2"></span>図 10: TCP および UDP をサポートする TURN サーバー

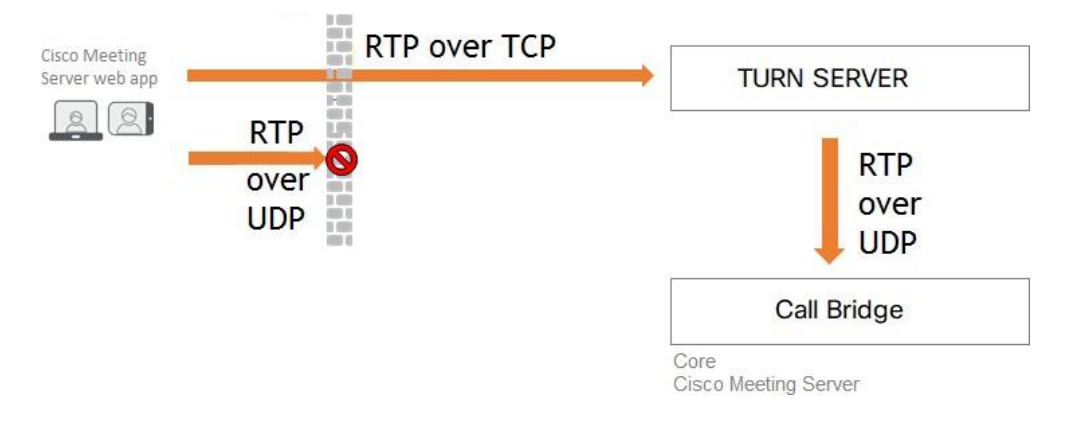

TURN サーバーのデフォルト設定が変更されました。変更が展開にどのように影響する かは、統合型サーバーと分割型サーバーのどちらを展開しているかによって異なります。

- 統合型サーバー展開での TURN サーバーは、ループバック インターフェイスでリッスンす るように構成する必要があります。詳細については[、セクション](#page-63-0) 4 を参照してください。
- デフォルトで、TURN サーバーは、Call Bridge からの TCP 通信を、以前のリリー スのようにポート 443 ではなく、ポート 3478 でリッスンするようになりました。 ファイアウォールでポート UDP 3478 および TCP 3478 を開く必要があります。

#### <span id="page-35-0"></span>2.6 Meeting Server Edge

Meeting Server Edge または CMS Edge は、DMZ または外部ネットワークに展開され、外部 Web アプリ参加者の連絡ポイントとなる限定された役割の Meeting Server インスタンスを説明 するために使用されるラベルです。サービスが制限された Meeting Server インスタンスが DMZ または外部ネットワークに 1 つまたは複数展開され、「エッジ」ロールになり、内部ネットワー クに展開された Meeting Server インスタンス (「コア」) と連携して動作します。CMS エッジで は、 Web Bridge 3 と TURN サービスのみが有効になっている必要があります。これは、Cisco Expressway を外部 Web アプリ参加者用のプロキシおよび TURN サーバーとして使用する代わり に、高キャパシティ用に使用できる展開シナリオです。Meeting Server Edge 展開モデルは、SIP ファイアウォールのトラバーサルのニーズに対処していません。SIP 通話のトラバーサルのニー ズは、Cisco Expressway または他の SIP 通話テクノロジーを使用して個別に対処する必要があり ます。典型的な Meeting Server Edge 展開では、SIP 通話に Cisco Expressway を使用し、Cisco Web アプリ参加者に Meeting Server Edge 機能を使用します。

#### <span id="page-35-1"></span>2.7 会議の録画

3.0 以前は、Meeting Server の内部レコーダーコンポーネントおよびストリーマコンポー ネントは Meeting Server の内部 XMPP サーバーコンポーネントに依存していました。 3.0 では、この XMPP サーバーが削除されています。バージョン 3.0 では、SIP ベースの新 しい内部レコーダーおよびストリーマが導入されています。
新しい内部レコーダとストリーマコンポーネントとサードパーティ製にダイヤルアウトする SIP レコーダはすべて SIP URI を使用して構成されています。録音またはストリーミングが 開始される場合は、管理者が構成した SIP URI が呼び出されます。

Meeting Server の内部 SIP レコーダーコンポーネント(バージョン 3.0 以降)は、ミーティ ングの録音と、録音をネットワーク ファイル システム(NFS)などのドキュメントストレー ジに保存する機能を追加します。

ミーティングの録音の詳細については[、セクション](#page-176-0) 15 を参照してください。

#### 2.7.1 録音のライセンスキー

録音には 1 つ以上のライセンスが必要です。1 つの「録画」ライセンスは 1 つの同時ストリー ミングまたは 1 つの録画をサポートし、既存の録画ライセンスでストリーミングが可能にな ります。ライセンス要件については、シスコのセールス担当者またはパートナーにお問い合わ せください。

## 2.8 会議のストリーミング

内部 SIP ストリーマコンポーネント(バージョン 3.0 以降)は、スペースに保持されて いるミーティングをストリーミングする機能を、スペース上に構成された RTMP URL に 追加します。

この RTMP URL をリッスンするように外部ストリーミングサーバを構成する必要があります。 外部ストリーミング サーバは、ユーザにライブ ストリーミングを提供することも、後で再生する ためにライブ ストリームを録画することもできます。

注:ストリーマコンポーネントは RTMP 標準規格をサポートしており、同様に RTMP 標準 規格をサポートしているサードパーティ製ストリーミングサーバーで使用できます。Vbrick は、公式にサポートされている外部ストリーミングサーバです。ただし、他のサーバもテス ト済みです。

バージョン 3.1 は、内部 SIP ストリームアプリケーションの RTMP サポートを RTMPS に拡張し ます —TLS 接続を使用した基本的な RTMP です。これまでは、ストリームと RTMP サーバ間の すべてのトラフィックが暗号化されていませんでしたが、3.1 RTMPS がサポートされることで、 このトラフィックを暗号化できます。

既存の tlsMMP コマンドが拡張され、オプションで RTMPS 用 の TLS 信頼 の構成が許可されます。 この手順はオプションですが、推奨しています。TLS 信頼が設定されていない場合、RTMPS 接続 は安全ではありません。

## 2.8.1 ストリーミング用のライセンスキー

ストリーミングには 1 つ以上のライセンスが必要です。1 つのレコーディングライセンスは 1 つの同時ストリーミングまたは 1 つの録画をサポートし、既存のレコーディングライセンス では、ストリーミングが可能です。ライセンス要件については、シスコのセールス担当者また はパートナーにお問い合わせください。

# 2.9 ブランディングファイルのローカルでのホスティング

Meeting Server 上で、1 セットのブランディングファイルをローカルで保持できます。これらの ローカルにホストされているブランディングファイルは、Meeting Server が動作すると Call Bridge と Web Bridge で使用でき、Web サーバーの問題によるカスタマイズ適用の際の遅延 のリスクを排除できます。画像と音声のプロンプトによって、Meeting Server ソフトウェアに 組み込まれた同等のファイルが置き換えられます。起動時に、これらのブランディングファイ ルが検出され、デフォルトファイルの代わりに使用されます。ローカルにホストされているブラ ンディングファイルは、Web サーバからのリモートブランディングによって上書きされます。

これらのローカルにホストされているファイルは、新しいバージョンのファイルをアップロード して Call Bridge と Web Bridge を再起動するだけで変更できます。ローカルにホストされている ファイルを削除すると、Call Bridge と Web Bridge の再起動後に、Meeting Server がビルトイン (米国英語) ブランディングファイルの使用に戻ります。これにより、Web サーバはブランディン グファイルを提供するように設定されていません。

注:ブランディングファイルの複数のセットを使用するには、外部 Web サーバを使用する 必要があります。

ローカルでのブランディングファイルのホスティングの詳細については、『 [Cisco Meeting Server](https://www.cisco.com/c/en/us/support/conferencing/meeting-server/products-programming-reference-guides-list.html) の [カスタマイズのガイドライン』](https://www.cisco.com/c/en/us/support/conferencing/meeting-server/products-programming-reference-guides-list.html)を参照してください。

# 2.10 画面上のメッセージング

Meeting Server は、Meeting Server でホストされたミーティングの参加者に対して、画面に 表示されるテキストメッセージを表示する機能を提供します。一度に表示できるメッセージは 1 つのみです。API を使用すると、メッセージの表示時間を設定したり、新しいメッセージが構 成されるまで永続的に表示したりできます。API オブジェクト **/calls** には、**messageText**、 **messagePosition**および **messageDuration** パラメータを使用します。

SIP エンドポイントと Lync/Skype for Business クライアントのユーザーに対して、ビデオペ インに画面に表示されるテキストメッセージが表示されます。ビデオペイン内のメッセージの 位置は、上、中央、下から選択できます。

また、画面上のメッセージングは、CE8.3 エンドポイントなどの展開環境で ActiveControl を使 用している他のデバイスや、クラスタ内ではなく、コール中のメッセージ機能が有効になってい る個々の Meeting Server にも送信されます。クラスタ内の Meeting Servers は、独自のメカニズ ムを使用したスクリーンメッセージングもサポートしています。

# 2.11 SIP トランクとルーティング

Meeting Server では、SIP Call Control、Voice Call Control、Lync Front End(FE)サーバーなど、 1 つ以上の SIP トランクをセットアップする必要があります。相互運用性を確保するために Web Bridge サービスが必要な Meeting Server にコールをルーティングするには、これらのデバイスの コール ルーティング構成を変更する必要があります。

# 2.12 Lync および Skype for Business のサポート

### 2.12.1 Lync と Skype for Business クライアントのサポート

Skype for Business クライアント、および Skype for Business サーバーまたは Lync 2010/2013 サーバーに接続された Lync 2010 クライアントと Lync 2013 クライアントを使用で きます。バージョン 2.6 から、Meeting Server は商業用の Skype 2019 をサポートしています。 Meeting Server は、次を使用します。

- 最大で 1080p の、2010 Lync Windows クライアントと 2011 Lync Mac クライアントを 持つ、RTV コーデック トランスコーディング。
- 2013 Lync Windows クライアントと Skype for Business クライアントを持つ、H.264 コーデック。

クライアントバージョンが複数接続されている場合、Meeting Server は RTV と H.264 の両方のストリームを提供します。

Lync 2010/2013 クライアントと Skype for Business クライアントは、コンテンツを共有でき ます。Meeting Server は、ネイティブの Lync RDP から、ミーティングに参加している他の参加 者が使用するビデオ形式にコンテンツをトランスコードし、別のストリームとして送信します。 Lync クライアントと Skype for Business クライアントも、RDP ストリームによりコンテンツを受 信し、それをメイン ビデオとは別に表示できます。

Lync FE サーバーは、Lync エンドポイントから発信されたコールを SIP ビデオエンドポイント にルーティングする(つまりコールを、SIP ビデオエンドポイント ドメイン内の接続先を指定し て Call Bridge にルーティングする)ように構成された、信頼できる SIP トランクが必要です。

SIP コール制御は、SIP ビデオエンドポイントが Lync/Skype for Business クライアントを呼 び出せるように、コールの宛先を Lync/Skype for Business クライアントドメインから Call Bridge に構成変更してルーティングすることが必要です。

ダイヤルプランは、Lync/Skype for Business コールを、それら 2 つのドメイン間で 双方向にルーティングします。

Meeting Server には、Lync Edge 対するサポートが含まれており、ファイアウォールの外側 にいる Lync/Skype for Business クライアントがスペースに参加できるようにしています。

デュアルホーム会議機能により、Meeting Server と Lync AVMCU との通信方法が向上します。 これにより、Lync/Skype for Business と Cisco Meeting Server Web アプリケーションの両方の ユーザーに対する会議エクスペリエンスが向上します[。付録](#page-268-0) G では、デュアルホーム会議のエ クスペリエンスについて説明しています。

### 2.12.2 デュアルホーム会議のサポート

デュアルホーム会議では、会議ルックアップのため、Meeting Server の Lync Edge サーバ設定に Lync Edge の設定を構成する必要があります。Meeting Server 展開を使用するオンプレミス Lync 展開または Lync フェデレーション展開がすでにある場合は、

Meeting Server 上で追加の構成は必要ありません。これが新しい展開の場合は、Lync Edge サーバーを使用するために Meeting Server をセットアップする必要があります。第 [12](#page-148-0) 章を 参照してください。

Lync/Skype for Business ミーティングの参加者のエクスペリエンスを向上する機能につい ては、以下を参照してください。

- Lync [参加者の会議エクスペリエンスの向上に関する](https://meeting-infohub.cisco.com/faq/content/55/252/en/what-is-the-user-experience-for-participants-in-lync-meetings.html) FAQ。
- RDP [サポートに関する](https://meeting-infohub.cisco.com/faq/content/55/254/en/what-is-rdp-transmission.html) FAQ。
- [複数のビデオエンコーダサポートに関する](https://meeting-infohub.cisco.com/faq/content/55/255/en/what-is-multiple-video-encoder-support.html) FAQ。

## 2.13 Web Scheduler

スケジューラは、エンドユーザーが Web アプリを介してミーティングをスケジュールす るための Meeting Server コンポーネントです。これは、VM 展開上の Meeting Server 1000、Meeting Server 2000、および Meeting Server でサポートされています。仕様準拠 の VM プラットフォーム上の Meeting Server では、スケジューラコンポーネントを実行す るために追加の 4 GB の RAM が必要です。Meeting Server 1000 および Meeting Server 2000 には、追加の RAM 要件はありません。スケジューラは、SMTP 電子メールサーバー の設定を介した電子メール通知の送信をサポートします。電子メールサーバー設定の詳細に ついては、『[Cisco Meeting Server](https://www.cisco.com/c/en/us/support/conferencing/meeting-server/products-installation-guides-list.html) 設置ガイド』を参照してください。

1 つのスケジューラで 150,000 の会議をサポートします。回復力を提供するために 2 つまた は 3 つのスケジューラを追加できますが、キャパシティは 150,000 のスケジュールされた会 議のままです。スケジュールされたミーティングデータは Meeting Server データベースに保 存され、クラスタ化されたデータベースとシングル ボックス データベースの両方の展開がサ ポートされています。

詳細については[、スケジューラ](#page-218-0) :展開を参照してください。

### 2.13.1 Web アプリ UI のスケジューラ

- 少なくとも 1 人のスケジューラが Web Bridge への接続を確立している場合、会議をス ケジュールするためのユーザーインターフェイスが Web アプリ ユーザに表示されます。 スケジューラが有効になっていない場合、Web アプリのユーザには、会議をスケジュー ルするためのユーザインターフェイスが表示されません。
- 管理者が Call Bridge/Web Bridges API を介して Web Bridge を追加、削除、または変更 しても、スケジューラはそれらの変更を自動的に認識しません。したがって、スケジュー ラを再起動する必要があります。同様に、スケジューラが無効になっている場合、Web Bridge は、スケジューラが予期しない理由で停止するのではなく、意図的に無効にされて いることを認識しません。スケジューラが管理者によって意図的に無効にされている場合 は、Web Bridge を再起動して、スケジューリング ユーザーインターフェイスが表示されな いようにすることをお勧めします。
- スケジューラが無効になっている、またはその他の問題が原因でダウンしている場合、 Web Bridge は別のスケジューラを使用します(使用可能な場合)。そうしないと、 Web アプリのユーザにエラーが表示されます。

# 2.14 拡張性と復元力に関する一般的なポイント

注:このセクションでの Web Bridge への言及はすべて、Web Bridge 3 に適用されます。

拡張性と復元力のために、Meeting Server は次のもので展開できます。

■ 複数の結合されたサーバー(各サーバーで適切なコンポーネントが有効になっている)。こ れらのサーバーの場所は、要件によって異なりますが、各 POP(ポイントオブプレゼンス) に 1 つある可能性があります。ただし、これは必須ではありません。

大規模なデプロイメントにスケーリングする場合、すべてのインスタンスですべてのコン ポーネントを有効にする必要はなく、また、常に推奨されるわけでもありません。これに ついては、後で詳しく説明します。

- 複数の Edge サーバーや Core サーバー(Edge サーバーではエッジコンポーネントが有 効になり、Core サーバーではコアコンポーネントが有効になります。Call Bridge とデータ ベースは常にコアコンポーネントです)。これらの Edge サーバーと Core サーバーの場所 は、要件によって異なります。Core サーバーと Edge サーバーを同じデータセンターに併 置することもできますが、これは必須ではありません。
- 大規模な分割型展開では、Edge サーバーと Core サーバーの数を同じにする必要はありま せん。たとえば、1 つの Call Bridge で複数の Web Bridge を制御できます。これらの Web Bridge には、複数の別のユニットに解決される可能性がある単一の DNS 名を使って外部から アクセスできる場合があります。

### 2.14.1 複数の「統合型」サーバーの使用例

Meeting Server を展開するトポロジは数多くありますが、簡単な例を以下に示します。これによ り、復元力が提供され、単一のホストサーバーソリューションの 2 倍の容量が得られます。

<span id="page-42-0"></span>図11:拡張性と復元力を重視した最も単純な構成

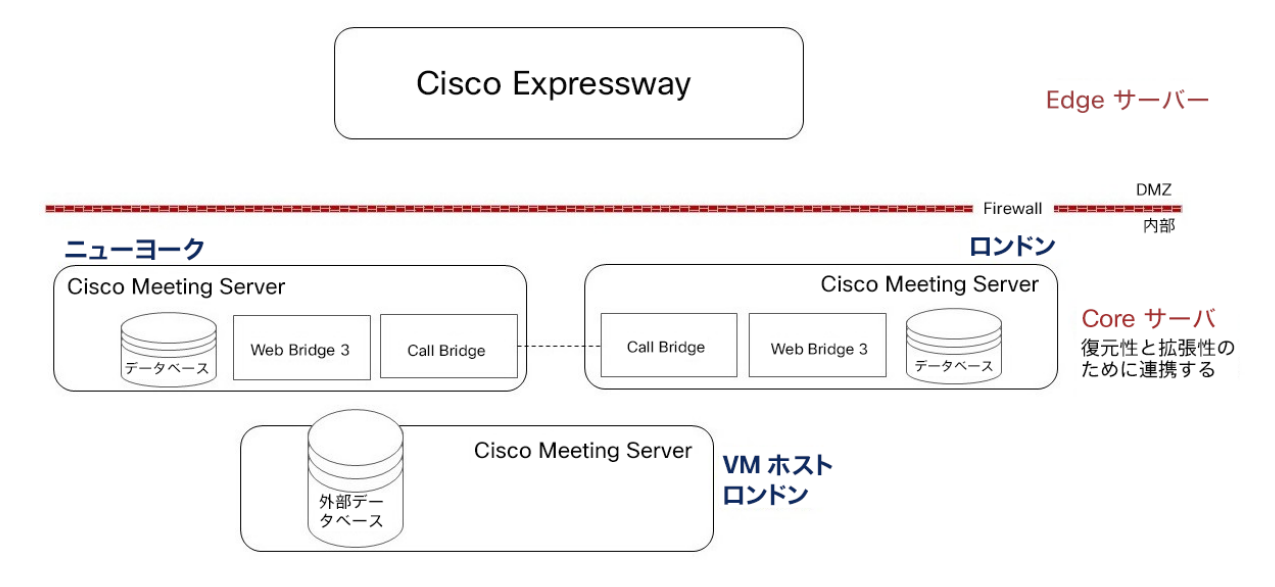

この展開では、すべてのコンポーネントが有効になっている 2 つのホストサーバーと、デー タベースのみを備えた 3 つ目のホストサーバー(仮想化(VM)ホストである可能性が高い) が示されています。理想的には、この 3 番目のホストは、他のいずれかのサーバーとは異な るサイトに配置されます。これにより、いずれかのサイトが完全に停止した場合に対処でき ます。データベース VM ホストの場合は、次のことをお勧めします。

- ハイパースレッディングを有効化する
- デフォルトの ESXi システムパラメータを変更しない

注:データベースクラスタを 2 ノードで構成した場合、レジリエンスは向上せず、むしろ低下す ることになるため、作成しないでください。使用するノードの数を奇数にすると、ネットワーク パーティションの場合の復元力が向上します。3 台以上のデータベース ノードの稼働が推奨さ れます。

このような実装により、以下のものが提供されます。

- 地理的位置の考慮
- コールの開始時にいずれかのコンポーネントが使用できない場合、その「パートナー」 が使用されることによる回復力

同様に、通話中にコンポーネントが使用できなくなった場合、そのコンポーネントを使用している PC/WebRTC クライアントの通話は切断されます。参加者が再度コールを開始すると、新しいルー トで新しい通話が確立され、参加者は新しいルートに気付かないままその通話に再参加できます。

■ 両方の Call Bridge をシームレスに使用して拡張する機能

図 [11](#page-42-0) の注意点:

- 3 つのデータベースサーバーは、 [セクション](#page-84-0) 5.3 で説明されているように、MMP を 使用してクラスタ化されています。クラスタ化されたデータベースでは、その内容が 同期されます。
- 各データベースは、Call Bridge の 1 つと同じサーバー(ほとんどの展開で推奨)、 個別の仮想化サーバー、または前の図に示すように組み合わせて配置できます。

#### 注:

すべての Call Bridge に対してデータベースインスタンスを用意する必要はありません。 代わりに、POP(ポイントオブプレゼンス)ごとに 1 インスタンスが推奨されます。(た とえば、物理アクセスを制御できるローカルデータセンターにデータベースが必要だが、 世界中に Call Bridge が必要な場合があります)。

■ 2つの Call Bridge は*、Call Bridge の展開*で説明されているように、Web 管理インターフェ イスを使用してクラスタ化されます。さらに、他のホストサーバー上の Web Bridge 3 を認識 します。また、データベースクラスタに接続して読み取りと書き込みを行います。 各 Call Bridge は、ホストしているコールレッグの CDR を提供します。各 CDR はスペー ス ID を識別するため、同じスペース ID を持つコールをまとめて収集することにより、異

なる Call Bridge 上の同じ会議を識別できます。

注:クラスタ化された Call Bridge は、クラスタ化されていない Call Bridge と同じデータ ベース(またはデータベースクラスタ)を使用できません。

- 2 つの Web Bridge は、付録 [1.2](#page-290-0) で説明されているように、Web 管理インターフェ イスを介して API 構成を使用して構成されます。
	- Web Bridge サービスは、外部に単一の DNS A レコードを持つように構成できます。ただ し、Call Bridge で Web Bridge を設定する場合は、Call Bridge で設定された各 Web Bridge に一意のホスト名または IP アドレスが必要です。これにより、各 Web Bridge を すべての Call Bridge で一意に識別できます。

接続が示されると[、図](#page-42-0) 11 [は図](#page-44-0) 12 に変わります。

#### <span id="page-44-0"></span>図 12:接続を示す単純な展開

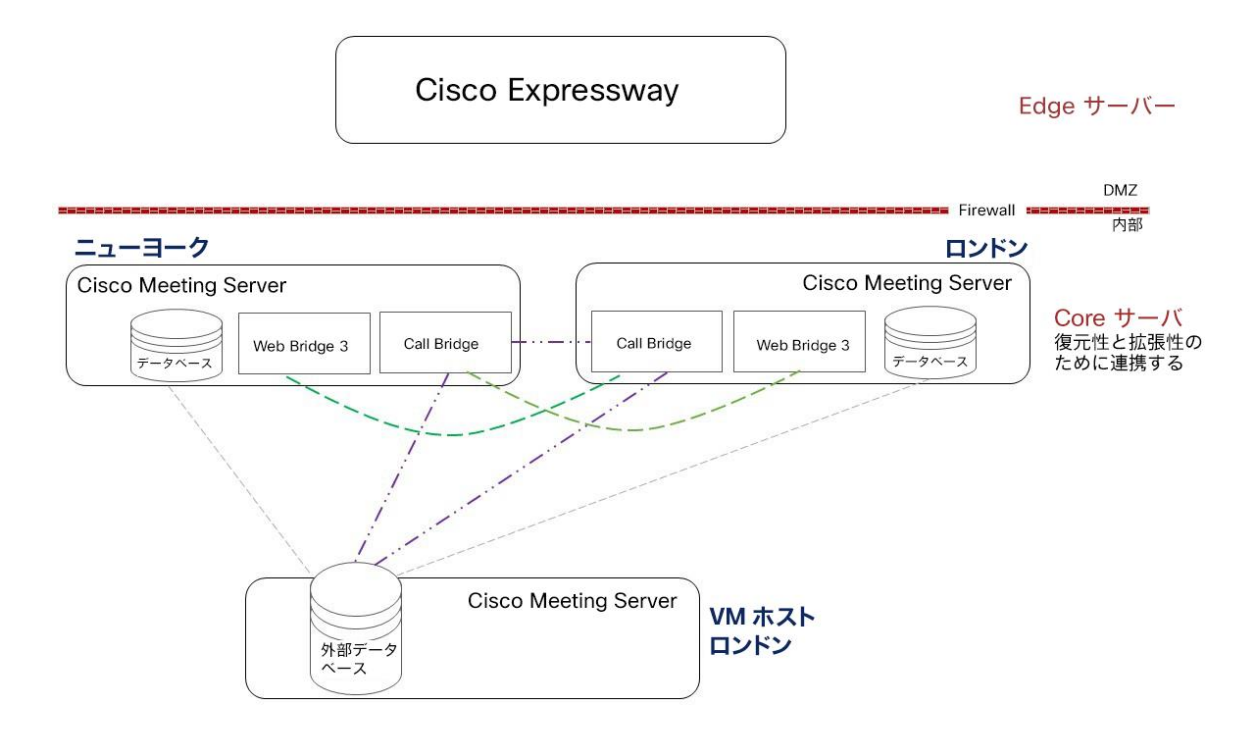

## 2.14.2 データベース クラスタリング

データベースクラスタに関する注意事項:

- データベースサーバー間、および Call Bridge とプライマリデータベース間には、 200 ミリ秒以下のネットワーク遅延制限(または往復時間)があります。
- 証明書を使用する場合、データベースクラスタ ピア間のすべてのデータベース間通信は、 セキュリティのために SSL を介して処理されます。証明書が使用されていない場合、 セキュリティは存在しません。
- データベースクラスタ内では、すべての Call Bridge が常に 1 つの「プライマリ」デー タベースを使用します。すべての読み取りと書き込みがこのデータベース インスタンスで 実行されます。
- このプライマリデータベースのコンテンツは、復元力のために「レプリカ/ホット スタンバイ」に複製されます。これは、第 5 [章の](#page-81-0)図に示されています。
- プライマリデータベースに障害が発生した場合、レプリカデータベースは新しいプライマリ データベースに「昇格」され、他のレプリカは新しいプライマリデータベースに再登録され ます。障害が修正されると、古いプライマリデータベースは自身をレプリカとして割り当て、 新しいプライマリデータベースにも登録します。
	- プライマリデータベースの電源が切れると、そのデータベースは起動時にレプリカ に戻ります。
- プライマリデータベースとの間のすべてのネットワーク接続が失われると、接続が復元 されたときにそのデータベースがレプリカになります。
- ネットワーク分割が発生した場合は、クラスタメンバーの過半数を認識できるデータベー スのみが、プライマリ・データベースへの昇格対象と見なされます。同様に、クラスタメン バーの過半数を認識できない既存のプライマリはレプリカに降格されます。これにより、複 数のプライマリが作成されることなく、データベースの内容がクラスタ全体で一貫した状態 に保たれます。
- ネットワークが分割されており、サーバーの半分以上が含まれる部分がない場合、安全の ために、データベースクラスタはプライマリデータベースを含まない状態に戻ります。この 状況は、クラスタに偶数のノードが含まれている場合、またはネットワークが 3 つ以上の切 断された部分に分割されている場合にも発生する可能性があります。

注意:プライマリデータベースを選択できない場合、システム管理者はクラスタを再初期 化する必要があります。これは、[「データベースの構成」](#page-81-0)で説明されている初期化と接続 の手順に従って行うことができます。このため、データベースクラスタリングを使用する 場合は、少なくとも 3 つのデータベースを用意することをお勧めします。

- Call Bridge がレプリカデータベースしか認識できない場合、Call Bridge は引き続き動作します が、データベースの読み取りまたは書き込みはできません。これには、API を介した変更操作、 Cisco Meeting Server Web アプリおよび LDAP 同期を介したスペースの変更が含まれます。 新しいコールはサポートされませんが、Call Bridge に接続されているアクティブなコールのみ が機能します。
- Call Bridge とデータベースが通信するには、両者が互換性のあるデータベース スキーマを実 行している必要があります。シングルノード(非クラスタ)システムでは、Call Bridge は、 最初の起動時にデータベース スキーマを最新バージョンに自動的にアップグレードします。 ただし、クラスタ化されたシナリオでは、[「データベーススキーマのアップグレード」](#page-90-0)で説 明されているように、アップグレードのタイミングをより詳細に制御できるように、このプ ロセスは手動で行われます。
- 2 つの重要な時間要因があります。
	- プライマリデータベースが分離されてからレプリカに戻るまでの時間:5 ~ 6 秒
	- プライマリデータベースがダウンしてからレプリカがプライマリになるまでの時間:  $10 \sim 15$ 秒
- バージョン 2.7 以降、データベースクラスタでは、クラスタ内のデータベースに保持または 接続する各 Meeting Server に設定された CA と同じ CA によって署名されたクライアント証 明書およびサーバー証明書が必要になります。証明書の使用を必須にすることで、クラスタ全 体の機密性と認証の両方が確保されます。
- 注意:証明書を必要としない旧バージョンの Meeting Server ソフトウェアを使用して、 証明書を使用せずにデータベースクラスタが設定されている場合、バージョン 2.7 にアップ グレードすると、データベースは停止し、証明書が設定されてデータベースクラスタが再 作成されるまで到達不能になります。
- **注意:**クラスタを構成するデータベースノードは、正規のノードのみがクラスタに接続でき るように、信頼できるルート CA 証明書を使用して設定する必要があります。ノードは、信 頼されたルート証明書で終わる証明書チェーンを提供する接続を信頼するようになります。 したがって、各データベースクラスタは専用のルート証明書を使用する必要があります。 ルート証明書や中間証明書を他の目的で使用することはできません。
- 注意:バージョン 3.5 以降では、Meeting Server をアップグレードする前に、**database cluster remove** コマンドを使用してノードのクラスタ化を解除してください。ユーザは、 ノードのクラスタ化を解除し、Meeting Server をアップグレードしてから、MMP コマンド を使用してノードを再びクラスタ化する必要があります。データベースのクラスタリングの 手順については、第 5 [章を](#page-81-0)参照してください。

# 3 前提条件

# 3.1 Meeting Server のインストールと設定の前提条件

この章では、Meeting Server をインストールして設定する前に考慮する必要があるネット ワーク構成の変更について説明します。これらの項目の一部は事前に構成できます。

#### 3.1.1 DNS 構成

Meeting Server には、複数の DNS SRV と 1 件のレコードが必要です。完全なリストについては [付録](#page-243-0) A を参照してください。ただし、特定のレコードについては他の場所でも説明されています。 DNS 名は、それぞれに優先順位と重みを付けて複数の IP アドレスに解決するように構成できま す。高度な構成では、DNS 解決の結果がリクエスタの場所に依存するように設定できます。

#### 3.1.2 セキュリティ証明書

TLS を使用するサービス用の X.509 証明書とキーを生成してインストールする必要があります。 TLS を使用するサービスは、Call Bridge、Web 管理インターフェイス(Call Bridge のインター フェイス)、Web Bridge 3、TURN サーバー、ネットワークロードバランサ(使用する場合) などです。

分散型展開の[『証明書のガイドライン』](http://www.cisco.com/c/en/us/support/conferencing/meeting-server/products-installation-and-configuration-guides-list.html)には、証明書に関するバックグラウンド情報と手順 の両方が含まれています。このガイドラインには、Meeting Server の MMP コマンドを使用 した自己署名証明書の生成方法も含まれます。これらの証明書は、ラボで構成をテストする場 合に役立ちます。ただし、実稼働環境では、認証局(CA)によって署名された証明書の使用を 強く推奨します。

このガイドで証明書に関して以前に説明した手順は削除され、[『証明書ガイドライン』](http://www.cisco.com/c/en/us/support/conferencing/meeting-server/products-installation-and-configuration-guides-list.html)に記 載された単一の手順に置き換えされています。

注:証明書に自己署名して使用すると、サービスが信頼されていないという警告メッセージ が表示される場合があります。このメッセージを回避するには、証明書を再発行して、信頼 できる CA によって署名してもらいます。コンポーネントへのパブリックアクセスを予定して いるのでない限り、これは内部 CA でもかまいません。

#### 3.1.3 ファイアウォール構成

ファイアウォールで開く必要があるポートのリストについては[、付録](#page-246-0) B を参照してください。 ファイアウォールルールの作成に関する助言については、 [セクション](#page-224-0) 20.6 を参照してください。

#### 3.1.4 Syslog サーバー

Meeting Server は Syslog レコードを作成します。このレコードはローカルに保存され、リ モートの場所に送信することもできます。これらのレコードは、Meeting Server の内部ログ ページでの使用よりも詳細なロギングが含まれているため、トラブルシューティングに役立ち ます。内部 Syslog メッセージは SFTP によりダウンロードできます。ただし、リモート Syslog サーバーにデバッグ情報を送信するようにホストサーバー(Edge および Core)を構 成することを推奨します。これは、単一の Syslog サーバーまたは複数のサーバーに対して行 うことができます。ただし、何らかの形式のクラスタリングを使用している場合は、すべての サーバーに同じ Syslog サーバーを使用すると、トラブルシューティングを簡素化できます。 問題に関連するすべての Meeting Server のログを確認することに留意してください。

注:Syslog サーバーは UDP ではなく TCP を使用する必要があります。Syslog サーバーが TCP を使用するように構成されていることを確認してください。

Syslog サーバを定義するには、各 Meeting Server で以下の手順に従います。

- 1. MMP に SSH でログインします。
- 2. 次のコマンドを入力します。 **syslog server add <server address> [port**] 例: **syslog server add syslog01.example.com 514 syslog server add 192.168.3.4 514**
- 3. 以下を入力して、Syslog サーバを有効にします。

#### **syslog enable**

4. オプションで、監査ログを Syslog サーバに送信する場合は、以下の手順に従います。

(監査ログ機能は、構成変更と重要な低レベル イベントを記録します。たとえば、Web 管理 インターフェイスまたは API からダイヤルプランまたはスペースの構成に加えられた変更は、 このログファイル内で追跡され、変更を加えたユーザーの名前とそれぞれの送信元 IP アドレ スおよび SSH ポートでタグ付けされます。これにより、特に同時進行のセッションで、イベ ントの送信元を識別できます。このファイルは SFTP を使用しても入手できます。)

a. ユーザーを監査ロールで作成します。

**user add <username> (admin|crypto|audit|appadmin) user add audituser audit**

- b. MMP からログアウトし、新しく作成したユーザ アカウントで再度ログインします。
- c. 次のコマンドを入力します(このコマンドは、監査ロールを持つユーザのみが実行できます)。 **syslog audit add <servername> syslog audit add audit-server.example.org**

注:通常、ローカルの Syslog ファイルは時間内に上書きされますが、**syslog rotate<filename>**と **syslog audit rotate** <filename>コマンドを使用して、システムログフ ァイルと監査ログファイルを恒久的に保存できます。これらのファイルは SFTP によりダウンロ ードすることもできます。『MMP Command Reference』を参照してください。

## 3.1.5 ネットワーク タイム プロトコル サーバ

Meeting Server コンポーネント間で時間を同期する 1 つ以上の Network Time Protocol (NTP)サーバーを構成します。

注:時刻の共通ビューを共有することが重要で、これには複数の理由があります。証明書の 有効性を確認する場合や、リプレイアタックを防ぐために必要です。また、これによってロ グ内の時刻の一貫性も保証されます。

各 Meeting Server で、次の手順を実行します。

1. 必要であれば、MMP に SSH でログインします。

2. NTP サーバーをセットアップするには、次のように入力します。

**ntp server add <domain name or IP address of NTP server>**

構成済みの NTP サーバーの状態を調べるには、 **ntp status** と入力します。

**ntp** コマンドの一覧については、『MMP [コマンドリファレンス』](http://www.cisco.com/c/en/us/support/conferencing/meeting-server/products-programming-reference-guides-list.html) を参照してください。

3.1.6 コール詳細レコードのサポート

Meeting Server では、サーバー側で接続される新しい SIP 接続や、アクティブ化または非ア クティブ化されたコールなど、重要なコール関連イベントに関するコール詳細レコード(CDR) が内部で生成されます。この CDR をリモート システムに送信して収集および分析するように構 成できます。Meeting Server でレコードを長期間保存する規定や、Meeting Server 上の CDR を参 照する方法はありません。

拡張性のあるサーバー展開のコアサーバーは、最大 4 名の CDR 受信者をサポートし、

Meeting Management などのさまざまな管理ツール、または復元力を高くするために Meeting Management の複数のインスタンスを展開できます。復元力のある展開では、各 Core サーバー が個別の CDR を生成します。展開の全体像を一貫して把握するには、Core サーバーで同じ CDR 受信者を使用する必要があります。

CDR 受信者としての Meeting Management の設定の詳細については、『 [Cisco Meeting](https://www.cisco.com/c/en/us/support/conferencing/meeting-management/series.html)  [Management](https://www.cisco.com/c/en/us/support/conferencing/meeting-management/series.html) 管理者ガイド』を参照してください。

Web 管理インターフェイスまたは API のいずれかを使用して、CDR レシーバの URI でコア Meeting Server を構成できます。Web 管理インターフェイスを使用している場合は、 [設定 (Configuration)] >[CDR 設定(CDR settings)]に移動し、CDR 受信者の URI を入力します。

API の使用についての詳細は『 [コール詳細レコードガイド』](http://www.cisco.com/c/en/us/support/conferencing/meeting-server/products-programming-reference-guides-list.html)または『 API [リファレンスガイド』](http://www.cisco.com/c/en/us/support/conferencing/meeting-server/products-programming-reference-guides-list.html) を参照して、CDR 受信者の URI を使用してコア Meeting Server を構成します。

注:CDR 受信者のリストは、個々の Call Bridge にローカルに保持され、クラスタ化された Call Bridge 間で共有されるデータベースには保存されません。

#### 3.1.7 ホスト名

Cisco は、各 Meeting Server に独自のホスト名を与えることを推奨します。これにより、ク ラスター化された展開での問題の診断が容易になります。

- 1. 必要であれば、MMP に SSH でログインします。
- 2. 次のように入力します。

hostname <name> **hostname london1 hostname mybox.example.com**

3. 次のように入力します。 **reboot**

注:このコマンドを実行した後は、再起動が必要です。

#### 3.1.8 その他の要件

■ ユーザをインポートするには、LDAP サーバにアクセスします。これには Microsoft Active Directory(AD)サーバまたは OpenLDAP サーバを使用できます。 ユーザーが Web アプリケーションを利用して Meeting Server に接続する場合は、 LDAP サーバーが必要です。ユーザ アカウントは、LDAP サーバからインポートされます。 [LDAP 設定([LDAP configuration](#page-197-0))] の説明に従って、LDAP からフィールドをインポートす ることで、ユーザ名を作成できます。パスワードは Meeting Server にキャッシュされませ

ん。パスワードは LDAP サーバー上で安全に一元管理されます。Web アプリを認証すると、 LDAP サーバに対してコールが実行されます。

- Call Bridge 上でホストされるコールにアクセスするために使用するダイヤル プランの決定。 ダイヤルプランは環境によって異なります。つまり、Lync、SIP(音声を含む)、または Web アプリケーションコールのうちどのタイプのコールを行うかどうかによります。この ダイヤルプランを導入する手順については、第 [10](#page-131-0) 章 を参照してください。拡張性と復元 力のある展開のためのダイヤルプランは、API を介して設定する必要があります。
- ソリューションをテストするために、必要に応じて、Lync クライアント、SIP エンドポ イント、SIP 電話機、Web アプリなど、1 つ以上のソリューションにアクセスします。
- SIP コール制御プラットフォームへのアクセス (SIP コールを実行する場合)。 第 [11](#page-142-0) 章と 第 [12](#page-148-0) 章では、Cisco VCS に SIP トランクを設定する方法について説明し、必要なダイヤルプ ラン構成の変更について説明しています。Cisco Unified Communications Manager(CUCM)、 Avaya CM および Polycom DMA への SIP トランクの設定に関する情報は、[『コール制御を使](http://www.cisco.com/c/en/us/support/conferencing/meeting-server/products-installation-and-configuration-guides-list.html) 用した [Cisco Meeting Server](http://www.cisco.com/c/en/us/support/conferencing/meeting-server/products-installation-and-configuration-guides-list.html) 展開ガイド』を参照してください。ガイドに記載されていない 他のコール制御デバイスを使用できます。
- Meeting Server を音声展開と統合する場合、Meeting Server は PBX に接続されている Voice Call Control デバイスに接続する必要があります。Meeting Server を PBX に直接接続すること はできません。
- Lync 環境に導入する場合は、Lync Front End(FE)サーバーにアクセスして、そこでダイ ヤルプランの構成変更を行います。必要な変更は、このドキュメントで説明しています。 Meeting Server は、複数の Lync フロントエンド(FE)サーバーと統合されます。着信(Lync から Meeting Server へ)方向の場合、各 Lync FE プールは、複数の Call Bridge を解決する DNS レコードを指すように構成できます。フェールオーバーは DNS 経由で行われます。 Lync は、それぞれの結果を順番に試します。地理的分散については、Lync FE プールが地理的に分 散されていると想定しており、最も論理的なアプローチは、各 Lync FE プールを同じリージョ ンに配置された異なる Call Bridge セットにポイントすることです。

発信方向の場合、DNS を介して、複数の Lync FE サーバーまたは Lync Director に解決する ように Meeting Server のダイヤルプランを構成できます。各リージョンは、異なる FE プール を指すように構成できます。

Lync が展開されている実稼働環境では、Lync FE サーバーによって信頼される証明書が必 要です。

- 3.1.9 仮想化された展開に関する具体的な前提条件
- 『 [Cisco Meeting Server](http://www.cisco.com/c/en/us/support/conferencing/meeting-server/products-installation-guides-list.html) [仮想化展開の設置ガイド』](http://www.cisco.com/c/en/us/support/conferencing/meeting-server/products-installation-guides-list.html)で指定されているリソースに準拠し たホストサーバー。

# 3.2 Meeting Server Edge ハードウェア構成

Meeting Server Edge のロールは、単一のサーバーまたは複数のサーバーとして展開できます。 選択は、外部の Web アプリからの参加者に必要な同時通話キャパシティによって決まります。 外部 Web アプリケーションからの参加者の割合が高いことが予想される場合、Edge サーバー を展開して、そのキャパシティをコアの Call Bridge キャパシティ以上にすることをお勧めしま す。Edge キャパシティを余分に増やしても、コア Call Bridge 展開がサポートする数よりも多く の参加者が接続できるようにはなりません。Edge は、参加者に Web Bridge と TURN のキャパ シティを提供します。コアは、引き続き Web アプリ参加者に Call Bridge キャパシティを提供す る必要があります。

#### 3.2.1 エッジ サーバーの構成

エッジサーバーロールでは、2 つの仮想マシンハードウェア構成がサポートされています。 これらの構成は、サポートされる最小ハードウェア要件とそれらがサポートする容量を定義 します。

#### 「小規模」の Edge サーバー

サポートされている Cisco ハードウェアについて次の仕様の Cisco Meeting Server VM 1 台

- 4 GB RAM
- 4 vCPU
- 1Gbps ネットワークインターフェイス

#### 「大規模」の Edge サーバー

サポートされている Cisco ハードウェアについて次の仕様の Cisco Meeting Server VM 1 台

- メモリ 8 GB
- 16 vCPU
- 10Gbps ネットワークインターフェイス

#### 推奨されるプロセッサの仕様:

2.5GHz 以上で実行されている Intel Xeon E5 2600 などのプロセッサ仕様を推奨します。 1 つの vCPU から 1 つの物理 CPU をお勧めします。

## NIC 要件:

Cisco は、TURN サーバーに単一の NIC 設定を使用したスプリット サーバー展開をテストおよ び検証しました。したがって、バージョン 3.0 からは、1 つのインターフェイスでのみ TURN Server のリッスンポートを設定することをお勧めします。

#### 共存のサポート:

エッジサーバーは他の VM と同じ場所に常駐することができます。ただし、4 つの vCPUVM ごとに 1 Gbps の NIC 要件があり、16 の vCPU ごとに 10 Gbps の NIC 要件があります。 VM ホストには、すべてのアプリケーションに十分な NIC 容量が必要です。

## 注:

- Meeting Server 1000 M4 ハードウェアは、1Gbps NIC をサポートします。Meeting Server M5 以降のハードウェアは、10Gbps NIC をサポートします。
- CMS 2000 は、Meeting Server Edge インスタンスとしては適していません。

#### 表 5:エッジサーバー Web アプリのコールキャパシティ

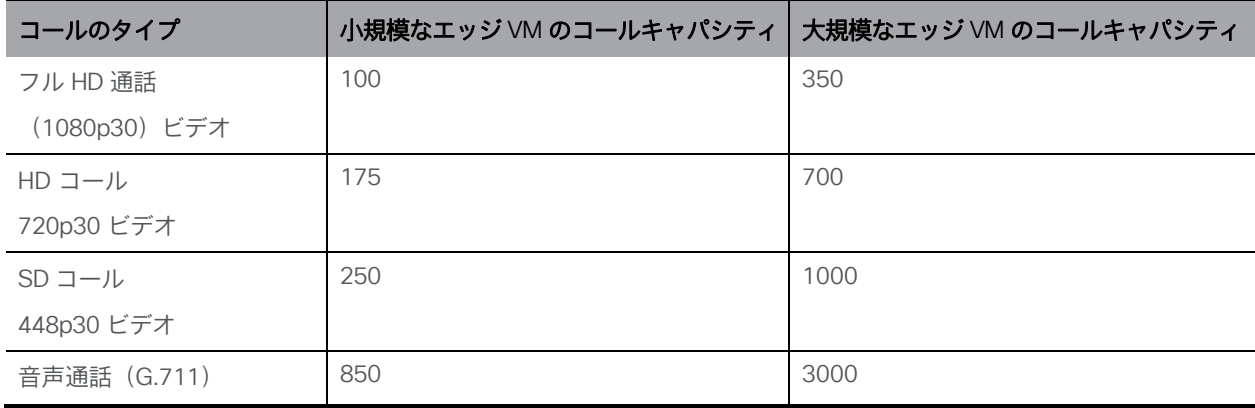

2 つのエッジサーバー構成は、Call Bridge に Cisco Meeting Server アプライアンスを使用す るときに、エッジキャパシティを Core Call Bridge キャパシティに簡単に一致させる機能を提 供します。

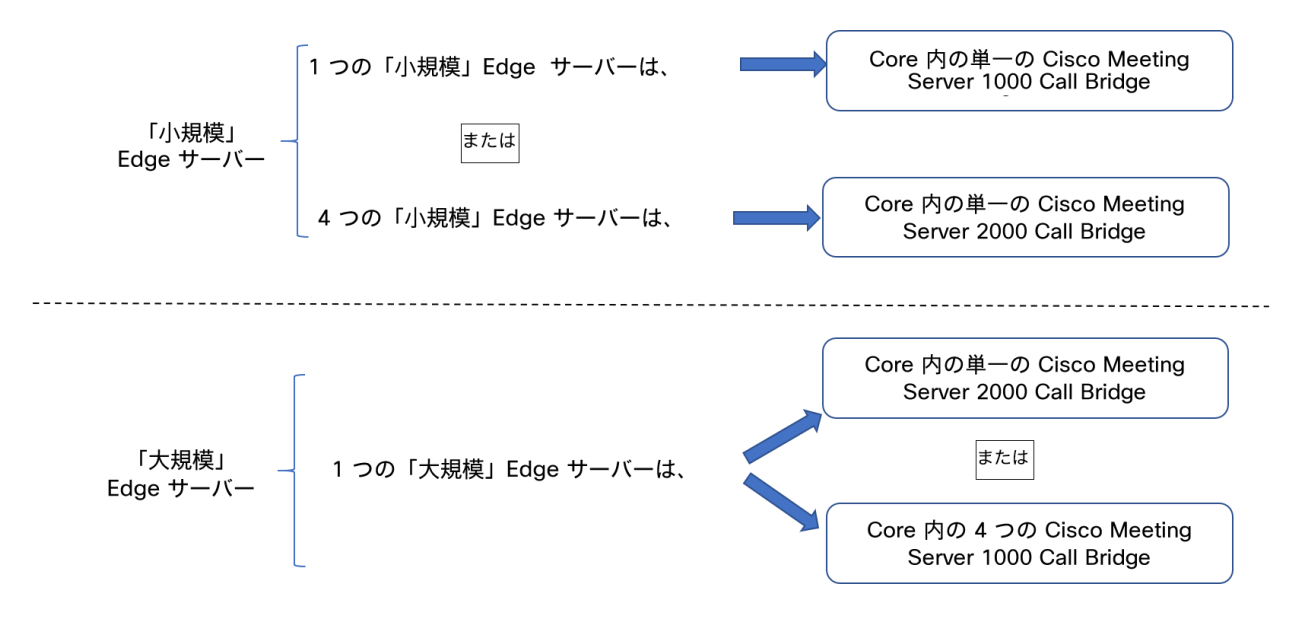

コア Call Bridge がサポートする Call Bridge コールキャパシティ、および使用されているエ ッジサーバーのハードウェア構成を確認して、必要なエッジサーバーの数を決定します。

#### 3.2.2 導入に関する考慮事項

- 同じ Call Bridge または Call Bridge グループを処理するすべてのエッジサーバーの容量を 同じにすることをお勧めします。つまり、4 つの vCPU すべて、または 16 の vCPU すべ てを、両方を組み合わせて使用するのではなく、同じ容量にすることをお勧めします。
- スケーラブルまたは復元力のある展開にするためには、Call Bridge グループを設定する ことをお勧めします。これにより、TURN サーバーの一意のグループを各 Call Bridge グ ループに割り当てることができます。これは、ロードバランシングを容易にし、TURN サーバーを Call Bridge で適切に地理的に配置するのに役立ちます。
- Web アプリが SIP スケールと一致する(クラスタごとに最大 24 のコールブリッジ)、複数 のエッジユーザーがサポートされます。ただし、Call Bridge グループは、グループごとに最 大 10 台のエッジサーバをサポートします。10 台を超える Edge サーバーが必要なスケーラ ブルまたは回復力のある展開のためには、複数の Call Bridge グループが必要です。
- Meeting Server Web Edge ソリューションをサポートするため、新しい MMP コマンド **turn high-capacity-mode**(**enable|disable**)が導入され、TURN の拡張性モー ドが有効になります。この設定はデフォルトでイネーブルになっています。

# 3.3 Meeting Server Edge のネットワーク計画

#### 3.3.1 技術的な説明

Meeting Server Edge の設計では、外部の参加者がアクセスできる Edge インスタンスを展開 する必要があります。これは、DMZ またはパブリックネットワークに配置できます。推奨さ れる展開は、必要なトラフィックのみを許可する選択的なルールを使用して、NAT またはフ ァイアウォールの背後にある DMZ に Edge インスタンスを展開することです。DMZ の Edge サーバーは、コアに展開された Call Bridge サーバーから到達可能である必要があります。 DMZ/イントラネットの境界は、必要なトラフィックのみを許可してアクセス制御することを お勧めします。

Web アプリケーション クライアントの接続は、TLS を使用して Web Bridge C2W インター フェイスに発信接続し、Web Bridge 機能のコアとエッジの間に制御チャンネルを確立するこ とで、Call Bridge を実現します。外部クライアントは、HTTPS を使用して Web Bridge リスニ ングポートに接続します。

外部 Web アプリクライアントのメディアトラフィックは、TURN サーバーをリレーとして使用 して処理されます。認証された Web クライアントは、TURN サーバーのリスニングポートに接 続し、TURN サーバーのインターフェイスでリレー トランスポートアドレスが割り当てられる ように要求します。ICE を使用して、クライアントと Call Bridge は、このリレーを介して相互 にトラフィックを送信できるか、また最適なルートであるかどうかを検証します。Call Bridge は、割り当てられたリレー アドレスにメディアを送信できます。このアドレスは、TURN サー バーによって外部クライアントに送信(または「リレー」)されます。クライアントからのトラ フィックは、TURN サーバーのリスニングアドレスに送信され、リレー トランスポートアドレ スをソースとして使用してリレーされて Call Bridge に戻されます。UDP ベースのメディアは、 ファイアウォールで対称 UDP トラフィックを発信元の接続に戻すことによってコアの Call Bridge に到達できます。

注:バージョン 3.0 以降、TURN Server のリスニングポートを単一のインターフェイスで構 成することをお勧めします。

外部クライアントによる TURN リレー セットアップの使用は、公開されているコールキャパ シティを実現するために Edge サーバーに必要な展開モデルです。他の組み合わせまたはシ ナリオでは、メディア接続が確立される可能性がありますが、キャパシティが減少し、メディ アルーティングが最適化されない可能性があるため、お勧めしません。

*Cisco Meeting Server* リリース *3.7*:拡張性と復元力のある *Meeting Server* の展開 *56*

Meeting Server Edge の推奨される展開では、外部 Web アプリケーションの参加者が UDP 経由 の TURN と、UDP 経由で TURN リレーに接続する Call Bridge を使用して Edge インスタンスに 接続できます。この構成は、セキュリティとパフォーマンスのバランスをとるのに最適です。 制限付きのクライアントネットワークとの互換性を向上させるために、TURN を独自のインター フェイスに移動して TCP 443 経由の TURN をサポートするために 2 番目の DMZ インターフェ イスを追加するオプションのシナリオについても説明します。他のネットワークパスとサービ ス構成の組み合わせも技術的に実現可能ですが、他のセキュリティリスクやキャパシティへの 影響を引き起こす可能性があるため、Cisco によって文書化されていないか、バリエーションを 減らすために本書から除外されています。

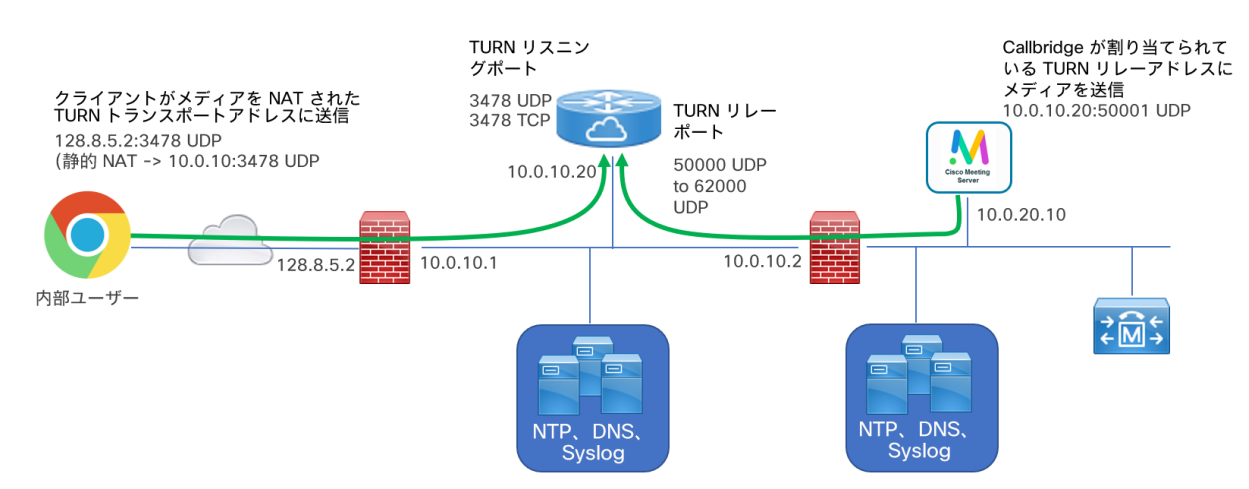

#### 図 13:UDP を使用した TURN の例

## 3.3.2 ネットワーク プランニング

このセクションでは、DMZ ネットワークで Meeting Server Edge インスタンスを操作するための ネットワーク要件について概説します。使用されている名称は、ネットワークにインターネット、 DMZ、イントラネットの 3 つのセキュリティレベルがあることを前提としています。概説されて いるシナリオには、複数の会議サーバーインスタンスと TCP フォールバックが含まれています。 接続先は、そのロールに基づいてラベル付けされ、また環境内の複数のアドレスに対応付けられ ている場合があります。

### *3.3.2.1 DMZ* からインターネットへの境界

デフォルトでは、DMZ は、承認されたトラフィックとサービスについてのみインターネッ トからの着信接続を受け入れる必要があります。参加者がどこから接続するかわからないた め、これらのサービスへの接続はすべてのソース IP から受け入れる必要があります。

注:DMZ ネットワークは、NAT されているか、パブリックインターネットから直接 ルーティング可能です。この例では、DMZ が NAT されていると想定しています。

Web アプリをサポートするには、ファイアウォールは、Web Bridge 3 サービスをホストする Meeting Server Edge サーバーのポート 443 へのインターネットからの着信 TCP 接続を受け入 れる必要があります。HTTP リダイレクトを有効にする場合は、オプションで TCP ポート 80 を 有効にして、HTTP 接続を試みるユーザーが自動的に HTTPS にリダイレクトされるようにする ことができます。参加者は、通話に HTTP を使用できません。ポートは HTTPS へのリダイレク トのみをサポートします。

メディアは UDP 経由で送信するのが最適ですが、インターネット上の通話参加者は、UDP ト ラフィックをブロックする可能性のあるファイアウォールの内側にいる可能性があるため、 オプションの TCP フォールバックが提供されます。メディアトラフィックの場合、ファイ アウォールは、TURN リスニングポート UDP 3478 上の Edge サーバーへの着信接続を受け入 れる必要があります。TCP を使用して TURN を有効にすると、TURN サーバーは TCP 3478 お よび指定されたポートでもリッスンします。TCP 443 を使用して TURN を有効にする場合、 TURN と Web Bridge 3 がそれぞれ異なるインターフェイスでリッスンするサーバー上に 2 番 目の DMZ IP インターフェイスが必要です。

注:DMZ が NAT されており、複数の Edge サーバーを使用している場合は、各 Edge サー バーの NAT 構成で個別の IP が必要です。これは、それぞれが UDP トラフィックのイントラ ネットから直接アドレス指定できる必要があるためです。

*3.3.2.2 DMZ* からインターネットへのトラフィックルール

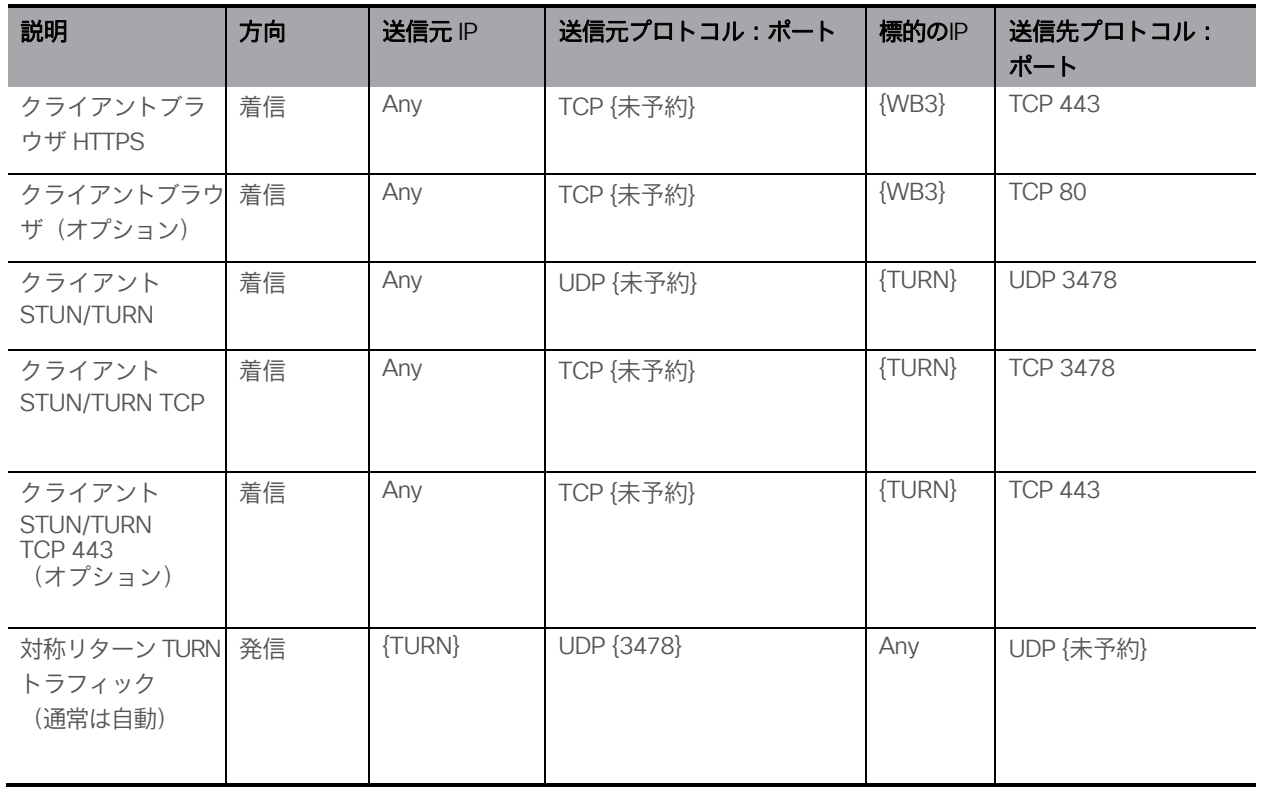

#### 注:

- {WB3} = Web Bridge 3 サーバーがリッスンしているインターフェイスの IP リスト
- {TURN} = TURN サーバーがリッスンしているインターフェイスの IP リスト
- TURN TCP 443 はオプションの展開です。443 で TURN TCP を有効にする必要があり、Web Bridge 3 にすでに TCP ポート 443 を使用している場合は、それらが別のインターフェイスにあ るかどうかに関係なく、新しい Meeting Server Edge サーバーを展開する必要があります。
- ファイアウォールは、TURN サーバーリレーからのメディアのために、インターネッ トへの対称トラフィックまたはリターン UDP トラフィックを許可する必要があります
- 複数の TURN サーバーを使用する場合、各 TURN サーバーはインターネットから個 別にアドレス指定できる必要があります。

### *3.3.2.3* イントラネットから *DMZ* への境界

デフォルトでは、ファイアウォールは、イントラネットを保護するために、Meeting Server Edge サーバーインスタンスからイントラネットへの TCP 接続を許可しないようにする必要が あります。また、Meeting Server Edge サーバーからイントラネットへの UDP パケットの送信 も、パケットがすでに(および最近)イントラネットから Edge ボックスに同じアドレス/ポー トのペアリングで送信されてない限り許可してはなりません。つまり、<DMZ IP>:50342 か ら <Intranet IP>: 50131 の UDP パケットは、以前に <Intranet IP>: 50131 から <DMZ IP>: 50342 のパケットがあった場合を除き、ブロックする必要があります。

ファイアウォールは、コアで動作する Call Bridge から C2W リスニングポート上の Meeting Server Edge サーバーへの着信 TCP 接続を許可する必要があります。また、コアで動作する Call Bridge か らの着信 UDP パケット(つまり、送信元 <任意のコアの <any core callbridge IP>:< 32,768  $\sim$ 65,535 > から接続先<Edge CMS IP>:< 50,000 ~ 62,000 >)を許可する必要があります。ファイア ウォールは、これらの接続のリターン UDP トラフィックを許可する必要があります。

コアの Call Bridge を Meeting Server Edge ノードと直接ルーティングできることが望ましい ですが、コアの Meeting Server は DMZ サービスに対して NAT の背後にあり、外部クライアン トによって割り当てられた TURN リレーを引き続き使用できます。コアの Meeting Server は、 TURN リスニングポートに接続する必要はありません。これは、外部クライアントによるリレー セットアップが双方にとって十分であるためです。NAT を使用している場合、Call Bridge へのト ラフィックは、ICE 接続テストでピア再帰候補と見なされます。

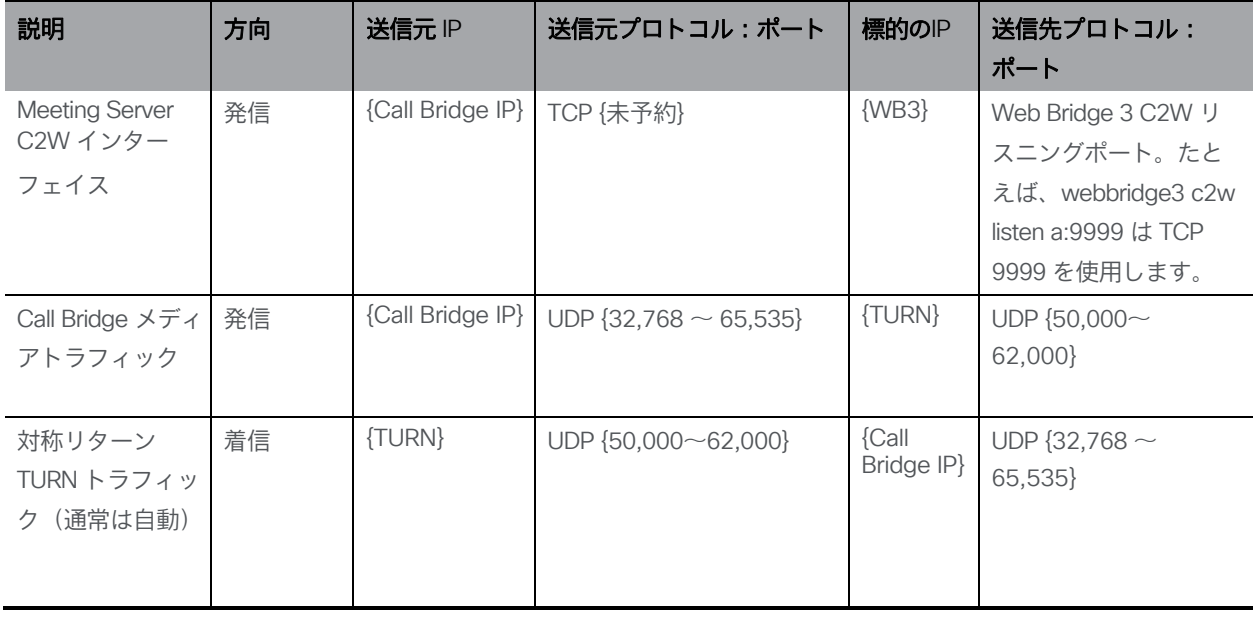

## 注:

- {WB3} = Web Bridge 3 サーバーの IP リスト
- {TURN} = TURN サーバーの IP リスト
- Call Bridge = コア内の Call Bridge サーバーの IP リスト
- ファイアウォールは、TURN Server リレーからのメディアのために、インターネットへの 対称/リターン UDP トラフィックを許可する必要があります
- Edge サーバーで複数のインターフェイスを使用している場合、TURN サーバーは、TURN が リッスンしているインターフェイス以外のインターフェイスにリレーを割り当てることがあ ります。そのため、Call Bridge メディアトラフィックと リターントラフィックが、両方の Edge サーバーインターフェイスに到達できるようにします。
- TURN サーバーのリスニングポートは、1 つのインターフェイスで設定する必要があります。

図 14:TURN 3478 UDP または 3478 TCP を使用する Web アプリ

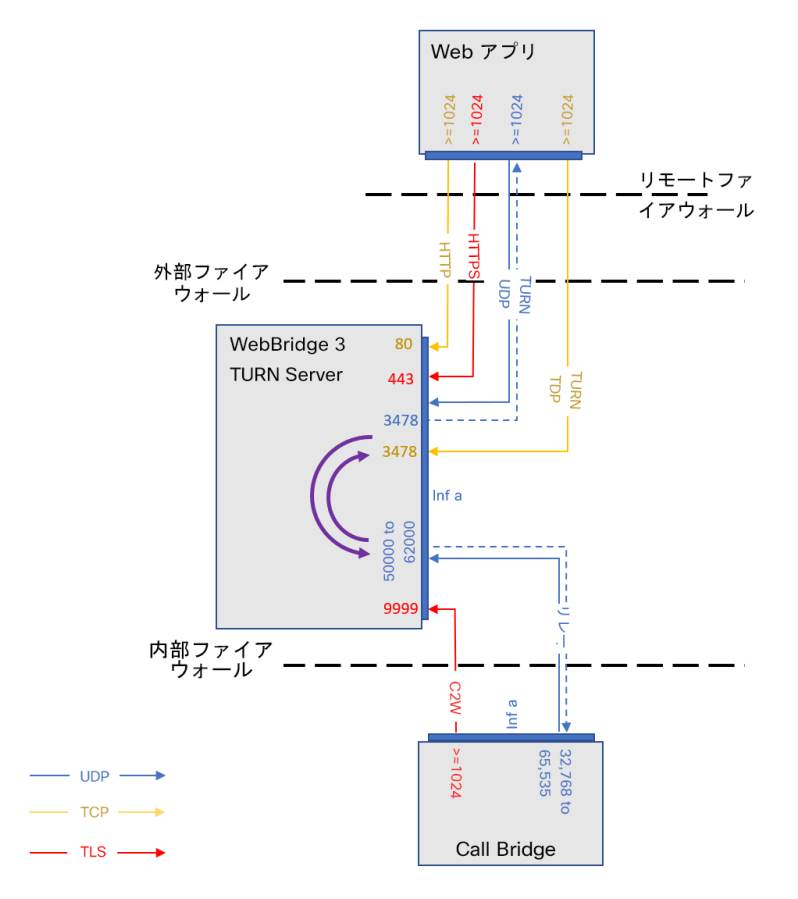

### *3.3.2.4* 管理およびプラットフォームのトラフィック

わかりやすくするために、これまでのネットワーク要件のセクションでは、管理サービスと プラットフォームのニーズの要件について説明しませんでした。このセクションでは、管理 とプラットフォームの要件について個別に説明します。DMZ ネットワークのインフラストラ クチャ サービスと運用管理ポリシーは組織によって異なるため、これらのトピックは、どの ネットワーク境界を越えるかではなく、Edge Meeting Server インスタンスに関連する用語 で説明します。これらの概念を環境の詳細に適用してください。

Meeting Server が TLS と証明書を適切に処理するには、Edge サーバーが NTP および DNS サー ビスにアクセスできる必要があります。管理者は、SFTP と SSH を使用して、Meeting Server ソ フトウェアを構成および更新する必要もあります。集中ログの Syslog は任意ですが、強くお勧め します。これらのサービスは、既知の送信元にトラフィックを制限するなどの一般的なセキュリ ティ慣行に準拠しながら、Edge の DMZ ネットワーク インターフェイスからアクセスできるよう に構成する必要があります。なお、複数のインターフェイスを使用している場合、パケットは IP ルーティング ロジックに基づいて Edge サーバーから送信されます。必ずしも固定されたイン ターフェイスではありません。複数のインターフェイスを使用している場合は、送信元ベースの ファイアウォールルールが複数のインターフェイスに対応していることを確認します。

## *3.3.2.5 Meeting Server Edge* の管理トラフィック

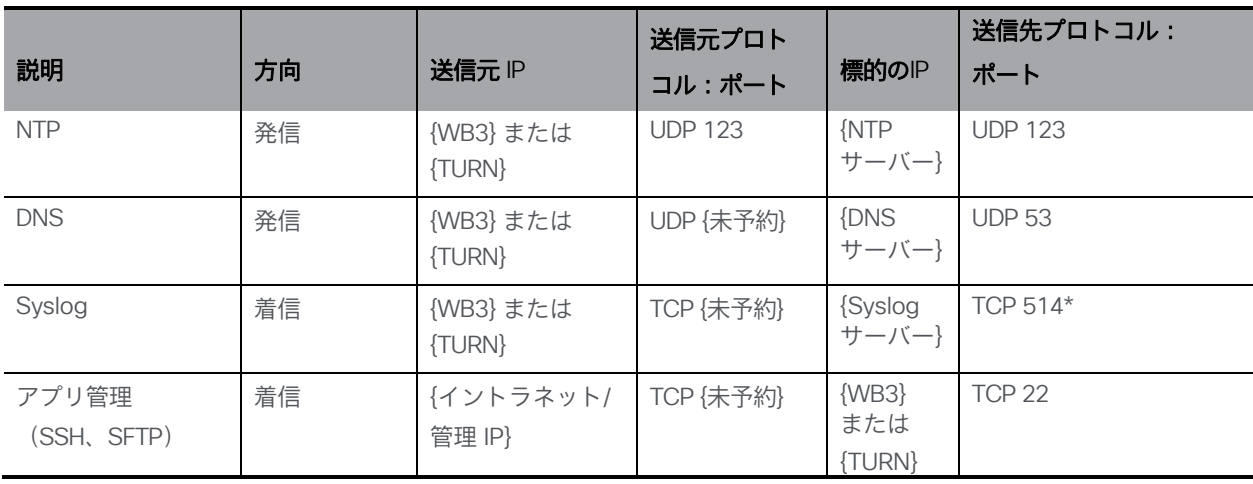

# 注:

- {WB3} = Web Bridge 3 サーバーの IP リスト
- {TURN} = TURN サーバーの IP リスト
- Syslog 接続先ポートは設定可能
- 証明書の検証には、使用中の証明書で定義されている OSCP または CRL の接続先へのア ウトバウンド接続が必要になる場合があります。
- ここでは、Meeting Server 仮想マシン(ESXi、Cisco CIMC インターフェイスなど)をホス トするために使用されるサーバーハードウェアまたはハイパーバイザの管理に使用される可 能性のあるその他のサーバー管理技術については記載されていません。

## 3.3.3 Meeting Server Web Edge の展開

次の手順は、Meeting Server Web Edge を導入する方法の概要を示しています。

- 1. MMP を使用して Meeting Server エッジ上で TURN サーバを設定します。
- 2. MMP を使用して Meeting Server エッジに Web Bridge 3 を設定します。
- 3. Web Bridge 3 を Call Bridge にリンクします(つまり、Web 管理ユーザーインターフェ イスの[設定(Configuration)] > [API]で callBridge パラメータを /api/v1/turnServers と /api/v1/webBridges に追加し、Web Bridge 3 の証明書要件を確認します)。
- 4. 接続が正しく機能していることを確認します。これを行うには、Web アプリケーションの アドレスからログインして手動でテストするか、Web 管理インターフェイスの[ステータス (Status)] > [全般 (General)]で障害状態と最近のエラーと警告を確認します。(Web Bridge 3/TURN 接続失敗メッセージは表示されないことに注意してください。)
- 5. ファイアウォールの設定を次のように追加します。
	- a. Call Bridge は、TCP 接続 WebBridge 3 c2w 接続ポートに接続できる開く必要が あります(API の「c2w://address:port」、つまり /api/v1/webBridges の url フィールドで指定されているとおり)。
	- b. Meeting Server エッジの TURN リレーポートは 50000~62000 であるため、 Call Bridge が UDP 上のポートに接続してメディアを送信できる必要があります。
	- c. 外部 Web アプリクライアントは、UDP 3478 上の TURN サーバーに到達できる必要 があります。TCPへのフォールバックは可能ですが、 ポートは「turn tls」<port>設 定に依存するため、 その場合、ポートも開く必要があります。

# 4 MMP の構成

Meeting Server のコンポーネントは、MMP を使用して構成されます。各 Meeting Server イ ンスタンスには設定が必要です。

# 4.1 MMP および Web 管理インターフェイスのユーザアカウントの作成と管理

『 [Cisco Meeting Server](http://www.cisco.com/c/en/us/support/conferencing/meeting-server/products-installation-guides-list.html) 設置ガイド』に従って、各 Meeting Server に MMP 管理者ユーザー アカウントを作成する必要があります。ユーザーアカウントを作成した場合は、次のセクショ ンに進んでください。Web 管理インターフェイスへのアクセスにも、同じアカウントを使用 します。

(これらの MMP 管理者ユーザーアカウントがない場合は、お使いの展開に適し[た設置ガイド](http://www.cisco.com/c/en/us/support/conferencing/meeting-server/products-installation-guides-list.html) に詳細が示された緊急管理者リカバリ手順を使用する必要があります。)

MMP のユーザー追加コマンド **user add <account name> <role>** を使用して、管理者 レベルの権限を持つ MMP 用の追加のユーザーアカウントを作成できます。

- 1. MMP に SSH でログインします。
- 2. 次のようにして、管理者レベルのユーザー アカウントを追加します。

**user add adminuser2 admin**

3. このアカウントに使用するパスワードを 2 回入力して、アカウントの作成を完了します。 ログイン時に、ユーザーは新しいパスワードを設定するように強制されます。

注:追加の管理者ユーザーアカウントと他の役割を持つユーザーアカウントの設定を含む、MMP コマンドの全範囲については、『 MMP [コマンドリファレンスガイド』](http://www.cisco.com/c/en/us/support/conferencing/meeting-server/products-programming-reference-guides-list.html)を参照してください。

# 4.2 ソフトウェアのアップグレード

Cisco Meeting Server 2000 および Cisco Meeting Server 1000 は、出荷時に利用可能な最新のソ フトウェアリリースを搭載しますが、最新の製品ではない場合があります。同様に、ソフトウェ アをダウンロードしてから日が経っている場合は、新しいバージョンが利用可能になっている ことがあるため、シスコの Web サイトで確認することをお勧めします。その場合は最新バージ ョンにアップグレードしてください。

注意:証明書を必要としない旧バージョンの Meeting Server ソフトウェアを使用して、証 明書を使用せずにデータベースクラスタが設定されている場合、バージョン 2.7 にアップグ レードすると、データベースは停止し、証明書が設定されてデータベースクラスタが再作成 されるまでアクセスできなくなります。

次の手順は、すべてのタイプの展開に適用されます。

- 1. Meeting Server 上で実行されているソフトウェアバージョンを確認するには、サーバーの MMP に SSH でログインし、次のとおりに入力します。 **version**
- 2. Meeting Server をアップグレードする前に、次の手順を実行します。
	- a. 各サーバー上の現在の構成のバックアップを取ります。MMP コマンド **backup snapshot <name>**を使用します。ローカルサーバーにバックアップを安全に保存します。詳細につい ては、『[MMP Command Reference Guide](https://www.cisco.com/c/en/us/support/conferencing/meeting-server/products-programming-reference-guides-list.html)(MMP コマンドリファレンスガイド)』を参照し てください。アップグレードプロセス中に作成された自動バックアップファイルを使用しな いでください。
	- b. cms.lic および証明書ファイルをローカルサーバに保存します。
	- c. Web 管理インターフェイスを使用して、データベースクラスタの状態と、すべてのコー ル(SIP とクライアント)が動作し、障害状態がリスト表示されないことを確認します。
	- d. クラスタ化されたデータベースを展開している場合は、Meeting Server をアップグ レードする前に、**database cluster remove** コマンドを使用してすべてのノー ドのクラスタ化を解除します。
- 3. アップグレードするには、最初にCisco の Web サイトから適切なソフトウェアファイルを ダウンロードします。この [リンクを](https://software.cisco.com/download/home/286309710)クリックし、Web ページの右側の列にリストされてい る適切な Meeting Server タイプをクリックし、ダウンロードリンクに表示される指示に従 います。
- 4. SFTP クライアントを使用して、新しいソフトウェアイメージを Meeting Server の MMP にアップロードします。例:

## **sftp [admin@10.1.124.10](mailto:admin@10.1.124.10) put upgrade.img**

10.1.x.y は IP アドレスまたはドメイン名です。

5. すべての Core サーバーをアップグレードし、SSH 経由で MMP に接続し、次のとおりに入力します。 **upgrade**

まずデータベース以外のサーバーから始め、次にレプリカ データベースサーバー、最後にプ ライマリデータベース サーバーをアップグレードします。各サーバーが完全に起動し、データ ベースサーバーがデータベースクラスタに接続するまで待ってから、次のサーバーに進みます。

各サーバー:サーバーのアップグレード後に Web 管理が使用可能になるまで、約 10 分か ら 12 分待ちます。Web 管理インターフェイスにログインします。この時点で、サーバーは 「Error: remote database has scheme version 7026(current version is 7045)」(エラー: リモートデータベースのスキームバージョンが 7026 です(現在のバージョンは 7045)) などのエラーを報告する場合があります。Web 管理へのログインが成功するまで、この先 に進まないでください。MMP コマンド version を使用して、新しいバージョンを確認しま す。バージョンが正しくない場合は、新しいイメージをこのサーバーにアップロードし、 MMP コマンド upgradeを使用して、この時点に戻るまで待ちます。

- 6. すべてのサーバーがアップグレードされたら[、第](#page-81-0) 5 章で説明されている手順に従って、 ノードを再度クラスタ化します。
- 7. MMP コマンドの database cluster status を使用して、データベースサーバーが接続され、 同期していることを確認します。データベースサーバーが同期するまで、次の手順に進ま ないでください。
- 8. プライマリ データベースサーバーで **database cluster upgrade\_schema**コマンドを実行 します。**database cluster status** コマンドを使用して、データベーススキーマが正常に アップグレードされたことを確認します。
- 9. 各 Call Bridge の Web 管理インターフェイスでスペースのリストを表示できることを確認します。
- 10. すべての Edge サーバーをアップグレードし、アップグレードが成功したことを確認します。

これで復元力のある Meeting Server 展開のアップグレードが完了します。次に、以下の確認を行います。

- ダイヤルプランが無傷であること。
- Web 管理インターフェイスおよびログファイルに障害状態が報告されていないこと。

SIP および Web アプリケーションを使用して接続できることを確認します(サポートされ ている場合は Web Bridge 3 も同様)。

ロールバック手順に関する注意:サーバーをアップグレードした後に予期しないことが発生し、 ダウングレードする場合は、前のバージョンのソフトウェアリリースをアップロードし、 **upgrade** と入力します。その後、各サーバー上で MMP コマンド **factory\_reset app**を使用し ます。サーバーが工場出荷時の状態にリセットして再起動したら、**backup rollback <name>** コ マンドを使用して、各サーバー上のバックアップファイルを復元します。その特定のサーバーから 作成されたバックアップ設定ファイルを復元すると、ライセンスファイルと証明書ファイルがサー バーと一致します。

# 4.3 Call Bridge リスニングインターフェイスの構成

Call Bridge サービスは、内部ネットワークのメインの Meeting Server インスタンスで実行する 必要があります。Call Bridge は、SIP プロキシ、および Skype Front End (FE) サーバーなどの ピアとの TLS 接続や Web Bridge の C2W 接続を確立するために使用するキーと証明書のペア を必要とします。ピア SIP プロキシに TLS が必要な場合(Skype for Business など)、証明 書はピアによって信頼されている必要があります。

注:SIP および Skype のコールは、Cisco Expressway を使用してローカルのファイアウォー ルを通過する場合があるため、Call Bridge と Cisco Expressway 間で信頼を構成する必要があ ります。Cisco Expressway は X8.9 以降を実行している必要があります。詳細については、 『[Cisco Expressway Options with Cisco Meeting Server and/or Microsoft Infrastructure](https://www.cisco.com/c/en/us/support/unified-communications/expressway-series/products-installation-and-configuration-guides-list.html)  [\(Expressway X8.9.2\)](https://www.cisco.com/c/en/us/support/unified-communications/expressway-series/products-installation-and-configuration-guides-list.html)』、または X8.10 を実行している場合は『[Cisco Meeting Server](https://www.cisco.com/c/en/us/support/unified-communications/expressway-series/products-installation-and-configuration-guides-list.html) 版 Cisco [Expressway Web](https://www.cisco.com/c/en/us/support/unified-communications/expressway-series/products-installation-and-configuration-guides-list.html) プロキシ(X8.10)』と『 [Cisco Expressway](https://www.cisco.com/c/en/us/support/unified-communications/expressway-series/products-installation-and-configuration-guides-list.html) セッション [分類導入ガイド\(](https://www.cisco.com/c/en/us/support/unified-communications/expressway-series/products-installation-and-configuration-guides-list.html)X8.10)』を参照してください。

コマンド **callbridge listen <interface>**を使用して、リスニングインターフェイスを設定 できます。デフォルトの推奨事項は、Call Bridge が最初のインターフェイス「a」でリッスンで きるようにすることです。

次のように、各 Call Bridge でリスニングインターフェイスを設定します。

- 1. 『 [証明書](http://www.cisco.com/c/en/us/support/conferencing/meeting-server/products-installation-and-configuration-guides-list.html) [ガイドライン』](http://www.cisco.com/c/en/us/support/conferencing/meeting-server/products-installation-and-configuration-guides-list.html)の説明に従って、Call Bridge 証明書を作成およびアップ ロードします。
- 2. MMP にサインインして、Call Bridge がインターフェイス a 上でリッスンするように構成します。 **callbridge listen a**

注:Call Bridge では、直接通信する必要のある SIP 参加者または SIP プロキシとの間 に NAT を存在させることができません。Call Bridge を Cisco Expressway などのファイ アウォール トラバーサル ソリューションと組み合わせることで、ファイアウォール トラ バーサルまたは NAT の問題に対処できますが、Call Bridge と SIP プロキシ間の NAT を トラバーサルすることはできません。

3. 次のコマンドを使用して、Call Bridge が使用する証明書を設定します。

**callbridge certs <key file> <certificate file> <ca bundle>** 例:

**callbridge certs callbridge.key callbridge.crt ca-bundle.crt** コマンド全体と、CA により提供された証明書バンドルの使用については[、証明書のガイ](http://www.cisco.com/c/en/us/support/conferencing/meeting-server/products-installation-and-configuration-guides-list.html) [ドラインで](http://www.cisco.com/c/en/us/support/conferencing/meeting-server/products-installation-and-configuration-guides-list.html)説明されています。

4. 変更を適用するには、Call Bridge インターフェイスを再起動します。

**callbridge restart**

## 4.4 HTTPS アクセス用 Web 管理画面インターフェイスの構成

Web 管理インターフェイスは、Call Bridge が実行されている Meeting Server インスタンスに 必要ですが、Edge の Meeting Server インスタンスには必要ありません。攻撃対象領域を減 らすために、Edge インスタンスで Web 管理を実行しないことをお勧めします。

Web Admin インターフェイスは、Call Bridge のユーザ インターフェイスです。Web Admin イン ターフェイスの証明書は、(いずれかのインストール ガイドに従って)セットアップ済みのはず です。セットアップされていない場合は、ここでセットアップします。

1. インストールでは、Web 管理インターフェイスがインターフェイス A でポート 443 を使用する ように自動的にセットアップされます。 ただし、TCP ポート 443 は Web Bridge でも使用されます。Web 管理インターフェイス と Web Bridge の両方で同じインターフェイスを使用する場合、MMP コマンド **webadmin listen <interface> <port>** を使用して、Web 管理インターフェイスのポートを 445 などの非標準ポートに変更する必要があります。例:

#### **webadmin listen a 445**

- 2. Web 管理インターフェイスにアクセスできることをテストするには、同等の情報を Web ブラウザに入力します。**https://meetingserver.example.com:445** アクセスに成功した場合は次のセクションに進みます。
- 3. Web Admin インターフェイスにアクセスできない場合は、次のようにします。

a. MMP にサインインし、以下を入力して、出力を確認します。

```
webadmin
```
出力の最終行は、「 **webadmin running**」となっているはずです。

b. そうでない場合は、Web Admin インターフェイスに構成上の問題があります。以 下を入力して、有効化していることを確認します。

**webadmin enable**

c. **webadmin** コマンドの出力には、インストール済み証明書(webadmin.key や webadmin.crt など)の名前も表示されます。

注:これらは、前にアップロードした証明書と同じ名前にする必要があります。

例として示した名前であると想定した場合、次のように入力します。

**pki match webadmin.key webadmin.crt**

これによりキーと証明書が一致していることを確認します。

d. それでも問題が発生する場合は、[『証明書のガイドライン』](http://www.cisco.com/c/en/us/support/conferencing/meeting-server/products-installation-and-configuration-guides-list.html)に説明されている 手順に従って 、問題のトラブルシューティングを行います。

# 4.5 Edge サーバーインスタンスのステージング

外部 Web アプリケーション参加者の Edge として Meeting Server を使用する場合は、このセク ションを完了します。Call Bridge に直接アクセスできない Web アプリクライアントをサポート していない場合、Meeting Server Edge は必要ないため、このセクションは省略できます。

Meeting Server Edge インスタンスは、セキュリティリスクを最小限に抑えるために必要最小限の サービスでのみ構成する必要があります。Edge サーバーインスタンスがそのロールを実行するに は、Web Bridge 3 サービスと TURN サービスが有効になっている必要があります。サーバーは、 ルックアップを実行し、TLS 操作に必要な正確な時間を維持できるように、NTP クライアントと DNS クライアントも構成する必要があります。任意ですが、中央管理サーバーにログを送信する ように syslog を構成することをお勧めします。展開手順では、標準の TURN UDP 構成と、TCP 443 を使用したオプションの TURN 構成の両方を説明します。

Web Bridge と TURN を設定する前に、Edge のすべての Meeting Server インスタンスを、プ ラットフォームに関連する設置ガイドに従って展開し、以下を完了しておく必要があります。

- サーバー MMP インターフェイス(コンソールまたは SSH)へのアクセスのセットアップ
- ネットワークインターフェイスの IP 情報の構成
- サーバー上の DNS クライアントの構成
- サーバー上の NTP クライアントの構成
- Syslog の構成(必要な場合)

これらのタスクのヘルプについては、設置ガイドおよび MMP コマンドリファレンスを参 照してください。

## 4.6 Web Bridge 3 の構成

Web Bridge 3 は、ブラウザベースの Cisco Meeting Server Web アプリの使用を可能にする ために使用されます。展開で Web アプリケーションの使用を有効にしない場合は、Web Bridge サービスは必要ないため、このセクションをスキップできます。

- 内部ネットワークから Web アプリクライアントをサポートする必要がある場合は、Core のメインの Meeting Server インスタンスで Web Bridge を設定し、このセクションの手順 を完了する必要があります。
- プロキシとして Cisco Expressway を使用し、Web アプリケーションに TURN サーバーを 使用している場合、Web Bridge は Core のメインの Meeting Server インスタンスで設定す る必要があり、このセクションの手順を完了する必要があります。
- Edge Meeting Server モデルを使用している場合、Web Bridge を Edge だけで実行するか、 Edge とメインの内部の Meeting Server インスタンスの両方で実行するかを選択できます。 内部サーバーで Web Bridge を有効にすると、クライアントは DMZ の Web Bridge に接続 しなくても Web アプリを使用できます。Edge Meeting Server モデルを使用した展開で推 奨されるのは、DMZ と内部サーバーインスタンスの両方で Web Bridge を実行すること です。このセクションの手順を完了して、Edge インスタンスで Web Bridge を構成し、 Core でメインの Meeting Server インスタンスを構成します。

注:Core と Edge の両方で Web Bridge を実行するには、クライアントが同じ Web Bridge のホ スト名を内部インスタンスまたは Edge インスタンスに適切に解決する必要があります。これは 通常、DNS サーバーがクライアントの所在地に基づいて名前をアドレスに解決する「スプリッ ト DNS」と呼ばれます。

注意: Expressway ユーザ向けの重要事項 Web Bridge 3 と Web アプリケーションを導入する場合は、Expressway バージョン X12.6 以降を使用する必要があります。それより前のバージョンの Expressway は、 Web Bridge 3 ではサポートされていません。

注:Web アプリケーションの詳細については、『 [Cisco Meeting Server Web](https://www.cisco.com/c/en/us/support/conferencing/meeting-server/products-release-notes-list.html) アプリケーショ [ンの重要](https://www.cisco.com/c/en/us/support/conferencing/meeting-server/products-release-notes-list.html) [事項』](https://www.cisco.com/c/en/us/support/conferencing/meeting-server/products-release-notes-list.html)を参照してください。

#### 4.6.1 Web Bridge 3 の構成に役立つ情報

Web アプリケーションを使用できるように Web Bridge 3 を設定するために役立つ情報を以 下に示します。

- 「Call Bridge to Web Bridge」 (C2W) プロトコルは、callbridge と webbridge3 の間のリ ンクです。これは、Call Bridge から Web Bridge への発信接続であり、それらの間に制御 チャンネルを確立します。証明書は、C2W 接続を認証および保護するために使用され ます。C2W は、Call Bridge - Web Bridge トラフィック専用であり、ユーザーまたは 他のサービスによって使用されません。
- C2W リスニングポートは、**webbridge3 c2w listen** を使用して Web Bridge サーバー で定義され、Call Bridge が HTTPS 接続を使用して Web Bridge に接続できるようにし ます。使用するポート番号のデフォルト値は設定されていませんが、このガイドでは 例として 9999 を使用します。この接続は、証明書を使用してセキュリティで保護する 必要があります。
- C2W ポートは Call Bridge からのみ到達可能であればよいため、外部からアクセス できないように保護することをお勧めします。
- Call Bridge は、動作するように設定されている各 Web Bridge の C2W インターフェ イスに一意に到達できる必要があります(C2W 接続では、Web Bridge 3 インスタン スごとに一意のホスト名または IP を使用する必要があります)。
- Web アプリケーション クライアントには、Web Bridge に到達するための単一のアドレ スがあるため、複数の Web Bridge が使用されている場合は、DNS またはロードバランサ ソリューションを使用して、共有名を使用可能な Web Bridge インスタンスに送信する必 要があります。クライアントから Web Bridge への接続は、通話以外のアクティビティで はステートレスであり、セッションは単一の Web Bridge に留まる必要はありません。
- TLS 接続を確立するとき、両側が検証のための証明書を提示する必要があります。Call Bridge は **callbridge certs** コマンドを使用して設定された証明書を使用し、Web Bridge は **webbridge3 c2w certs** コマンドを使用して設定された証明書を使用します。
- Web Bridge は、Web Bridge の C2W 信頼ストアに含まれる、または **webbridge3 c2w trust** によって設定された信頼ストアの証明書によって署名された Call Bridge およ びスケジューラの証明書を信頼します。この Web Bridge に接続する Call Bridge 証明書を 含むバンドルを使用して、特定の証明書の一致のみが許可されるようにすることをお勧め します(証明書ピン留め)。
- Call Bridge は、Call Bridge の C2W 信頼ストアにある Web Bridge の証明書、または **callbridge trust c2w** によって設定された信頼ストアの証明書によって署名された Web Bridge の証明書を信頼します。この Call Bridge が接続する Web Bridge 証明書を含 むバンドルを使用して、特定の証明書の一致のみが許可されるようにすることをお勧めし ます(証明書ピン留め)。
- スケジューラは、スケジューラの C2W 信頼ストアにある、またはコマンド **scheduler c2w certs <key-file> <crt-fullchain-file>**によって設定された信頼ストアの証明書 によって署名された Web Bridge の証明書を信頼します。
- C2W または Call Bridge に使用される証明書に拡張キー使用法が定義されている場合、 それらの使用法を有効にして、Call Bridge と Web Bridge 間の相互 TLS 認証交換を許可 する必要があります。拡張キー使用法が証明書で定義されている場合、Web Bridge 3 C2W 証明書には「サーバー認証」拡張キー使用法が含まれている必要があり、Call Bridge 証明書には「クライアント認証」拡張キー使用法が含まれている必要があります。 条件(IF)証明書で拡張キー使用法が定義されていない場合、すべての使用法が有効で あると見なされます。
- C2W 接続は内部サービス間のみであるため、パブリック認証局によって署名された証明 書を明示的に使用する必要はありません。MMP 内で作成された自己署名証明書を使用で きます。
- Web Bridge C2W 証明書の SAN/CN は、Call Bridge API で Web Bridge 3 を登録する ために使用された c2w:// の URL で使用されている FQDN または IP アドレスに一致す る必要があります。これが一致しない場合、Call Bridge は Web Bridge が提示した証明書 を拒否し、TLS ネゴシエーションを失敗させるため、Web Bridge との接続が失敗します。

注:パブリック CA によって署名された証明書が必要な場合は、FQDN を使用する必要があ ります。(IP アドレスを含む証明書は、パブリック CA では署名できません。)C2W アド レスで IP アドレスを使用する場合は、C2W 接続がパブリック接続ではないため、独自の証 明書を作成できます。パブリック CA を使用する必要はありません。

- Web Bridge リスニングインターフェイスに使用される証明書は、クライアントが接続す るときに証明書の警告が表示されないようにするために、クライアントが信頼する認証局 によって署名されている必要があります。クライアントが Web Bridge に到達するために 使用する FQDN は、クライアントが接続するときに証明書の警告が表示されないように するために、証明書の CN または SAN リストに含まれている必要があります。
- 証明書に関する一般的な情報については、展開環境に応じた [証明書ガイドライン](https://www.cisco.com/c/en/us/support/conferencing/meeting-server/products-installation-and-configuration-guides-list.html) を参照してください。
### 4.6.2 Web Bridge 3 サービスの有効化

Cisco Expressway プロキシを使用している場合、または Call Bridge に直接到達できる Web ア プリケーション クライアントをサポートしている場合は、Web Bridge サービスを Core Meeting Server インスタンスで有効にする必要があります。Meeting Server Edge 展開を使用す る場合、Web Bridge 3 はすべての Edge インスタンスで実行する必要があり、オプションで、 Call Bridge が実行されている Core Meeting Server インスタンスで実行できます。

Web Bridge 3 が実行される各 Meeting Server インスタンスで次の手順を実行します。

- 1. MMP に SSH でログインします。
- 2. 次のコマンドを使用して、Web Bridge が Web サーバーに使用するインターフェイスとポー トを構成します。 **webbridge3 https listen <interface>:<port>**. 最初のインターフェイスとポート 443 を使用することをお勧めします。例:

### **webbridge3 https listen a:443**

3. コマンド **webbridge3 https certs<key file> <full certificate chain file>** を使 用して、Web Bridge が Web サーバーに使用する HTTPS 証明書とキーペアを設定します。 このコマンドでは、証明書を完全な証明書チェーンとして定義する必要があります。つ まり、エンドエンティティ証明書で始まり、すべての中間署名認証局を含み、ルート証明 書で終わる証明書バンドルです。例:

**webbridge3 https certs wb3-https.key wb3-https-fullchain.crt**

4. 次のコマンドを使用して、C2W 接続のインターフェイスとポートを構成します。

**webbridge3 c2w listen <interface>:<port>**. 最初のインターフェイスと、例で使用されているデフォルトのポート 9999 を使用することをお勧 めします。例:

**webbridge3 c2w listen a:9999**

5. コマンド **webbridge3 c2w certs** で C2W 接続証明書を設定します 。

**<key file> <full certificate chain file>**。

例:

**webbridge3 c2w certs wb3-c2w.key wb3-c2w-fullchain.crt**

注: この証明書には、証明書の CN または SAN リストに C2W インターフェイスの FQDN または IP アドレスが含まれている必要があります。この FAQ 「<u>How do I configure</u> [connection certificates for use with Web Bridge 3?](https://meeting-infohub.cisco.com/faq/content/8/489/en/how-do-i-configure-connection-certificates-for-use-with-web-bridge-3.html)(Web Bridge 3 で使用する接続証 [明書を構成するにはどうすればよいですか](https://meeting-infohub.cisco.com/faq/content/8/489/en/how-do-i-configure-connection-certificates-for-use-with-web-bridge-3.html)?)」にも追加情報が記載されています。

6. Web Bridge 3 C2W 信頼ストアは、この Web Bridge への接続を許可される Call Bridge を制御するように設定する必要があります。信頼バンドルには、この Web Bridge に接続す るすべての Call Bridge の Call Bridge 証明書、または Call Bridge 証明書に署名した CA の証 明書が含まれている必要があります。制御を最大化するために、署名機関の証明書ではなく、 バンドル内の個々の Call Bridge 証明書を使用することをお勧めします(証明書ピン留め)。 コマンド **webbridge3 c2w trust <certificate bundle>**を使用して Web Bridge の c2w 信頼バンドルを設定します。例:

### **webbridge3 c2w trust wb3-c2w-trust-bundle.crt**

7. HTTP リダイレクトを有効にします。これは任意ですが、エンドユーザーの使いやすさを向 上するために推奨されます。

### **webbridge3 http-redirect enable**

8. Web Bridge サービスを有効化します。

#### **webbridge3 enable**

Web Bridge が実行される各 Meeting Server インスタンスに対して上記の手順を繰り返し、 使用される証明書またはキーペアが各インスタンスで正しいことを確認します。

### 4.6.3 C2W 接続を使用するための Call Bridge の構成

C2W は、Call Bridge インスタンスと Web Bridge インスタンス間の制御インターフェイスであり、 Web Bridge が展開されている場合は、Call Bridge でこのインターフェイスを構成する必要があ ります。Call Bridge の C2W 信頼バンドルには、この Call Bridge が接続するすべての Web Bridge の Web Bridge C2W 証明書、または Web Bridge C2W 証明書に署名した証明書が含ま れている必要があります。制御を最大化するために、署名機関の証明書ではなく、バンドル内 の個々の Web Bridge C2W 証明書を使用することをお勧めします (証明書のピン留め)。

- 1. Call Bridge を実行している内部 Meeting Server の MMP インターフェイスに接続します。
- 2. Call Bridge は、Call Bridge リスニングインターフェイスの設定で実行された手順からの 証明書ですでに設定されている必要があります。コマンド **callbridge** を実行して確認 し、キーファイルと証明書ファイルの設定が構成されていることを確認します。そうで ない場合は、先に進む前に、 Call Bridge [リスニングインターフェイスの](#page-66-0)設定の手順を繰 り返します。Call Bridge は、C2W 機能の証明書を使用して設定する必要があります。
- 3. コマンド **callbridge trust c2w <certificate bundle file>**を使用して、Web Bridge インスタンスの C2W 証明書を含む証明書バンドルで Call Bridge の C2W 信頼ス トアを設定します。例:

#### **callbridge trust c2w c2w-callbrige-trust-store.crt**

注:スコープによって制限されない限り、Call Bridge は、Meeting Server API で定義 されているすべての Web Bridge への接続を試みます。

4. Call Bridge を再起動します。

### **callbridge restart**

### 4.6.4 Web Bridge アドレスでの Call Bridge の構成

Meeting Server API で Web Bridge エントリを作成することにより、接続する各 Web Bridge (共存する Web Bridge を含む)の C2W アドレスを Call Bridge に通知する必要があります。こ のガイドでは、Meeting Server の Web 管理インターフェイスで API エクスプローラーを使用して、 このタスクを完了する方法を説明します。

- 1. Meeting Server Web 管理インターフェイスにログインし、[設定(Configuration)] > [API] を選択します。
- 2. 次に示すように、フィルタ入力ボックスに **webBridges** と入力し、リストビューをフィ ルタ処理します。

Configuration  $\blacktriangledown$ Status  $\blacktriangledown$ Logs  $\blacktriangledown$ 

### API objects

This page shows a list of the objects supported by the API. Where you see a ► control, you can expand that sectio

Filter webbridge (13 of 126 nodes)

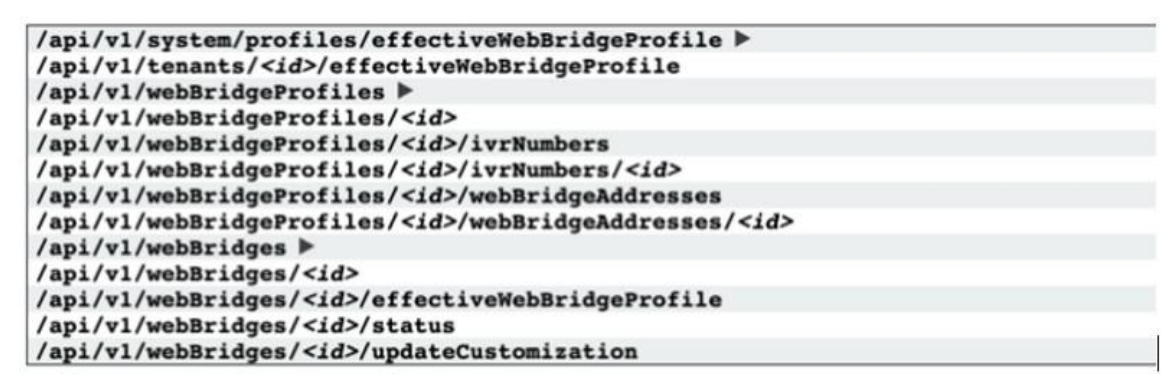

- 3. 結果のリストから **/api/v1/webBridges** 行を見つけ、► アイコンをクリックして展開します。
- 4. [新規作成 (Create new) ]をクリックして新しい Web Bridge オブジェクトを作成す ると、パラメータフィールドが次のように表示されます。

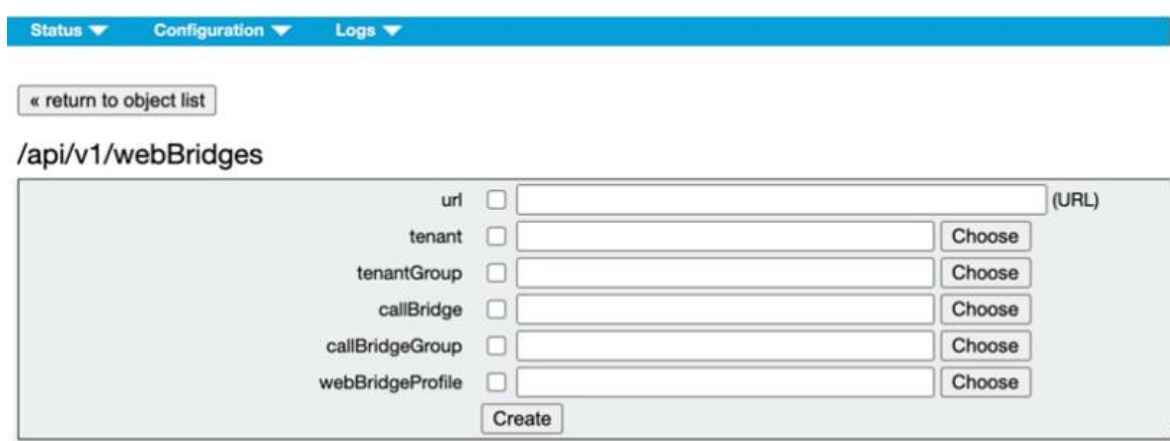

5. *c2w://<Web Bridge FQDN>:<c2w port>* の形式を使用して、Web Bridge の C2W イン ターフェイスの FQDN アドレスを追加して URL フィールドに入力します。例: **c2w://cmsedge1.company.com:9999**

注:ここで入力する FQDN は、CN であるか、Web Bridge 3 の C2W インターフェイス に割り当てられた証明書の SAN 名のリストに含まれている必要があり、Web Bridge の C2W インターフェイスの IP に解決される必要があります。IP アドレスは、C2W 証明書 に証明書の SAN または CN に IP アドレスがある場合にのみ使用できます。

6. [作成(Create)]をクリックして、新しい Web Bridge エントリを保存します。

複数の Web Bridge がある場合は、上記の手順を繰り返して、Web Bridge インスタンスご とに 1 つの Web Bridge オブジェクトを作成します。

### 4.7 TURN サーバーの構成

TURN サーバーは、Call Bridge に直接到達できない Web アプリユーザーにメディア トラ バーサル サービスを提供するために使用されます。

- 展開で Web アプリクライアントを使用していない場合は、このセクションを省略できます。
- Web プロキシおよび TURN プロバイダーとして Cisco Expressway を使用している場 合は、TURN サーバーおよび Call Bridge 設定の構成手順について、このセクションの 代わりに『[Cisco Expressway Web Proxy for Cisco Meeting Server \(X12.6\)](https://www.cisco.com/c/en/us/support/conferencing/meeting-server/products-installation-and-configuration-guides-list.html)』を使用して ください。
- Meeting Server Edge 展開を使用している場合は、各 Edge インスタンスで TURN サーバーを 設定する必要があります。このセクションの手順を実行して、TURN サービスを設定します。

次のセクションを完了して、TURN サーバーを設定し、それを Call Bridge に追加します。

### 4.7.1 TURN サービスの有効化

1. MMP に SSH でログインします。

2. TURN サーバーの短期間のログイン情報モードを有効にします。バージョン 3.1 で導入され た短期間のログイン情報では、以前に使用されていた静的な TURN サーバーのログイン情報 よりもセキュリティが大幅に向上します。TURN 資格情報は、TURN サーバーでリレーを要求 できるユーザーを制御するために使用され、TURN サーバーの使用を許可するために、コー ルのセットアップ中に Web アプリクライアントに自動的に提供されます。Meeting Server Edge を使用するすべての展開で、短期間の資格情報モードを有効にすることをお勧めします。 次のコマンドを入力して、短期間の資格情報モードを有効にします。

**turn short\_term\_credentials\_mode enable**

3. 次のコマンドを使用して、TURN サーバーの短期ログイン情報機能の共有秘密とレルムを 設定します。

turn short term credentials <shared secret> <realm>

この 2 つの値は任意の文字列にすることができ、パスワードのように扱う必要があります。 これらの値は、Call Bridge の設定で TURN サーバーを定義するときにも必要になります。 例:

**turn short\_term\_credentials mysharedsecret example.com**

注意:TURN サーバーのパスワードとログイン情報は一意である必要があります。管理者 のユーザ名やパスワードを再使用しないでください。

4. TURN サーバーのリスニングインターフェイスが、インターネット/外部ネットワークに対し て NAT の内側にある場合は、次のコマンドを使用して、TURN サーバーにマッピングするパ ブリック IP アドレスを TURN サーバーに通知します。

**turn public-ip <ip address>**.

TURN サーバーがルーティング可能なパブリック IP アドレスを使用している場合は、この手順を省略 してください。例:

**turn public-ip 5.10.20.99**.

5. コマンド **turn listen <interface allowed list>** を実行して、TURN サーバーが特 定のインターフェイス上でリッスンを実行するように構成します。Web Bridge ととも に最初のインターフェイス「a」でリッスンするように TURN を構成する必要がありま す。例:

**turn listen a**

6. 3478 で TURN TCP を有効にする場合は、TURN サーバーが使用する TCP ポートを **turn tls <port|none>**コマンドを使用します。

```
例:
```
### **turn tls 3478**

この例では、TCP 3478 ポートを使用していると想定しています。TURN TCP を有効にし ない場合は、この手順を省略してください。

7. TURN TCP を有効にする場合は、使用する証明書とキーのペアで TURN サーバーを構成す る必要があります。証明書は、Web Bridge で使用するものと同じ CA により署名される必要 があります。TURN TCP を有効にしない場合は、この手順を省略できます。コマンド **turn certs <key file> <certificate file>**で TURN サーバー証明書を設定します **<ca cert>**.例:

**turn certs turnCert.key turnCert.crt CAbundle.crt**

注:TURN サーバーに使用される証明書は、Web Bridge 3 証明書などの既存の証明 書にすることができます。

8. TURN サービスを有効化します。

#### **turn enable**

複数の Edge Server インスタンスを使用する場合は、Edge Meeting Server インスタンスごとに上 記の TURN 構成手順を繰り返し、使用される証明書/キーペアが各インスタンスで正しいことを確 認します。

### 4.7.2 TURN アドレスを使用した Call Bridge の設定

使用する使用可能な TURN サーバーの詳細を使用して Call Bridge を設定する必要があります。 これらの TURN 構成は、Web アプリの参加者と Skype for Business の通話フローにのみ使用され ます。Skype for Business サポートの構成の詳細については、[「ダイヤルプランの構成:](#page-148-0) [Lync/Skype for Business](#page-148-0) の統合」セクションを参照してください。

Call Bridge には、Meeting Server API で各 TURN サーバーの turnServers エントリを作成して、 使用できる TURN サーバーに通知する必要があります。このガイドでは、Meeting Server の Web 管理インターフェイスで API エクスプローラーを使用して、このタスクを完了する方法 を説明します。

- 1. Meeting Server Web 管理インターフェイスにログインし、[設定 (Configuration)] > [API] を選択します。
- 2. 次に示すように、フィルタ入力ボックスに turn と入力し、リストビューをフィルタ処理します。

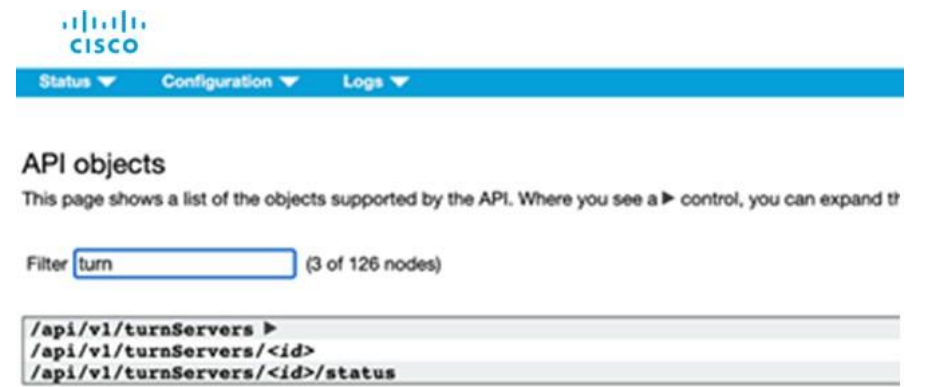

- 3. 結果のリストから /api/v1/turnServers 行を見つけ、► アイコンをクリックして展開します。
- 4. 「新規作成 (Create new) ]をクリックして新しい turnServer オブジェクトを作成すると、 次のパラメータフィールドが表示されます。

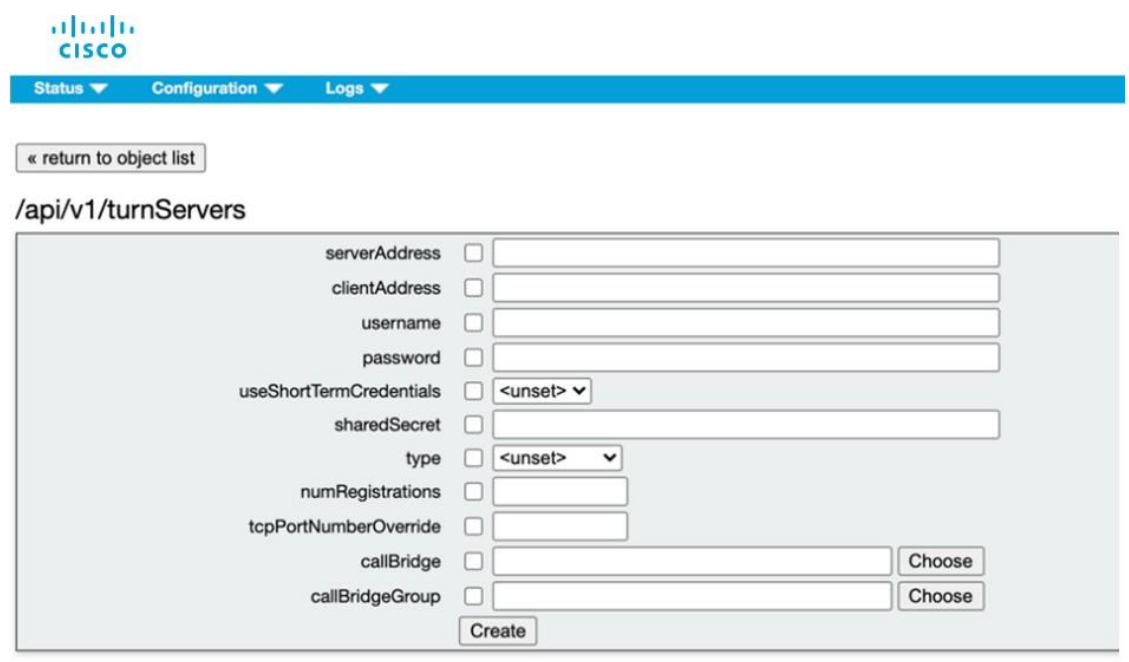

5. 追加する TURN サーバーについて次のフィールドを入力します。

serverAddress - Call Bridge が TURN サーバーのリスニングポートに接続する必要がある 場合にのみ、TURN サーバーの IP アドレスまたは DNS 名を入力します。そうでない場合、 Call Bridge が TURN サーバーに接続しようとしないようにダミーアドレスを提供します - **例:**nothing.local

clientAddress - 外部クライアントが TURN サーバーに到達するために使用する IP アド レスまたは DNS 名を入力します。

注:TURN が NAT の場合は、パブリック NAT アドレスを入力します。例:128.8.5.2

useShortTermCredentials - 前のセクションで短期間のログイン情報を使用するように TURN サーバーを設定した場合は、true に設定します(推奨)。

sharedSecret - 前のセクションのステップ 3 で TURN サーバーを構成したときに使用し た sharedSecret 文字列を入力します。

type - このパラメータが設定されていない場合、デフォルトで「standard」になり、クラ イアントに UDP 3478 を使用し、TCP 443 でフォールバックして TURN サーバーに接続 するように指示します。Meeting Server Web Edge を展開する場合、このパラメータを 「cms」に設定する必要があります。

tcpPortNumberOverride – 443 以外のポートで TURN TCP を構成した場合は、turn tls コマ ンドで構成されたポート番号を入力します。

注:この設定を使用すると、serverAddress フィールドのダミーアドレスが原因で、Call Bridge が TURN サーバーに接続できないというステータスが生成される可能性があります。 これは既知の問題ですが、展開には影響しません。

6. [作成(Create)]をクリックして、新しい TURN サーバーエントリを保存します。

複数の TURN サーバーがある場合は、上記の手順を繰り返して、TURN サーバーインスタン スごとに TURN サーバーオブジェクトを作成します。

# 4.8 MMP ユーザー用 LDAP 認証

新しい ldap オプションが user add MMP コマンドに追加され、LDAP サーバー、ディレクトリ 検索パラメータ、TLS 設定の詳細を構成し、LDAP 認証を有効化または無効化できるようになり ました。Meeting Server の展開中、LDAP ユーザーアカウントを持つ管理者および Web アプリ ケーションユーザーは、LDAP 認証を使用して Web 管理インターフェイス、SSH、SFTP、シリ アルコンソールにログインできます。LDAP 認証に失敗した場合、ユーザーのログインは拒否さ れます。

注:共通アクセス カード(CAC)展開の場合、CAC 認証は LDAP 認証とローカル認証の両方 よりも優先されます。

この機能は、LDAP を介した MMP ユーザーのインポート、または既存のローカルユーザーの LDAP 認証ユーザーへの切り替えをサポートしていません。管理者は、MMP コマンド **user add** を使用して各ユーザーを手動で追加することにより、LDAP ユーザーを事前に構成する必要があり ます。ログイン名がローカルユーザーと LDAP ユーザーに対して一意であることを確認します。 LDAP ユーザーを追加するために、新しいオプション [**ldap**] がコマンドに追加されました。

**user add <username> (admin|crypto|audit|appadmin|api) [ldap]**

注:Meeting Server API は、LDAP 認証によるユーザへのアクセスをサポートしていません。

**ldap** オプションを使用して追加されたユーザーの認証は、LDAP サーバーによって行われます。 この場合、ローカルパスワードのルックアップは行われません。ローカルユーザーの場合、認証 はローカルパスワードのルックアップのみで実行されます。LDAP 認証はパスワードの変更をサ ポートしていません。

注:LDAP サーバーが使用できなくなった場合、または Meeting Server が LDAP サーバー に到達できない場合、LDAP ユーザはログインできません。バックアップとして、少なくとも 1 人のローカル管理者ユーザを常に MMP で設定しておくことをお勧めします。

Meeting Server は、新しい **ldap**オプションを使用して、ホスト名/IPv4/IPV6 のいずれか、 およびポートを使用して、Microsoft AD LDAP サーバーまたは Open LDAP サーバーの構成 をサポートします。この LDAP サーバーは、Web アプリのユーザー認証に使用されるものと同 じにすることができます。使用されている LDAP サーバーがサポートされているサーバータイプ であることを確認してください。また、Meeting Server 用に個別に構成する必要があります。

詳細については、『[MMP Command Reference Guide](https://www.cisco.com/c/en/us/support/conferencing/meeting-server/products-programming-reference-guides-list.html)(MMP コマンドリファレンスガイド)』 を参照してください。

# 5 データベースの構成

データベースは、他のコンポーネントのように作成または有効にする必要はありません。サーバー に Meeting Server ソフトウェアイメージをインストールすると、すべてのホストサーバーに空の データベースが作成されます。

データベース クラスタリングは Call Bridge クラスタとは異なる方法で機能します。データ ベース クラスタは、システムの動作時に保持される実行中のデータベースの実質的な「オン ライン」バックアップを作成します。また、障害が検出された場合、データベースクラスタに より、自動化された方法でバックアップの使用に移行することができます。

クラスタリングのプロセス中に、プライマリデータベースのあるノードを選択し、「レプリカ」 データベースノードをクラスタに追加します。クラスタ内に 1 つのデータベースノードがある か、クラスタ内に 3 つのデータベースノードがあることを確認します。データベースノードが 2 つあるクラスタを作成しないでください。作成した場合は、プライマリノードで障害が発生し た場合、残りのレプリカノードは、自身をプライマリに昇格させてデータベースリクエストの処 理を続行しても安全かどうかを確認できません。3 番目のデータベースノードを追加することに より、データベースクラスタは障害の場所を特定し、別のデータベースをプライマリとして選択 しても安全かどうかを判断できるため、Meeting Server の動作が中断されずに続行できます。

データベースクラスタに参加できる Cisco Meeting Server は 3 つだけです。これを超えるサー バーは、**database cluster connect** コマンドを使用してクラスタに追加する必要があります。 データベースクラスタリングは、いかなる種類のロードバランシングもキャッシングも行いま せん。また、地理的に分散した配置内でローカルアクセスを効率化するためのデータシャー ディングも行いません。すべてのクエリは、どの場所にあっても現在のプライマリデータベー スに向けられます。レプリカを読み取り専用インスタンスとして使用することはできません。

注:データベースサーバー間、および Call Bridge とプライマリデータベース間には、200 ミ リ秒以下のネットワーク遅延制限(または往復時間)があります。

このセクションの指示に従って、クラスターを作成します。特に明記されていない限り、 これらの手順は、統合型と分割型の展開に等しく適用されます。

注:クラスタ化されたデータベースノード間に WAN オプティマイザが展開されている場合、 キープアライブ確認が完了せず、ログにエラーが表示される可能性があります。クラスタノード 間で WAN オプティマイザが使用されている場合は、すべてのキープアライブトラフィックがタイ ムリーに送信されるようにすることが重要です。

特定の IP アドレス間でこの機能を無効にする方法、または適用される最適化を制御するオプ ションについては、WAN オプティマイザーのドキュメントを参照してください。

# 5.1 別のサーバー上のデータベース

### 5.1.1 別のサーバー上のデータベースの要件

注:このセクションの内容は、1 つ以上の外部データベースを使用する場合にのみ該当します。

データベースのホスト サーバに厳しい CPU 要件はありませんが、大容量のストレージとメモリ が必要です。要件を満たす VM ホストは必須ではありませんが、この [リンクの](http://www.cisco.com/c/dam/en/us/td/docs/voice_ip_comm/uc_system/virtualization/virtualization-cisco-meeting-server.html)仕様を推奨して います。また、次の点に注意してください。

- データ ストアは、IOPS の高い SAN またはローカル SSD ストレージに配置する必要があります。
- データは、OS と同じ vDisk 上に存在している必要があります。

現在、Cisco Meeting Server 1000 のホストとして使用されている Cisco UCS C220 M4 を使用す ることもできますが、VM データベースはサーバーリソースのごく一部しか使用しません。このサー バを使用する場合、必要に応じて他の VM も VM データベースと同じサーバ上でホストできます。 必要に応じて、同じホストサーバーで他の VM を実行できる必要があります。

### 5.1.2 別のサーバーへのデータベースの展開

1. 外部データベース ホスト サーバーのそれぞれに Meeting Server イメージをインストール します。空のデータベースが自動的にセットアップされます。

2. ホストサーバーには証明書が必要です。次のセクションを参照してください。

## 5.2 データベースおよび Call Bridge サーバーでの証明書の展開と検証

データベースクラスタリングでは、機密性と認証の両方の目的で、単一の共有認証局 (CA) によ る公開/秘密キー暗号化が使用されます。証明書が使用されていない場合、機密性も認証もありま せん。データベース クラスタリングにはユーザーがアクセスできないため、証明書はローカル CA によって署名できます。証明書および証明書バンドルを作成、アップロードして、データベー スクラスタに割り当てる方法については、[『証明書のガイドライン』](https://www.cisco.com/c/en/us/support/conferencing/meeting-server/products-installation-and-configuration-guides-list.html)を参照してください。

注:実稼働環境では、データベーストラフィックで暗号化を使用する必要があります。これは、 証明書を使用して実現されます。ただし、テスト(およびテストのみ)の場合は、証明書の使 用を省略できます。証明書を使用しない場合、データベースのセキュリティもアクセス制御も ありません。

注意:証明書は、無効になっているデータベースクラスタにのみ割り当てることができます。 すでにデータベースクラスタを設定済みである場合は、クラスタ内のすべてのサーバーで database cluster remove コマンドを実行し、ホストサーバーに証明書をアップロードおよび 割り当てるコマンドを実行してから([『証明書のガイドライン』](https://www.cisco.com/c/en/us/support/conferencing/meeting-server/products-installation-and-configuration-guides-list.html)を参照)、次のセクションの 手順に従ってクラスタを再作成してください。

Meeting Server は、ルート証明書までの証明書チェーンをチェックしてノードを検証します。 バージョン 3.5 から、クラスタに追加された Meeting Server の ID(ホスト名/IP アドレス)も 検証できます。Meeting Server は、他の検証とともに、サーバー ID がサーバー証明書に保存さ れている名前と一致するかどうかを検証します。

**database cluster verifymode <full/ca>**コマンドを使用すると、それに応じて検証の設 定を設定できます。コマンドが full に設定されている場合、Meeting Server は他の検証とともに、 サーバー ID がサーバー証明書に保存されている名前と一致するかどうかを確認します。一方、コマ ンドが **ca** に設定されている場合、Meeting Server は認証局のみを検証します。

検証モードを full に設定してサーバー ID を検証する場合は、次のことを確認してください。

- 1. サーバーの名前は、対応するサーバー証明書の FQDN と正確に一致する必要があります。
- 2. 展開に DNS レコードがない場合は、DNS RR レコードを作成して、サーバー ID を ローカルで解決する必要があります。
- 3. レプリカ データベース ノードをクラスタに追加する際に、次のことを確認します。
	- a. ホスト名を使用してレプリカデータベースノードを追加する場合は、Meeting Server データベースサーバー証明書の CN または SAN リストにこのホスト名 を追加する必要があります。
	- b. レプリカデータベースノードが IP アドレスを使用して追加されている場合は、 その IP アドレスを Meeting Server データベースサーバー証明書の SAN リスト に追加する必要があります。
	- c. クラスター内のすべてのレプリカデータベースは、同じ結合方法 (ホスト名または IP アドレス) を使用して追加する必要があります。
- 4. サーバー証明書で IP アドレスが使用されている場合は、証明書の SAN を生成するとき に、IP アドレスを IP アドレスフィールドとともに SAN に DNS 名として追加する必要 があります。

例:

**pki csr dbserver CN:server.db.example.com subjectAltName:10.1.1.1** 上記のコマンドは、証明書署名要求に次の SAN エントリを生成します。

**IP Address: 10.1.1.1, DNS:10.1.1.1, DNS:server.db.example.com** 証明書の作成と生成の詳細については、[『証明書のガイドライン』](https://www.cisco.com/c/en/us/support/conferencing/meeting-server/products-installation-and-configuration-guides-list.html)を参照してください。

5. クラスタ内のすべてのノードのサーバー ID は、サーバー証明書の IP アドレスと一致す る必要があります。

#### 注:

- 検証モードは、クラスタ内のすべてのノードで同じ値(full/ca)に設定する必要があります。
- 検証モードは、クラスタ化されていないデータベースでのみ変更できます。データベースク ラスタをすでにセットアップしている場合は、クラスタ内のすべてのサーバーで **database cluster remove** コマンドを実行してから、検証モードの設定を行う必要があります。

# 5.3 クラスタのプライマリデータベースの選択

データベースクラスタを展開するには、プライマリデータベース(つまり、最初にすべての Call Bridge によって使用されるデータベースインスタンス)を決定します。拡張性なしで展開してい る場合、データが失われないように、最初はプライマリデータベースを現在のデータベースにす る必要があります。したがって、このデータベースは Call Bridge と同じ場所に配置されます。

注: 1 つのデータベースは、それを使用する(「接続されている」)1つ以上の Call Bridge を持つことができるという点で、「クラスタ」になることができます。ただし、復元力はあ りません。

- 3. プライマリとして起動するデータベースがあるサーバーで、MMP にサインインします。
- 4. データベースクラスタ証明書をまだ構成していない場合は、次のコマンドを使用して証明 書を設定します。

**database cluster certs <server.key> <server.crt> <client.key> <client.crt> <ca.crt> database cluster certs db01server.key db01server.crt db01client.key db01client.crt db01cert-bundle.crt**

5. 次のコマンドを入力して、このデータベースクラスタのインターフェイスを選択します。 **database cluster localnode <interface> database cluster localnode a**

<interface> は、次の形式にすることができます。

**database cluster verifymode <full/ca>**

- [a|b|c|d|e] インターフェイスの名前(最初の IPv6 アドレスが優先されます。そうで ない場合は、最初の IPv4 アドレスが選択されます)。 **database cluster localnode a**
- ipv4:[a|b|c|d|e] IPv4 に制限されたインターフェイスの名前(最初の IPv4 アドレ スが選択されます)。例:**database cluster localnode ipv4:a**
- ipv6:[a|b|c|d|e] IPv6 に制限されたインターフェイスの名前(最初の IPv6 アドレ スが選択されます)。例:**database cluster localnode ipv6:a**
- <ipaddress> 特定の IP アドレス。IPv4 と IPv6 のどちらでもかまいません。例: **database cluster localnode 10.1.3.9**
- データベースのクラスタリングに管理インターフェイスを使用しないでください。
- 6. 必要に応じて、サーバー証明書に保存されている名前を使用してサーバー ID(ホスト名 /IP アドレス)を検証できます。次のコマンドを使用して、検証の設定を行います。

**ca** - Meeting Server は、サーバー ID を検証せずに、証明書チェーンからルート証明書 までのノードを検証します。

**full** - Meeting Server は、他の検証とともに、サーバー ID がサーバー証明書に保存さ れている名前と一致するかどうかを検証します。

注:コマンドを使用しない場合、Meeting Server は認証局のみを検証します。

7. MMP コマンド **database cluster initialize** を入力し、プロンプトに対して Y を押して、 これをこのデータベースクラスタのプライマリデータベースとして初期化します。

**database cluster initialize WARNING!!! Are you sure you wish to initialize this node as a new database cluster? (Y/n) The contents of this node's database will become the primary version of the database in the new cluster. Initialization started...**

これにより、ローカル Call Bridge の再起動がトリガーます。再起動には約 30 秒かかります。

図 15:同じ場所に配置された Call Bridge は自動的に接続されます

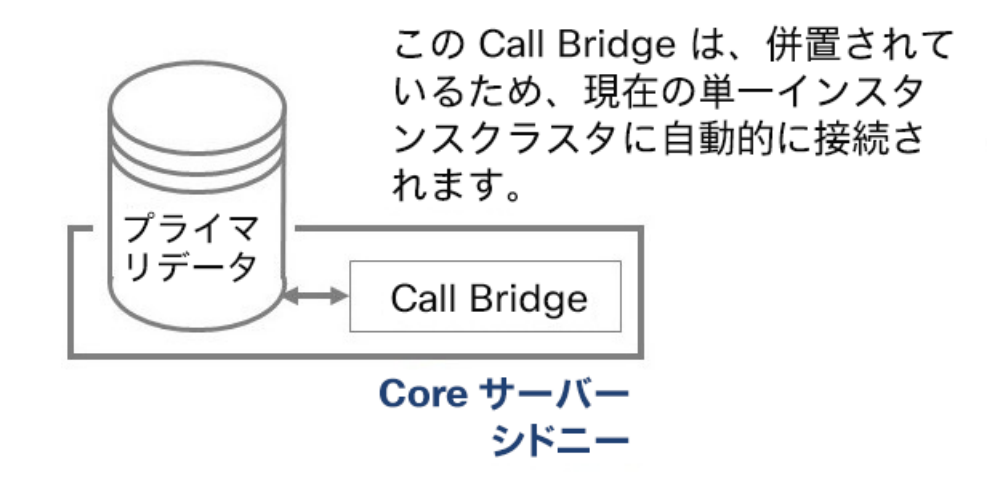

8. Status が Enabled と報告されるまで、次のコマンドを入力して、初期化が正しく完了 したことを確認します。

database cluster status

次のようなメッセージが表示されます。

**Status: Initializing Nodes: 10.1.2.3 (me) : Connected Primary Interface : a**

後で status コマンドを再実行すると、次のように表示されます。

**Status: Enabled Nodes: 10.1.2.3 (me) : Connected Primary Interface : a**

# 5.4 データベースクラスタへの他のデータベースインスタンスの接続

注:これらのサーバーは空のデータベースを持つことができ、同じ場所に Call Bridge を配置 する必要はありません(外部データベースのみとしてセットアップされた仮想サーバーなど)。 このようなホストサーバーには、データベースクラスタの証明書とキーが必要です。

**注意:**現在このサーバーにあるデータベースの内容(存在する場合)は破棄されます。

データベースクラスタ証明書をまだ構成していない場合は、次のコマンドを使用して証明書を設 定します。

**database cluster certs <server.key> <server.crt> <client.key> <client.crt> <ca.crt> database cluster certs db01server.key db01server.crt db01client.key db01client.crt db01cert-bundle.crt**

- 1. このデータベースクラスタの一部にするデータベースをホストしている他のサーバーを接続します。
	- a. そのような各サーバーで、次のコマンドを使用してリスニングインターフェイスを設定します。

**database cluster localnode <interface>**

注:<interface> には、このセクションで先述された形式のいずれかを使用できます。

例:

**cms> database cluster localnode a Interface updated**

b. 必要に応じて、サーバー証明書に保存されている名前を使用してサーバー ID(ホスト名 /IP アドレス)を検証できます。次のコマンドを使用して、検証の設定を行います。

**database cluster verifymode <full/ca>**

**ca** - Meeting Server は、サーバー ID を検証せずに、証明書チェーンからルー ト証明書までのノードを検証します。

**full** - Meeting Server は、他の検証とともに、サーバー ID がサーバー証明書 に保存されている名前と一致するかどうかを検証します。

注:コマンドを使用しない場合、Meeting Server は認証局のみを検証します。

c. コマンド **database cluster join <primary hostname/IP>**を使用して、このデータ ベースをプライマリデータベースに「接続」した後、 **database cluster status**コ マンドを使用して、次に示すように進行状況を監視します。

図 16:データベースの接続

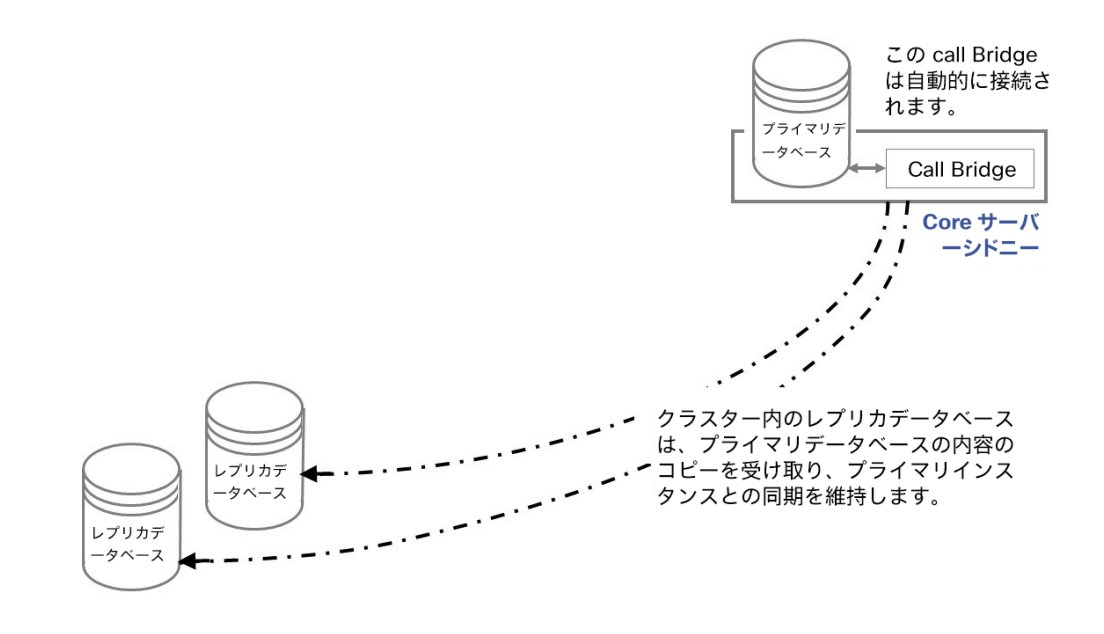

注:ホスト名は下記の **database cluster join <primary hostname/IP>**コ マンドで使用できますが、プライマリデータベースに指定されたインターフ ェイスの IP アドレスに置き換えられます。

attach コマンドは、プライマリデータベースの完全なコピーをこのサーバーにプ ルするため、接続速度によっては時間がかかる場合があります。空のデータベー スの場合、この操作には約 30 秒かかることが予想されます。

```
cms> database cluster join 10.1.2.3 
WARNING!!!
Are you sure you wish to attach this node to an existing database 
cluster? (Y/n)
The contents of this node's database will be destroyed! 
Attachment started...
cms> database cluster status> 
Status ; : Attaching 
Nodes:
   10.1.2.3 : Connected Primary
   10.1.2.8 (me) : Connected Replica 
Interface : a
cms> database cluster status 
Status : Enabled
Nodes:
   10.1.2.3 : Connected Primary
   10.1.2.8 (me) : Connected Replica 
Interface : a
```
これにより、ローカル Call Bridge の再起動がトリガーされます(ある場合)。

d. プライマリデータベース ホストサーバーの MMP に **database cluster status** コ マンドを入力して、プライマリデータベースが接続されているデータベースを認識し ていることを確認します。(この情報は、join コマンドが完了してから 10 秒以内に 自動的に伝達されるはずです)。

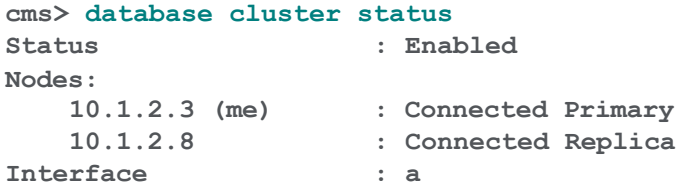

# 5.5 データベースクラスタへのリモート Call Bridge の接続

データベース(プライマリまたはレプリカ)と併置された Call Bridge は、併置され たデータベースが属するデータベースクラスタに自動的に接続されます。

注: **database cluster initialize**または **database cluster join**がこのホストサーバーで すでに実行されている場合は、以下の **database cluster connect** コマンドを実行する必要はあ りません。**database cluster status** を実行することで確認できます。サーバーはノードのリ ストに表示されます。

「接続」とは、Call Bridge がクラスタ内のすべてのデータベースにアクセスする方法を知ってい ることを意味します。したがって、接続に使用するデータベースのアドレスは関係ありません (読み書きされる実際のデータベースは、現在のプライマリデータベースです)。

1.接続されていない Call Bridge で Core サーバーの MMP にサインインし、コマンド **database cluster connect <hostname/IP>**を発行します。ホスト名または IP アドレスは、クラス タ内の任意のデータベースのものを指定できます。

**cms> database cluster connect 10.1.2.3 WARNING!!! Are you sure you wish to connect this node to an existing database cluster? (Y/n) Connecting started...** これにより、この Core サーバーの Call Bridge が再起動します。

注:前のセクションで使用した attach コマンドとは異なり、connect コマンドでは、この Call Bridge をホストするサーバー上の既存のデータベースは削除されません。したがって、 既存のローカルデータベースを持つ Core サーバーでコマンドを使用すると、データベー スの内容は破棄されませんが、ローカルデータベースは、このサーバーの Call Bridge がク ラスタから切断されるまで非表示になります。

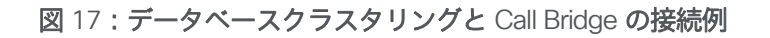

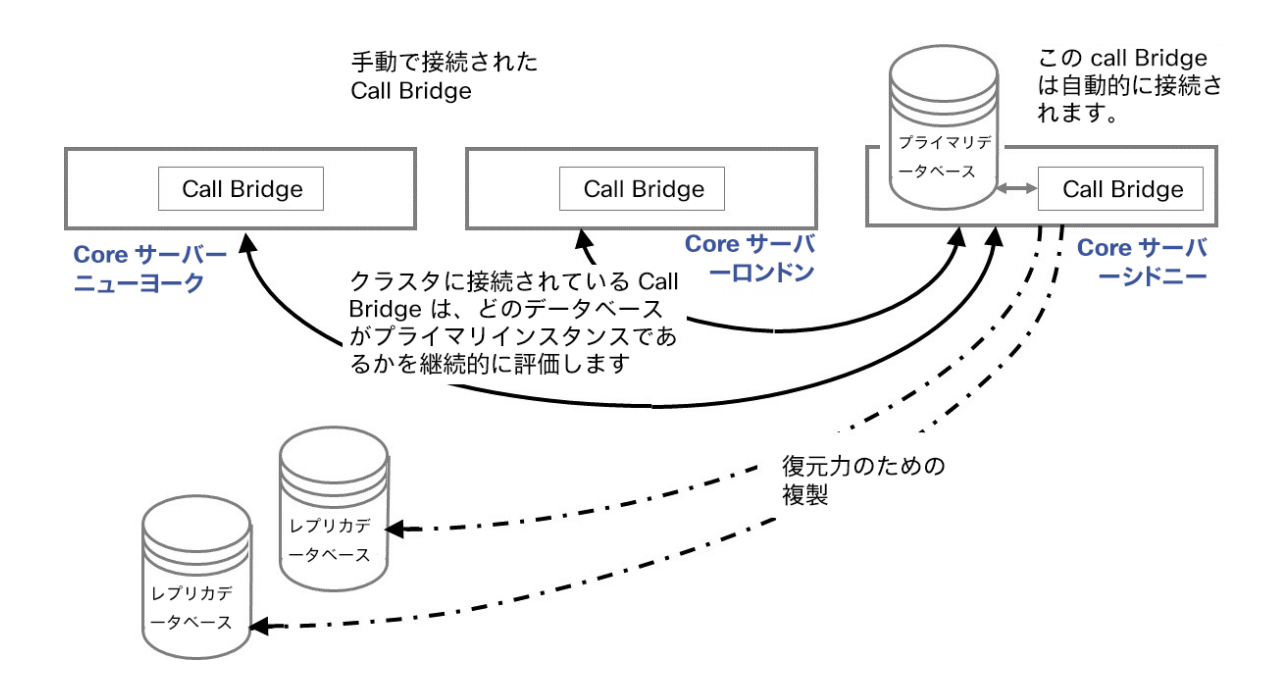

# 5.6 データベーススキーマのアップグレード

注:このセクションは、データベースクラスタリングを最初にセットアップするときには 適用されませんが、これらの手順は、以降のすべての Core サーバーソフトウェアの更新 後に実行する必要があります。そうしないと、Call Bridge とデータベースでデータベース スキーマとの齟齬が生じる可能性があります。

クラスタ化されたシステムをアップグレードする手順は次のとおりです。

1. Meeting Server をアップグレードする前に各サーバーの現在の構成のバックアップを作成 することをお勧めします。 **backup snapshot <filename>** コマンドを使用します。ローカ ルサーバーにバックアップを安全に保存します。

詳細については、『MMP [コマンドリファレンスガイド』](http://www.cisco.com/c/en/us/support/conferencing/meeting-server/products-programming-reference-guides-list.html)を参照してください。アップグ レードプロセス中に作成された自動バックアップファイルを使用しないでください。

- 2. cms.lic ファイルおよび証明書ファイルもローカルサーバーに保存します。
- 3. 次に **database cluster status** を確認します。Web 管理インターフェイスを使用して、 すべてのコール(SIP とクライアント)が動作し、障害状態がリスト表示されないことを確 認します。プライマリデータベースのあるサーバーを特定します。
- 4. 各データベースを 1 つずつアップグレードします。レプリカデータベースから開始し、 最後にプライマリデータベースをアップグレードします。各サーバーが完全に起動し、 データベースがデータベースクラスタに接続されるまで待ってから、次のサーバーをア ップグレードします。**database cluster status** コマンドを使用して、クラスタへの 完全な接続を確認します。

この段階で、 データベースクラスタのステータスは、すべてのノードが正常で同期している ことを報告するはずですが、Call Bridge は正しく動作せず、データベースエラーが表示 されます。

データベースサーバーが同期するまで、次の手順に進まないでください。

- 5. プライマリデータベースをホストするサーバーの MMP にログインし、次のコマンドを発行します。 **database cluster upgrade\_schema**
- 6. **database cluster status** を使用して、操作が正常に行われたことを確認します。

ステータスが「Enabled 」であれば成功を意味し、「Error」は問題があることを示します。

7. 各 Call Bridge の Web 管理インターフェイスでスペースのリストを表示できることを確認します。

## 5.7 データベースクラスタに関する詳細情報

データベースクラスタに関する詳細については、Cisco Meeting Server に関する [よく寄せられる質問を](https://meeting-infohub.cisco.com/faq/category/11/database.html)参照してください。

# <span id="page-92-1"></span>6 Call Bridge の展開

この章では、展開での複数の Call Bridge のセットアップと展開について説明します。内容は以 下のとおりです。

- Call Bridge [に必要な証明書の](#page-92-0)概要
- Call Bridge [でのリスニングインターフェイスの](#page-93-0)設定
- 複数の Call Bridge [をクラスタ化する方](#page-93-1)法
- ダイヤルプランに関する情報
- Call Bridge [グループ化を使用し](#page-101-0)た、Cisco Unified Communications Manager または Cisco Expressway が導入されている Meeting Server での着信コールと発信コールのロードバラン シング
- Lync Edge との [Call Bridge](#page-110-0) 統合に関する情報
- [デュアルホーム会議で参加者を接続するための](#page-110-1) 適切な Call Bridge モードの選択
- 配信リンク機能を介した追加のビデオストリームのプレビュー。

特に明記されていない限り、この手順は、統合型または分割型のマルチサーバー展開に 等しく適用されます。

# <span id="page-92-0"></span>6.1 Call Bridge の証明書の設定

Call Bridge は、SIP コール制御デバイスおよび Lync Front End(FE)サーバーとの TLS 接 続を確立するために使用するキーと証明書のペアを必要とします。

Lync を使用する場合、Lync FE サーバーがこの証明書を信頼する必要があります。これを実 現する最良の方法は、Lync FE サーバーの証明書を発行した CA(Certification Authority) サーバーで証明書に署名することです。

証明書の作成、アップロード、および Call Bridge への割り当てについては、『 [証明書のガ](http://www.cisco.com/c/en/us/support/conferencing/meeting-server/products-installation-and-configuration-guides-list.html) [イドライン』](http://www.cisco.com/c/en/us/support/conferencing/meeting-server/products-installation-and-configuration-guides-list.html)の指示に従ってください。

## <span id="page-93-0"></span>6.2 Call Bridge の設定

まだ行っていない場合は、各 Call Bridge で次の手順を実行します。

1. Call Bridge リスニングインターフェイスの構成

コマンド **callbridge listen <interface>**を使用して、リスニングインターフェイス (A、B、C、D から選択)を設定できます。デフォルトでは、Call Bridge はどのインタ ーフェイス上でもリッスンしていません。コマンドの一覧については、『MMP [コマンド](http://www.cisco.com/c/en/us/support/conferencing/meeting-server/products-programming-reference-guides-list.html) [リファレンス』](http://www.cisco.com/c/en/us/support/conferencing/meeting-server/products-programming-reference-guides-list.html)を参照してください。

次のようにリスニングインターフェイスを構成します。

a. Call Bridge がインターフェイス A 上でリッスンするように構成します。

### **callbridge listen a**

b. 次のコマンドを使用して、Call Bridge がセキュリティ証明書(前の手順で作成済み) を使用するように設定し、Lync FE サーバーと Call Bridge との間で TLS 接続を確立 できるようにします。

# **callbridge certs callbridge.key callbridge.crt**

コマンド全体と、CA により提供された証明書バンドルの使用については、証明書のガ イドラインで説明されています。

c. Call Bridge インターフェイスを再起動して、変更を適用します。

**callbridge restart**

注:Web Bridge を設定した後、[『証明書のガイドライン』](http://www.acano.com/support/documentation#サーバー)で説明されているように、 Call Bridge 証明書をすべての Web Bridge の信頼ストアに追加する必要があります。

## <span id="page-93-1"></span>6.3 Call Bridge のクラスタリング

拡張性と復元力に優れた Meeting Server 展開では、Call Bridge クラスタリングを有効にして、 複数の Call Bridge が単一のエンティティとして動作し、1 つの Call Bridge のキャパシティ を超えて拡張できるようにすることができます。

クラスタ内の Call Bridge は、ピアツーピアにリンクするように設定するか、クラスタ化した Call Bridge 間で呼制御デバイスを経由してコールをルーティングするように設定することができます。 Call Bridge をピアツーピアにリンクさせた場合:

- コールは Call Bridge A から Call Bridge B に直接転送され、コールのルーティングが途 中で干渉されることがないため、コールの複雑さが軽減されます。
- 呼制御デバイスの負荷が軽減され、呼制御デバイスを介したルーティングが必要なコール を処理するリソースが解放されます。コール制御デバイスにコール単位でライセンスが付 与される場合は、これが重要になる可能性があります。

コール制御デバイス経由でルーティングする場合:

■ Meeting Server およびローカル SIP デバイス用に一貫したコール フローが作成されます。 これにより、ネットワークをよりシンプルに設定できます。特に、ネットワーク間のファイ アウォールに、呼制御デバイス経由でルーティングされたコールのみを許可する一定の「許 可ルール」がある場合に有効です。

クラスタ化された Call Bridge を使用した展開でのコールのルーティング方法は、ピアリンク SIP ドメインフィールド(以下を参照)とダイヤルプラン[\(セクション](#page-92-1) 6 を参照)によって決 定されます。

次の手順に従って、Call Bridge をクラスタ化します。

注:このセクションの手順は、次のことを前提としています。

- すべてのデータベースはクラスタとして実行されています。
- -クラスタの一部を形成するすべての Call Bridge は、スタンドアロンの Call Bridge として設定されています。
- すべての Call Bridge がデータベースクラスタに接続されています。

Call Bridge クラスタの一部となるすべての Call Bridge で、次の手順を実行します。

1. Web 管理インターフェイスにサインインし、「設定 (Configuration) 1> 「クラスタ (Cluster) 1 に移動します。

注:データベースクラスタをまだ作成していない場合、「クラスタ(Cluster)]は「設定 (Configuration)]ドロップダウンリストに表示されません。

<span id="page-94-0"></span>2. [Call Bridge ID] セクションで、その Call Bridge の一意の名前 (「London-Core1」など) を入力し、[送信(Submit)] をクリックします。

注:一意の名前にスペースを含めることはできません。一意の名前にスペースが含まれて いる場合、Call Bridge のクラスタリングは失敗します。

3. ピアリンクのビットレートを入力します。これは、サーバーが分散型コールで接続する コールあたりのレートです (任意)。

クラスタの一部となる 1 つの Call Bridge で、次の手順を実行します。

- <span id="page-95-1"></span><span id="page-95-0"></span>4. Web 管理インターフェイスにサインインし、[設定 (Configuration)] > [クラスタ (Cluster)]に移動します。「Clustered Call Bridges」(クラスタ化された Call Bridge) の見出しが付いた表で、次の操作を行います。
	- a. 手順[2](#page-94-0)で入力したこの Call Bridge の一意の名前を使用して、この Call Bridge のエント リを追加します。
	- b. クラスタ内の他のサーバーから HTTPS 経由で Call Bridge の Web 管理インターフェ イスにアクセスできるアドレスを追加します。このアドレスは、参加者リストなどの 管理メッセージングに使用されます。注:Web 管理は、管理インターフェイスおよび インターフェイス A ~ D でリッスンするように設定できます。
	- c. ピアリンク SIP ドメインを指定すると、それがピアコールのためにリモートサーバーにコール するときに使用されます。SIP プロキシとして使用するようにコール制御が定義されているア ウトバウンドルールを設定している場合は、コール制御デバイスにルーティングすることがで きます。または、コール制御なしで直接ルーティングするために使用する SIP プロキシとして、 発信コールに Meeting Server FQDN を配置することで直接コールすることもできます。既存 のコール制御を介してルーティングする場合は、ピアリンク SIP ドメインに固有のドメインま たは各サーバーの FQDN を使用することをお勧めします。これにより、すべてで同じドメイ ンを使用している場合に発生する可能性のある、偶発的なコールループがなくなります。
	- d. [Add] をクリックします。
	- e. クラスタの一部となる Call Bridge ごとに手順 <u>[4a](#page-95-0)</u> 〜 <u>[4d](#page-95-1)</u> を繰り返し、手順 <u>[2](#page-94-0)</u> で設定 した各 Call Bridge の一意の名前を入力します。

「Clustered Call Bridges」(クラスタ化された Call Bridge)という表には、クラスタの一部 となる Call Bridge ごとに 1 つのエントリがあり、Call Bridge ID セクションの一意の名前に よって、これがどの Call Bridge であるかが識別されます。

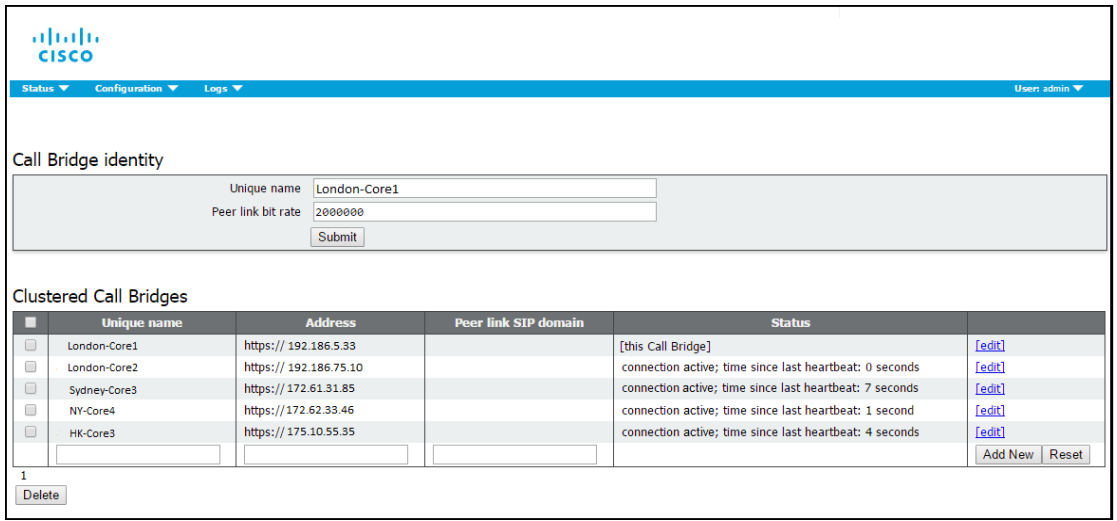

Clustered Call Bridges テーブルの情報は、クラスタ内のすべての Call Bridge に複製されます。 したがって、任意の Call Bridge サーバーに移動し、Web 管理インターフェイスにサインインし て[設定(Configuration)] > [クラスタ(Cluster)]に移動すると、クラスタ化されたすべての Call Bridge のステータスを確認できます。

これで、Call Bridge クラスタがセットアップされ、クラスタ化された Call Bridge は同じダイヤ ルプラン(着信、発信、および自動転送のダイヤルプランルール)を共有します。次の手順では、 クラスタ化された Call Bridge 間のピア間コールのダイヤルプランを設定する必要があります。 「[ピア間コールのダイヤルプラン](#page-99-0) ルールの設定」を参照してください。

注:[設定(Configuration)] > [クラスタ(Cluster)]ページで Call Bridge を追加するときは、 Web 管理者の IP アドレスを使用する必要があります。ただし、Call Bridge 間でコールをルー ティングするようにダイヤルプランを設定する場合([ピアリンク SIP ドメイン (Peer link SIP domain)] フィールドが空のままになっている場合)、発信ダイヤルプランの「domain」 フィールドと「sip proxy address」フィールドの両方で Call Bridge の IP アドレスを使用す る必要があります。詳細については、「[ピア間コールのダイヤルプランルールの設定](#page-99-0)」セク ションを参照してください。

### 6.3.1 Call Bridge クラスタの検証

Call Bridge 信頼ストアを使用してクラスタ内の Call Bridge を検証することにより、Call Bridge クラスタのセキュリティを向上させることができます。Call Bridge は、Web Admin が前面にあ る HTTPS を介して相互に接続するため、クラスタ化された Call Bridge の Web Admin 証明書 を保持する証明書バンドルを作成し、証明書バンドルをクラスタ内の各 Call Bridge の信頼スト アにアップロードする必要があります。

注:バージョン 3.4 から、「**callbridge trust cluster**」が有効になっている場合に証明 書名の検証が導入されているため、クラスタリングで構成されたピアが

対応する Web 管理証明書上の FQDN に完全に一致する必要があり、この構成が適切に行わ れてないと、Call Bridgecluster が失敗します。

詳細については、『 [拡張性と復元力のあるサーバー展開の証明書ガイドライン』](https://www.cisco.com/c/en/us/support/conferencing/meeting-server/products-installation-and-configuration-guides-list.html) を参照してください。

### 6.3.2 クラスタ化された Call Bridge 展開での DTMF シーケンスの使用

注:この機能は、デュアルホーム会議の Lync 参加者への DTMF シーケンスの送信をサポー トしていません。

DTMF シーケンスは、参加者に対して設定できます。これにより、接続している Call Bridge に関係なく、会議の参加者に DTMF シーケンスを送信できます。 同様に、参加者 API を使用して Call Bridge のクラスタから発信するときに、DTMF を送信でき るようになりました。これは、発信コールの Call Bridge が、ロードバランシング、ダイヤルプ ランルール、あるいは Call Bridge グループまたは Call Bridge の選択によって暗黙的または明示 的に選ばれる場合に適用されます。

■ クラスタ化され負荷分散された展開で遠端に DTMF キーシーケンスを送信するには :

**/calls/<call id>/participants** に、0 ~ 9 の数字、#、および数字の間に一時停止を追加す る「,」で構成される文字列が含まれる **dtmfSequence** パラメータを指定して POST します。 これにより、参加者が最初に作成されたとき、または通話中に、DTMF シーケンスが 遠端に送信されます。

■ すでに通話中の特定の参加者に対して再生されるように DTMF シーケンスを設定するに は:**/participants/ <participant id>** にパラメータ **dtmfSequence** を PUT します。

# 6.4 ダイヤルプランに関する情報

第 1 [章で](#page-12-0)は、拡張性と復元力のある展開のためのダイヤルプランの設定について説明します。 これには、着信ダイヤルプランルール、発信ダイヤルプランルール、コール転送ルールが含ま れます。必要な特定のダイヤルプランルールと優先順位は、展開によって異なります。つまり、 Meeting Server 展開のトポロジだけでなく、コール制御プラットフォームのトポロジ、またロー カルリソースを使用するか、コールをロードバランシングするかどうかによっても異なります。 このセクションでは、ダイヤルプランを設定するときに行う必要があるいくつかの決定について 説明します。ダイヤルプランはデータベースサーバーに保存され、Call Bridge クラスタ内のどの Call Bridge からでも修正できます。また、ダイヤルプランの全容はすべての Call Bridge の Web 管理インターフェイスで確認できますが、API を使用してダイヤルプランを設定することをお勧 めします。これにより、柔軟性が向上します。発信ダイヤルプランルールは、クラスタ化された

付録 1 に API の使用例を示します。

Call Bridge の API を介して設定する必要があります。

たとえば、クラスタ内のすべての Call Bridge で同じ発信ダイヤルプランを使用したい場合があり ますが、これでは地理的な違いが許容されません。ロケーションとトポロジを考慮して、

すべての Call Bridge に適用されるルールと、1 つの Call Bridge に固有のルールを組み合わせ ることができます。これは、API で指定します。たとえば、+01 番号へのコールを常に米国の Call Bridge から発信するように設定できます。

Web 管理インターフェイスの[設定 (Configuration)] > [アウトバウンドコール (Outbound Calls)]ページには、[Call Bridge 範囲(Call Bridge Scope)]という列があります。この列は 編集できません。API で設定された内容が表示されるだけです。具体的には、ルールが Call Bridge 固有の場合、どの Call Bridge にルールが適用されるかは表示されません。

注:[Call Bridge 範囲(Call Bridge Scope)]が[すべて(All)]に設定されている場合、こ れは API の「グローバル」範囲設定と同等ですが、[Call Bridge 範囲 (Call Bridge Scope) ] が[1(One)]に設定されている場合は API の「callbridge」範囲と同等です。

ダイヤルプランルールを設定するときは、次のことを確認してください。

- コールの発信ダイヤルプランエントリは、クラスタ内のすべての Call Bridge に対して有効 である、つまり、Web 管理インターフェイスで[Call Bridge 範囲(Call Bridge Scope)]が [すべて(All)]になっているか、[1(One)]に設定されているルールが API を使用して完全 に定義され、ルールが適用される Call Bridge が指定されています。
- SIP コール用に設定された着信ダイヤルプランは、クラスタの外部からクラスタ内の任意 の Call Bridge にルーティングされる一連のドメインが対象です。

### <span id="page-99-0"></span>6.4.1 ピア間コールのダイヤルプランルールの設定

Call Bridge 間のピア間コールは、発信側の Call Bridge の発信ダイヤルプランルールを使 用して発信されます。

Call Bridge 間で直接通話を行う場合は、[ピアリンク SIP ドメイン(Peer link SIP domain)] フィールドを空白のままにする必要があります([設定(Configuration)] > [クラスタ (Cluster)]ページ)。コール制御デバイスを介して Call Bridge 間でピア間コールを行う場合 は、各 Call Bridge の FQDN で[ピアリンク SIP ドメイン(Peer link SIP domain)]フィールド を設定する必要があります。展開で使用した方法に応じて、発信ダイヤルプランルールを構成 する必要があります。

■ [設定 (Configuration)] > [クラスタ (Cluster) |ページで[ピアリンク SIP ドメイン (Peer link SIP domain)]フィールドを空白のままにしている場合、ピア間コールは randomURI@callbridge\_ip\_address の形式で発信されます。たとえば、Call Bridge A (IP アドレス 10.10.10.10) が Call Bridge B (IP アドレス 10.10.10.20) に向けて ピア間コールを発信している場合、Call Bridge A からの発信コールには、 [randomURI@10.10.10.20](mailto:randomURI@10.10.10.20) の形式の SIP アドレスが割り当てられます。

この場合、各 Call Bridge には、ピアの IP アドレスに基づいて、各ピアへの発信ダイヤルプ ランルールが必要です。したがって、発信ダイヤルプランルールは、[ドメイン(Domain)] フィールドと [使用する SIP プロキシ(Sip proxy to use)] フィールドの両方にピア Call Bridge の IP アドレスを使用して設定する必要があります。

■ ピア Call Bridge の FQDN を使用して[ピアリンク SIP ドメイン(Peer link SIP domain)]を設 定している場合、ピア間コールは randomURI@callbridge\_FQDN の形式で発信されます。たと えば、Call Bridge A(FQDN: callbridgeA.example.com)が Call Bridge B(FQDN: callbridgeB.example.com)に向けてピア間コールを発信している場合、Call Bridge A からの 発信コールには、 形式の SIP アドレスが割り当てられます。

この場合、各 Call Bridge には、ピアの FQDN に基づいて、各ピアへの発信ダイヤルプラン ルールが必要です。したがって、発信ダイヤルプランルールは、ピア Callbridge の FQDN を [ドメイン(Domain)]フィールドに、コール制御デバイスのアドレスを[使用する SIP プロキ シ(Sip proxy to use)]フィールドに設定する必要があります。

注:Call Bridge 間のピア間コールは、発信側の Call Bridge で発信ダイヤルプランルールを使 用して発信されます。したがって、SIP プロキシ経由ではなく、他の Call Bridge にコールを直 接発信するために、コールが IP アドレス宛てである場合は、発信ダイヤルプランルールを追加 する必要がある場合があります。ただし、ドメインダイヤルを使用している場合、既存の発信ダ イヤルプランルールでピア間コールがすでにカバーされている可能性があります。

注:Call Bridge 間のピア間シグナリングは HTTPS を使用します。

注:複数の発信通話でダイヤルプランルールの優先度が同じの場合、別の地理的な場所に あるコール制御デバイスよりもローカルのものが優先されます。

### 6.4.2 例

これらの例では Cisco VCS を使用していますが、概念はコール制御デバイスから独立しています。 最も単純なケースでは、SIP エンドポイントとの統合を提供するために、単一の VCS が Meeting Server (したがって単一の Call Bridge) にトランキングされます。複数のデータ センターにまたがる複数の Call Bridge の大規模な展開の場合は、ダイヤルプランについてさ らに考慮する必要があります。

例 1:1 つのオプションは、VCS のクラスタを構成して、Call Bridge のクラスタにコールを転送 することです。これにより、任意の VCS が任意の Call Bridge にコールをルーティングでき、任 意の Call Bridge からのコールを任意の VCS にルーティングできるため、復元力が提供されます (次の図を参照)。

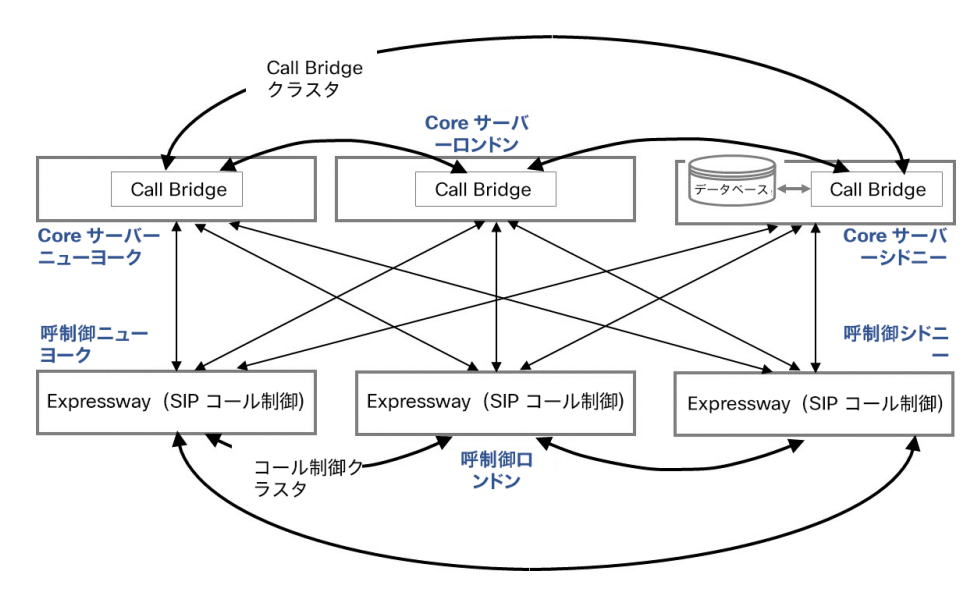

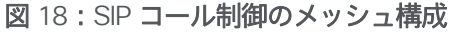

*Cisco Meeting Server* リリース *3.7*:拡張性と復元力のある *Meeting Server* の展開 *101*

例 2:地理的に分散されたコール制御システムがある場合、これらの VCS をローカルの Call Bridge に選択的にトランキングできます。たとえば、ロンドンの VCS はロンドンベースの Call Bridge にトランキングでき、ニューヨークベースの VCS はニューヨークベースの Call Bridge に トランキングできます。これにより、メディアがデータセンター間で不必要に移動することがな くなり、複数の場所にまたがる会議では、データセンター間の帯域幅の使用を最小限に抑えるた めに、Call Bridge 間に単一のピアリンクが存在します。

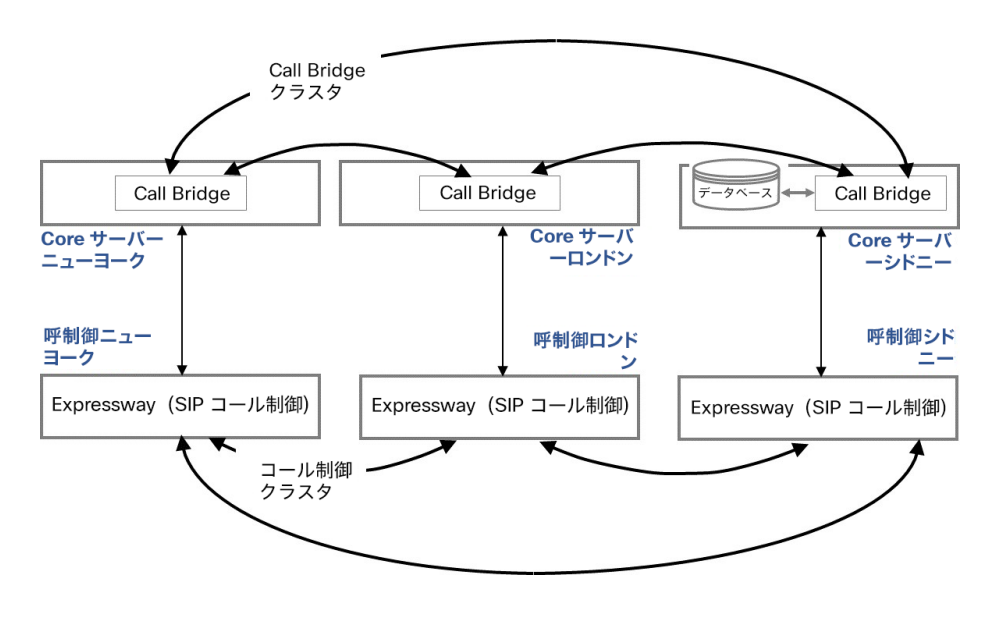

図 19:SIP コール制御の地理的構成例

## <span id="page-101-0"></span>6.5 Meeting Server 間でのコールのロードバランシング

Call Bridge グループ機能を使用して、クラスタ化された Meeting Server で着信コールと発 信コールの負荷を分散し、クラスタ内の個々の Meeting Server の過負荷を回避します。

Call Bridge グループとして構成することにより、Meeting Server クラスタでは、同一のロケー ションにある Call Bridge 間、または異なるロケーションのノード間で、インテリジェントな コールロードバランシングを実現できます。コールの送信先で行われるインテリジェントな判 断は、Meeting Server によって処理されます。コール制御システムは、適切なロケーションに コールを移動させるために、Meeting Server からの SIP メッセージを処理できる必要がありま す。この機能は、呼制御システムに Cisco Unified Communications Manager と Cisco Expressway を使用してテストされています。これらは、Cisco がこの機能に対してサポートす る唯一の呼制御システムです。Cisco Expressway でロード バランシングを行うには、Cisco Meeting Server リリース 2.4 以降で、Cisco Expressway リリース X8.11 以降を使用します。

[コールのロードバランシングに関する](https://www.cisco.com/c/en/us/support/conferencing/meeting-server/products-installation-and-configuration-guides-list.html) Cisco Meeting Server のホワイトペーパーには、コール 制御デバイスとして Cisco Unified Communications Manager と Cisco Expressway を使用した展 開例が記載されています。

*Cisco Meeting Server* リリース *3.7*:拡張性と復元力のある *Meeting Server* の展開 *102*

注:単一またはクラスタの Meeting Server と比較して、Call Bridge グループの Meeting Server にはコールキャパシティに違いがあります。は、コールキャパシティの違いの概要を示 しています。

注:Call Bridge グループでロードバランシングを使用しない場合、コールは拒否されませんが、 負荷制限[\(セクション](#page-103-0) 6.5.2)に到達したときにすべてのコールの品質が低下します。この現象 が頻繁に起きる場合は、追加のハードウェアを購入することをお勧めします。

Meeting Server でのメディアのロードを確認するには、API オブジェクト **/system/load** で GET を実行します。Meeting Server の負荷を表すパラメータ **mediaProcessingLoad** の数値が返されます。

### 6.5.1 Call Bridge グループ

コールのロードバランシングは、同じロケーションに存在する Call Bridge のグループ間で行わ れます。各ロケーションにある Call Bridge を設定するには、Call Bridge グループの考え方を使 用します。Call Bridge グループは、より密接にリンクされ、同等として扱う必要があるクラスタ ノードのサブセットを定義します。これは、単一のデータセンターにあるもの、または同じ大 陸内にあるものを指す場合があります。Call Bridge をグループ化する方法は、ネットワーク構 成の詳細と必要な動作によって決まります。

ロードバランシング機能が正しく動作するためには、Call Bridge グループ内のサーバーのラウ ンドトリップ時間(RTT)が 100 ミリ秒未満であることが必要です。同じクラスタ内の 2 つの ノード間の最大 RTT は 300 ミリ秒のままです。

Cisco Unified Communications Manager を使用する場合、コールルーティングは、Cisco Unified Communications Manager の展開全体でルートパターン、ルートグループ、ルートリストの使用 によって異なります。これらの概念が理解されていることが前提となります。これらの機能の 設定については、[Cisco Unified Communications Manager](https://www.cisco.com/c/en/us/support/unified-communications/unified-communications-manager-callmanager/products-maintenance-guides-list.html) のマニュアルを参照してください。 Cisco Expressway を使用する場合、コールルーティングはダイヤルプランとゾーンの使用によっ て異なり、これらの概念が理解されていることが前提となります。コールが置き換えられた場合に、 Cisco Expressway が呼び出し先のドメインにルーティングできることを確認します。ダイヤル プランとゾーンの設定については、[Cisco Expressway](https://www.cisco.com/c/en/us/support/unified-communications/expressway-series/products-installation-and-configuration-guides-list.html) のドキュメントを参照してください。 コールのロードバランシングの詳細については、Cisco のホワイトペーパー『[Cisco Meeting Server](http://www.cisco.com/c/en/us/support/conferencing/meeting-server/products-installation-and-configuration-guides-list.html) [間でのコールのロードバランシング』](http://www.cisco.com/c/en/us/support/conferencing/meeting-server/products-installation-and-configuration-guides-list.html)を参照してください。

### <span id="page-103-0"></span>6.5.2 着信コールをロードバランシングするための Call Bridge の設定

Meeting Server クラスタ全体でのコールのロードバランシングの設定には、次の 3 つ の側面があります。

- Call Bridge グループの作成
- ロード バランシングの有効化
- オプションでの各 Call Bridge のロードバランシングの微調整ほとんどの展開では、これは 必要ありません。

さらに、着信コールのロードバランシングには、Call Bridge から Cisco Unified Communications Manager または Cisco Expressway への発信コールが含まれます。これらの アウトバウンドコールを機能させるには、アウトバウンド ダイヤル プラン ルールを構成する必 要があります。「アウトバウンド SIP [コールのロードバランシング」](#page-107-0)を参照してください。

注:着信コールのロードバランシングに、Call Bridge から Cisco Expressway ではなく Cisco VCS への発信コールが含まれる場合、VCS にトラバーサルライセンスが必要です。 ロードバランシングされた Meeting Server の展開では、Cisco Expressway でのリッチ メディア セッション ライセンスの要件はありません。

注:Call Bridge グループでロードバランシングを使用していない場合は、コールが拒否されま せんが、負荷制限に到達したときにすべてのコールの品質が低下します。この現象が頻繁に起 きる場合は、追加のハードウェアを購入することをお勧めします。

Call Bridge グループの作成

- 1. Meeting Server クラスタごとに、Call Bridge をグループ化する方法を決定します(データ センター、国または地域ごとなど)。
- 2. クラスタ内のサーバーの Web 管理インターフェイスを使用するには、 [設定 (Configuration) ] > [API] を選択します
- 3. Call Bridge グループの新規作成
	- a. API オブジェクトのリストから、/api/v1/callBridgeGroups の後ろにある ▶ をタップします
	- b. [新規作成(Create new)] ボタンを選択し、新しい callBridgeGroup の名前を入力して、 Call Bridge グループのパラメータを設定します。[作成(Create)] を選択します。
	- c. 新しいグループは、callBridgeGroups のリストに表示されます。
- 4. グループ化する Call Bridge を特定する
	- a. API オブジェクトのリストから、/api/v1/callBridges の後ろにある▶をタップします
	- b. [callBridge ID] をクリックして、グループに追加する各 Call Bridge を選択します。
		- i. [callBridgeGroup] フィールドの横にある [選択 (Choose) ] ボタンをクリッ クし、手順 3b で作成した callBridgeGroup を選択します。
		- ii. 「変更(Modify)] をクリックします。
	- c. Call Bridge グループに追加する必要がある Call Bridge ごとにステップ 4b を繰り返します。
- 5. 他のすべての Call Bridge グループについて繰り返します。

### クラスタの負荷制限の指定とロードバランシングの有効化

- 1. クラスタ内の各 Call Bridge で、そのサーバーの負荷制限を指定します
	- a. API オブジェクトのリストから、/system/configuration/cluster の後ろにある ► をタップします
	- b. [表示(View)]または[ 編集(Edit)]ボタンを選択し、loadLimit の値を入力します。 [変更(Modify)] ボタンをクリックします。これにより、サーバーの最大負荷に対す る負荷制限が設定されます。ロード制限については[、表](#page-104-0) 6 を参照してください。

### <span id="page-104-0"></span>表 6:サーバープラットフォームの負荷制限

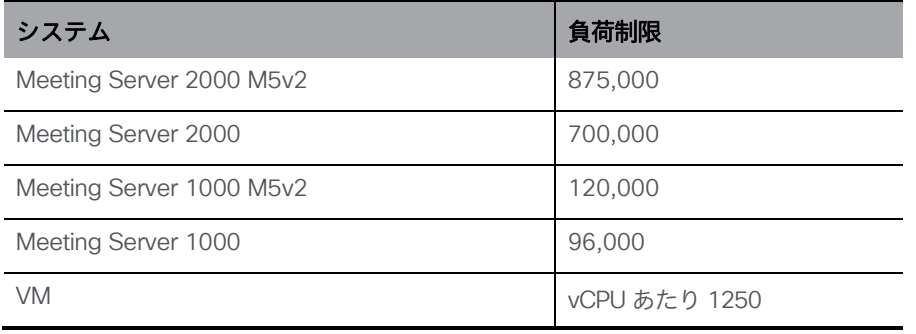

注:Meeting Server 1000 M5v2 および Meeting Server 2000 M5v2 の負荷制限を増やす には、Meeting Server ソフトウェア バージョン 3.2 が必要です。

Call Bridge に負荷制限を設定すると、現在の負荷に基づいてコールが拒否されます。 デフォルトでは、新しい参加者からのコールの拒否は、コールの分散を可能にするため に負荷制限の 80% で発生します。この値は微調整できます。以下を参照してください。 2. クラスタ内の各サーバーでロードバランシングを有効にします。

Cisco Unified Communications Manager の展開の場合:

- a. API オブジェクトのリストから、/callBridgeGroups の後ろにある ► をタップします
- b. Cisco Unified Communications Manager にトランクされた Call Bridge グループの オブジェクト ID をクリックします
- c. loadBalancingEnabled = true に設定します。[**変更(**Modify)] をクリックします。

Cisco Expressway 展開の場合:

- a. API オブジェクトのリストから、/callBridgeGroups の後ろにある ► をタップします
- b. Cisco Expressway にトランクされた Call Bridge グループのオブジェクト ID をクリックします
- c. loadBalancingEnabled = true を設定し、loadBalanceIndirectCalls = true を設定します。 [変更 (Modify) ] をクリックします。

ヒント:Call Bridge が 1 つだけで、品質を下げるのではなく通話を拒否する場合は、単一 の Call Bridge で Call Bridge グループを作成し、ロードバランシングを有効にします。

### ロードバランシングの微調整

ロードバランシング パラメータを微調整することは可能ですが、ソリューションの可用性に影響 を与える可能性があるので注意してください。デフォルト値を変更すると、サーバーが過負荷に なり、ビデオ品質が低下する可能性があります。これは、会議が複数の Call Bridge で断片化する か、または単一の Call Bridge で使用するリソースが多すぎるために発生する可能性があります。 Call Bridge でのロードバランシング コールは、次の 3 つのパラメータによって制御されます。

- loadLimit 上記で設定した、Call Bridge の最大負荷の数値。
- newConferenceLoadLimitBasisPoints 非アクティブな会議への着信コールが優先される負荷 制限のベーシスポイント (10,000 分の 1)の数値。範囲は 0 から 10000 で、デフォルトは 5000(50% の負荷)です。値は、LoadLimit を基準にスケーリングされます。
- existingConferenceLoadLimitBasisPoints この Call Bridge への着信コールが拒否される負 荷制限のベーシスポイントの数値。範囲は 0 ~ 10000 で、デフォルトは 8000(80% の負 荷)です。値は、LoadLimit を基準に拡張します。

Call Bridge のデフォルトのしきい値を変更するには、次の手順を実行します。

- 1. API オブジェクトのリストから、/system/configuration/cluster の後ろにある ► をタップします
- 2. [表示 (View) ]または[編集 (Edit) ]ボタンを選択し、newConferenceLoadLimitBasisPoints および existingConferenceLoadLimitBasisPoints の値を設定します。[変更 (Modify) ] をクリックします。

注:分配コールは常に受け入れられ、追加でリソースを消費します。ロードバランシングパラ メータを変更する場合は、これらのコールに必要なオーバーヘッドが計算に含まれていること を確認してください。

### ロードバランシングによる設定の使用方法

各 Call Bridge グループ内には、各スペースに対して Call Bridge が選択される特定の優先順位 があります。Call Bridge グループ内の任意の場所にランディングするスペースへのコールは、 この順序に基づいて優先的に Call Bridge にリダイレクトされます。リダイレクトは、既存の会 議のしきい値と新しい会議のしきい値の 2 つのしきい値に基づいています。

しきい値は次のように定義されます。

既存の会議のしきい値 *= existingConferenceLoadLimitBasisPoints/10000×loadLimit* 新しい会議の

しきい値 *= newConferenceLoadLimitBasisPoints/10000×loadLimit* 

コールが Call Bridge に到着すると、ロード制限がチェックされ、ロード制限が既存の会議の しきい値を超える場合、コールは拒否されます。他の理由でコールが拒否される場合もありま す。拒否されたコールは、呼制御デバイスによってリダイレクトする必要があります。

ロード制限が既存の会議しきい値を下回っている場合、コールは応答され、すべての IVR が通過 します。会議が認識されると、グループ内の Call Bridge の優先順位を決定できます。この順序は、 選択できる Call Bridge が複数ある場合に、Call Bridge を決定するために使用されます。

グループ内のいずれかの Call Bridge がすでに会議を実行している場合、これらの Call Bridge のロード制限がチェックされます。これらのいずれかが既存の会議のしきい値を下回 っている場合、これらのいずれかが使用されます。

Call Bridge がまだ選択されていない場合は、既存の会議のしきい値よりもロード制限が小さ い Call Bridge の 1 つが選択されます。

### <span id="page-107-0"></span>6.5.3 アウトバウンド SIP コールのロードバランシング

Call Bridge グループは、インバウンド SIP コールに加えて、アウトバウンド SIP コールのロー ド バランシングをサポートします。

アウトバウンド SIP コールを負荷分散するには、次の手順を実行します。

- スペースからのアウトバウンド SIP [コールのロードバランシングを有効にします。](#page-107-1)
- アウトバウンド SIP コールのロードバランシングのためのアウトバウンド ダイヤル プラン ルー ルを設定します。
- 発信 SIP コールに Call Bridge [グループまたは特定の](#page-108-0) Call Bridge を指定します。

ロードバランシングが有効になると、発信 SIP コールは次のロジックに従います。

- ドメインに一致する最も優先度の高いアウトバウンド ダイヤル プラン ルールを見つけます。
	- <sup>o</sup> これがローカルの Call Bridge に適用される場合は、ローカルの Call Bridge グルー プ内でコールを分散します。
	- <sup>o</sup> これがリモート Call Bridge にのみ適用される場合は、Call Bridge がメンバーである Call Bridge グループ内でコールをロードバランシングします。

注:Lync クライアントとの間のコールのロードバランシングは、現在、Call Bridge グループ ではサポートされていません。

### <span id="page-107-1"></span>アウトバウンド SIP コールのロードバランシングを有効にする方法

特定の Call Bridge グループで Call Bridge を設定して、スペースからの発信 SIP コー ルのロードバランシングを試みるには、次の手順を実行します。

- 1. API オブジェクトのリストから /callBridgeGroups の後ろにある ► をタップします
- 2. 選択した Call Bridge グループのオブジェクト ID をクリックするか、[新規 (new)] を クリックして新しい Call Bridge グループを作成します。
- 3. loadBalanceOutgoingCalls = true を設定します。[変更 (Modify) ] をクリックします。
アウトバウンドコールのロードバランシングでは、グループ内の各 Call Bridge に同じダ イヤルプランルールが必要です。

アウトバウンド SIP コールをロードバランシングするための発信ダイヤルプランルールを設定する方法 アウトバウンド SIP コールのロードバランシングのためのアウトバウンド ダイヤル プラン ルー ルを設定するには、3 つの方法があります。

- 1. すべてのアウトバウンド ダイヤルプランルールで scope パラメータを global に設定します。 これにより、すべての Call Bridge がすべてのアウトバウンド ダイヤル プラン ルールを使用し て、一致するドメインに到達できるようになります。
- 2. Call Bridge グループの各 Call Bridge に同一のアウトバウンド ダイヤルプランルールを作 成します。scope パラメータを callBridge に設定します。callBridge パラメータを使用して、 Call Bridge の ID を設定します。
- 3. 特定の Call Bridge グループのアウトバウンド ダイヤルプランルールを作成します。scope パラメータを callBridgeGroup に設定し、callBridgeGroup パラメータを Call Bridge グルー プの ID に設定します。

アウトバウンドコールのロードバランシングを使用する前に、Call Bridge グループの各 Call Bridge の既存のアウトバウンド ダイヤル プラン ルールを確認します。

- 1. API オブジェクトのリストから /outboundDialPlanRules の後ろにある ► をタップします
- 2. 新しいアウトバウンド ダイヤルプランルールを作成するか、アウトバウンド SIP コー ルのロードバランシングに使用する予定の既存のアウトバウンド ダイヤルプランの オブジェクト ID をクリックします。
- 3. ダイヤルプランの使用方法に応じて、scope、callBridge、および callBridgeGroup の設定を 選択します (上記 3 つの代替方法を参照)。

参加者へのアウトバウンド SIP コールに使用する Call Bridge グループまたは特定の Call Bridge を提供する方法

特定の Call Bridge グループからコールする方法

- 1. API オブジェクトのリストから、/calls の後にある ► をタップします
- 2. 個別のコールの「オブジェクトID (object id) ]をクリックします
- 3. ページ上部の関連オブジェクトから api/v1/calls/<call id>/participants を選択します。
- 4. パラメータ callBridgeGroup まで下にスクロールし、「選択 (Choose) ] をクリックします。 このコールに使用する Call Bridge グループの**オブジェクト** ID を選択します。[**作成** (Create)] をクリックします。

### アクティブな空の会議のロードバランシングの処理

ロード バランシング アルゴリズムは、会議がすでにアクティブになっている Call Bridge に新し いコールを優先的に配置します。Call Bridge で空の会議を開始するには、

/calls を API オブジェクトリストから選択し、[新規作成(Create new)]をクリックします。デ フォルトでは、これらの空の会議はアクティブとして扱われます。つまり、空の会議への最初の コールは、優先的にこの Call Bridge にロードバランシングされます。新しいコールを作成する ときにパラメータ activeWhenEmpty を false に設定することにより、空の会議を優先的に使用 してロードバランシングを回避できます。

### 6.5.4 Web アプリのコールのロードバランシング

Cisco Unified Communications Manager または Cisco Expressway を介した着信および発信 SIP コールに加えて、Call Bridge グループを使用したロードバランシングは、Web アプリの参加者に も適用できます。

- スペースのメンバーとして参加する Web アプリユーザー
- スペースの非メンバーとして参加する Web アプリユーザー(パスコードの有無は問わない)
- スペースに参加するゲストユーザー

ロードバランシングが確実に機能するように、Call Bridge グループ内のすべての Call Bridge は、同じ Web Bridge に接続する必要があります。

注:コールの発信に Web アプリケーションのみを使用する(SIP コールなし)展開では、 コールのロードバランシングにコール制御デバイスは必要ありません。

#### Web アプリケーション参加者のロードバランシングの有効化

Web アプリケーション参加者のロードバランシングを有効化

にするには、次の手順を実行します。

- 1. API オブジェクトのリストから、/api/v1/callBridgeGroups の後ろにある ► をタップします
- 2. Call Bridge グループのオブジェクト ID を選択します
- 3. loadBalancingEnabled = true に設定します。
- 4. loadBalanceUserCalls = true に設定します。
- 5. [変更(Modify)] をクリックします。

Web アプリ参加者のロードバランシングを無効化する

SIP コールのロードバランシングを継続しながら、Web アプリの参加者のロードバランシングを無効にす るには、次の手順を実行します。

- 1. API オブジェクトのリストから、/api/v1/callBridgeGroups の後ろにある ► をタップします
- 2. Call Bridge グループのオブジェクト ID を選択します
- 3. loadBalanceUserCalls = false を設定します。[変更 (Modify)] をクリックします。

# 6.6 Lync アカウント情報

Call Bridge を Lync Edge と統合する場合は、競合がないように、各 Call Bridge に独自のロ グインアカウントを設定することをお勧めします。Call Bridge との間の各 Lync コールに対し て、Meeting Server は、そのアカウントを使用して Lync Edge に TURN リソースを要求します。 そのコールが接続解除されるまで、そのリソースは Lync の観点から「使用中」と見なされます。 Lync は、ユーザーアカウントごとに最大 12 件の TURN 割り当てを許可します。したがって、 登録 1 件について、可能なコールは 12 件のみです。

注:1 つのアカウントを複数の Call Bridge で共有する場合、すべての Call Bridge で許可 される Lync 通話は合計 12 件のみになります。

# 6.7 参加者を Lync 会議に接続するための Call Bridge モードの選択

SIP 参加者を Lync 会議に接続する場合の Call Bridge の動作を選択できます。リクエストパラメータ **lyncConferenceMode** が、**/callProfiles** への POST または **/callProfile/<call profile id>** への PUT のために追加されました。クラスタ化された Call Bridge 間でコールを分散し、いずれか の Call Bridge が AVMCU 会議にコールするようにする場合は、**lyncConferenceMode** を **dualHomeCluster** に設定します。これは、バージョン 2.2 以前と同じ動作です。

クラスタ化された Call Bridge 間でコールを分散させず、同じ Call Bridge 上のコールを 1 つの 会議に統合する必要がある場合は、**dualHomeCallBridge**に設定します。これにより、Call Bridge で 1 つの会議を行うことができ、Call Bridge は AVMCU 会議に向けて発信します。

クラスタ化された Call Bridge 間でコールを分散させない、または同じ Call Bridge 上のコール を 1 つの会議に統合しない場合は、 **gateway** に設定します。各 SIP 参加者は、それぞれ独自の 会議に参加し、AVMCU 会議に関連付けられたコールアウトを行います。

注:デュアルホーム会議を無効にするには、**lyncConferenceMode**を **gateway** に設定します。

たとえば、3 人の SIP 参加者が 2 つの Meeting Server 経由で AVMCU 会議に接続し、2 人の SIP 参加者が同じ Meeting Server に接続している展開では、異なるモードを選択することで 次の動作が見られます。

■ **dualHomeCluster**:メディアストリームはクラスタ化された Meeting Server 間で送信されま す[。図](#page-112-0) 20 を参照してください。SIP 参加者からのすべてのコールは、両方の Call Bridge に またがる 1 つの会議に統合され、1 つの Call Bridge が AVMCU に向けて発信します。 **dualHomeCluster** は、1 つの会議に 1 つの Multiparty Plus ライセンスを使用します。

注:**dualHomeCluster** モードでは、AVMCU に直接接続されている参加者のビデオストリー ムは AVMCU から送信されます。Lync2013 または Skype for Business を使用していて、4 人 以上の参加者が会議に参加している場合、これらのストリームの解像度は最大 360p に制限さ れる可能性があります。

通常、このモードでは、より多くのビデオストリームを使用できます。多くの場合、高解 像度です。これには 2 つの要因があります。1 つは、Lync から要求されるメディアストリー ムの数が少ない場合にこれらのストリームの解像度が高くなる可能性があること、2 つ目は、 SIP デバイスから送信されたストリームは通常より高い解像度で利用できることです。ただ し、すべてのオーディオストリームを送信する必要があるため、ビデオがなくても、かなり のオーバーヘッドになり、帯域幅要件が増加する可能性があります。ビデオストリームは 複数のホップを通過するため、さらに多くの帯域幅が必要になります。また、複数のホップ によりレイテンシが増加する可能性があります。

注:このモードでは、ユーザーが会議に参加する順序によって接続が変更され、したがっ て利用可能なストリームが変更されるため、予測可能性が低くなります。さらに、Lync に 接続する最初の Call Bridge は最適な選択ではない場合があり、場合によっては、表示される 参加者が少なくなる可能性があります。

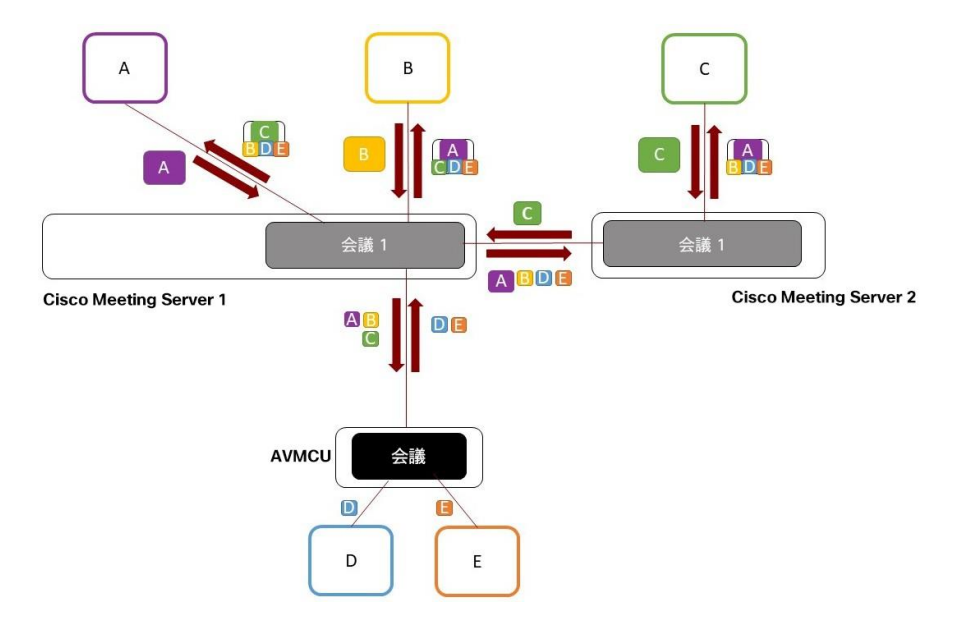

<span id="page-112-0"></span>図 20: dualHomeCluster モードを使用した Lync AVMCU/Meeting Server の展開

■ dualHomeCallBridge: 同じ Call Bridge 上の 2 人の SIP 参加者が 1 つの会議に結合されます。 図 [21](#page-113-0) を参照してください。エンドポイント C から見えるストリームは AVMCU を経由しま すが、エンドポイント B から見えるエンドポイント A のストリームは AVMCU を経由しませ ん。**dualHomeCallBridge** モードには、Meeting Server 上の複数の会議が含まれ、複数の Multiparty Plus ライセンスを消費します。図 [21](#page-113-0) に示す例では、2 つの Multiparty Plus ライ センスが消費されます。

注:dualhomeCallBridge モードでは、別の Call Bridge で AVMCU に直接接続されている参加 者のビデオストリームは、AVMCU から送信されます。Lync2013 または Skype for Business を使用していて、4 人以上の参加者が会議に参加している場合、これらのストリームの解像度 は最大 360p に制限される可能性があります。

このモードでは、AVMCU に向かうメディアストリームを単一の Meeting Server ノードに 送信する必要がないため、帯域幅の使用量が削減されます。ただし、AVMCU からのビデオ は解像度が低くなる可能性があります( 図 [21](#page-113-0) で、影響を受ける可能性のあるメインペイン が赤で囲まれています)。

注:このモードは、会議に参加する人の順序が関係ないため、予測可能性が高くなります。

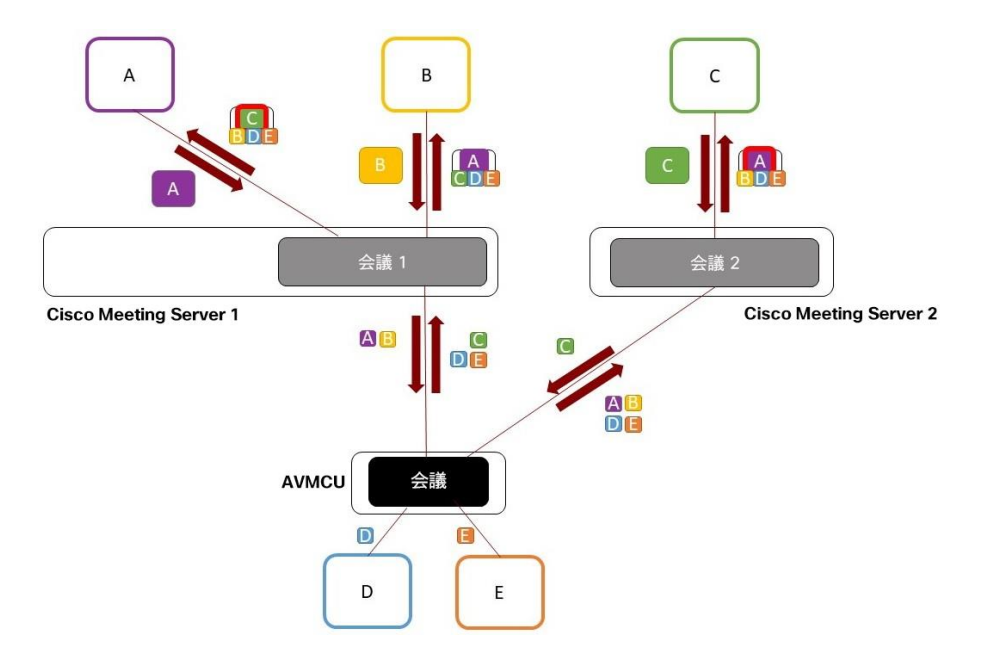

<span id="page-113-0"></span>図 21: dualHomeCallBridge モードを使用した Lync AVMCU/Meeting Server の展開

■ **gateway** : 3 つの Meeting Server 会議すべてが AVMCU 会議に向けて発信します。エン ドポイント A、B、C から見えるビデオストリームはすべて AVMCU を介して送信され ます( [図](#page-114-0) [22](#page-114-0) を参照)。影響を受ける可能性のあるメインペインが赤で囲まれているよう に、解像度が低くなる可能性があります。

各コールレッグが個別に処理されるため、1 つの Call Bridge が同じビデオストリー ムの複数のコピーを要求し、より多くの帯域幅を消費する可能性があります。

Shared Multiparty Plus ライセンスでは、6 つの **gateway**コールを利用できます。CMS を介 して別のユーザー、または gateway モードを使用して Microsoft Lync AVMCU 会議にダイ ヤルする各参加者は、Shared Multiparty Plus ライセンスの 6 分の 1(1/6)を消費します。 図 [22](#page-114-0) の例では、Shared Multiparty Plus ライセンスの半分(3/6)が消費されます。API を介したライセンス使用状況のレポートにはまだこれが反映されないことに注意してくだ さい。現在、gateway コールごとに、実際に消費された 6 分の 1(1/6)ではなく、1 つ の完全なライセンスが消費されたとレポートされます。

注:gateway モードでは、すべてのビデオストリームは AVMCU から送信されます。Lync 2013 または Skype for Business を使用しており、4 人以上の参加者が会議に参加してい る場合、各ストリームの解像度は最大 360p に制限される場合があります。

<span id="page-114-0"></span>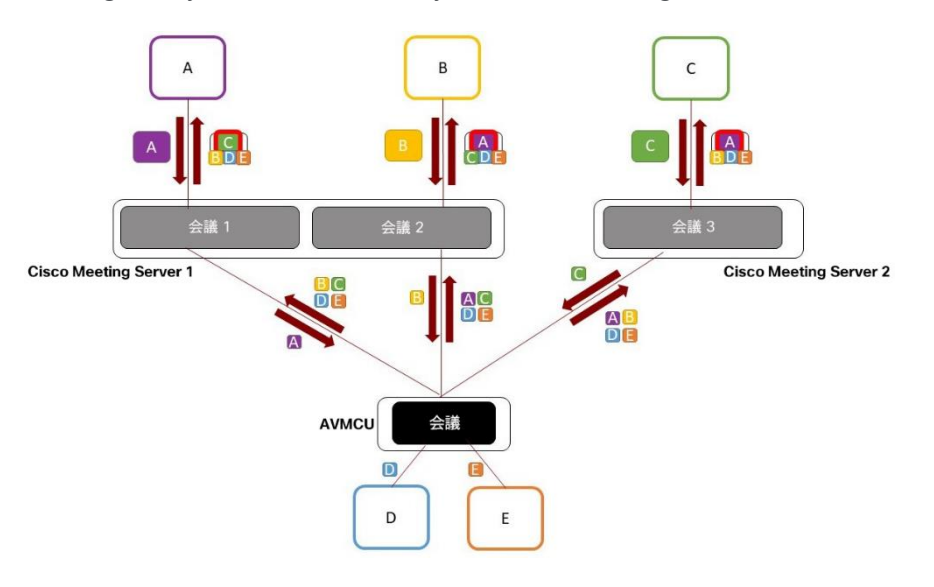

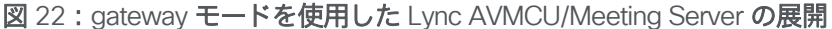

### 注:これはまだベータ機能です。

バージョン 2.3 より前では、最大 4 人のリモート参加者からのビデオを、クラスタ化された Call Bridge 間の各配信リンクを介して送信できました。バージョン 2.3 から、Meeting Server は配信リンクを介して最大 9 つのビデオストリームをサポートします。単一、デュアル、および 3 画面のエンドポイントシステムを使用している参加者は、会議がクラスタ化された Call Bridge でホストされているか、単一の Call Bridge でホストされているかにかかわらず、より一貫した 会議エクスペリエンスを得ることができます。

クラスタ化された Call Bridge 間の各配信リンクを介して送信されるビデオストリームの最 大数を設定するには、API オブジェクトで **maxPeerVideoStreams** パラメータを設定します。 **/system/configuration/cluster**の値を 1、4、または 9 に設定します。設定されていない場合、 パラメータのデフォルトは 4 です。

注:API のパラメータ **maxPeerVideoStreams** は、1 ~9 です。ただし、送信される画面の解像度は 1、 4、または 9 に最適化されるため、変数を 2、3、5、6、7、または 8 に設定すると、画面の一部が使 用されません。たとえば、「5」に設定すると、5 人の参加者がそれぞれ画面の 1/9 になり、同様に 「2」に設定すると、2 人の参加者が画面の 1/4 になります。

配信リンクで 4 つ以上のビデオストリームをサポートするには、リンクの帯域幅を 2Mbps よ り大きく設定することをお勧めします。API または Web 管理インターフェイスを使用して、帯 域幅を設定します。API を使用する場合は、**peerLinkBitRate** パラメータの値を API オブジェ クト **/system/configuration/cluster** に PUT します。この値は、クラスタ内の Call Bridge 間の配信リンクで使用する最大メディアビットレートになります。または、Web 管理インター フェイスを使用して、[設定(Configuration)] > [クラスタ(Cluster)] > [Call Bridge ID(Call Bridge identity) ]に移動し、ピアリンクのビットレートを入力します。

# 7 Web Bridge 3 の展開

注:Web アプリケーションを使用していない場合は、この章を省略してください。

特に明記されていない限り、ここで説明される手順は、統合型または分割型の拡張性のある展開 に等しく適用されます。

## 7.1 複数の Web Bridge 3 の展開

Meeting Server クラスタに複数の Web Bridge を展開することができます。特定の A レコード が指すすべての Web Bridge が同じ Call Bridge グループに関連付けられていることを確認する 必要があります。

# 7.2 Web Bridge 3 証明書の設定

各 Web Bridge には、Web アプリケーション クライアントが TLS 接続を確立するときに使用され るキーと証明書のペアが必要です。まだ行っていない場合は、証明書を作成、アップロードし、 Web Bridge に割り当てます。詳細については[、セクション](#page-69-0) 4.6 および『 [証明書のガイドライン』](https://www.acano.com/support/documentation#server) を参照してください。

注:展開環境で Cisco Expressway Web プロキシが Web Bridge に接続する必要がある場合、 Web Bridge 証明書の SAN フィールドに、Web Bridge に接続する Expressway-C で使用さ れる A レコードが含まれていることを確認します。含まれていない場合、接続は失敗します。 たとえば、Expressway が join.example.com の Web Bridge に接続するように設定されてい る場合、この FQDN の A レコードが存在する必要があります。また、Web Bridge 証明書の SAN フィールドに join.example.com が含まれている必要があります。

## 7.3 Web Bridge 3 の設定

API を使用して、以下を構成します。

- Call Bridge が Web Bridge に到達するために使用する URL の FQDN。これは、単一の Web Bridge 3 専用である必要があります。複数の Web Bridge の URL を指定しないでください。 Call Bridge は、特定の Web Bridge 3 への C2W 接続を随時開くことができる必要があります。
- (任意)Call Bridge ID または CallBridgeGroup(IDWeb Bridge に関連付ける場合)。
- スペースへのアクセス制御。Web Bridge 3 で、ゲストがミーティングの招待に含まれる Web リンクをたどってスペースにアクセスすることを許可するかどうかなど。デフォルト では、セキュアモードが設定されており、スペースに参加する前にゲストはコール ID とパ スコードの両方を入力する必要があります。Web リンクを介したアクセスは、追加の詳細 を提供することなくデフォルトで許可されています。
- Web Bridge 3 で、ゲストのスペース参加を許可する目的でスペースおよびスペースアク セス方式のコール ID を受け入れるかどうか。このパラメータが指定されていない場合、 デフォルトで true になります。
- Web Bridge 3 で、スケジュールされた Lync 会議 ID に解決される登録ユーザー ID を 受け付けるかどうか。このパラメータが指定されていない場合、デフォルトで false になり、ID を Lync のスケジュールされた会議 ID に解決しません。このパラメータが true に設定されている場合、Web アプリケーションのユーザーは、Web アプリケー ションのサインインページで Lync 会議 ID を入力することにより、スケジュールされた Lync 会議に参加できます。
- Web Bridge 3 に関連付けられたテナントおよびテナントグループ(必要な場合)。
- Web アプリユーザーのランディングページの背景画像とロゴのカスタマイズ(必要 な場合)。

バージョン 3.0 以降、Web Bridge ごとに設定するのではなく、共通の場所で Web Bridge の 構成オプションを設定できます。すべての Web Bridge または指定された Web Bridge のグ ループに対して同じ設定を適用できます。

/web BridgeProfiles API オブジェクトには、さまざまな Web Bridge 構成オプションが含まれて います。新しく定義した Web Bridge プロファイルは、個別の webBridge オブジェクト、トッ プレベル(グローバル)プロファイル、テナントのいずれかに割り当てることができます。

Web Bridge 3 の構成の詳細については、『 API [リファレンスガイド』](http://www.cisco.com/c/en/us/support/conferencing/meeting-server/products-programming-reference-guides-list.html)の Web Bridge と Web Bridge プロファイルメソッドのセクションを参照してください。

### 7.3.1 Web Bridge プロファイルの作成と適用の方法の例

- 1. Meeting Server Web 管理インターフェイスを使用して webBridgeProfile を作成するには、次の手順 を実行します。
	- a. Meeting Server Web 管理インターフェイスにログインし、「設定 (Configuration)] > [API] を選 択します。
	- b. API オブジェクトのリストから、/api/v1/system/webBridgeProfiles の後ろにある ► をタップ します
	- c. 「新規作成(Create new)] をクリックします。
	- d. [名前 (name)] フィールドに、この Web Bridge プロファイルを呼び出すのに使用する名前を 設定します。
	- e. この Web Bridge プロファイルを使用する Web Bridge 用に Meeting Server が使用す るカスタムアーカイブファイルがあれば、そのアドレスを[resourceArchive]フィー ルドに設定します。
	- f. [allowPasscodes]フィールドを true または false のいずれかに設定します。このフィー ルドによって決定されるのは、この Web Bridge プロファイルを使用する Web Bridge で、ユーザがパスコードと数値 ID/URI を組み合わせて coSpace(および coSpace ア クセス方式)をルックアップすることを許可するかどうかです。このパラメータが指 定されていない場合、デフォルトは true になります。
	- g. [allowSecrets]フィールドを true または false のいずれかに設定します。このフィール ドによって決定されるのは、この Web Bridge プロファイルを使用する Web Bridge で、ユーザが数値 ID とシークレットを使用してミーティング参加リンクから coSpace(および coSpace アクセス方式)にアクセスすることを許可するかどうか です。このパラメータが指定されていない場合、デフォルトは true になります。
	- h. [userPortalEnabled]フィールドを true または false のいずれかに設定します。この フィールドによって決定されるのは、この Web Bridge プロファイルを使用する Web Bridge で、インデックス ページにサインイン タブを表示するかどうかです。 このパラメータが指定されていない場合、デフォルトは true になります。
- i. [allowUnauthenticatedGuests]フィールドを true または false のいずれかに設定し ます。true に設定した場合、この Web Bridge プロファイルを使用する Web Bridge でランディング画面からのゲストアクセスが許可されます。false に設定し た場合、ゲストアクセスは、ユーザーポータルへのログイン後にのみ許可されます。 このパラメータが指定されていない場合、デフォルトは true になります。
- j. [resolveCoSpaceCallIds]フィールドを true または false のいずれかに設定します。 このフィールドによって決定されるのは、この Web Bridge プロファイルを使用す る Web Bridge で、coSpace ミーティングへのゲストの参加を許可する目的で coSpace と coSpace アクセス方式のコール ID を受け付けるかどうかです。この パラメータが指定されていない場合、デフォルトは true になります。
- k. [resolveCoSpaceUris]フィールドを、off、domainSuggestionDisabled、 domainSuggestionEnabled のいずれかに設定します。このフィールドによって決 定されるのは、この Web Bridge で、coSpace ミーティングへのゲストの参加を許 可する目的で coSpace および coSpace アクセス方式の SIP URI を受け付けるかど うかです。off に設定した場合、URI を使用した参加は無効になります。 domainSuggestionDisabled に設定した場合、この Web Bridge で URI を使用した 参加は有効になりますが、URI のドメインの自動入力または検証は行われません。 domainSuggestionEnabled に設定した場合、この Web Bridge で URI を使用した参加 が有効になり、URI のドメインの自動入力と検証を使用できます。このパラメータが 指定されていない場合、デフォルトは off になります。
- l. [作成 (Create) ] をクリックします。
- 2. プロファイルを作成すると、アドレスを追加できます。これは、ミーティングの招待の 生成に使用される Web Bridge URI と Web アプリケーションの相互起動 URL です。

注:バージョン 3.1 以降、複数の IVR 番号と Web Bridge アドレスを指定できます。 最大 32 個の IVR 番号と Web Bridge プロファイル 1 件あたり最大 32 個の Web Bridge アドレスを指定できます。これらは、参加情報の表示、および電子メール招待の 生成に使用されます。

この例では、Web Bridge URI および IVR の電話番号が web BridgeProfile に対して次のように適用されます。

- a. API オブジェクトのリストから、/api/v1/webBridgeProfiles の後ろにある ▶ をタップします
- b. [表示(View)] または [Edit(編集)] をクリックします
- c. 結果として表示される「webBridgeProfile オブジェクト セレクタ ウィンドウ」で、 手順 1 で作成した webBridgeProfileのオブジェクト ID の[選択 (Select) ]をクリック して、Web Bridge URI および IVR 番号を割り当てます。Web Bridge のラベルと URL アドレスを入力し、必要に応じて IVR のラベルと番号を入力します。

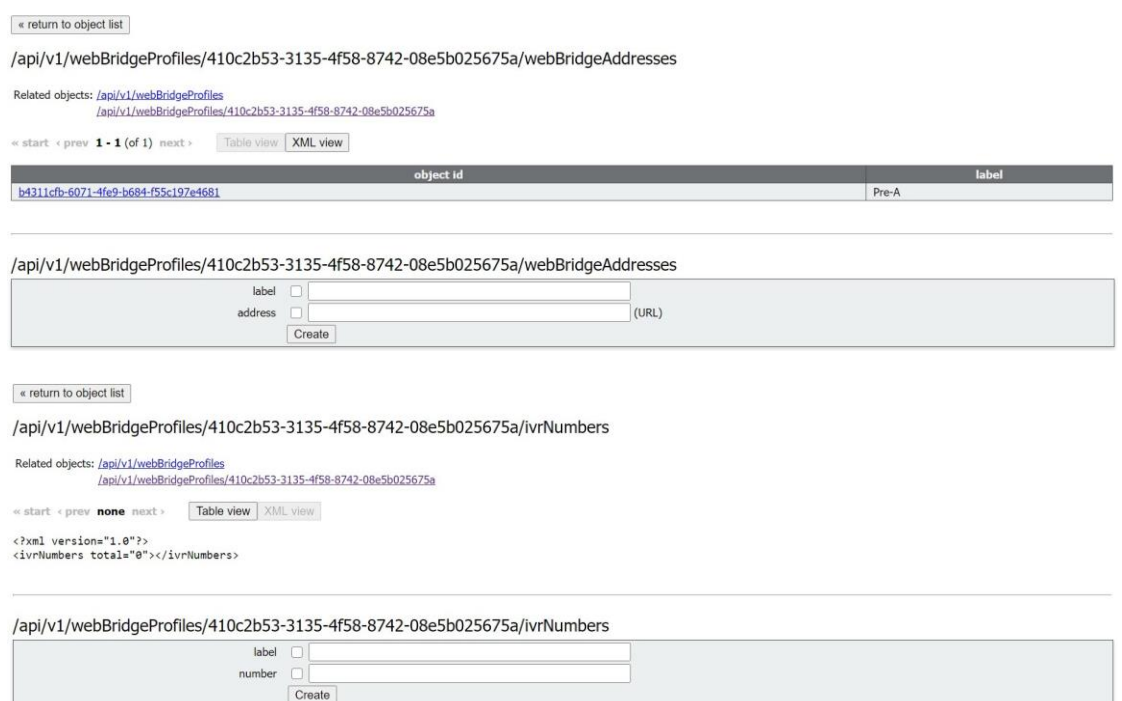

- d. [作成 (Create) ] をクリックします。
- 3. 必要に応じて、新しく作成された webBridgeProfile の ID を以下のいずれかまたはすべてに割 り当てます。
	- 最上位レベル(グローバル)プロファイル(/api/v1/system/profiles)
	- テナント(/api/v1/tenants/<*id*>)
	- WebBridges(/api/v1/webBridges/<*id*>)

この例では、以下の手順で、更新された webBridgeProfile を最上位レベル(グ ローバル)プロファイルに割り当てます。

- a. API オブジェクトのリストから、/api/v1/system/profiles の後ろにある ► をタッ プします
- b. [表示 (View)] または [Edit (編集)] をクリックします
- c. パラメータを webBridgeProfile まで下にスクロールし、[選択(Choose)] をクリックします。
- d. 結果として表示される「webBridgeProfile オブジェクト セレクタ ウィンドウ」 で、最上位レベルのグローバルプロファイルに割り当てる、手順 1 で作成した webBridgeProfile のオブジェクト ID に対して[選択 (Select) ]をクリックします。
- e. [変更 (Modify) ] をクリックします。
- f. 新たに割り当てた webBridgeProfile オブジェクトの ID が、[オブジェクト コンフィギュレーション(Object configuration)] の下にリストされます。

# 7.4 Web Bridge 3 のコールフロー

このセクションでは、Web アプリと Meeting Server のコンポーネント間のコールフロー について説明します。

- 1. Web ブラウザで HTTPS 接続が開きます。
- 2. [**ミーティングに参加 (Join meeting) ] (手順 3 を参照) 、または[サインイン (Sign in) ]** (手順 4 を参照)を求めるプロンプトが表示されます。
- 3. [**ミーティングに参加(**Join meeting)] を選択すると、コール ID/URI とパスコードを入 力して名前を設定するように求めるプロンプトが表示されます。
	- a. コールの詳細は、HTTPS を経由して Web Bridge 3 に送信されます。Web Bridge 3 は、C2W 接続を使用して Call Bridge に照会し、コールの詳細を検証します。
	- b. 成功した場合、ユーザはメディアの設定を選択するよう求められます。
	- c. メディア設定を選択すると、コールの詳細と必要な名前が HTTPS を経由して Web Bridge 3 に送信され、C2W を使用して Call Bridge に転送されます。Call Bridge はコー ルアクセストークンを使用して応答し、ブラウザに返されるコールアクセストークンと、 ブラウザで使用する TURN サーバーの詳細を示します。
- d. Call Bridge は構成されている TURN サーバーから割り当てを要求します。
- e. Web アプリは、提供された TURN サーバから割り当てを要求します。
- f. ブラウザで Web Bridge 3 への WebSocket 接続を開き、C2W 接続を使って Call Bridge に転送されます。コールアクセストークンは、この Websocket を使用して送 信されます。
- g. ブラウザと Call Bridge は、ローカルメディア IP アドレス/ポート、およびメディア リレーアドレス/ポートを含む Websocket を通じて SDP を交換します。
- h. ICE 交渉は、すべてのブラウザメディアの IP アドレス/ポートの組み合わせと すべての Call Bridge アドレス/ポートの組み合わせとの間で、この UDP パケ ットを送信します。ICE 交渉は、TCP メディア リレーアドレス/ポートへの TCP 接続を試行します。
- i. ブラウザと Call Bridge 間でメディアを送信するには、直接、TURN UDP リレーを介 して、または TURN TCP リレーを介して(TURN サーバーが TCP ストリームと UDP の間でメディアパケットを変換する)のうち、成功した最も短いメディアパス が使用されます。
- 4. [サインイン(Sign in)]を選択すると、ユーザー名とパスワードの入力を求められます。
	- a. HTTPS を経由して Web Bridge に送信されます。これは、成功した場合にポータ ルアクセストークンを取得するために Call Bridge に転送されます。
	- b. ユーザーポータルを入力すると、すべての要求が HTTPS 送信ポータルアクセストー クンをヘッダーとして使用します。
	- c. 参加コール要求が行われた場合、フローはステップ 3c から上述の手順と同じですが、 コールの詳細と必要な名前をコールアクセストークンの取得のために送信する代わ りに、ブラウザがコールの詳細とポータルアクセストークンを送信します。

役立つ情報:コールアクセストークンとポータルアクセストークンは似ていますが、異なります。 ポータルアクセストークンは 24 時間有効で、ユーザがユーザポータルにアクセスできるようにし ます。コールアクセストークンは、コールにユーザが参加している間のみ有効であり、コールに参 加するためにのみ使用されます。ポータルアクセストークンを取得するには、ユーザ名とパスワー ドでサインインする必要があります。コールアクセストークンは、ゲスト参加を実行するか、ポー タルアクセストークンとユーザが参加するミーティングの詳細を使用して取得できます

## 7.5 Web アプリの情報

#### Web アプリケーションのユーザーがコールする場合:

- 1. ユーザーの Web ブラウザは、単純な DNS A レコードルックアップを実行して Web Bridge 3 を選択します。
- 2. Web Bridge 3 は、Web アプリケーションが使用する TURN サーバーのアドレスを提供します。

コールに使用される Web Bridge 3 と TURN サーバーは、同じ場所に配置する必要はありません。

#### 図 23: 分割展開で構成された Web Bridge

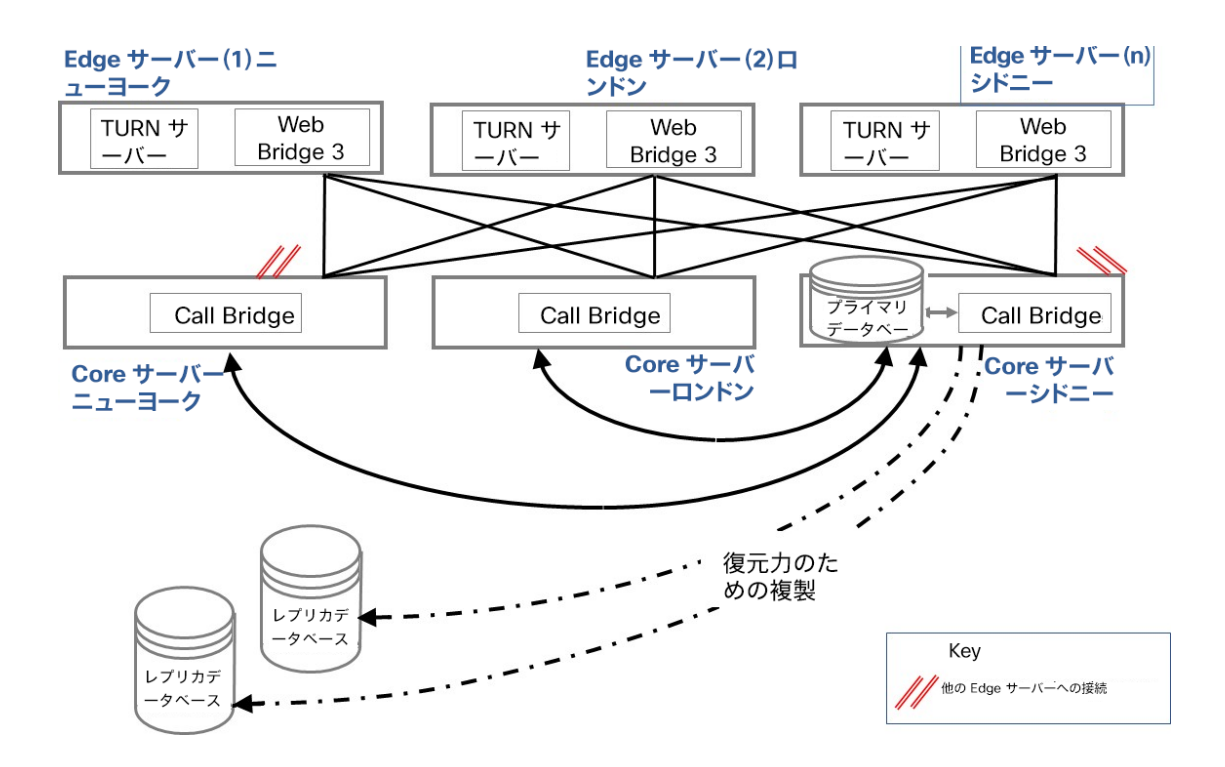

# 7.6 HTTP リダイレクトと Web Bridge 3 の有効化

Web Bridge は HTTPS をサポートします。「httpredirect」を使用するように構成されている場 合は、HTTP が HTTPS に転送されます。これについては[、セクション](#page-69-0) 4.6 で説明します。

# 8 TURN サーバーの展開

TURN サーバは Call Bridge からの UDP 接続用のポート 3478 をリッスンし、リモート接 続でも使用できます。

TURN サーバーは、クライアント接続から TCP 用の 2 番目のポートでもリッスンできます。 これは通常、443 (「turn tls <port>」構成が必要)です。

TURN TCP を有効化する Meeting Server の設定オプションは「tls」という名前ですが、 TURN TLS は Meeting Server や Web アプリケーションでは使用されません。Web アプリケー ションは TCP または UDP を使用し、Call Bridge は常に UDP を使用します(メディアは SRTP を使用して暗号化されます)。

ファイアウォールルールで、Call Bridge から TURN サーバへの UDP ポート 3478 が許可されて いることを確認してください。

# 8.1 TURN サーバーの構成

特に明記されていない限り、これらの手順は、統合型または分割型の展開に等しく適用されます。

注:Web 管理インターフェイスを介して単一の TURN サーバーを引き続き構成できますが、複 数の TURN サーバーがある場合は、*Call Bridge* での *TURN* サーバーの設定[で説明されているよ](#page-292-0) うに、API [のみを使用してそれらを構成することを強くお勧めします。](#page-292-0)

- 1. MMP を使用して各 TURN サーバーを構成して有効にします[。セクション](#page-63-0) 4 を参照してください。
- 2. コールの各 TURN サーバーに /turnServer/<turn server id> ノードのいずれかをセットアッ プします。 ブリッジするか、複数のインスタンスを指す DNS レコードを持つ 1 つのノード を用意します。

たとえば、Meeting Server Web 管理インターフェイスを使用する場合は、次の手順に従います。

- a. Meeting Server Web 管理インターフェイスにログインし、[設定 (Configuration)] > [API] を選 択します。
- b. API オブジェクトのリストから、/api/v1/turnServers の後ろにある ► をタップします。
- c. Call Bridge の TURN サーバーを設定または変更するには、「新規作成 (Create new) 1 または必要な既存の TURN サーバーのオブジェクト ID を選択し、次のパラメータ値を 実際の値に置き換えて入力します。

```
serverAddress = edge1.example.com 
clientAddress = edge1.example.com 
username = fred
password = password 
type = cms
```
3. MMP の構成時に TURN サーバー上で TCP 用の非標準ポートを設定した場合は、API パラメー タ **tcpPortNumberOverride** を使用して、オブジェクト /turnServers/<turn Server id> でこの 値を設定します。

たとえば、メディアとインターワークする TURN サーバーの場合は、Call Bridge の /turnServers ノード POST して、次のパラメータ値をお使いの値で置き換えます。 **tcpPortNumberOverride** = **447**

注:構成済みの Lync Edge サーバーでは、TCP ポート番号は常に自動的に決定されるた め、このパラメータは不要です。

完成した展開環境については[、図](#page-125-0) 24 を参照してください。

#### <span id="page-125-0"></span>図 24:分割型展開で構成された TURN サーバー

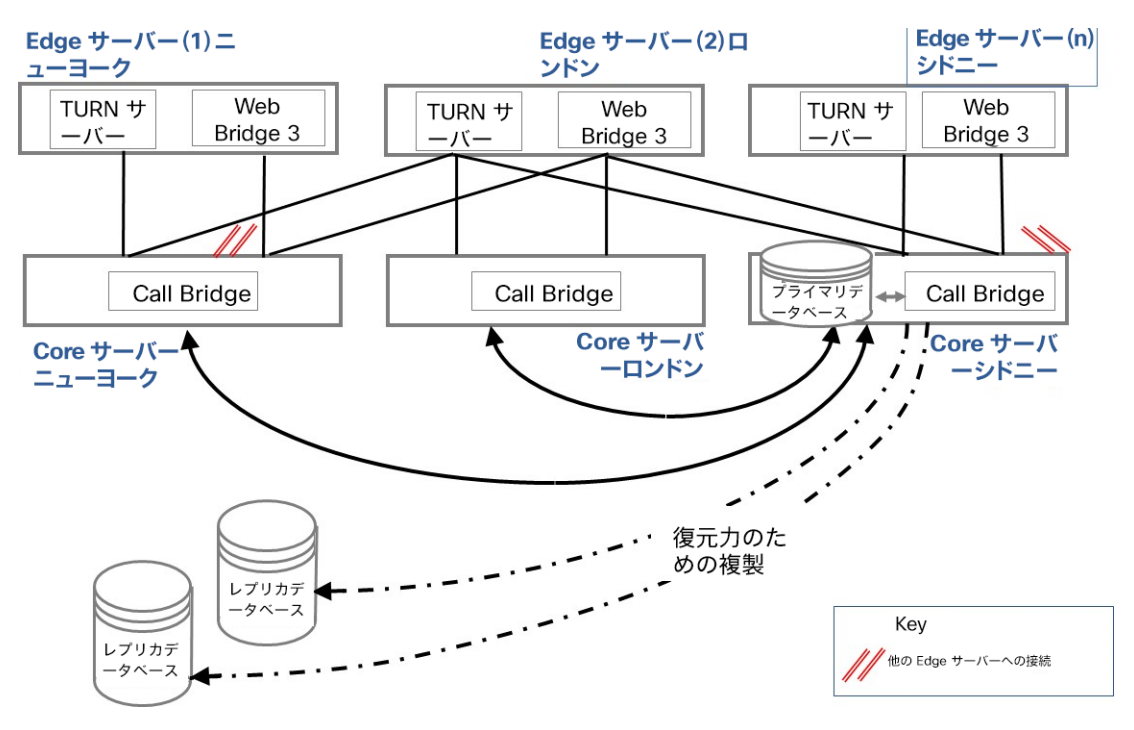

# 9 分散型展開の Web アプリ

スペースは、クラスタ内の任意の Call Bridge への API コールを介して作成でき、これらのス ペースは、このクラスタに接続されているすべての Call Bridge に表示されます。Web 管理イ ンターフェイスを介した Meeting Server API の使用例は、 [J.5](#page-292-1) で提供されています。 図 [25](#page-126-0) と 図 [26](#page-127-0) はそれぞれ、統合型展開と分割型展開での 2 人の Web アプリケーションユー ザーの異なるスペースへのコールを示しています。この図は、次のことを示しています。

- すべての Call Bridge は、場所に関係なく、同じデータベースインスタンスから読み取りま す。データベースは、各スペースのメンバーなど、スペースに関する情報を保持します。
- コントロールルートとメディアルート(および使用されるコンポーネントインスタンス)は、 クライアントの場所によって異なります。これには、Call Bridge と別の場所にある Web Bridge を使用するロンドンの Web アプリユーザーからのコールのように、複数のポイントオ ブプレゼンスが含まれる場合があります。

図 25:統合型展開で異なるスペースにコールを行う 2 人の Web アプリケーションユーザー

<span id="page-126-0"></span>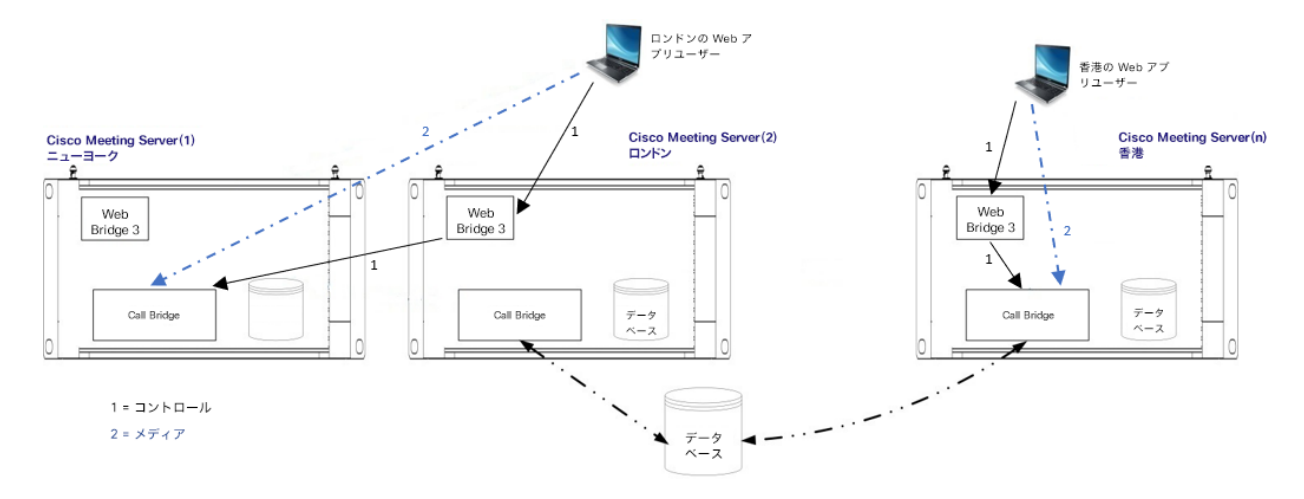

<span id="page-127-0"></span>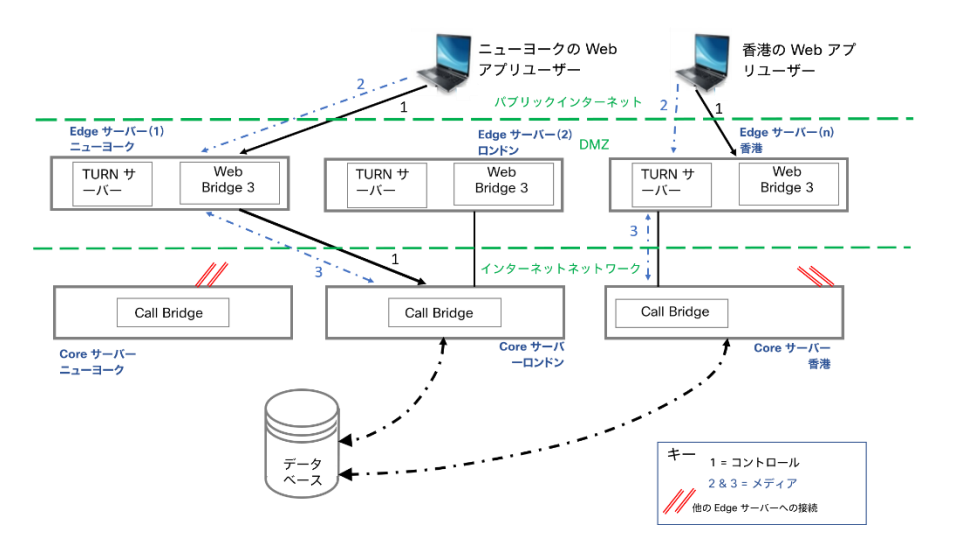

図 26:分割型展開で異なるスペースにコールを行う 2 人の Web アプリケーションユーザー

ただし、会議が複数の Call Bridge でホストされている場合(分散型会議)、これらの Call Bridge は必要なオーディオストリームとビデオストリームを交換して、それぞれがすべての参 加者を認識できるようにします[。図](#page-128-0) 27 および 図 [28](#page-129-0) を参照してください。スペースで会議に 参加するすべての参加者は、スペースが 1 つの Call Bridge でホストされているかのように、 場所や使用されるコンポーネントに関係なく、同じ参加体験ができます。各参加者に表示され るレイアウトなどの通話中のエクスペリエンスは、コールレッグの設定(API を介して設定)と、 誰が話しているか、または誰が直前に話していたかによって異なります。これは、1 つの Call Bridge でホストされる会議と同じ通話中エクスペリエンスです。

参加者には、自分と同じ Call Bridge に接続されている同じ会議のすべての参加者、および 他の Call Bridge への分散リンクのそれぞれ最大 4 人の参加者が表示されます。

例 1:参加者 1 は、参加者 2、3、4 とともに Call Bridge A にいます。参加者 5、6、7、8 は Call Bridge B、参加者 9、10、11、12 は Call Bridge C にいます。参加者 1 が「すべての等し い」のレイアウトを選択すると、他の 11 人(2 ~ 12 番)が表示されます。

例 2:参加者 1 は、参加者 2 と 3 とともに Call Bridge A にいます。参加者 4、5、6、および 7 は Call Bridge B、参加者 8、9、10、11、および 12 は Call Bridge C にいます。参加者 1 がレ イアウトを「すべて等しい」に選択した場合、Call Bridge A および B の参加者 2 ~ 7 と、Call Bridge C の参加者 8、9、10、11、12 のうちの最近話した 4 人が表示されます。

Call Bridge は、エンドポイントからコールを受信するたびに、他の Call Bridge にクエリを実 行して、スペースのインスタンス化がすでに存在するかどうかを確認します。インスタンス化 がある場合、コールを受信する Call Bridge とインスタンス化のある Call Bridge の間にリンクが確 立されます。これは「分散リンク」と呼ばれます。(ただし、同じ Call Bridge グループ内にある 場合、Call Bridge はエンドポイントを他の Call Bridge にリダイレクトする場合もあります)。分 散リンクの場合、いずれかの Call Bridge でさらに多くのエンドポイントがコールに参加すると、 リンクは 2 つの Call Bridge 間でアクティブな参加者のビデオストリームの送信を開始します。最 後のエンドポイントが分散型コールの両端のどちらかを離れるとき、

分散型コールの場合、その Call Bridge から別の Call Bridge へのリンクが切断され、 コールは分散されなくなります。

<span id="page-128-0"></span>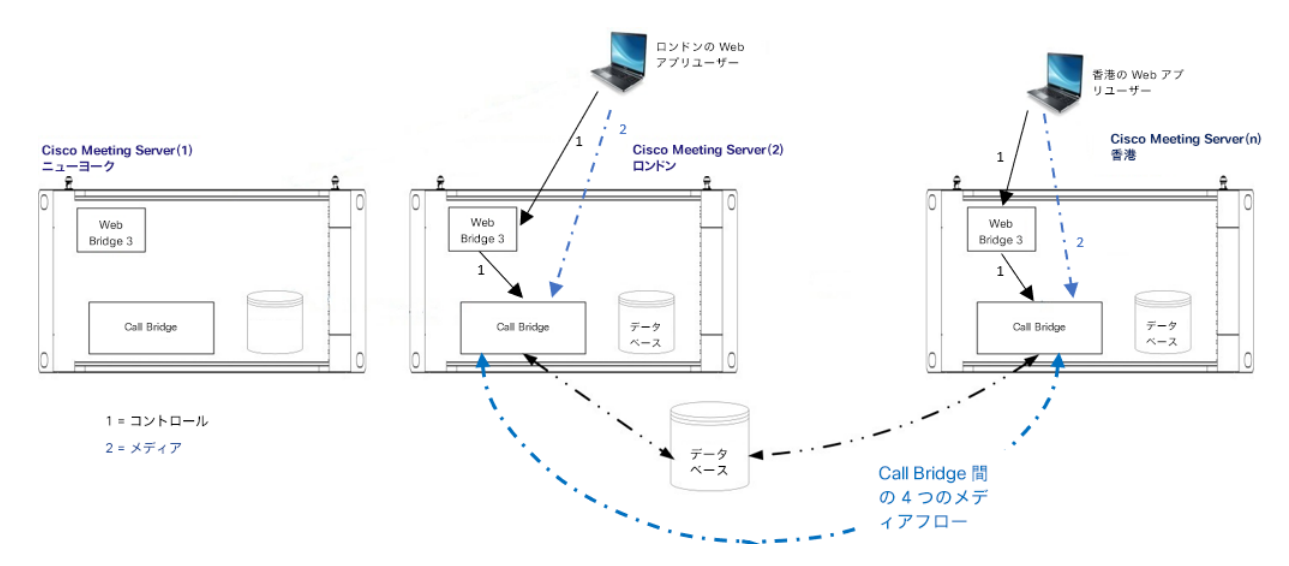

#### 図 27:統合型展開でスペース A にコールする 2 つの Call Bridge

### <span id="page-129-0"></span>図 28:分割型展開でスペース A にコールする 2 つの Call Bridge

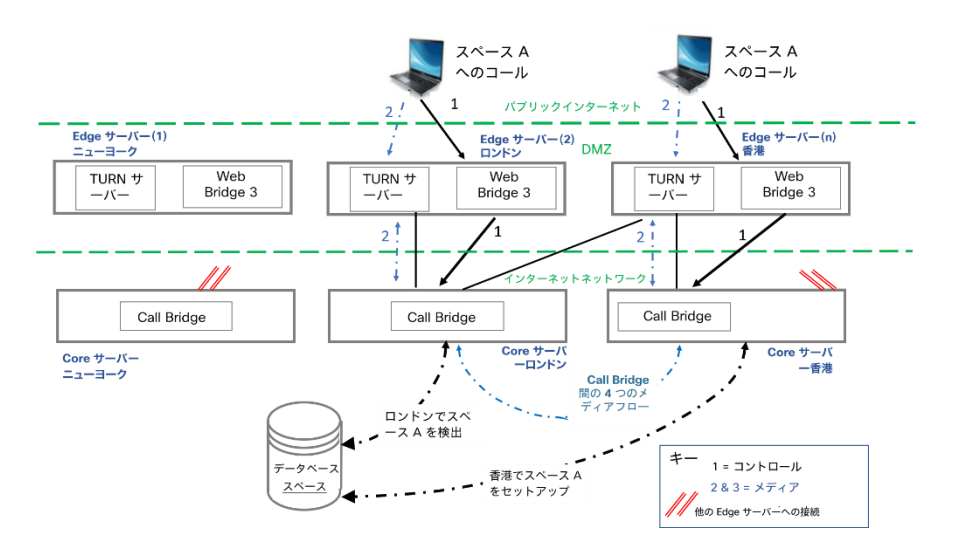

下の 2 つの図は、1 つのスペースに 4 人の参加者がいる場合のビューとメディアフローの例 を示しています。

図 29: 統合型展開で PC クライアントがスペース A にダイヤルしたときのメディアフローと表示の例

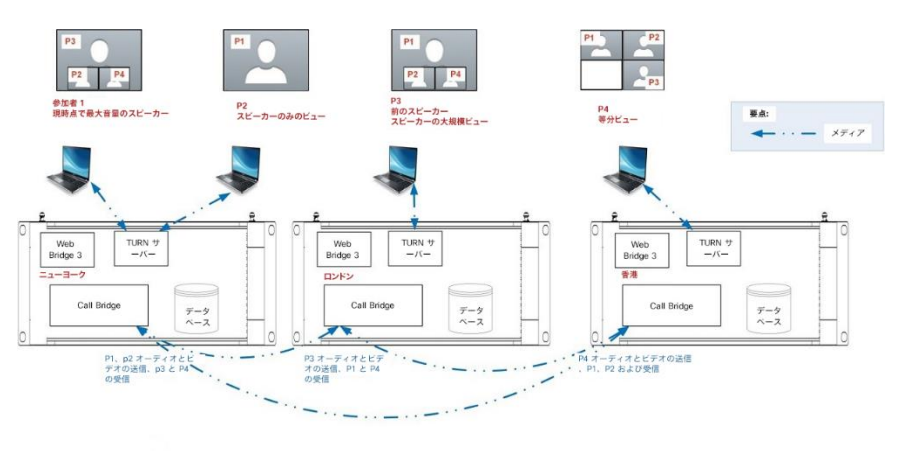

図 30: PC クライアントが分割型展開でスペース A にダイヤルしたときのメディアフローと表示の例

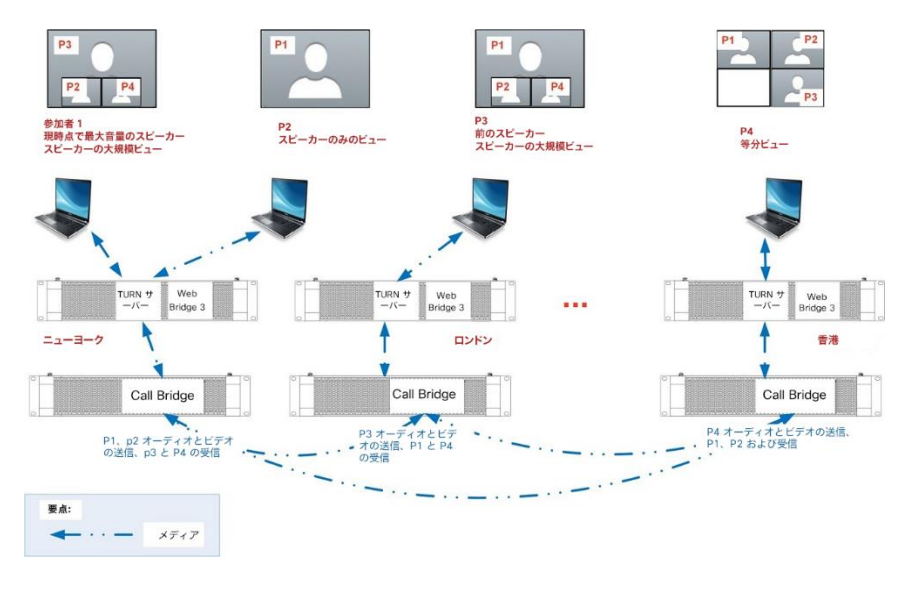

# 10 ダイヤルプランの構成:概要

# 10.1 はじめに

Meeting Server を SIP、Lync、および音声環境に統合するには、SIP コール制御、Lync FE サー バー、音声コール制御から Meeting Server への接続を設定する必要があります。Meeting Server が必要なコールを正しくルーティングするには、これらのデバイスのコールルーティン グ構成の変更が必要です。

図 [31](#page-131-0) は、SIP ビデオエンドポイント、Lync クライアント、IP フォンが混在する企業への展開 を想定しています。Meeting Server は、Lync クライアントと SIP ビデオエンドポイント、およ び Lync クライアントと IP フォン間の接続を可能にします。

<span id="page-131-0"></span>SIP ビデオエンドポイントは vc.example.com というドメイン上で構成し、Lync クライ アントは example.com というドメイン上で構成します。この例は、必要に応じて調整す る必要があります。

図 31:ダイヤルプラン構成の Meeting Server 展開の例(エッジに Cisco Expressway を使用)

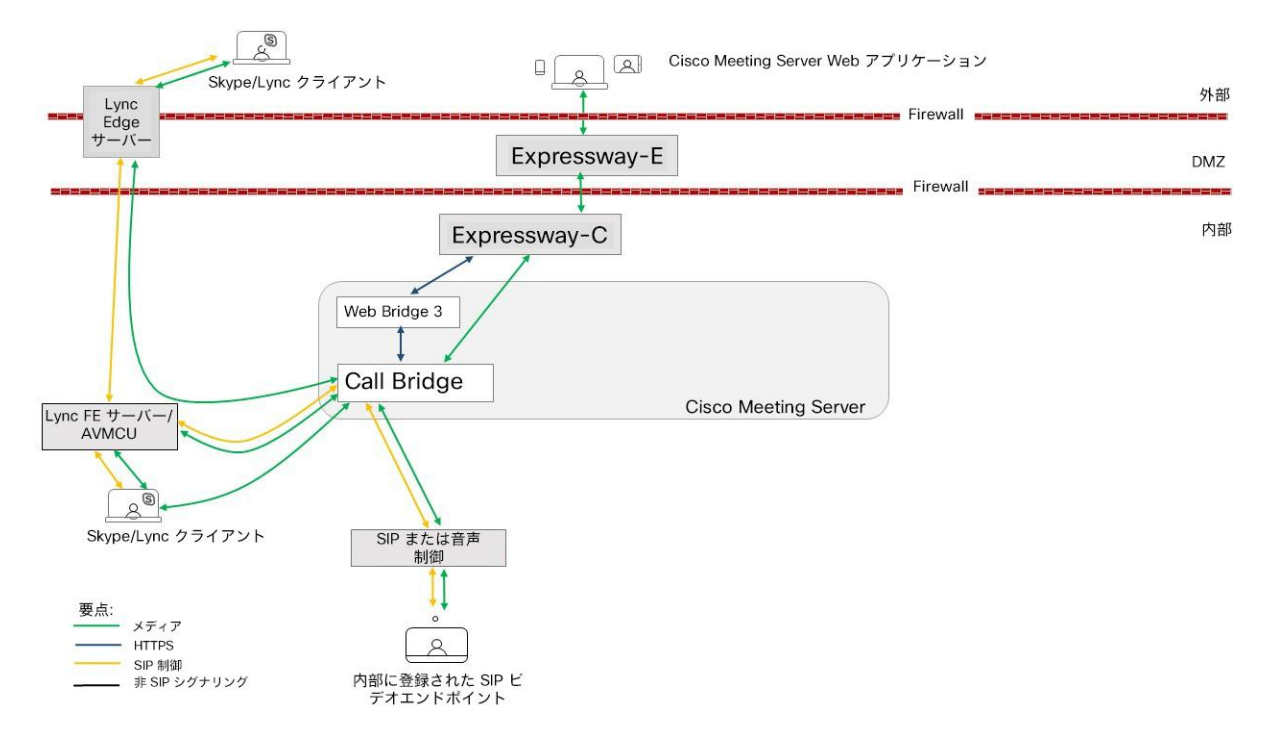

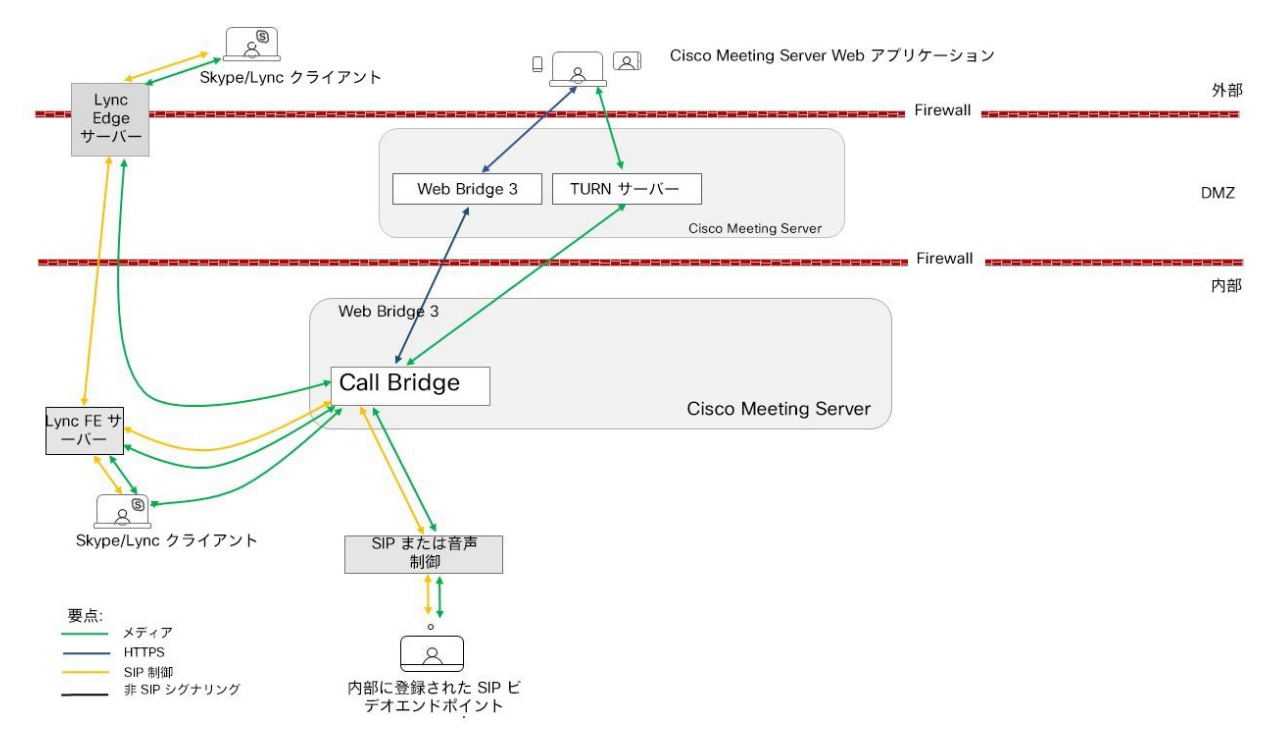

図 32:ダイヤルプラン構成の Meeting Server 展開の例(分割型サーバー展開で TURN サーバーコンポー ネントを使用)

上の図に示すように、Lync FE サーバーには、Meeting Server への信頼された SIP トランクが必 要です。SIP トランクは、Lync クライアントから発信されたコールを Meeting Server スペース、 Cisco Meeting Server Web アプリユーザー、SIP ビデオエンドポイントにルーティングするよう に構成されます。サブドメイン vc.example.com (SIP ビデオエンドポイントの場合) および meetingserver.example.com (スペースの場合) は、このトランクを経由して、Lync FE サーバー から Meeting Server にルーティングする必要があります。

注:Office 365 または別の組織内のオンプレミスの Lync 展開への接続は、Cisco Expressway 経由でルーティングする必要があります。詳細については、『[Expressway](https://www.cisco.com/c/en/us/support/unified-communications/expressway-series/products-installation-and-configuration-guides-list.html) 導入ガイド』を参 照してください。

SIP コール制御プラットフォームには、example.com ドメイン(Lync クライアントの場合) と meetingserver.example.com(スペースおよび Web アプリの場合)にコールを Meeting Server にルーティングするため、SIP トランクをセットアップする必要があります。

Meeting Server では、ドメイン example.com を持つコールを Lync FE サーバーおよびサブ ドメイン vc.example.com と SIP コール制御プラットフォームにルーティングするダイヤル プランが必要です。

次のセクションでは、Meeting Server が着信コールと発信コールを処理する方法を決定す る Meeting Server API オブジェエクトについて説明します。

この章に続いて、 第 [11](#page-142-0) 章と 第 [12](#page-148-0) 章では、トータルソリューションの構成に関する手順を 説明します。

# 10.2 着信コールと発信コールのダイヤルプランルール

このセクションでは、Meeting Server API を使用して、着信コールと発信コールの処理方法 を決定するルールを設定する方法について説明します。

注:『単一統合型および単一分割型の導入展開ガイド』では、Web 管理インターフェイスを 使用してダイヤルプランルールを構成する方法について説明しています。ただし、拡張性と 復元力のある展開では、通常、より多くの機能が必要で、こうした機能は API を介してのみ 提供されます。

次の API オブジェクトは、Meeting Server のダイヤルプランルールに影響します。

- **/outboundDialPlanRules**は、発信コールの処理方法を制御します。
- **/dialTransforms** を発信コールに適用して発信コールのルーティングを制御できます。 [「ダイヤル変換」](#page-140-0)を参照してください。
- **/inboundDialPlanRules**は、着信コールの処理方法を決定します。着信 SIP コールの接続 先 URI の「ドメイン」部分が着信ダイヤルプランルールと一致する場合、通話はそのルー ルによって処理されます。既存の着信ダイヤルプランルールと一致しない場合、コールは 転送ダイヤルプランルールによって処理されます。どのドメインの Meeting Server にルー ティングされたコールでも、IVR、Web アプリケーションユーザー、またはそのサーバー上 の事前設定済みスペースの一致についてテストできます。
- **/forwardingDialPlanRules**には、着信ダイヤルプランルールに一致しないコールを 転送する方法、または Lync 会議に解決する方法に関する情報が含まれています。

注:着信コールは、コールマッチングテーブル内のルールと一致しない場合や、コール転送 テーブル内のドメインマッチングパターンと一致しない場合は終了します。

#### 10.2.1 /outboundDialPlanRules

新しい発信ダイヤルプランルールを作成するには、次のパラメータを設定して API オブジ ェクト **/outboundDialPlanRules** に POST します。

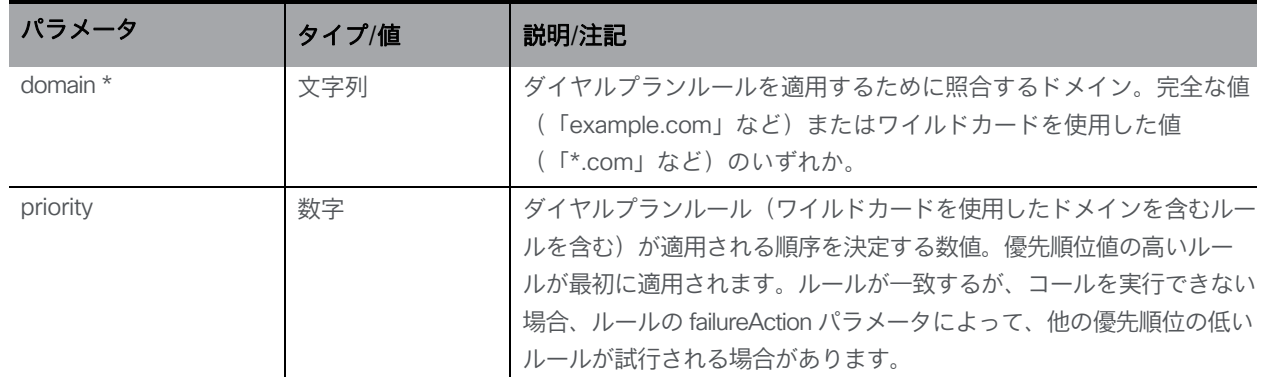

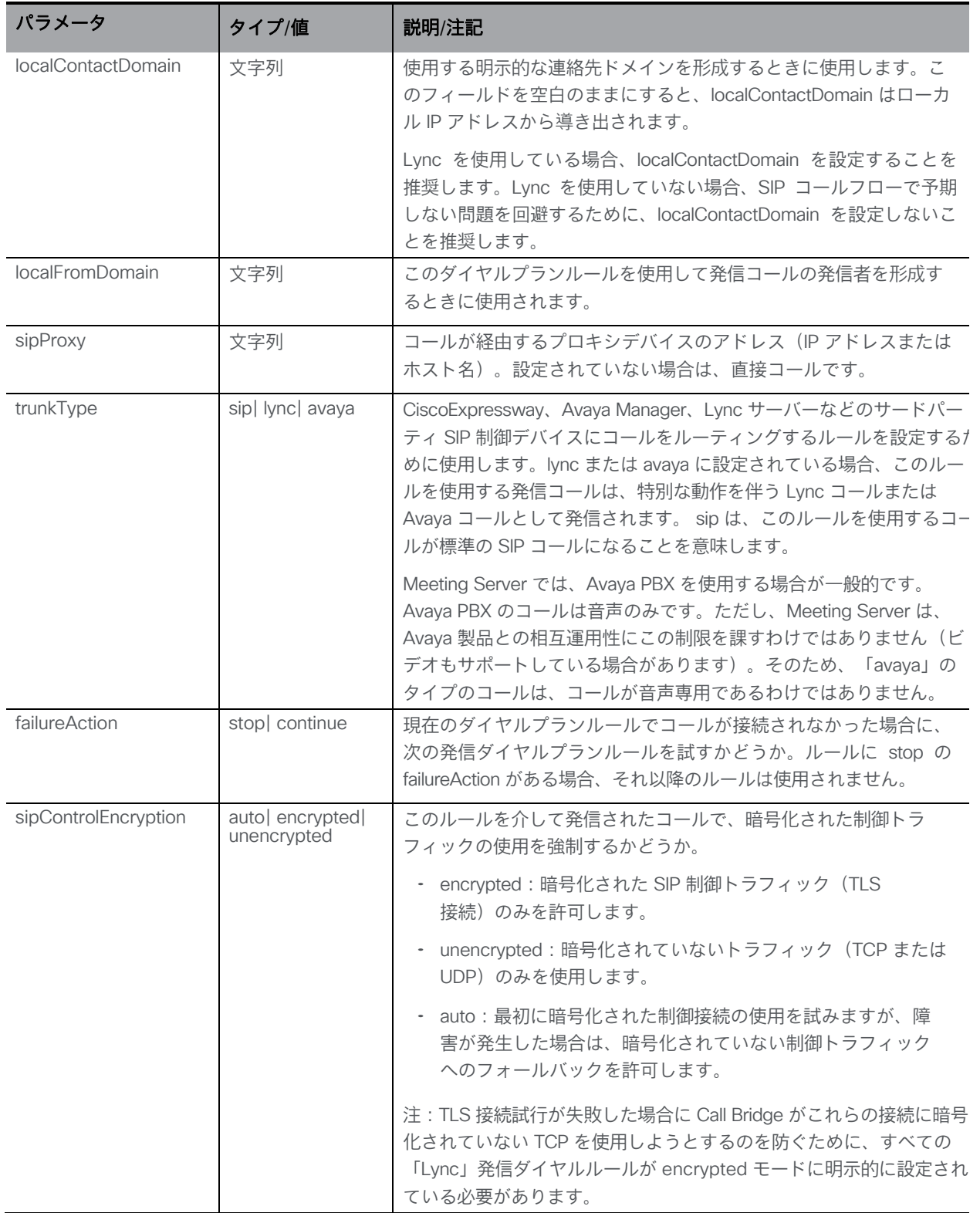

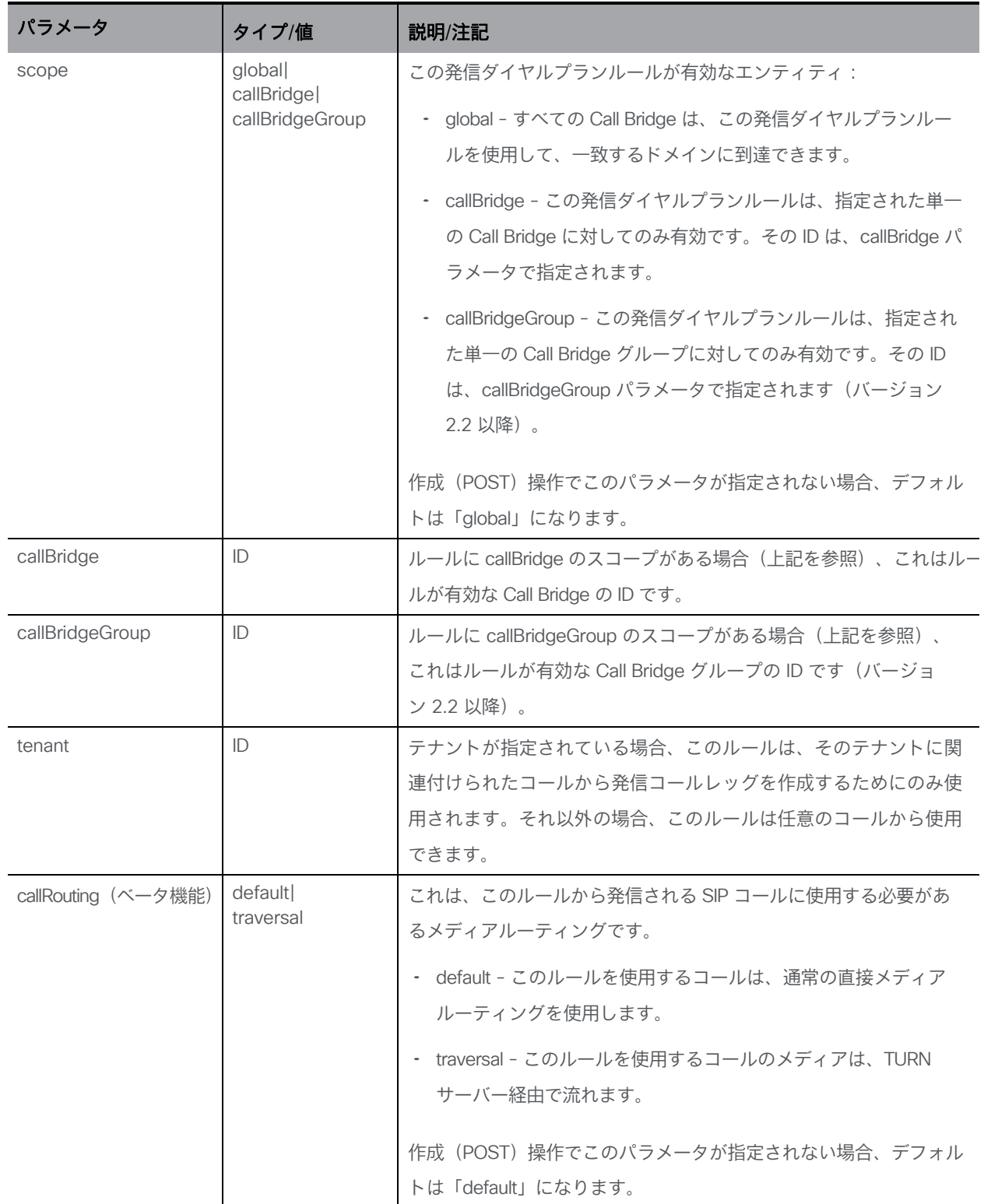

注:Call Bridge クラスタを使用した展開では、一致する最も優先順位の高いルールに基づい て Call Bridge の選択が実行されます。複数の一致ルールが同じ優先順位を持つ場合、ローカル の Call Bridge が対象になる **scope**を持つルールが優先的に使用されます。

Call Bridge を選択すると、その Call Bridge に適用されるルールのみが使用されます。選択 した Call Bridge を含まないスコープとの一致が他にある場合、それらは使用されません。

既存の発信ダイヤルプランルールを変更するには、API オブジェクト

**/outboundDialPlanRules/<outbound dial plan rule ID>** に変更するパラメータを使用し て PUT します。

設定済みの発信ダイヤルプランルールの設定を取得するには、API オブジェクト **/outboundDialPlanRules** で GET を使用します。API の使用の詳細については、 『API リファレンスガイド』を参照してください。

#### 10.2.2 /inboundDialPlanRules

着信コールで想定されるすべてのドメイン用にルールを作成することをお勧めします。一部の コール制御ソリューションでは、ドメインがサーバーの IP アドレスまたはホスト名である場合 があります。このような場合、優先順位の高いドメインがメインドメインになる必要があります。 IP アドレスとホスト名ルールの優先順位は低くなります。

ドメインごとにユーザーまたはスペースにコールをルーティングすることを選択できます。た とえば、着信コールが **[name.space@meetingserver.example.com](mailto:name.space@meetingserver.example.com)** 宛てで、name.space とい うスペースが構成されている場合、コールはその 名前のスペースにルーティングされます。着 信コールが **[firstname.lastname@meetingserver.example.com](mailto:firstname.lastname@meetingserver.example.com)** 宛ての場合、その名と姓を 持つそのユーザーにコールがルーティングされます。

また、ユーザーはドメイン単位でコールをユーザーまたはスペースにルーティングしないように もできます。つまり、ある着信ドメインをスペース用に使用し、別の着信ドメインをユーザー用 に使用するなどの選択ができます。

#### 注意点:

- スペースまたはユーザー(あるいはその両方)の照合は、@ の前の URI 部分に対してのみ行われます。
- 優先順位の値が高いルールが最初に照合され、スペースに一致する優先順位の高いルールが招 待テキストの URI に使用されます。最も優先順位の高いルールは、個々の IP アドレスやホス ト名のためではなく、展開全体のためである必要があります。複数のルールの優先順位が同じ 場合は、ドメインのアルファベット順にマッチングが行われます。
- ルールでは domain パラメータを空白のままにしないでください。空白のままにすると、 Call Bridge がコールを拒否します。
- 着信ダイヤルプランルールが構成されていない場合、すべてのドメインがマッチします。
- 1 つのルールが実行された後は、コールに対するそれ以降のルールは無視されます。

新しい着信ダイヤルプランルールを作成するには、次のパラメータを設定して API オブジェ クト /inboundDialPlanRules に POST します。

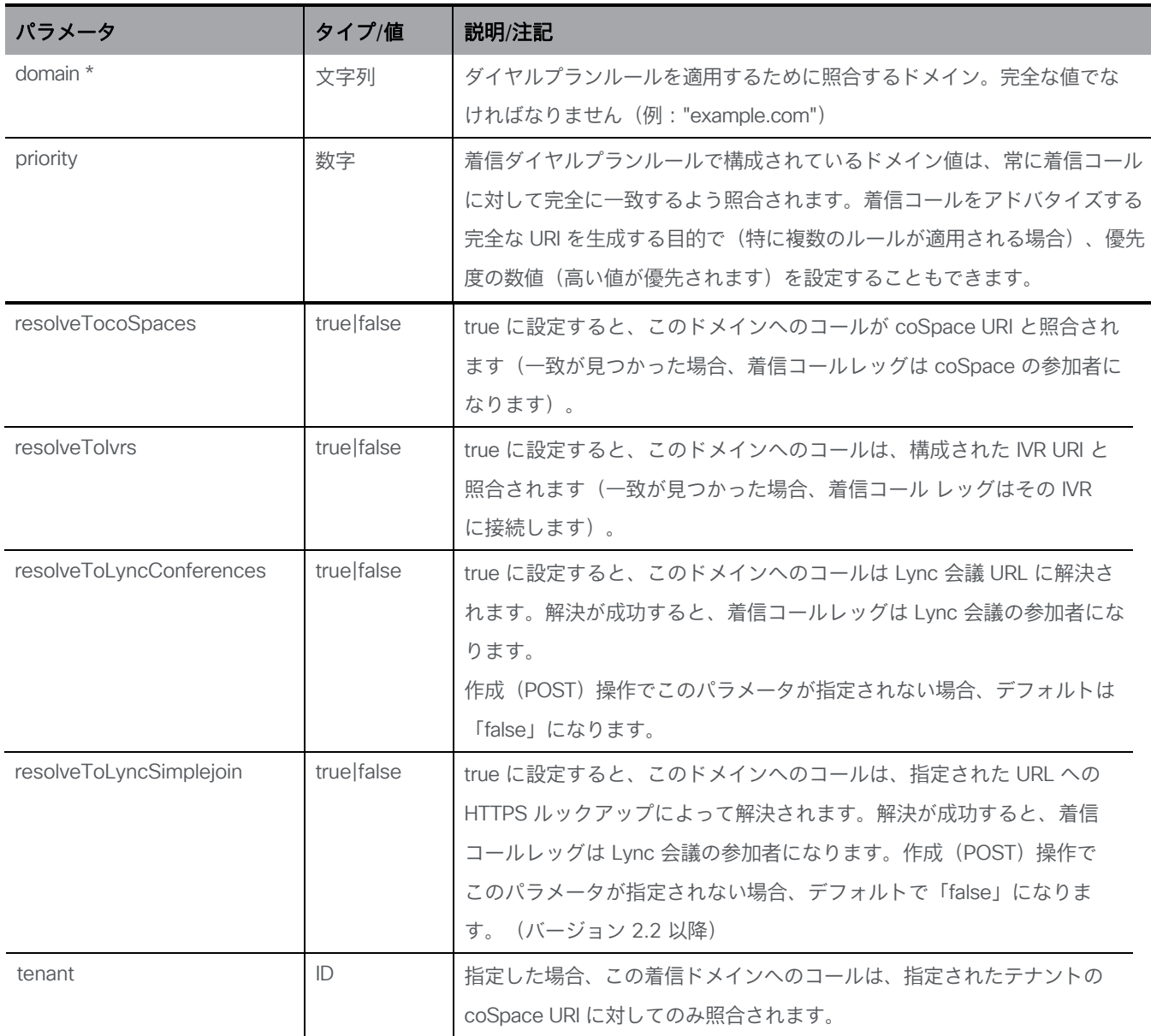

既存の発信ダイヤルプランルールを変更するには、API オブジェクト

**/inboundDialPlanRules/<inbound dial plan rule ID>**に変更するパラメータを使用して PUT します。

設定済みの発信ダイヤルプランルールの設定を取得するには、API オブジェクト **/inboundDialPlanRules** で GET を使用します。API の使用の詳細については、『API リフ ァレンスガイド』を参照してください。

#### 10.2.3 /forwardingDialPlanRules

着信コールが着信ダイヤルプランルールのいずれにも一致しない場合、そのコールは転送ダイヤ ルプランルールによって処理されます。転送ダイヤルプランルールは重複してもかまいません。 また、ルールにはワイルドカードを含めることができます。

優先順位パラメータを使用して、ルールを順序付けします。数値の大きいルールが最初に試行されます。 **action** パラメータを使用して、コールを転送するかどうかを決定します。特定のコールを「捕 捉」して、拒否することが適切という場合もあります。コールを完全に拒否するかどうか、また は「ブリッジ」モードでコールを転送するかどうかを決定するルールを指定できます。

転送されるコールの場合は、

**destinationDomain** パラメータを使用して、接続先ドメインを書き換えることができます。 新しいコールは、指定したドメイン宛に作成されます。

新しい転送ダイヤルプランルールを作成するには、次のパラメータを設定して API オブジェクト **/forwardingDialPlanRules** に POST します。

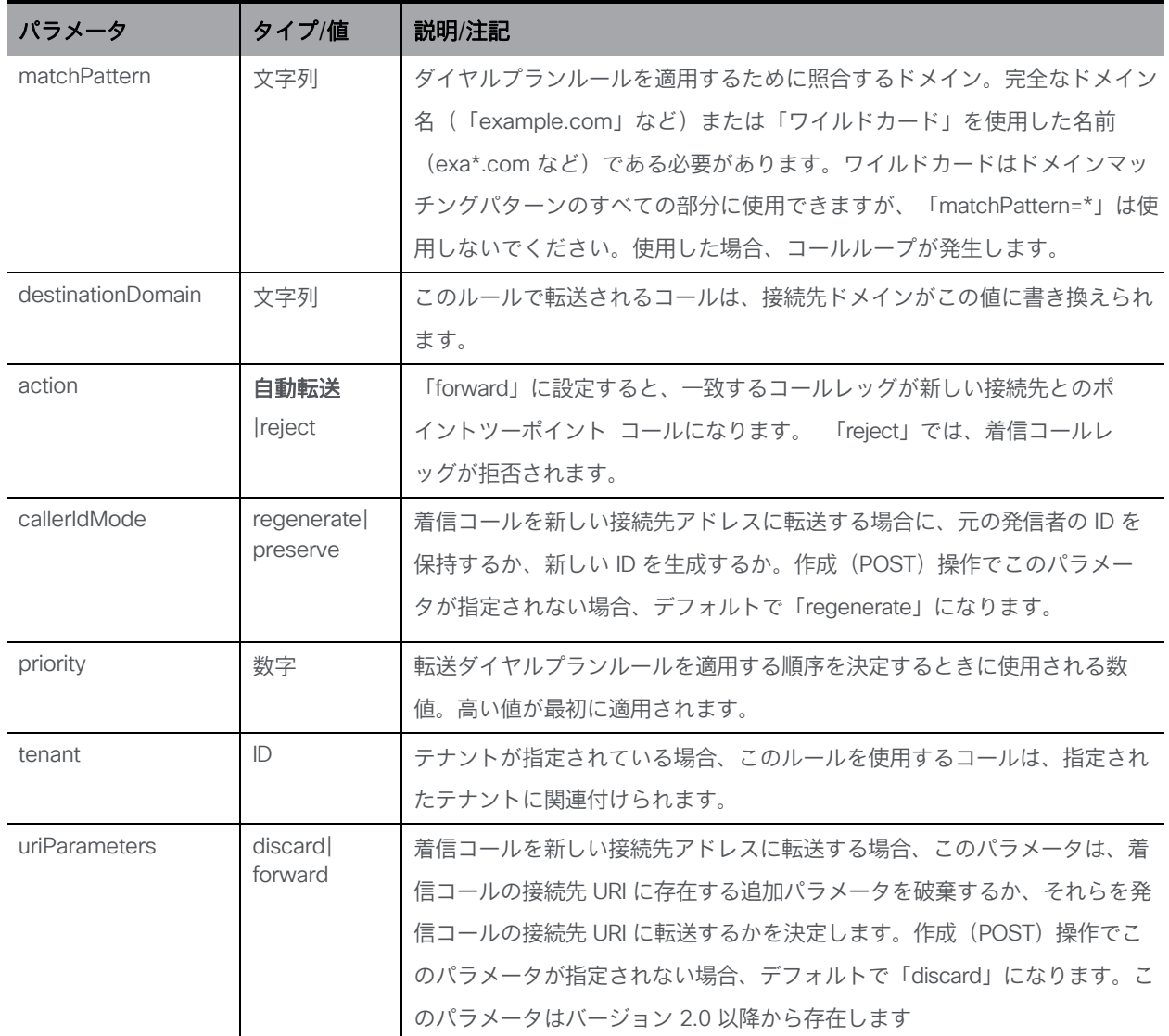

既存の転送ダイヤルプランルールを変更するには、変更するパラメータを使用して API オブジ ェクト **/ forwardingDialPlanRules/<outbound dial plan rule ID>**に PUT します。 すでに設定されている転送ダイヤルプランルールの設定を取得するには、API オブジェクト **forwardingDialPlanRules** で GET を使用します。API の使用の詳細については、『API リフ ァレンスガイド』を参照してください。

注:すべてに一致する転送ダイヤルプランルールを追加することはお勧めしません。たとえば、 **matchPattern=\*** を使用すると、コールループが発生します。

# <span id="page-140-0"></span>10.3 ダイヤル変換

ダイヤル変換は、発信ルールが適用される前に発信コールに適用されます。ダイヤル変換が適用 されると、変換された番号に発信ダイヤルプランルールが適用されます。ダイヤル変換は発信コー ルにのみ影響しますが、ゲートウェイコールには影響しません。

変換には次の 3 つの段階があります。

- 「タイプ」が適用され、変換に適用するプリプロセスのタイプを定義します。
	- Raw:1 つのコンポーネントを生成します \$1
	- ストリップ:点、ダッシュ、スペースを削除し、1 つのコンポーネントを生成します \$1
	- Phone:国際電話番号への変換に使用します 2 つのコンポーネント \$1 国コードと \$2 番号が生成されます

注:電話 URI は、有効な国際ダイヤルコード(たとえば英国の場合は 44、米国では 1 など)で始まり、その地域の電話番号に対する正しい数字の桁数が続く場合に、純粋 な数字文字列(オプションで「+」のプレフィックス付き)として認識されます。

- コンポーネントは正規表現を使用して一致し、ルールが有効かどうかを確認します
- 定義された変換に従って、コンポーネントから出力文字列が作成されます。

例

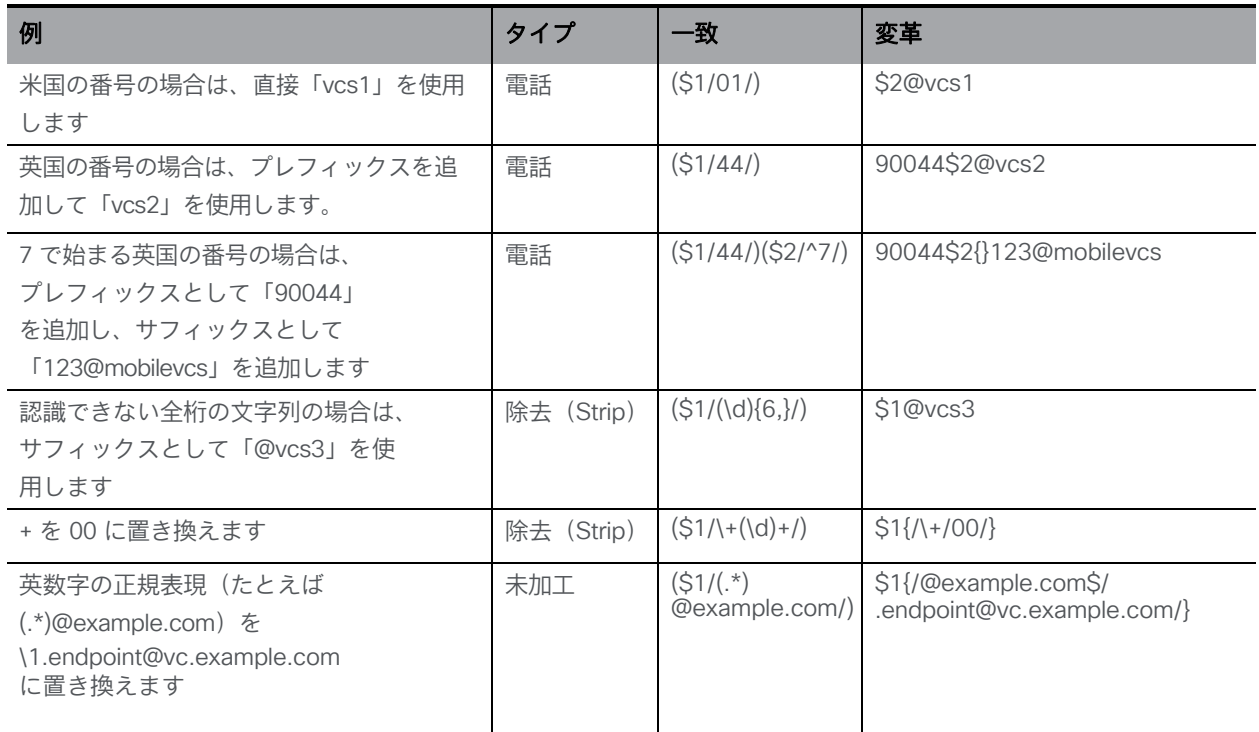

1台の Meeting Server に対して、Web 管理インターフェイスの「設定 (Configuration)] > 「発信コール (Outbound Calls) ] ページを使用して、ダイヤルする番号の変換方法を制御し ます。一致式が指定されると、正規表現によって、指定された変換式が適用されるかどうか を決定します。

たとえば、以下のスクリーンショットのダイヤルプランでは、発信「+1」(米国)コールが 1 つの Call Bridge を使用し、+44(英国)コールが別の Call Bridge を使用できるようになります。

ただし、Call Bridge クラスタリングを展開している場合は、API オブジェクト **/dialTransforms** を使用する必要があります。共有 coSpace データベースは、クラスタ内の すべての Call Bridge の単一の設定場所であるためです。クラスタでは、各 Call Bridge でダイ ヤル変換を個別に設定する必要はありません。クラスタのダイヤル変換は、データベースクラ スタの最初の coSpace データベースと同じ場所にある Call Bridge ホストサーバーで定義され たものです。

注:同じダイヤル変換がクラスタ内のすべての Call Bridge に適用されますが、発信ダ イヤルプランルールは Call Bridge ごとに設定できます。

# <span id="page-142-0"></span>11 ダイヤルプラン設定:SIP エンドポイント

# 11.1 はじめに

この章では、SIP ビデオエンドポイントが Meeting Server でホストされているクラスタ化された 会議にダイヤルインする構成について説明します。指定された順序で手順を実行し、必要に応じ て例を適用します。

# 11.2 クラスタ化された Meeting Server でホストされている会議をダイヤ ルする SIP ビデオエンドポイント

この最初の手順では、コール制御デバイスと Meeting Server の構成を考慮して、SIP ビデオエンドポイントをクラスタ化された Meeting Server でホストされている会議に 送信します。

図 33 : Meeting Server でホストされているコールに発信する SIP ビデオエンドポイントの例

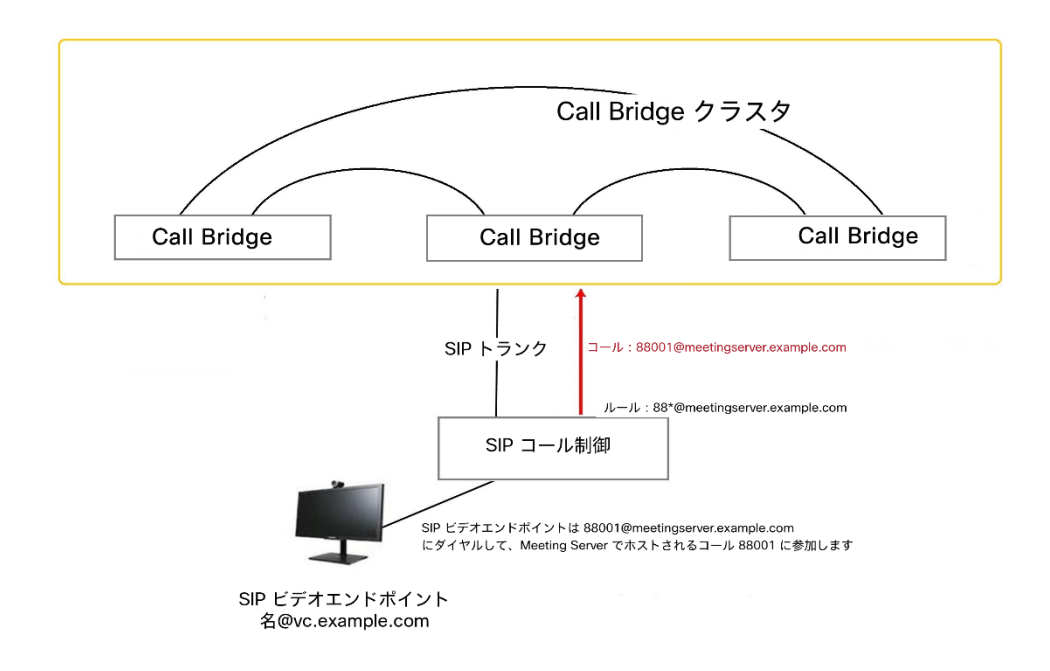

### 11.2.1 SIP コール制御の構成

この例では、SIP コール制御は Cisco VCS と仮定しますが、他のコール制御デバイスでも同 様の手順が必要です。たとえば Cisco Unified Communications Manager を使用する場合、 『Cisco Unified Communications Manager を使用した Cisco Meeting Server の導入ガイド』 を参照してください。

- 1. 管理者として VCS にサインインします。
- 2. クラスタ化された Meeting Server の 1 つへのコールをルーティングするゾーンを設定します。
	- a. [VCS 設定 (VCS Configuration)] > [ゾーン (Zones)] > [新規 (New)] に移動します。
	- b. 以下のように指定してゾーンを作成します。
		- H.323 Mode = Off
		- SIP Mode = On
		- SIP Port = 5060(TLS を使用している場合は 5061)
		- SIP Transport = 必要に応じて TCP または TLS
		- SIP Accept Proxied Registrations = Allow
		- Authentication Policy = 認証済みとして処理
		- SIP Authentication Trust Mode = Off
		- Peer 1 Address = Call Bridge の IP アドレス
		- クラスタ内の他の Call Bridge を Peer 2、Peer 3 などとして追加します。
- 3. Meeting Server クラスタにコールをルーティングする検索ルールを追加します。たとえば、 ドメイン **meetingserver.example.com** を使用して SIP エンドポイント上のコールを Meeting Server クラスタの会議にルーティングする場合は、次の手順を実行します。
	- a. [VCS 設定 (VCS Configuration)] > [ダイヤルプラン (Dial Plan)] > [検索ルール (Search rules)] と移動します
	- b. ルールに適切な名前(「 **Meeting Server** クラスタに **EP** をルーティング」など)を付けます。
	- c. 次の設定を行います。
		- Source = Any
		- Request Must Be Authenticated = No
		- Mode = Alias pattern match
		- Pattern Type = Regex
- Pattern String = **.\*@meetingserver.example.com**
- Pattern Behavior = Leave
- On Successful Match = Stop
- Target = Meeting Server クラスタに作成したゾーン

### 11.2.2 Meeting Server の構成

- 1. クラスタ内のいずれかの Meeting Server の API にサインインします。
- 2. Meeting Server に、エンドポイントがダイヤルできるよう、次のスペースを作成します。
	- a. /**coSpaces** に次のパラメータに値を指定して POST します。
		- **name= <string>**例: **name="Call 001"**
		- **uri= <user part of URI>**例: **uri=88001**

または、既存のスペースを使用します。

- 3. Meeting Server への着信コールに対する着信ダイヤルプランルールを追加します。
	- a. **/inboundDialPlanRules**に次のパラメータを値を指定して POST します。
		- **domain=<string>**例:**domain="meetingserver.example.com"**
		- **resolveTocoSpaces=true**
		- **resolveToIvrs=true**
		- **resolveToUsers=true**(オプション)
		- **resolveToLyncConferences=true** これは後[でセクション](#page-151-0) 12.1.2 で必要になります。

注:**/inboundDialPlanRules** の詳細については[、セクション](#page-136-0) 10.2.2 を参照してください。

- 4. VCS を介した SIP エンドポイントへの発信コールに対する発信ダイヤルプランルールを追加します。
	- a. **/outboundDialPlanRules**に次のパラメータに値を指定して POST します。
		- **domain=<string>**ルールで一致させるドメインを使用します。例: **domain="example.com"**
		- **sipProxy=<string>**<string> には VCS の IP アドレスまたは FQDN を入力します。
		- **localFromDomain=<string>** <string> は Meeting Server クラスタの FQDN です。
		- **trunkType=sip**

注:**localContactDomain** は、Lync へのトランクをセットアップするのでない限り、 [\(セクション](#page-151-0) 12.1.2 で説明するとおり)空白のままにします。

注:/outboundDialPlanRules の詳細については[、セクション](#page-133-0) 10.2.1 を参照してください。

SIP ビデオエンドポイントは、Meeting Server でホストされているコール 88001 にダイヤルできる ようになりました。これを行うには、

**[88001@meetingserver.example.com](mailto:88001@meetingserver.example.com)** にダイヤルすることで、Meeting Server は SIP エンド ポイントにコールアウトできます。第 [12](#page-148-0) 章で Lync のダイヤルプランを作成する前に、次の 点を検討してください。

- メディア暗号化設定を構成する場合は[、セクション](#page-145-0) 11.3 を参照します。
- Cisco CTS エンドポイントの TIP サポートを有効にする場合は[、セクション](#page-146-0) 11.4 を参照します。
- 自動音声応答(IVR)を構成する場合は[、セクション](#page-147-0) 11.5 を参照します。

## <span id="page-145-0"></span>11.3 SIP コールのメディア暗号化

Meeting Server は、Meeting Server との間で行われた Lync コールを含む、SIP 接続用のメデ ィア暗号化をサポートしています。

SIP メディア暗号化は、すでに進行中の SIP コール(アクティブなコール)または将来 の SIP コールに対して任意、必須、または禁止に設定できます。

- 1. クラスタ内のいずれかの Meeting Server の API にサインインします。
- 2. **sipMediaEncryption** パラメータセットを使用してコールレッグプロファイルを作成します。 たとえば、**/callLegProfiles** に次のパラメータを値とともに POST します。
	- **name= <string>**例: **name="Encrypt media"**
	- **sipMediaEncryption=required**
- 3. 将来の SIP コールのメディア暗号化を設定するには、次の手順を実行します。
	- a. 手順 2 で作成したコールレッグプロファイルの ID を見つけます。

GET **/callLegProfiles** はリストを返し、リストからコールレッグプロファイルの ID を特 定します。

b. コールレッグプロファイルを coSpace、coSpaceUser、accessMethod、またはテナントに 関連付けます。

たとえば、 **/coSpaces/<coSpace id>/accessMethods** に次のパラメータを値ととも に POST します。

- **uri= <user part of URI>**例: **uri=exec.reviews**
- **callLegProfile=<ID from setp 3a>**
- 4. アクティブな SIP コールのメディア暗号化を設定するには、次の手順を実行します。
	- a. アクティブなコールを特定します。

GET **/calls** はアクティブなコールのリストを返します。コールの名前を使用して、 このアクティブなコールに関連付けられた **coSpace** の ID を特定します。

b. 手順 1 で作成したコールレッグプロファイルを、手順 3a の coSpace ID に関連付 けます。このパラメータに値を付けて **/coSpaces/ <coSpace ID>** に PUT します。

• **callLegProfile=<ID from setp 3a>**

注: **/outboundDialPlanRule**オブジェクトには、発信 SIP コールでの制御暗号化動作を設定 できる **sipControlEncryption**パラメータがあります。こうして制御とメディア暗号化を分離で きることにより、メディア暗号化がない場合に TLS 制御接続を使用できます。Web 管理インター フェイスを介して動作を設定することもできます。

## <span id="page-146-0"></span>11.4 TIP サポートの有効化

Cisco CTS 製品などのエンドポイントを使用する場合は、TIP プロトコル サポートを選択する 必要があります。次のように API を使用します。

- 1. クラスタ内のいずれかの Meeting Server の API にサインインします。
- 2. **telepresenceCallsAllowed** パラメータを「true」に設定してコールレッグプロファイルを作成します。

**/callLegProfiles**に次のパラメータを値とともに POST します。

- **name=<string>**例:**name="TIP.endpoints"**
- **telepresenceCallsAllowed=true**
- 3. 手順 2 で作成したコールレッグプロファイルの ID を見つけます。

GET **/callLegProfiles** はリストを返し、リストからコールレッグプロファイルの ID を特定します。

4. すべての会議で TIP コールを許可する場合は、手順 2 で作成したコールレッグプロ ファイルを **/system/profiles** に関連付けます。

たとえば、パラメータ **callLegProfile=<**手順 **3** の ID> を **/system/profiles** に PUT します。

5. 特定の coSpace、coSpaceUser、accessMethod、またはテナントに対してのみ TIP コールを許可する場合は、コールレッグプロファイルを適切なオブジェクトに関連付 けます。

たとえば、 **/coSpaces/<coSpace id>/accessMethods**に **uri=TIP.meetings** と **callLegProfile=<ID from setp 3>** を POST します。

注:TIP コールには、少なくとも 4000000 の Rx および Tx 帯域幅設定が必要です。帯域幅設 定を行うには、**/calls/<call id>/callLegs**または **/calls/<call id>/participants**に **bandwidth=4000000** で **POST** します。

## <span id="page-147-0"></span>11.5 IVR 構成

自動音声応答(IVR)を構成して、事前設定されたコールに手動でルーティングすることができま す。着信コールは IVR にルーティングできます。そこで発信者は事前に録画された音声メッセー ジで、コールの ID 番号または参加を希望するスペースを入力するように案内されます。ビデオ参 加者には、ウェルカムスプラッシュ画面が表示されます。ID を入力すると、ユーザは適切なコー ルまたはスペースにルーティングされます。または、コールまたはスペースに PIN が割り当てら れている場合は、PIN の入力を求めるプロンプトが表示されます。(発信者は、誤ったコール ID を 3 回入力してしまうと切断されます)。

IVR を使用する予定であれば、以下の手順に従います。

- 1. クラスタ内のいずれかの Meeting Server の API にサインインします。
- 2. IVR を作成します。

**/ivrs** に **uri= <number>**で POST します。<number> は、ユーザーが IVR に到達するた めに呼び出すコール ID の数値です。

3. ユーザーが IVR に到達するために呼び出す必要がある外部電話番号を使用して **/accessQuery** を作成します。

**/accessQuery** にパラメータ **ivr= <string>**を POST します。<string> は、IVR に到達 するための外部電話番号です。

4. 着信コールをこの IVR に一致させます。

**/inboundDialPlanRules** に **resolveToIvrs=true** を使用して POST します。

5. 前の手順で設定した番号へのコールが Meeting Server にルーティングされるよう、 SIP コール制御で適切なルーティングを構成します。

## 11.6 次のステップ

第 [12](#page-148-0) 章の手順に従って、Meeting Server と Lync の展開を統合するダイヤルプランを構成 します。

# <span id="page-148-0"></span>12 ダイヤルプランの構成:Lync/Skype for Business の統合

この章を通じて、Microsoft Lync への言及は、Microsoft Skype for Business を意味します。

注:Call Bridge を Lync Edge と統合するには、Call Bridge に独自のログインアカウントが 必要です。 Call Bridge クラスタを Lync と統合する場合、クラスタ内の各 Call Bridge には、 Lync Edge への独自の一意のログインアカウントが必要です。

Call Bridge との間の各 Lync コールに対して、Meeting Server は、そのアカウントを使用して Lync Edge に TURN リソースを要求します。そのコールが接続解除されるまで、その TURN リソースは Lync の観点から「使用中」と見なされます。Lync は、ユーザーアカウントごとに 最大 12 件の TURN 割り当てを許可します。したがって、登録 1 件について、可能なコールは 12 件のみです。

# <span id="page-148-1"></span>12.1 クラスタ化された Meeting Server 上のコールにダイヤルする Lync クライアント

このセクションは、前のセクションと同じ内容ですが、クラスタ化された Meeting Server 上でホストされる会議に参加する Lync エンドポイントの説明が追加されています。同一 のコール番号/URI を使用していますが、例は必要に応じて調整してください。

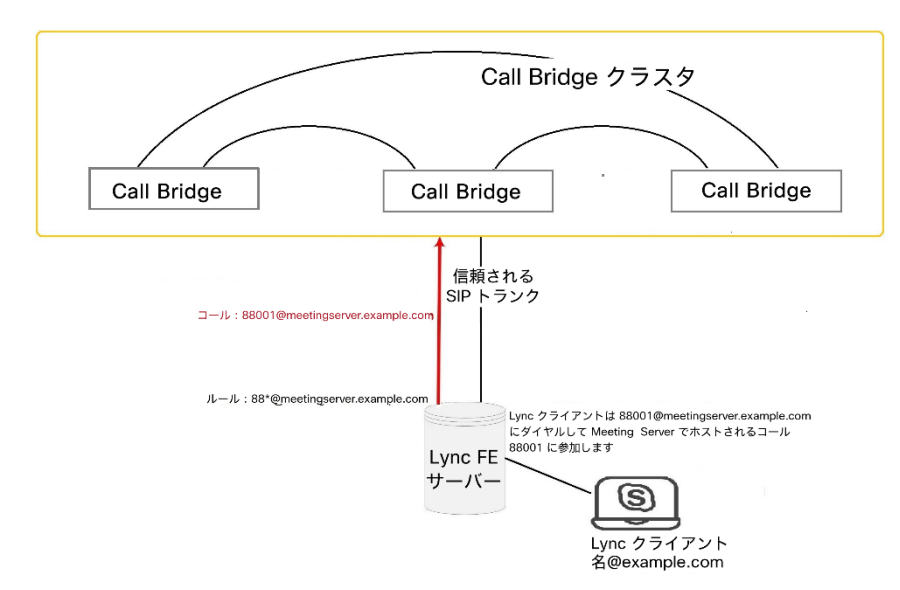

図 34:クラスタ化された Meeting Server でホストされる会議に発信する Lync クライアントの例

#### <span id="page-149-0"></span>12.1.1 Lync Front End サーバの構成

注意:このセクションでは、Lync FE サーバーと Meeting Server クラスタ間の静的ルートの設定 例を示します。これは単なるガイドラインであり、ユーザーが従う明示的な手順を示すものでは ありません。Cisco では、サーバの構成に同等の情報を導入する最良の方法について、ローカル の Lync サーバ管理者に助言を求めるよう、強く推奨します。

注:Lync FE サーバーから静的ルートを構成する前に、Lync FE サーバーによって信頼される証明 書がクラスタ化された Meeting Server にインストールされていることを確認します。詳細につい ては[、拡張性と復元力のあるサーバー展開の証](http://www.cisco.com/c/en/us/support/conferencing/meeting-server/products-installation-and-configuration-guides-list.html)明書ガイドラインを参照してください。

Lync クライアントから Meeting Server クラスタに発信されたコールを Meeting Server にルーティングするには、Meeting Server に向けた Lync 静的ルートを追加します。これ には、Meeting Server を Lync FE サーバーの信頼できるアプリケーションとして設定し、 静的ルートを追加する必要があります。構成の概要については、こちら[のリンクを](https://www.cisco.com/c/dam/en/us/td/docs/conferencing/ciscoMeetingServer/Deployment_Guide/Version-2-2/Cisco_Meeting_Server_Lync__cluster_example.pdf)参照し てください。

- 1. Lync Server 管理シェルを開きます。
- 2. Meeting Server クラスタを信頼できるアプリケーションとして含める新しいアプリ ケーションプールを作成します。

**New-CsTrustedApplicationPool -Identity callbridgeclusterfqdn.meetingserver.com -ComputerFqdn callbridge1fqdn.meetingserver.com -Registrar fqdn.lyncserver.com -site 1 - RequiresReplication \$false -ThrottleAsServer \$true -TreatAsAuthenticated \$true**

次のように置き換えます。

**callbridgeclusterfqdn.meetingserver.com** を Meeting Server クラスタの FQDN で 置き換えます。これは、すべての Call Bridge クラスタピアの IP に解決される A レコー ドである必要があります。**callbridge1fqdn.meetingserver.com** を最初の Meeting Server の FQDN で置き換えます。 ID は、Call Bridge の証明書で指定された CN である必要があります。 **fqdn.lyncserver.com**を Lync FE サーバーまたはプールの FQDN に置き換えます。

3. Meeting Server を信頼できるアプリケーションとしてアプリケーションプールに追加しま す。クラスタ内の他のすべての Call Bridge に対してこの手順を繰り返します(手順 2 で 最初に指定したものではありません)。

**New-CsTrustedApplicationComputer -Identity callbridge2fqdn.meetingserver.com pool callbridgeclusterfqdn.meetingserver.com**

次のように置き換えます。

**callbridgeclusterfqdn.meetingserver.com** を Meeting Server クラスタの FQDN で 置き換えます。これは、すべての Call Bridge クラスタピアの IP に解決される A レコー ドである必要があります。

**callbridge2fqdn.meetingserver.com** を 2 番目、3 番目、4 番目などのMeeting Server の FQDN で置き換えます。

4. Meeting Server クラスタを信頼できるアプリケーションとしてアプリケーションプールに追加します。

**New-CsTrustedApplication -ApplicationId meetingserver-application - TrustedApplicationPoolFqdn callbridgeclusterfqdn.meetingserver.com -Port 5061**

次のように置き換えます。

**callbridgeclusterfqdn.meetingserver.com** を Meeting Server クラスタの FQDN で 置き換えます。これは、すべての Call Bridge クラスタピアの IP に解決される A レコー ドである必要があります。

5. Meeting Server クラスタと Lync FE サーバー間に静的ルートを作成します。

**\$x1=New-CsStaticRoute -TLSRoute -Destination "callbridgeclusterfqdn.meetingserver.com" -MatchUri "meetingserver.example.com" -Port 5061 -UseDefaultCertificate \$true**

次のように置き換えます。

**callbridgeclusterfqdn.meetingserver.com**をクラスタの FQDN で置き換えます。こ

れは、すべての Call Bridge クラスタピアの IP に解決される A レコードである必要があり

ます。**meetingserver.example.com**をすべての

Meeting Server コールに使用されるドメインに一致する URI で置き換えます。

6. 既存の静的ルートの集合に新しい静的ルートを追加します

**Set-CsStaticRoutingConfiguration -Identity global -Route @{Add=\$x1}**

7. Meeting Server クラスタの各 Call Bridge と Lync FE サーバー間に静的ルートを作成しま す。これにより、コンテンツまたはチャットを Lync から正しい Call Bridge 経由で共有で きるようになります。

**\$x<n>=New-CsStaticRoute -TLSRoute -Destination "callbridge1fqdn.meetingserver.com" -MatchUri "callbridge1fqdn.meetingserver.com" -Port 5061 -UseDefaultCertificate \$true**

8. 既存の静的ルートの集合に新しい静的ルートを追加します

**Set-CsStaticRoutingConfiguration -Identity global -Route @{Add=\$x<n>}**

- 9. クラスタ内の各 Call Bridge について、手順 7 と 8 を繰り返します。
- 10. オンプレミスの場合、HTTPのデフォルトは8090、HTTPSのデフォルトは8181です。 静的ルートを有効にする前に、Lync コールのデフォルトの画面の解像度をデフォルトの VGA から HD720p に変更することを検討してください。Lync で HD720p を有効にする には、次の方法を使用します。

#### **Set-CsMediaConfiguration -MaxVideoRateAllowed Hd720p15M**

11. 新しい静的ルートを有効にします。

**Enable-CsTopology**

注:ユーザーはログアウトして再度ログインし、新しい HD720p 設定を更新する必要がある 場合があります。その他の設定はすべて自動的に実行され、数分で動作するようになります。

#### <span id="page-151-0"></span>12.1.2 クラスタ化された Meeting Server へのダイヤルプランルールの追加

注:Web 管理を使用して発信ダイヤルプランルールを作成すると、ダイヤルプランルールがク ラスタ内のすべての Call Bridge に適用されます。アウトバウンド ダイヤルプランルールを特定 の Call Bridge または Call Bridge グループに適用するには、スコープパラメータを適切に設定し て、**/outboundDialPlanRules** で API と POST を使用する必要があります。

注意:現在、クラスタ化された Meeting Server を Lync で展開すると、Lync クライアントは、 SIP エンドポイントからの着信コールを、実際の SIP ドメインではなく Call Bridge FQDN か らの着信として認識します。これにより、クラスタ内の別の Call Bridge に到達する Lync デ スクトップ共有で問題が発生する可能性があります。この問題を回避するには、 **scope = callbridge** および **callBridge=<callbridge id>** を使用して、クラスタ内の各 Meeting Server の発信ダイヤルプランルールを作成します。これにより、クラスタ内の各 Call Bridge が 独自のサーバー FQDN を **localFromDomain** として使用できるようになります。

- 1. クラスタ内のいずれかの Meeting Server の API にサインインします。
- 2. Meeting Server に着信ダイヤルプランルールを追加します。これは、Meeting Server ク ラスタ内のすべての Call Bridge に対して実行する必要があります。
	- a. **/outboundDialPlanRules**に次のパラメータを値を指定して POST します。
		- **domain=<string>**<string> には Lync に送信する必要があるコールにマッチングす る Lync ドメイン(**domain="example.com"** など)を入力します。

• **sipProxy= <string>**<string> には Lync FE プールまたはサーバーの IP アドレス または FQDN を入力します。それ以外の場合は、空白のままにします。下記の注 を参照してください。

#### 注:**sipProxy** パラメータについて:

- <string> を空白のままにすると、Meeting Server は \_**sipinternaltls.\_tcp.<yourlyncdomain>.com** を使用して、ドメインの DNS SRV ルックアップを実行します。
- <string> にフロントエンドプール(または Lync SIP ドメイン)が入力されている場 合、Meeting Server は \_**sipinternaltls.\_ tcp.<Server address>.com** を使用 して、その定義済みドメインの DNS SRV ルックアップを実行します。SRV ルッ クアップが解決できない場合は、入力されたホストの DNS A レコードルックアッ プを実行します。
- **localContactDomain**=**callbridge1fqdn.meetingserver.example.com**

注:[Local contact domain]フィールドには、Meeting Server の完全修飾ドメイン名 (FQDN)を入力してください。これは Lync へのトランクをセットアップする場合に のみ設定する必要があります。

• **localFromDomain= <string>** は、コールの発信元として表示するドメイン(発信者 ID) です。**localFromDomain="callbridge1fqdn.meetingserver.example.com"** など。

注:**localFromDomain** を空白のままにした場合、発信者 ID で使用されるドメインは、 デフォルトで **localContactDomain** として入力されたドメインになります。

- **trunkType=Lync**
- **scope=callbridge** 発信ダイヤルプランルールは、指定された Call Bridge に 対してのみ有効です。
- **callBridge=<callbridge id>** は、発信ダイヤルプランルールが有効な Call Bridge の ID です。たとえば、**callBridge=callbridge1** です。

注:/outboundDialPlanRules の詳細については[、セクション](#page-133-0) 10.2.1 を参照してください。

Lync クライアントは、[88001@meetingserver.example.com](mailto:88001@meetingserver.example.com) をダイヤルすることで、クラスタ 化された Meeting Server 上でホストされるコール 88001 にダイヤルできるようになりました。

## 12.2 SIP エンドポイントと Lync クライアントの統合

SIP エンドポイントが Meeting Server スペースにダイヤルできるようにするには、 [セクション](#page-142-0) 11.2 の手順を導入します。Lync クライアントが Meeting Server スペース にダイヤルできるようにするには[、セクション](#page-148-1) 12.1 を導入します。

その後 SIP ビデオ エンドポイントユーザーと Lync クライアントユーザーの両方は、

<call\_id>@meetingserver.example.com にダイヤルして同じコールに参加できます。

図 35: Meeting Server でホストされたミーティングに発信する SIP ビデオエンドポイントと Lync クライアントの例

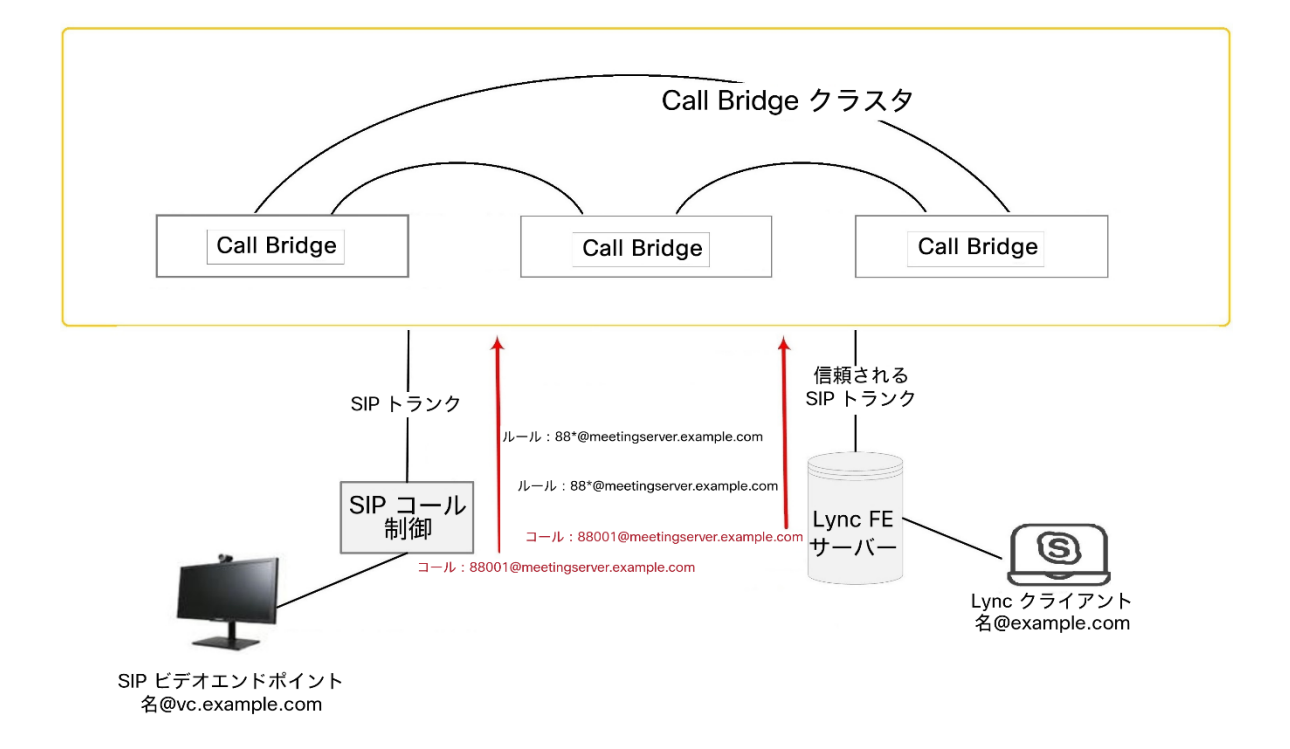

## 12.3 Lync クライアントと SIP ビデオエンドポイント間でのコールの追加

このセクションでは、発信コールと着信コールについて説明した構成が完了していることを前 提としています。この例は、Lync と SIP のビデオエンドポイントが、ビデオと音声を変換する ゲートウェイとして Meeting Server を使用して、コール中に互いに通話することができるよう 展開します(以下の図を参照)。

注:**/outboundDialPlanRule**オブジェクトは、以前に Meeting Server から Cisco VCS への SIP トランクを設定するために使用されています。Lync と SIP 環境の間を「ポイントツーポイ ント ブリッジ」として機能するように Meeting Server を構成するには、このセクションの説明 に従ってコール転送を構成する必要があります。また、Meeting Server から、Lync FE サーバー、 Cisco VCS、Avaya CM、または Polycom DMA などの使用している他の SIP コール制御デバイ スに SIP トランクを設定する必要があります。

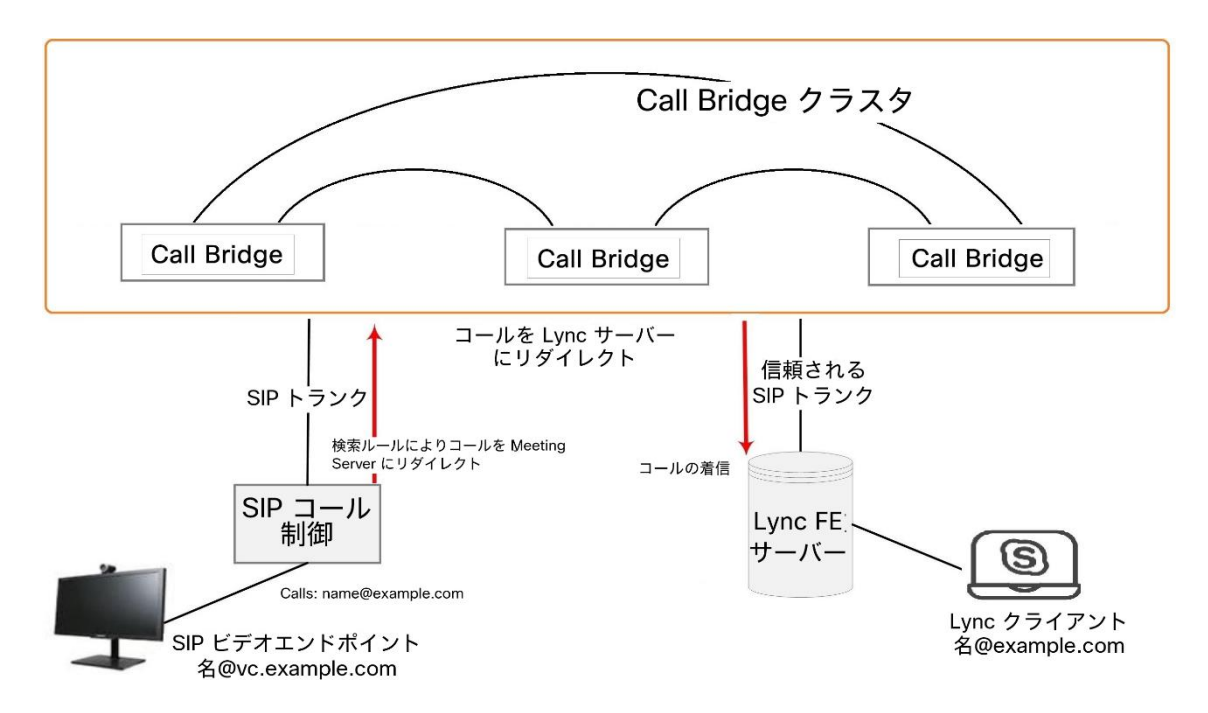

図 36:通話中の SIP ビデオエンドポイントと Lync クライアントの例

この例では、次のようになります。

- Lync ユーザーは **<name>@vc.example.com** にダイヤルして、**<name>@vc.example.com** である SIP ビデオエンドポイントを指定してコールをセットアップできます。
- SIP ビデオエンドポイントは **<name>@example.com**にダイヤルして、**<name>@example.com** である Lync エンドポイントを指定してコールをセットアップできます。

例は必要に応じて調整してください。

#### 12.3.1 Lync Front End サーバの構成

Lync クライアントが SIP ビデオ エンドポイントを呼び出せるようにするには、以下のようにします。

■ **vc.example.com** について Meeting Server クラスタを指す Lync スタティック ルートを追 加します。詳細については[、セクション](#page-149-0) 12.1.1 を参照してください。

これにより、SIP ビデオエンドポイントコールが Lync クライアントにルーティングされます。

#### 12.3.2 VCS の構成

SIP ビデオエンドポイントが Lync クライアントを呼び出せるようにするには、以下のようにします。

■ VCS(SIP コール制御デバイス)に検索ルールを追加し、サフィックス **@example.com**を使用して Meeting Server にコールをルーティングします。

これにより、SIP ビデオエンドポイントコールが Lync クライアントにルーティングされます。

#### 12.3.3 Meeting Server の構成

Meeting Server に 2 つの転送ルールを作成し、一方は SIP エンドポイントにコールを転送し、も う一方は Lync クライアントにコールを転送します。次に、2 つの発信ダイヤルプランルールを作 成し、1 つは発信コールを SIP エンドポイントにルーティングし、もう 1 つは発信コールを Lync クライアントにルーティングします。

- 1. クラスタ内のいずれかの Meeting Server の API にサインインします。
- 2. API オブジェクト **/forwardingDialPlanRules** を使用して、2 つの新しいルールを作成します。
	- a. **/forwardingDialPlanRules SIP**に、SIP エンドポイントの vc.example.com へのコールの転送ダイヤルプランルールを POST します。
		- **matchPattern=<string>**<string> は、転送ダイヤルプランルールを適用するために 照合するドメインです(例:**matchPattern=vc.example.com**)。ワイルドカードは ドメインマッチングパターンのすべての部分に使用できますが、「matchPattern=\*」 は使用しないでください。使用した場合、コールループが発生します。
		- [優先順位(**Priority**)**]=number**任意の値を受け入れ可能です(他に転送ルールが設 定されていない場合は 0 を含みます)。ルールが必ず使用されるようにするには、 その優先順位を設定したルールの中で最も高く設定します。

注: **forwardingDialPlanRules** は優先度が最も高いものから順に適用されます。 2 つの **matchingPatterns**が接続先ドメインと一致する場合、優先順位が高いルー ルが使用されます。

- **action=forward** の場合、これにより、一致するコールレッグが新しい接続先とのポ イントツーポイントコールになります。注:**action=reject** に設定すると、着信コー ルレッグが終了します。
- **callerIdMode=regenerate**は、発信ダイヤルプランのドメインを使用します。
- **destinationDomain=<string>**このルールで転送されるコールの接続先ドメインをこ の文字列の値で書き換える場合にのみ、このパラメータを指定します。
- b. Meeting Server クラスタの各 Call Bridge に対して、 **/forwardingDialPlanRules**に Lync クライアントの example.com へのコールの転送 ダイヤルプランルールを POST します。

callbridge1 の場合:

- **matchPattern=<string>**<string> は、転送ダイヤルプランルールを適用するため に照合するドメインです(例: **matchPattern=example.com**)。
- **[**優先順位(**Priority**)**]=number**任意の値を受け入れ可能です(他に転送ルールが 設定されていない場合は 0 を含みます)。ルールが必ず使用されるようにするには、 その優先順位を設定したルールの中で最も高く設定します。

注: **forwardingDialPlanRules** は優先順位が最も高いものから順に適用されます。 2 つの **matchingPatterns** が接続先ドメインと一致する場合、優先順位が高いルー ルが使用されます。

- **action=forward** の場合、これにより、一致するコールレッグが新しい接続先とのポ イントツーポイントコールになります。注:**action=reject** に設定すると、着信コー ルレッグが終了します。
- **callerIdMode=regenerate**は、発信ダイヤルプランのドメインを使用します。これ により、Lync クライアントが不在着信にコールバックできるようになります。
- **destinationDomain=<string>**このルールで転送されるコールの接続先ドメインをこ の文字列の値で書き換える場合にのみ、このパラメータを指定します。
- 3. API オブジェクト **/outboundDialPlanRules** を使用して、2 つの新しいルールを作成します。
	- a. クラスタ化された Meeting Server の 1 つで、SIP エンドポイントへのコールのダイ ヤルプランを作成します。**/outboundDialPlanRules**に次のパラメータに値を指定 して POST します。
		- **domain=<string>**例:**domain="meetingserver.example.com"**
		- **sipProxy=<string>**<string> には VCS の IP アドレスまたは FQDN を入力します。
		- **localFromDomain=<string>**<string> は Meeting Server クラスタの FQDN です。
		- **trunkType=sip**
		- **scope=global**クラスタ内のすべての Call Bridge がこのダイヤルプランを使用します。
	- b. Meeting Server クラスタの各 Call Bridge に対して、

**/outboundDialPlanRules** に Lync クライアントの example.com へのコールの転送 ダイヤルプランルールを POST します。これは[、セクション](#page-151-0) 12.1.2 の手順 2 の繰り 返しです。

callbridge1 の場合:

- **domain=<string>**<string> には Lync に送信する必要があるコールにマッチングす る Lync ドメイン(**domain="lync.example.com"** など)を入力します。
- **sipProxy= <string>**<string> には Lync FE プールまたはサーバーの IP アドレス または FQDN を入力します。それ以外の場合は、空白のままにします。下記の注 を参照してください。

注:**sipProxy** パラメータについて:

- <string> を空白のままにすると、Meeting Server は **\_sipinternaltls.\_tcp.<yourlyncdomain>.com** を使用して、ドメインの DNS SRV ルックアップを実行します。
- <string> がフロントエンドプール(または Lync SIP ドメイン)を保持している 場合、Meeting Server は最初に**\_sipinternaltls.\_tcp** を使用して、その定義 されたドメインの DNS SRV ルックアップを実行します。 **<yourlyncdomain>.com**を使用して実行し、SRV ルックアップが解決しない場合 は、ホストの DNS A レコードルックアップを実行します。
- **localContactDomain**=**callbridge1fqdn.meetingserver.example.com**
	- 注:[Local contact domain]フィールドには、Meeting Server の完全修飾ドメイ ン名(FQDN)を入力してください。これは Lync へのトランクをセットアップ する場合にのみ設定する必要があります。
- **localFromDomain= <string>**は、コールの発信元として表示するドメイン(発信 者 ID)です。

**localFromDomain="callbridge1fqdn.meetingserver.example.com"** など。

注:**localFromDomain** を空白のままにした場合、発信者 ID で使用されるドメイン は、デフォルトで **localContactDomain** として入力されたドメインになります。

- **trunkType=Lync**
- **scope=callbridge** 発信ダイヤルプランルールは、指定された Call Bridge に対 してのみ有効です。
- **callBridge=<callbridge id>** は、発信ダイヤルプランルールが有効な Call Bridge の ID です。

クラスタ内の各 Call Bridge について繰り返します。

SIP ビデオエンドポイントは、 **<name>@example.com** をダイヤルして Lync クライアントに コールできるようになります。また、Lync クライアントは **<endpoint>@vc.example.com** を ダイヤルして SIP ビデオエンドポイントをコールできるようになります。

## 12.4 Lync Edge サービスを使用した Lync の統合

Lync Edge サーバーを使用した NAT トラバーサルの場合は、このセクションの構成手順 に従って Meeting Server の Lync Edge 設定を構成します。これは、 [デュアルホーム会議](#page-268-0) をサポートするために必要です。または、Meeting Server ではなく、Lync Edge が Lync コールの TURN/ICE ロールを実行する場合に必要です。

### 12.4.1 Lync Edge コールフロー

Meeting Server から Lync Edge サーバーへのコールを確立するには、次の手順を実行します (下の図 [37](#page-159-0) を参照)。

- 1. Call Bridge は、Lync Front End サーバーへの「登録」SIP コールを行います。
- 2. 「登録」が承認されます。
- 3. Call Bridge は Lync Front End サーバに「サービス」を送信します。
- 4. Front End サーバは、メディア中継認証サーバ (MRAS)の URI を返します (Lync Edge サーバーは MRAS として機能します)。
- 5. Lync クライアントは着信コールを開始します。
- 6. Call Bridge は Lync Front End サーバーに「サービス」メッセージを送信し、Lync Edge MRAS サービスを使用するために MRAS の資格情報を要求します。
- 7. Lync Front End サーバーは、使用する Call Bridge のログイン情報、UDP ポートと TCP ポート、および MRAS URI をもう一度返します。
- 8. Call Bridge は、DNS を使用してこの MRAS URI を解決し、STUN メッセージを Lync Edge サーバに直接送信します。
- 9. コールメディアは、UDP ポート 3478 で Call Bridge と Lync Edge の TURN サーバーとの間を 直接フローし、上記の一時範囲内にあるポートで Lync Edge サーバーから Call Bridge に戻ります。

したがって、Call Bridge と Lync Edge サーバーのメディア間に、ファイアウォールで UDP 3478 発信と 32768-65535 着信のポートを開く必要があります。

<span id="page-159-0"></span>図 37: Lync Edge サーバーへの Call Bridge のコールフロー

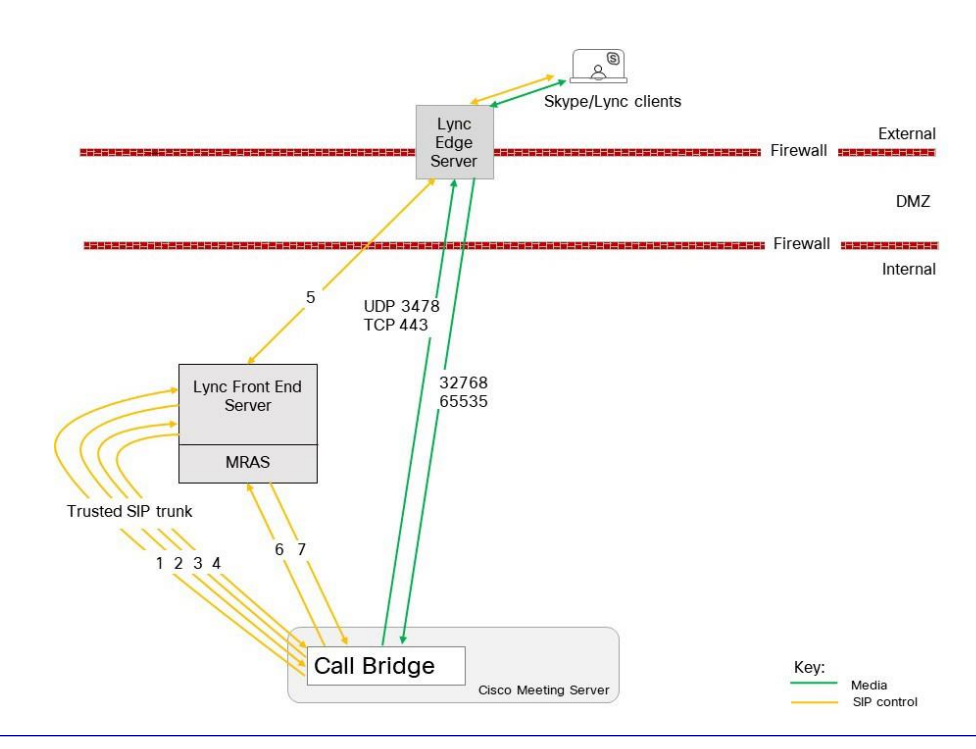

*Cisco Meeting Server* リリース *3.7*:拡張性と復元力のある *Meeting Server* の展開 *160*

### <span id="page-160-0"></span>12.4.2 Lync Edge を使用する Meeting Server の構成

Lync Edge サーバーを使用するには、API ではなく、Meeting Server 内の各 Call Bridge の Web 管理インターフェイスを介して Lync Edge 設定を構成する必要があります。

Lync Edge サーバーが設定されている場合、Lync コールに対して TURN/ICE のロールを 担います。そのため、あるレベルでは Meeting Server の TURN サーバー設定に代わる方 法になります。

また、Meeting Server と Lync Edge サーバー構成を設定するには、Lync ユーザー クライアント アカウントを作成する必要があります。クラスタ内の Call Bridge ごとに、異なる Lync ユーザー クライアント アカウントが必要です。以下の手順 4 で Web 管理インターフェイスではなく Meeting Server API を使用する場合、Lync ユーザーアカウントは、各 Call Bridge が独自に持つの ではなく、クラスタ内の Call Bridge によって共有されます。

Lync Edge サーバーを使用するために Meeting Server をセットアップするには、次の手順 を実行します。

- 1. 適切な DNS レコードが設定されていることを確認します。拡張性と復元力のあるサーバー タイプの展開に必要な DNS レコードのリストについては、付録 1 を参照してください。
- 2. LDAP ディレクトリ内に新規ユーザを作成します(通常使用しているディレクトリで他のユー ザを作成するのと同じ手順です)。たとえば、firstname = "edge"、second name = "user" などと指定します。
- 3. Lync FE サーバのユーザ マネージャにログインし、前の手順で作成したユーザから Lync ク ライアント ユーザを作成します。これは、他のユーザが Lync を使用できるようにする場合 と同じ手順で実行します。上記の例の名前を使用すると、**[edge.user@lync.example.com](mailto:edge.user@lync.example.com)** という Lync クライアントユーザを作成します
- 4. Meeting Server の Web 管理インターフェイスにサインインし、「設定 (Configuration) ] > [全般(General) ]に移動し、Lync Edge 設定を構成します。
	- [サーバーアドレス(Server address)]:このフィールドは、Lync Front End サーバー のアドレス(またはそれに解決されるホスト名)です。
	- [ユーザー名 (Username)]: このフィールドは、手順 3 で作成した Lync クライアントのユー ザー名です。
	- [登録数 (Number of registrations)]: このフィールドは、1 台の登録デバイスに対して実 行される同時コール数を制限する Lync Edge サーバーの機能よりも優先されます。1 より 大きな数を入力すると、Call Bridge によってその登録数が増え、Lync Edge Server を介 して Meeting Server が可能な同時コールの数が増加します。

1 より大きい数字を入力すると、数字が Lync Edge ユーザー名の末尾に追加され、最終的な ユーザー名に登録されます。たとえば、ユーザー名が [edge.user@lync.example.com](mailto:edge.user@lync.example.com) と設定 されており、[登録数 (Number of Registrations)]を 3 に設定すると、Edge サーバーで使用 できるように以下のユーザーを Lync 環境内に作成する必要があります。

**[edge.user1@lync.example.com](mailto:edge.user1@lync.example.com) [edge.user2@lync.example.com](mailto:edge.user2@lync.example.com) [edge.user3@lync.example.com](mailto:edge.user3@lync.example.com)**

[登録数 (Number of registrations) ]は空白のままにして、たとえば、登録を **[edge.user@lync.example.com](mailto:edge.user@lync.example.com)** の 1 件のみ行います。

注:[登録数(Number of Registrations)]を使用して同時コールの数を増やすこと により、管理上のいくらかのオーバーヘッドが求められることになりますが、前 述の Lync Edge サーバーの制限に起因するものです。

注:Lync Front End サーバーは Call Bridge を信頼しているので、Lync ユーザーのパ スワードを入力する必要はありません。

Lync Edge の構成に関する注意点:

■ Meeting Server は、Lync Edge サーバーを介してメディアが届く外部 Lync クライアントから、 Lync コンテンツ(RDP で提供されたプレゼンテーション)をサポートします。また、スペース (URI)は、お気に入りにスペースがある Lync クライアントがスペースのステータスを確認でき るよう、現在スペースにいる参加者の数に基づいてビジーまたは使用可能とレポートを返します。

- Lync AVMCU を使用しているのであれば、Lync Front End サーバに登録するために、 Lync Edge の設定を行う必要があります。
- Web アプリは、Lync Edge サーバが構成されている場合でも、引き続き Meeting Server TURN サーバを使用します。注:Web アプリケーションユーザーは、Lync クライアントによ ってのみ Lync 会議に追加でき、Lync 会議に直接ダイヤルすることはできません。
- Lync Edge サーバが構成されていれば、Lync のすべてのコールは、ICE 候補の収集と外部 メディア サーバの接続にそのサーバを使用します。Lync Edge サーバーが構成されていない が、展開環境で Cisco Expressway が構成されている場合、Lync のコールは Expressway で 構成された TURN サーバーによって処理されます。
- 通常の Lync Edge 導入環境では、Lync Edge サーバの内部インターフェイスには、規定のデフ ォルト ゲートウェイはありません。規定のデフォルト ゲートウェイがあるのは、外部インター フェイスのみです。Call Bridge インターフェイスが、Lync Edge サーバーの内部インターフェ イスと同じローカルサブネット上にない場合は、内部インターフェイスを使用して Meeting Server にパケットを正しくルーティングできるよう、静的および永続的なネットワークルート を Lync Edge サーバーに定義する必要があります。Lync Edge サーバーにスタティックで持続 的なネットワーク ルートを追加するには、CMD を開き、以下のコマンドを発行して、例のデー タを独自の IP 情報で置き換えます。

コマンド例:

#### **route add –p 10.255.200.0 mask 255.255.255.0 10.255.106.1**

この例では、10.255.200.0 のサブネット全体をゲートウェイ 10.255.106.1 経由でルーティ ングできる、ネットワークルートが追加されます。ここで 10.255.106.1 は、Lync Edge サーバーの内部インターフェイスのサブネットゲートウェイです。

このルートを追加しない場合、Meeting Server から Lync Edge サーバーに送信される STUN パケットはすべて応答しなくなり、コールが失敗することになります。

## 12.5 Microsoft Lync および Skype for Business のコールでコンテンツを共 有するための帯域幅の制御

注:Microsoft Lync および Skype for Business のコールでコンテンツを共有するための帯域幅の 制御は、Meeting Server クラスタ内の各 Call Bridge に対して実行する必要があり、Web 管理イ ンターフェイスを介してのみ実行できます。API を介して行うことはできません。

Call Bridge は、発信 Lync プレゼンテーションメディアに使用される帯域幅の量に制限を課しま す。ホストコンピュータに直接接続するコールの場合、LAN 帯域幅の制限が適用されます。そ の他のすべての場合、たとえば接続に DMZ 全体のトラバーサルが含まれる場合、リモート Lync クライアントの場合などは、WAN 帯域幅制限が適用されます。デフォルトの制限は、 LAN 帯域幅で 8 メガバイト、WAN 帯域幅で 2 メガバイトです。

Web 管理インターフェイスを使用して、Lync コールでコンテンツを共有するために使用される 帯域幅を変更できます。「**設定(**Configuration)] > [**コール(**Call) ] に移動し、Lync コンテンツ の LAN および WAN 帯域幅制限を設定します。[**送信(**Submit)]ボタンをクリックし、必要に応 じて[アクティブなコールに適用 (Apply to Active Calls)]ボタンをクリックします。

図 38:Lync コンテンツ共有の帯域幅の設定

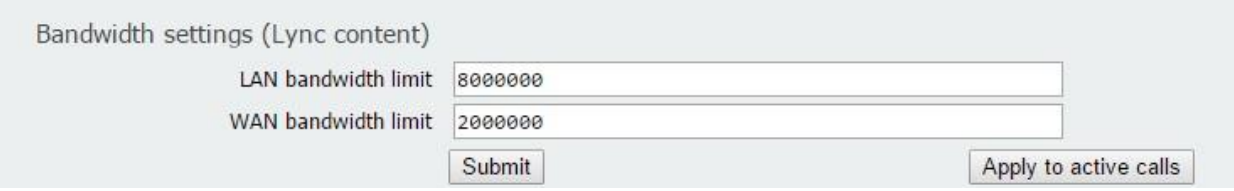

## 12.6 Lync ダイレクトフェデレーション

Meeting Server は、NAT からの関与がないパブリック IP アドレスに Call Bridge を置くこと によって、Microsoft Lync とのダイレクトフェデレーションをサポートしています。これによ り、Meeting Server から任意の Lync ドメインに直接コールを行い、その逆もできます。

着信コールを許可するには、以下を行う必要があります。

- 1. Meeting Server の FQDN に宛てた DNS SRV レコード sipfederationtls. tcp.domain.com を作成します。Call Bridge はパブリック IP が必要であり、NAT はこのシナリオではサポートさ れないので、この手順が必要になります。
- 2. Meeting Server の FQDN をパブリック IP アドレスに解決する DNS A レコードを追加します。
- 3. 以下に準拠した証明書と証明書バンドルを Meeting Server にアップロードします。
	- a. 証明書には CN としての FQDN が必要です。または SAN のリストがある証明書を使用 する場合は、その FQDN が SAN のリスト内にもあることを確認します。注:証明書に SAN のリストが含まれている場合、Lync は CN フィールドを無視して、SAN のリスト のみを使用します。

b. 証明書は、パブリック CA により署名されている必要があります。

注:Lync Front End サーバーが信頼する同じ認証局(CA)を使用することをお勧めし ます。CA の詳細および Meeting Server と Lync 間の統合のサポートについては、Lync アドバイザーにお問い合わせください。

c. 証明書バンドルには、信頼チェーンを確立できるように、ルート CA の証明書、およ びチェーン内のすべての中間証明書が順番どおりに含まれている必要があります。

注:証明書の詳細については、『 [Cisco Meeting S](http://www.cisco.com/c/en/us/support/conferencing/meeting-server/products-installation-and-configuration-guides-list.html)erver [証明書ガイドライン』](http://www.cisco.com/c/en/us/support/conferencing/meeting-server/products-installation-and-configuration-guides-list.html) の「概要」を参照してください。

d. [付録](#page-246-0) B で言及されている適切なファイアウォール ポート(TCP 5061、UDP 3478、 UDP 32768-65535、TCP 32768-65535 など)を開きます。

Meeting Server からの発信コールの場合は、次の手順を実行します。

1.発信ダイヤルルールを作成し、[**ドメイン (pomain)**] フィールドと[sɪpプロキシ (**sipProxy**)] フィールドを空白のままにし、[トランク(Trunk)]のタイプを Lync に設 定します。また、適切な **localContactDomain** および **localFromDomain** フィールドを 設定します。

発信ダイヤルプランルールで個々のドメインを指定する場合は、Lync 側で構成されている すべてのドメインが追加されていることを確認します。使用中のドメインは、Lync Server トポロジビルダーツールから読み取ることができます。追加のドメインが後で Lync に追加 される場合は、これらのドメインを発信ダイヤルプランルールにも追加する必要があります ので、注意してください。

## 12.7 スケジュールされた Lync ミーティングへの直接発信と IVR 経由のコール

Lync の展開前の前提条件:この機能には、電話ダイヤルイン機能がすでに有効になっている Lync 展開が動作している必要があります。Lync 展開環境には、1 つ以上のオンプレミス Lync Front End サーバーが構成されている必要があります。

注:Lync の展開が外部の Lync または Skype for Business クライアントをサポートしていない 場合でも、オンプレミスの Lync Front End サーバーを構成する必要があります。

Meeting Server は、Lync コール ID を使用してコールに参加し、WebRTC または SIP エンドポイン トからスケジュールされた Lync 会議へのコールをサポートしています。Web アプリのユーザーは、 Lync クライアントによってのみ Lync 会議に追加されます。この機能では、会議ルックアップ用に Meeting Server に 1 つ以上の Lync Front End サーバーを構成する必要があります。1 つのサーバの 構成は、Web Admin インターフェイスで [設定 (Configuration)] > [全般 (General)] と進み、 [Lync Edge settings] の下で行うことができます。1 つ以上のサーバの構成は、API で行うことがで きます(サーバを「lyncEdge」タイプの TURN サーバとして作成します)。これを行う方法につい ては、「[Lync Edge](#page-160-0) を使用する [Meeting Server](#page-160-0) の構成」を参照してください。プールに複数の FE サーバがある場合は、このプール FQDN をサーバ アドレスとして使用します。

注:Lync のミーティングの解像度には、Meeting Server は、発信ルールではなく、 \_sipinternaltls.\_tcp.lync-domain ドメインの Lync ミーティング ID と DNS ルックアップを使用 します。DNS サーバーに DNS SRV レコード **\_ sipinternaltls.\_tcp.lync-domain** を設定す るか、DNS SRV レコードを使用しない場合は、コマンド **dns app add rr** を使用します。 **<DNS RR>**。dns app コマンドの使用の詳細については、『 MMP [コマンドライン](http://www.cisco.com/c/en/us/support/conferencing/meeting-server/products-programming-reference-guides-list.html) [リファレンス』](http://www.cisco.com/c/en/us/support/conferencing/meeting-server/products-programming-reference-guides-list.html) を参照してください。分散型の展開に必要な DNS レコードのリストについては[、付録](#page-12-0) 1 を参照し てください。

Lync Front End サーバを構成し、以下[の表](#page-166-0) 7 のタスク シーケンスに従います。

## <span id="page-166-0"></span>表 7 : Lync Front End サーバーの構成タスク シーケンス

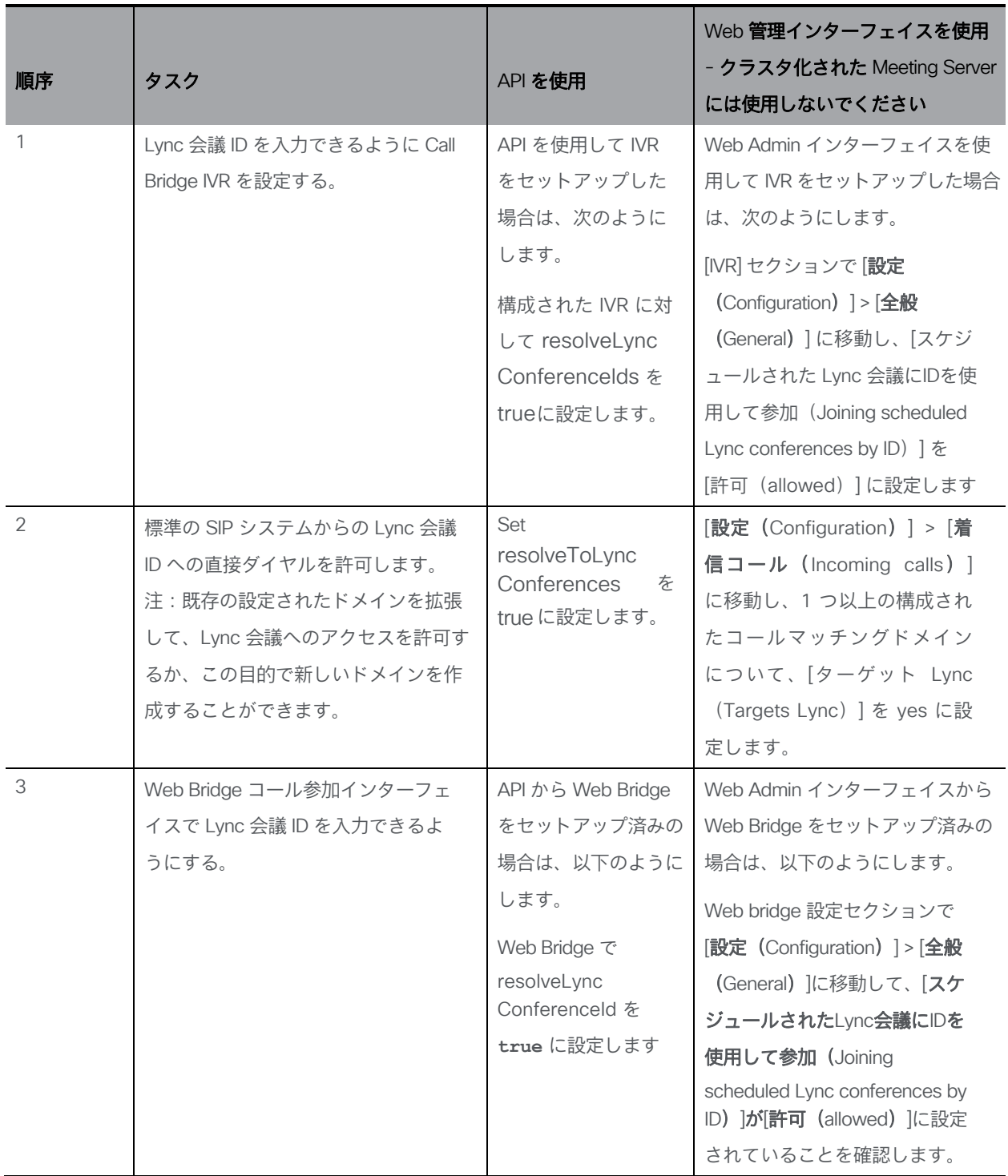

コールが Lync 会議 ID に突き合わせてマッチングされる場合、Call Bridge はまずコール ID がスペー スに適用されないことを確認します。適用されない場合には、Call Bridge はそのコール ID を構成し、 ID を解決できるサーバとしてアドバタイズする Lync Front End サーバを特定します。Call Bridge は、 調査中のそのコール ID が Lync 会議に対応するかどうかを判別するために Lync Front End サーバに 照会します。対応する場合には、ルックアップが成功したと見なされ、そのコールは Lync コールに 参加します。コール ID が Lync 会議に対応するものとして認識されない場合、Lync Front End サー バはそれ以上問い合わせられません。

注:異なる Lync 展開環境内にある複数の Lync Front End サーバーの設定を追加すると、予期 しない結果が生じる場合があります。たとえば、異なる Lync 導入環境内の複数の Lync 会議が同 じコール ID を使用していると、複数の Lync Front End サーバがルックアップに対して正の応答 をする可能性がありますが、その場合は「最初に」成功した Lync 解決が使用されます。

注:Meeting Server から Lync ミーティングに接続する各参加者は、Lync AVMCU での参加者の 競合を回避するために、固有の「from:」SIP アドレスを設定する必要があります。PSTN ゲート ウェイを経由して接続する電話参加者は、一般的な発信者 ID 情報によって参加者の競合が発生す るリスクが高くなります。すべての電話参加者が、Meeting Server のデュアルホームゲートウェ イではなく、Lync PSTN 会議/仲介サーバーを介して Lync 会議に接続してください。

スケジュール済み Lync ミーティング用に送信された出席依頼のテキストをカスタマイズして、 ユーザが Meeting Server を介して参加できるよう、必要な詳細を含めることができます。そ の詳細は、カスタム フッター セクションに記入してください。たとえば、「SIP/H.323 エン ドポイントの場合は、[join@example.com](mailto:join@example.com) をコールして、上記の会議 ID を入力することで参 加できます。WebRTC の場合は、join.example.com に移動し、上記の会議 ID を入力してくだ さい。」この中の URI は、上記で設定されたものと一致している必要があります。詳細につい ては、Microsoft のマニュアル <https://technet.microsoft.com/en-us/library/gg398638.aspx> を参照してください。

# 13 Office 365 OBTP スケジュール機能搭載の デュアル ホーム エクスペリエンス

## 13.1 概要

「Office 365 OBTP (ワンボタン機能)スケジュール機能を使用したデュアル ホーム エ クスペリエンス」により、参加者は OBTP をサポートするシスコエンドポイントを使用し て Office 365 会議に参加できます。

ホストは、Microsoft Outlook と Skype for Business プラグインを使用してミーティングのスケ ジュールを設定し、参加者と会議室(OBTP 対応エンドポイントを含む)とミーティングする 場所を追加します。

OBTP 対応エンドポイントを使用して会議に参加するには、エンドポイントまたはタッチスク リーン上の OBTP ボタンを押すだけで参加できます。Skype for Business のクライアントは通 常通り、リンクをクリックしてミーティングに参加します。

注:Office 365 を使用する場合、招待された OBTP が有効なエンドポイントまたは Office 365 を搭載した Skype for Business のクライアントのみが Lync 会議に参加できます。Cisco のエンドポイントは、Meeting Server IVR を介して手動で会議に参加することはできません。 これは、オンプレミスの Lync 展開の主な違いです。これにより、どのCisco エンドポイント でも Meeting Server IVR を介して手動で参加できます。

注:「Office 365 OBTP(ワンボタン機能)スケジュール機能搭載のデュアルホーム エク スペリエンス」はバージョン 2.2 以降でサポートされています。Cisco TMS 15.5 および Cisco TMS XE 5.5 以降が必要です。

## 13.2 構成

注:この機能では、Office 365 に接続するために、Call Bridge がパブリックインターネット に接続されている必要があります。発信トラフィックのためにファイアウォールで TCP ポー ト 443 を開く必要があります。

Office 365 会議に参加するこの方法を設定するには、要求パラメータ **resolveToLyncSimpleJoin** を **true** に設定して、着信ダイヤルプランルールを使用して会議サーバーを構成します。これは、 Office 365 の招待で送信された Lync Simple Meet URL を解決する方法を Meeting Server に通知 します。

会議だけでなく参加者にコールする機能を持たせるには、既存の発信ダイヤルプランルールを使 用して発信コールをルーティングするか、新しい発信ダイヤルプランルールを作成します。

## 13.3 会議中のエクスペリエンス

「OBTP スケジュール機能を使用した Office 365 デュアルホーム エクスペリエンス」は、双 方向の音声、ビデオ、コンテンツ共有を備える「デュアルホーム エクスペリエンス」を提供 します。Office 365 クライアントには、

Lync AVMCU によって決定された、使い慣れた会議中のエクスペリエンスが提供されます。 OBTP が有効なエンドポイントを使用する参加者には、Meeting Server によって決定される ビデオ会議のエクスペリエンスが提供されます。参加者全員に、統合された参加者リストが 表示されます。

注:クライアントに対する制御は会議全体で動作しません。また、何らかの異常な動作を引 き起こす場合があります。たとえば、Skype for Business のクライアントが Meeting Server に接続されているエンドポイントをミュートした場合、エンドポイントはミュートになり ますが、ミュート済みと言う通知はエンドポイントに送信されません。エンドポイント自 体はミュートを解除できません。Skype for Business のクライアントが Meeting Server に接 続されているすべてのエンドポイントをミュートにしてからミュートを解除すると、すべて のエンドポイントはミュートされた状態のままになります。

注:ミュートや参加者の削除などの ActiveControl 機能は、ローカル Call Bridge の参加者にの み影響を与え、Lync AVMCU には影響を与えません。

# 14 Web Bridge 3 の設定

このセクションでは、Call Bridge が Web Bridge 3 と通信するための設定を構成する方法を説 明します。これにより、Web アプリのビデオコールやミーティングを使用できます。

Web アプリケーションをテストする場合は、最初の Meeting Server の構成が完了した後、いつ でも提供される順序で[、セクション](#page-172-0) 14.2 の手順に従ってください。Web アプリを使用してい ない場合は、この章をスキップしてください。

注:展開環境で Cisco Expressway Web プロキシが Web Bridge に接続する必要がある場合、 Web Bridge 証明書の SAN フィールドに、Web Bridge に接続する Expressway-C で使用さ れる A レコードが含まれていることを確認します。含まれていない場合、接続は失敗します。 たとえば、Expressway が join.example.com の Web Bridge に接続するように設定されてい る場合、この FQDN の A レコードが存在する必要があります。また、Web Bridge 証明書の SAN フィールドに join.example.com が含まれている必要があります。

## 14.1 Web Bridge 3 の接続

[表](#page-170-0) 8 に、Web アプリの接続に使用されるポートを示します。 [セクション](#page-171-0) 14.1.1 では、 Web アプリと Meeting Server のコンポーネント間のコールフローについて説明します。

図 39:Web アプリケーションポートの使用方法

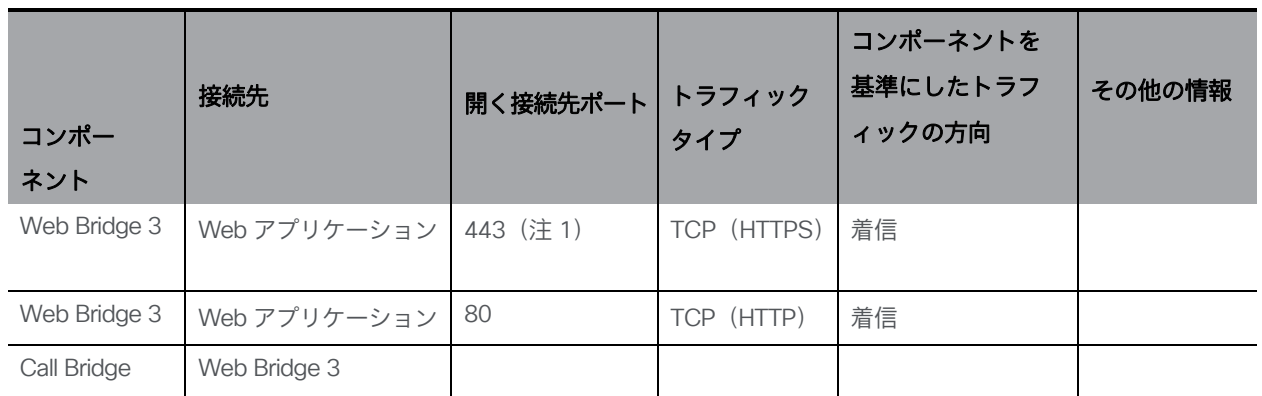

<span id="page-170-0"></span>表 8:Web アプリ接続に必要なポート

注 1:接続先ポートは、Web Bridge 3 の https リスニングポートに設定されているものである必要があります。

#### <span id="page-171-0"></span>14.1.1 Web Bridge 3 のコールフロー

このセクションでは、Web アプリと Meeting Server のコンポーネント間のコールフロー について説明します。

- 1. Web ブラウザで HTTPS 接続が開きます。
- 2. [ミーティングに参加(Join meeting)](手順 3 を参照)、または[サインイン(Sign in)] (手順 4 を参照)を求めるプロンプトが表示されます。
- 3. [ミーティングに参加 (Join meeting) ] を選択すると、コール ID/URI とパスコードを入力し て名前を設定するように求めるプロンプトが表示されます。
	- a. コールの詳細は、HTTPS を経由して Web Bridge 3 に送信されます。Web Bridge 3 は、C2W 接続を使用して Call Bridge に照会し、コールの詳細を検証します。
	- b. 成功した場合、ユーザはメディアの設定を選択するよう求められます。
	- c. メディア設定を選択すると、コールの詳細と必要な名前が HTTPS を経由して Web Bridge 3 に送信され、C2W を使用して Call Bridge に転送されます。Call Bridge はコー ルアクセストークンを使用して応答し、ブラウザに返されるコールアクセストークンと、 ブラウザで使用する TURN サーバーの詳細を示します。
	- d. Call Bridge は構成されている TURN サーバーから割り当てを要求します。
	- e. Web アプリは、提供された TURN サーバから割り当てを要求します。
	- f. ブラウザで Web Bridge 3 への WebSocket 接続を開き、C2W 接続を使って Call Bridge に転送されます。コールアクセストークンは、この Websocket を使用して送信されます。
	- g. ブラウザと Call Bridge は、ローカルメディア IP アドレス/ポート、およびメディア リレーアドレス/ポートを含む Websocket を通じて SDP を交換します。
	- h. ICE 交渉は、すべてのブラウザメディアの IP アドレス/ポートの組み合わせと すべての Call Bridge アドレス/ポートの組み合わせとの間で、この UDP パケ ットを送信します。ICE 交渉は、TCP メディア リレーアドレス/ポートへの TCP 接続を試行します。
	- i. ブラウザと Call Bridge 間でメディアを送信するには、直接、TURN UDP リレーを介 して、または TURN TCP リレーを介して(TURN サーバーが TCP ストリームと UDP の間でメディアパケットを変換する)のうち、成功した最も短いメディアパス が使用されます。
- 4. [サインイン (Sign in) ]を選択すると、ユーザー名とパスワードの入力を求められます。
	- a. HTTPS を経由して Web Bridge に送信されます。これは、成功した場合にポータ ルアクセストークンを取得するために Call Bridge に転送されます。
	- b. ユーザーポータルを入力すると、すべての要求が HTTPS 送信ポータルアクセストー クンをヘッダーとして使用します。
	- c. 参加コール要求が行われた場合、フローはステップ 3c から上述の手順と同じですが、 コールの詳細と必要な名前をコールアクセストークンの取得のために送信する代わ りに、ブラウザがコールの詳細とポータルアクセストークンを送信します。

役立つ情報:コールアクセストークンとポータルアクセストークンは似ていますが、異なります。 ポータルアクセストークンは 24 時間有効で、ユーザがユーザポータルにアクセスできるようにし ます。コールアクセストークンは、コールにユーザが参加している間のみ有効であり、コールに参 加するためにのみ使用されます。ポータルアクセストークンを取得するには、ユーザ名とパスワー ドでサインインする必要があります。コールアクセストークンは、ゲスト参加を実行するか、ポー タルアクセストークンとユーザが参加するミーティングの詳細を使用して取得できます

## <span id="page-172-0"></span>14.2 Web Bridge 3 の設定

バージョン 3.0 以降、Web Bridge ごとに設定するのではなく、共通の場所で Web Bridge の 構成オプションを設定できます。すべての Web Bridge または指定された Web Bridge のグ ループに対して同じ設定を適用できます。

/web BridgeProfiles API オブジェクトには、さまざまな Web Bridge 構成オプションが含まれて います。新しく定義した Web Bridge プロファイルは、個別の webBridge オブジェクト、トッ プレベル(グローバル)プロファイル、テナントのいずれかに割り当てることができます。

Web Bridge 3 の構成の詳細については、『 API [リファレンスガイド』](http://www.cisco.com/c/en/us/support/conferencing/meeting-server/products-programming-reference-guides-list.html)の Web Bridge と Web Bridge プロファイルメソッドのセクションを参照してください。

#### 14.2.1 Web Bridge プロファイルの作成と適用の方法の例

開始する前に[、セクション](#page-69-0) 4.6 に記載されている Web Bridge 3 証明書をインストールし、 Web Bridge 3 を構成したことを確認します。次に、次の手順を実行します

- 1. Meeting Server Web 管理インターフェイスを使用して webBridgeProfile を作成するには、 次の手順を実行します。
	- a. Meeting Server Web 管理インターフェイスにログインし、[設定 (Configuration)] > [API] を選択します。
	- b. API オブジェクトのリストから、/api/v1/system/webBridgeProfiles の後ろにある ► をタップします
	- c. [新規作成(Create new)] をクリックします。
	- d. [名前(name)] フィールドに、この Web Bridge プロファイルを呼び出すのに使用する名前を 設定します。
	- e. この Web Bridge プロファイルを使用する Web Bridge 用に Meeting Server が使用 するカスタムアーカイブファイルがあれば、そのアドレスを[resourceArchive]フィ ールドに設定します。
	- f. [allowPasscodes]フィールドを true または false のいずれかに設定します。このフィー ルドによって決定されるのは、この Web Bridge プロファイルを使用する Web Bridge で、ユーザがパスコードと数値 ID/URI を組み合わせて coSpace(および coSpace ア クセス方式)をルックアップすることを許可するかどうかです。このパラメータが指定 されていない場合、デフォルトは true になります。
	- g. [allowSecrets]フィールドを true または false のいずれかに設定します。このフィール ドによって決定されるのは、この Web Bridge プロファイルを使用する Web Bridge で、ユーザが数値 ID とシークレットを使用してミーティング参加リンクから coSpace (および coSpace アクセス方式)にアクセスすることを許可するかどうか です。このパラメータが指定されていない場合、デフォルトは true になります。
	- h. [userPortalEnabled]フィールドを true または false のいずれかに設定します。このフ ィールドによって決定されるのは、この Web Bridge プロファイルを使用する Web Bridge で、インデックス ページにサインイン タブを表示するかどうかです。この パラメータが指定されていない場合、デフォルトは true になります。
	- i. [allowUnauthenticatedGuests]フィールドを true または false のいずれかに設定し ます。true に設定した場合、この Web Bridge プロファイルを使用する Web Bridge でランディング画面からのゲストアクセスが許可されます。false に設定し た場合、ゲストアクセスは、ユーザーポータルへのログイン後にのみ許可されます。 このパラメータが指定されていない場合、デフォルトは true になります。
- j. [resolveCoSpaceCallIds]フィールドを true または false のいずれかに設定します。 このフィールドによって決定されるのは、この Web Bridge プロファイルを使用す る Web Bridge で、coSpace ミーティングへのゲストの参加を許可する目的で coSpace と coSpace アクセス方式のコール ID を受け付けるかどうかです。この パラメータが指定されていない場合、デフォルトは true になります。
- k. [resolveCoSpaceUris]フィールドを、off、domainSuggestionDisabled、 domainSuggestionEnabled のいずれかに設定します。このフィールドによって決 定されるのは、この Web Bridge で、coSpace ミーティングへのゲストの参加を許 可する目的で coSpace および coSpace アクセス方式の SIP URI を受け付けるかど うかです。off に設定した場合、URI を使用した参加は無効になります。 domainSuggestionDisabled に設定した場合、この Web Bridge で URI を使用した 参加は有効になりますが、URI のドメインの自動入力または検証は行われません。 domainSuggestionEnabled に設定した場合、この Web Bridge で URI を使用した参加 が有効になり、URI のドメインの自動入力と検証を使用できます。このパラメータが 指定されていない場合、デフォルトは off になります。
- I. [作成 (Create) ] をクリックします。
- 2. プロファイルを作成すると、アドレスを追加できます。これは、ミーティングの招待の 生成に使用される Web Bridge URI と Web アプリケーションの相互起動 URL です。

注:バージョン 3.1 以降、複数の IVR 番号と Web Bridge アドレスを指定できます。最大 32 個の IVR 番号と Web Bridge プロファイル 1 件あたり最大 32 個の Web Bridge アドレス を指定できます。これらは、参加情報の表示、および電子メール招待の生成に使用されます。

この例では、Web Bridge URI および IVR の電話番号が web BridgeProfile に対して次のように適用されます。

- a. API オブジェクトのリストから、/api/v1/webBridgeProfiles の後ろにある ► をタップします
- b. [表示 (View)]または [Edit (編集)] をクリックします
- c. 結果として表示される「webBridgeProfile オブジェクト セレクタ ウィンドウ」で、 手順 1 で作成した webBridgeProfile の**オブジェクト** ID の[**選択(**Select)]をクリッ クして、Web Bridge URI および IVR 番号を割り当てます。Web Bridge の**ラベル**と URL アドレスを入力し、必要に応じて IVR のラベルと番号を入力します。

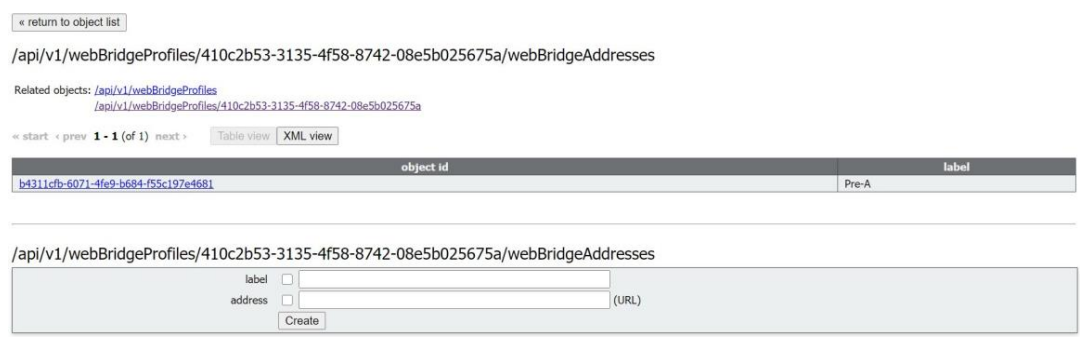

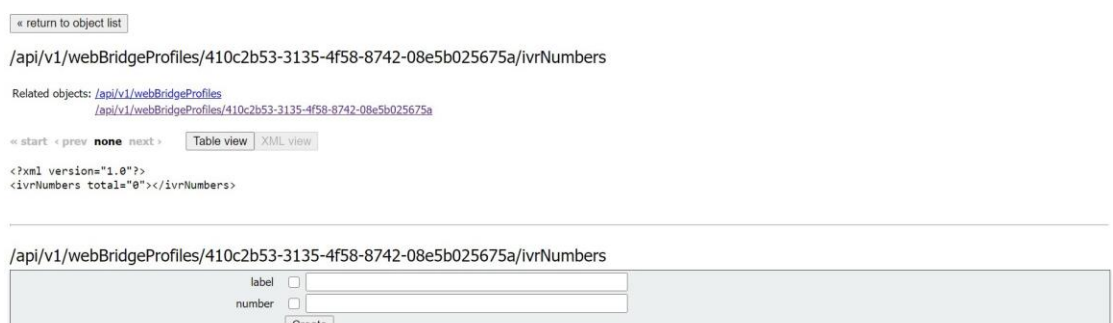

- d. [作成 (Create) ] をクリックします。
- 3. 必要に応じて、新しく作成された webBridgeProfile の ID を以下のいずれかまたは すべてに割り当てます。
	- 最上位レベル(グローバル)プロファイル(/api/v1/system/profiles)
	- テナント(/api/v1/tenants/<*id*>)
	- WebBridges(/api/v1/webBridges/<*id*>)

この例では、以下の手順で、更新された webBridgeProfile を最上位レベル(グ ローバル)プロファイルに割り当てます。

- a. API オブジェクトのリストから、/api/v1/system/profiles の後ろにある ▶ をタップします
- b. [表示 (View)]または [Edit (編集)] をクリックします
- c. パラメータを webBridgeProfile まで下にスクロールし、[選択 (Choose)]をクリッ クします。
- d. 結果として表示される「webBridgeProfile オブジェクト セレクタ ウィンドウ」で、 最上位レベルのグローバルプロファイルに割り当てる、手順 1 で作成した webBridgeProfile のオブジェクト ID に対して[選択 (Select) ]をクリックします。
- e. [変更 (Modify) ] をクリックします。
- f. 新たに割り当てた webBridgeProfile オブジェクトの ID が、[オブジェクト コンフィギュレーション(Object configuration)] の下にリストされます。

注:Web アプリケーションの詳細については、『 [Cisco Meeting Server Web](https://www.cisco.com/c/en/us/support/conferencing/meeting-server/products-release-notes-list.html) アプリケーショ [ンの重要](https://www.cisco.com/c/en/us/support/conferencing/meeting-server/products-release-notes-list.html) [事項』](https://www.cisco.com/c/en/us/support/conferencing/meeting-server/products-release-notes-list.html)を参照してください。

# 15 ミーティングの録画およびストリーミング

3.0 以前は、Meeting Server の内部レコーダーコンポーネントおよびストリーマコンポー ネントは Meeting Server の内部 XMPP サーバーコンポーネントに依存していました。3.0 では、この XMPP サーバーが削除されています。バージョン 3.0 では、SIP ベースの新しい 内部レコーダーおよびストリーマが導入されています。

新しい内部レコーダとストリーマコンポーネントとサードパーティ製にダイヤルアウトする SIP レコーダはすべて SIP URI を使用して構成されています。録音またはストリーミングが 開始される場合は、管理者が構成した SIP URI が呼び出されます。

## 15.1 新しい内部 SIP レコーダーおよびストリーマ機能の利点

- 新しいレコーダーとストリーマは、レイアウトの変更をサポートしています。レコーダー およびストリーマは他の SIP コールと同様の方法で、つまり callLegProfile 階層または coSpace オブジェクトの defaultLayout パラメータからレイアウトを取得します。また、 callLeg のレイアウト パラメータを変更することもできます。
- カスタム レイアウトは、layoutTemplate パラメータを使用して設定できます (カスタム レイアウトを実装するには、カスタマイズ ライセンスが必要です)。
- callLegProfiles および callLegs の qualityMain パラメータを使用して、最大解像度 を callLeg 単位で制御できます。
- 従来の XMPP ストリーマは 720p の解像度のみをサポートしていましたが、新し いストリーマは最大 1080p の解像度をサポートします。また、3.0 では、MMP コ マンド **streamer sip resolution** を使用してストリーマの解像度を選択できます。
- callLegProfile の presentationViewingAllowed パラメータ設定を変更することで、ス トリーマまたはレコーダーでプレゼンテーションを受信するかどうかを選択できます。
- 新しい MMP コマンド **recorder limit** と **streamer limit** の導入により、拡張性が向 上しました。

## 15.2 新しい内部 SIP レコーダーおよびストリーマを実装する際の注意点

注:新しい内部 SIP レコーダーおよびストリーマサービスは、Meeting Server の Call Bridge によっ て渡される特定の SIP ヘッダーパラメータに依存するため、外部の録音サービスまたはストリー ミングサービスとして使用することはできません。Meeting Server の Call Bridge ではない他のソー スからのコールが接続されると、想定されている特定の SIP ヘッダーが見つからないため、 レコーダーおよびストリーマーはそのコールを拒否します。

レコーダーの実稼働での使用に推奨される展開環境は、少なくとも vCPU コア 4 つと RAM 4GB を搭載した専用 VM で実行することです。次の表に、録音タイプごとのパフォーマンスと リソース使用率を示します。

#### 表 9: 内部 SIP レコーダーのパフォーマンスとリソース使用率

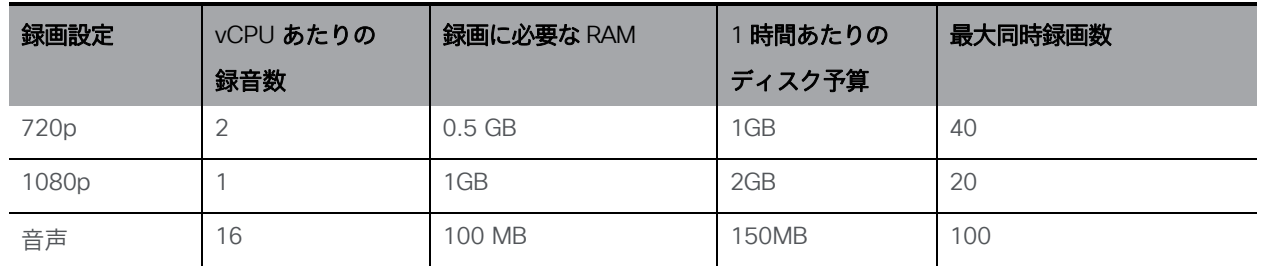

注意すべき重要事項(新しい内部レコーダー コンポーネントにのみ適用されます):

• ホストの物理コア数まで vCPU を追加するとパフォーマンスが比例して拡張されます。

ストリーマの実稼働での使用に推奨される展開環境は、少なくとも vCPU コア 4 つと RAM 4GB を搭載した専用 VM で実行することです。次の表に、推奨される 3 つの最小仕様と、その 仕様で処理可能なストリーム数を示します。

#### 表 10: 内部 SIP ストリーマの推奨仕様

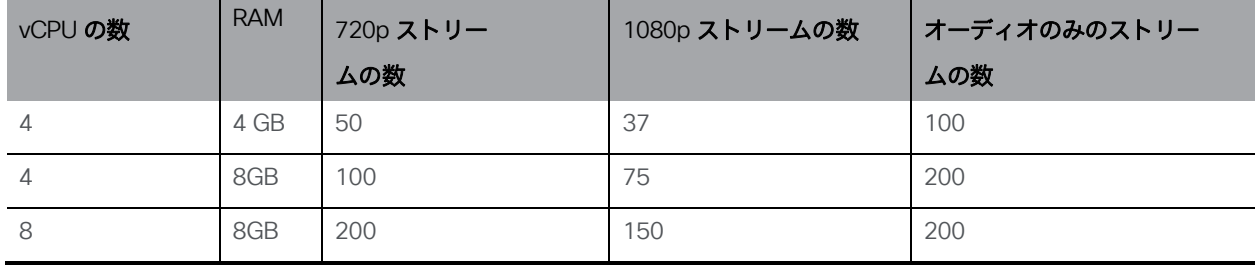

注意すべき重要事項(新しい内部ストリーマコンポーネントにのみ適用されます):

- vCPU 数が物理コア数をオーバーサブスクライブすることは避けるべきです。
- サポートされる 720p ストリームの最大数は、vCPU の増設に関係なく 200 です。
- サポートされる 1080p ストリームの最大数は、vCPU の増設に関係なく 150 です。
- サポートされるオーディオ専用ストリームの最大数は、vCPU の増設に関係なく 200 です。

### 15.3 録画の概要

Meeting Server を使用する場合、ミーティングを録音するには、次の 2 つの方法があります。

- [サードパーティ製外部](#page-178-0) SIP レコーダー
- Meeting Server 内部の SIP [レコーダーコンポーネント](#page-179-0)

#### <span id="page-178-0"></span>15.3.1 サードパーティ製外部 SIP レコーダーのサポート

Meeting Server で外部のサードパーティ SIP レコーダーの構成が可能になり、録画開始時に、 Meeting Server の内部レコーダーコンポーネントを使用するのと同じ方法で、管理者が構成 した SIP URI が呼び出されます。

注:外部のサードパーティ SIP レコーダーのサポートについても、Meeting Server の録画 ライセンスが必要です。

サードパーティの外部 SIP レコーダー機能には、次の内容が含まれます。

- ビデオとコンテンツの別々のストリームを受信するように BFCP をネゴシエートするこ とをレコーダーに許可します。これにより、録画のフォーマット方法について、より柔 軟なオプションが提供されます。
- 標準 SIP コールの場合と同じ解像度をサポートします。
- 標準 SIP コールと同じ音声コーデックおよびビデオ コーデックをサポートします。
- 既存の Meeting Server 内部レコーダーの場合と同様に、SIP レコーダーから送信され たメディア コンテンツはすべて破棄されます。

注:SIP レコーダー機能では、TIP またはアクティブコントロールはサポートされません。

#### <span id="page-179-0"></span>15.3.2 Meeting Server 内部 SIP レコーダーコンポーネントのサポート

Meeting Server の内部 SIP レコーダーコンポーネント(バージョン 3.0 以降)は、ミーティ ングの録音と、録音をネットワーク ファイル システム(NFS)などのドキュメントストレー ジに保存する機能を追加します。

レコーダーは、別の Meeting Server から会議をホストしているサーバーに対して有効にする必 要があります[\(図](#page-179-1) 40 を参照)。展開のテストを目的として、会議をホストしている Call Bridge と同じ Meeting Server 上(ローカル)にレコーダーのみを配置します。

低遅延と高ネットワーク帯域幅を実現するために、可能な場合は、レコーダーをターゲット フ ァイル システムと同じ物理的な場所に展開することをお勧めします。NFS は安全なネットワー ク内にあることが期待されます。

注:録音の保存方法によっては、レコーダー、アップローダ、保管システムが通信できるよう、 外部ファイアウォールポートを開く必要がある場合があります。たとえば、ポートマッピングプ ロトコルのバージョン 2 または 3 を実行している NFS は、TCP または UDP ポート 2049 と 111 を使用します。

注:レコーダーまたはアップローダのいずれかを使用している場合は、Meeting Server のフ ァイアウォール コンポーネントを使用しないでください。

注:ミーティングの録音の最後に、録音は自動的に MP4 に変換されます。変換されたファイル は、ドキュメントの保管/配布システム内に配置するのに適しています。たとえば、ネットワーク ファイル システム (NFS) 内には、これらは、NFS フォルダ spaces/<space ID; tenant spaces are stored in tenants/><tenant ID>/spaces/<space ID> に保存されます。

<span id="page-179-1"></span>次の図は、許可されているさまざまな録音の展開を示しています。拡張性と復元力のあるデ プロイメントについては[、セクション](#page-180-0) 15.3.3 を参照してください。
図 40:録画に許可されている展開:リモートモード

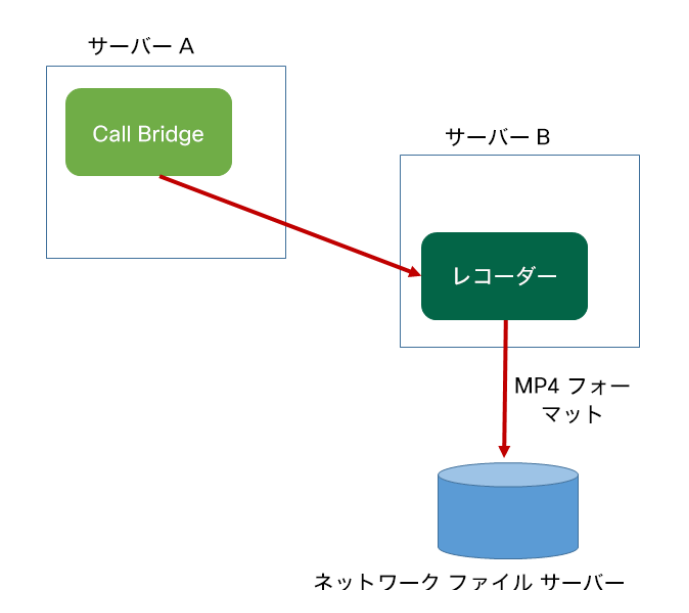

図 41:テストのみを目的として許可されている展開:ローカルモード

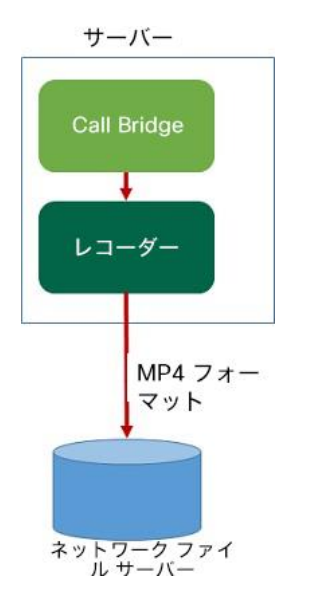

#### <span id="page-180-0"></span>15.3.3 拡張性と復元力のためのレコーダーとストリーマの展開

複数のレコーダーまたはストリーマを展開する場合は、コール制御プロバイダーの内側に配 置し、コール制御プロバイダーがロードバランシングとフェールオーバーのサポートを提供 できるようにすることをお勧めします。コールをプロキシに転送することが可能なダイヤルプ ランルールを指すように、API パラメータ **sipRecorderUri** を設定する必要があります。

新しいレコーダーのコール制御フローの動作は、従来の XMPP レコーダーでの動作とは異な ります。従来は[、図](#page-181-0) 42 に示すように、レコーダーは XMPP クライアントとして Call Bridge に直接接続し、HTTPS リンクを介して可用性の情報を送信していました。

<span id="page-181-0"></span>図 42: 従来の XMPP レコーダーのコール制御フロー

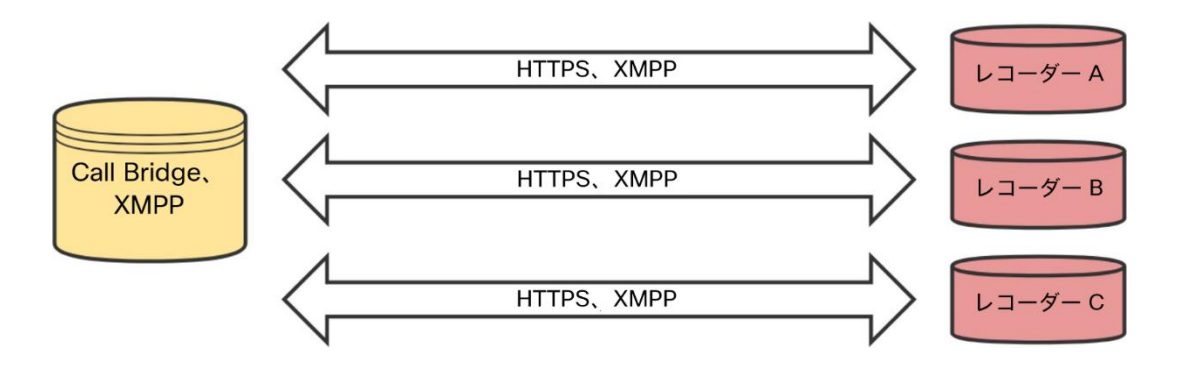

新しい内部 SIP レコーダー コンポーネントの場合、コール制御はコール制御プロバイダーを経 由します。その間、ほとんどの場合、メディアは Call Bridge とレコーダーの間を直接流れま す。コール制御プロバイダの設定によっては、メディアがコール制御プロバイダを経由するこ ともあります。図 [43](#page-181-1) に、この新しいレコーダーのコール制御フローを示します。

<span id="page-181-1"></span>図 43: 新しい内部 SIP レコーダーのコール制御フロー

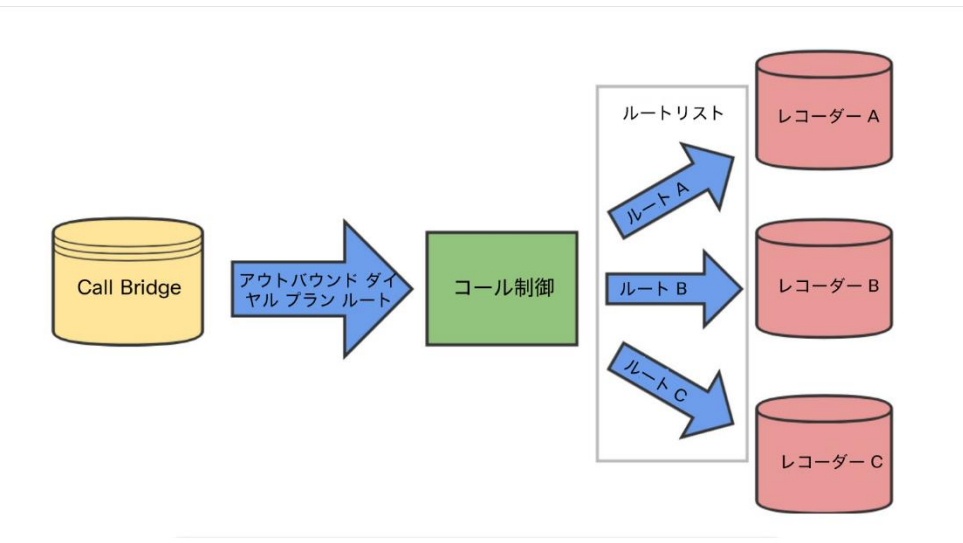

#### *15.3.3.1* サポートされるコール制御方式

- Cisco Unified Communications Manager:クラスタ内のレコーダーをそれぞれ SIP トランクの 内側に展開し、クラスタ内の各レコーダーを同じルートリストに関連付ける必要があります。
- Cisco Expressway:1 つのルートパターンをクラスタ内のすべてのレコーダーにマッピン グして、各レコーダーが独自のゾーンを持つように設定する必要があります。

• ダイレクトフロー:ダイヤルプランルールのプロキシをレコーダーまたはストリーマ のアドレス/FQDN に設定できますが、これはインスタンスを 1 つだけ展開する場合 にのみお勧めします。

詳細については、 [Cisco Meeting Server 2.x, White Paper on Load Balancing Calls](https://www.cisco.com/c/en/us/support/conferencing/meeting-server/products-installation-and-configuration-guides-list.html) [Across Cisco Meeting Servers](https://www.cisco.com/c/en/us/support/conferencing/meeting-server/products-installation-and-configuration-guides-list.html) (Cisco Meeting Server 2.x の Cisco Meeting Server 間 でのコールのロードバランシングについてのホワイトペーパー)を参照してください。

# 15.4 VM サーバー-上に新しい内部 SIP レコーダーコンポーネントを 展開する例

注:Windows 2008 R2 SP1 を実行している NFS サーバー上に録画を保存する場合、 許可の問題を修正するために必要な windows のホットフィックスプログラム <https://support.microsoft.com/en-us/kb/2485529> があります。この修正を適用する前 に、Microsoft Windows 管理者にお問い合わせください。

これは 2 段階からなるプロセスです。

- MMP を使用した Meeting Server [レコーダーの設定](#page-182-0)
- <span id="page-182-0"></span>• API [を使用したレコーダー](#page-183-0) URI の設定

タスク 1:MMP を使用した Meeting Server レコーダーの設定

- 1. バージョン 3.0 にアップグレードします。
- 2. SSH を MMP に入力し、ログインしてレコーダーを構成します(MMP コマンド **recorder** と入力して、すべての利用可能なコマンドのリストを表示します)。
- 3. **recorder nfs <hostname/IP>**と入力して、**<directory>**NFS の場所を設定します。
- 4. **recorder resolution <audio|720p|1080p>**と入力し、希望の解像度を設定します (またはコールの音声のみの録音を設定します)。
- 5. MMP コマンド **recorder sip listen <interface> <tcp-port|none>**を使用して、 レコーダーのリスニングインターフェイスと、リッスンする SIP TCP ポートおよび TLS ポートを設定します。**<tls-port|none>**を使用して無効にすることができます。 サービスを無効にするには、該当するポートを **none**に設定します。
- a. たとえば、TCP ポートではなく、TLS ポートでのみリッスンする場合は、次の値を入力します。 **recorder sip listen a none 6000**
- b. デフォルトの TCP/TLS ポート(5060/5061)以外を指定する場合は、後で必要 になるため、ポートを書き留めておきます。

注:デフォルトの SIP TCP/TLS ポート(5060/5061)をリッスンする場合は、 Call Bridge が同じインターフェイスをリッスンしないようにする必要があります。 そうしないと、ポートがクラッシュします。MMP コマンド **callbridge listen none** を入力して該当するインターフェイスを削除することで、Call Bridge を無効 にする必要があります。

- 6. TLS を設定した場合は、必要に応じて、使用する SIP TLS 証明書を設定します。
	- a. MMP コマンド **recorder sip certs <key-file> <crt-file> [<crt- bundle>]** を入力します。

注:このオプションを使用して SIP TLS 証明書を設定しない場合、SIP TLS サー ビスは開始されません。

- 7. TLS を設定した場合は、必要に応じて、レコーダーでの SIP の TLS 検証を次のように 実行できます。
	- a. MMP コマンド **tls sip trust [<crt-bundle>]**を入力します。
	- b. MMP コマンド **tls sip verify enable** を入力します。

注:TLS 接続をセキュアにするためには、TLS 検証を有効にすることを推奨します。

- 8. 構成が正しいことを確認します。MMP コマンド recorderを入力して、構成を表示 します。
- <span id="page-183-0"></span>9. MMP コマンド **recorder enable** を入力して、レコーダーサービスを有効にします。

#### タスク 2:API を使用したレコーダー URI の設定

新しい SIP レコーダーが有効になると、API コール プロファイル オブジェクトで指定する **sipRecorderUri** API パラメータを使用して、サードパーティの SIP レコーダーと同様に Call Bridge で構成して使用することができます。

必要に応じて、outboundDialPlan ルールにマップされるカスタム URI を設定することもできま す(ドメインは、「recording.com」のように任意に指定できます)。**sipRecorderUri** で使用 されるドメインをレコーダーにルーティングする方法を Meeting Server に指示するために、 outboundDialPlan ルールを構成する必要があります。これにより、優先度の値、暗号化などを制 御できます。outboundDialPlan ルールの構成の詳細については、「ダイヤルプランの構成:概要」 の章を参照してください。

注:設定される URI のユーザー部分(@ 記号より前の部分)は特に意味を持ちませんが、新し い内部 SIP レコーダーコンポーネントの場合は必須であるため、「[recording@recorder.com](mailto:recording@recorder.com)」 のように任意の値を設定できます。ただし、サードパーティの SIP レコーダーでは、たとえば URI のユーザ部分をユーザのログイン上方として使用する可能性があるため、このことが該当し ない場合があります。URI で重要なのはドメインの部分です。

Meeting Server Web 管理インターフェイスを使用して **sipRecorderUri** パラメータを設定するに は、次の手順を実行します。

- 1. Meeting Server Web 管理インターフェイスにログインし、「設定(Configuration)] > [API] を選択します。
- 2. API オブジェクトのリストから、/api/v1/callProfiles の後ろにある ► をタップします
- 3. 既存のコールプロファイルを設定または変更するには、必要な callProfile のオ ブジェクト ID を選択し、[sipRecorderUri]フィールドに希望の URI を入力します。

注:新しい SIP レコーダーを使用する際は、[recording@recorder.com](mailto:recording@recorder.com) のように 1 つの SIP URI を使用するだけで済みます。異なるプロファイルに異なる SIP URI を使用する 必要はありません(使用しても違いはありません)。

- 4. 以前に設定していない場合は、[recordingMode]フィールドを(会議の録画方法に応じて) manual または automatic のいずれかに設定します。
- 5. [変更 (Modify) ] をクリックします。

必要に応じて、更新された callProfile を、coSpace、テナント、または最上位レベル(グローバ ル)プロファイルに割り当てることができます。この例では、以下の手順で、更新された callProfile をグローバル レベルに割り当てます。

1. Web 管理インターフェイスを使用して、[設定(Configuration)] > [API] を選択します。

- a. API オブジェクトのリストから、/api/v1/system/profiles の後ろにある ► をタップします
- b. [表示 (View) ] または [Edit (編集) ] をクリックします
- c. パラメータ callProfile まで下にスクロールし、[**選択(**Choose)]をクリックします。
- d. 結果として表示される「callProfile オブジェクト セレクタ ウィンドウ」で、最上位レ ベルのグローバルプロファイルに割り当てる callProfile のオブジェクト ID に対して [選択(Select)]をクリックします。
- e. [変更 (Modify) ] をクリックします。
- f. 新たに割り当てた callProfile オブジェクトの ID が、[オブジェクトコンフ ィギュレーション(Object configuration)]の下にリスト表示されます。

#### *15.4.0.1 callProfile* の設定例(一致する発信ダイヤルプランルールを使用している場合)

この例では、前述の手順を使用して recordingMode は automatic に設定され、sipRecorderUri は [recording@recorder.com](mailto:recording@recorder.com) に設定されています。

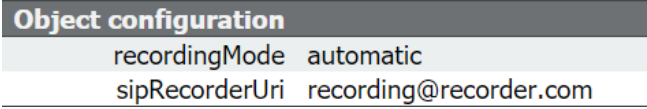

Meeting Server Web 管理インターフェイスから [設定(Configuration)] > [発信コール (Outbound calls)] を選択して、一致する発信ダイヤルプランルールを表示します。

SIP proxy to us dard SIP v Stop  $\overline{\phantom{0}}$  $\overline{\phantom{0}}$ 

デフォルトの標準ポート(5060/5061)と異なる SIP TCP/TLS ポートを使用するようにレ コーダーを MMP で構成した場合は、次のように、リスニングポートを[sipRecorderUri] フィールドで指定するか、発信ダイヤルプランルールを使用している場合はマッチングす る発信ダイヤルプランルールで指定する必要があります。

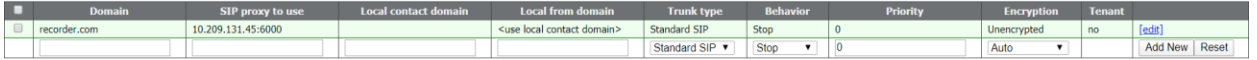

発信ダイヤルプランルールを使用している場合は、指定されたポートのサービスが暗号化タイ プと一致している必要があります。たとえば、SIP TLS ポートを使用する場合は、[暗号化 (Encryption)]モードを[暗号化(Encrypted)]に設定します。

# 15.5 外部サードパーティ製 SIP レコーダーの構成

- SIP レコーダーの指定:/callProfile オブジェクトの sipRecorderUri API パラメータを使 用します。これを設定した場合、録音が有効化されたときにダイヤルアウト先としてこの URI が使用されます。設定しない場合は、Meeting Server のレコーダー コンポーネント (/recorders で設定されている場合)が使用されます。
	- a. Meeting Server の Web 管理インターフェイスを使用し、「設定 (Configuration) ] > [API] を選択 します
	- b. API オブジェクトのリストから、/callProfiles の後ろにある ► をタップします
	- c. 既存のコールプロファイルのオブジェクト ID をクリックするか、新しいコールプロファイルを作 成します。
	- d. sipRecorderUri パラメータを設定します
- API オブジェクト /callProfiles または /callProfiles/<call profile id> で recordingMode パラメータを使用して、会議を録画できるかどうかを選択します。このオプションは 次のとおりです。
	- 自動(automatic):録音はユーザの介入なしに行われます。ミーティングの録音が実 行できない場合は、引き続き発生します。
	- 手動(manual):ユーザは DTMF を使用して手動で録画を開始および停止できます。
	- 無効(disabled) : ユーザーは録画できません。
- callLegProfiles の recordingControlAllowed パラメータを設定して、録画の開始および停止の 権限を持つユーザを制御します。
- startRecording および stopRecording パラメータを /dtmfProfiles と /dtmfProfiles/<dtmf profile id> に使用して、録画を開始および停止する DTMF トーンをマップします。

注: 追加の API オブジェクトについては、『 [Cisco Meeting Server API](http://www.cisco.com/c/en/us/support/conferencing/meeting-server/products-programming-reference-guides-list.html) リファレンス [ガイド』](http://www.cisco.com/c/en/us/support/conferencing/meeting-server/products-programming-reference-guides-list.html)を参照してください。

# 15.6 録画ステータスの確認

録音のステータスを確認するには、次の情報を参照してください。

- Meeting Server の Web 管理インターフェイスを使用し、[**設定(**Configuration)]> [API]を選択します
- API オブジェクトのリストから、/callLegs の後にある▶をタップします
- 既存のコールレッグのオ**ブジェクト** ID をクリックします。

**callLegs/<call leg id>**で GET を実行します。ここで示す **status**出力の **recording**値は、 この callLeg が録画中(**true**)なのか、録画中ではないのか(**false**)かを示します。

# 15.7 デュアルホーム会議用の録画インジケータ

デュアルホーム会議の場合は、Lync/Skype エンドポイントで Microsoft の録音方法を使用して録音 を行う必要があります。デュアルホーム会議の録音に Cisco Meeting Server を使用することは推奨 していません。

録画アイコンは、Meeting Server に接続されている SIP 参加者に対して、

Lync/Skype エンドポイントが Lync/Skype 側で会議を録画中かどうかを示します。

Meeting Server は、ActiveControl 以外のエンドポイント用に構成されたビデオペインに録画 アイコンを追加します。次の 表 [11](#page-187-0) に、Meeting Server に表示されるアイコンを示します。 このアイコンは、デュアルホーム会議が録画されているということを示します。

<span id="page-187-0"></span>表 11:録画インジケータ

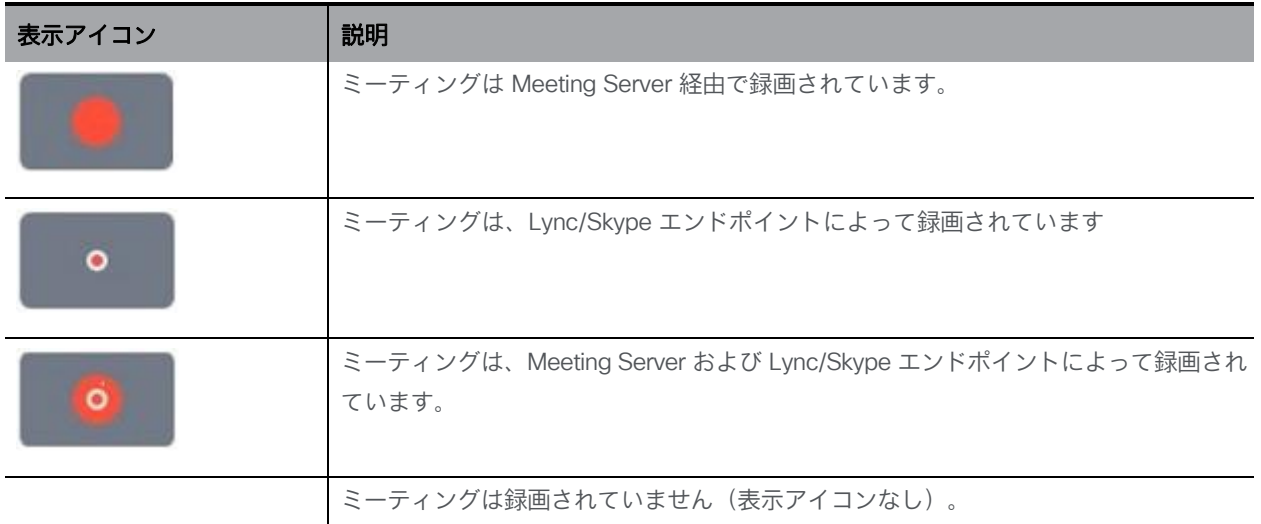

注:Web アプリは独自のアイコンを使用して録画の状態を表示しますが、ローカル録画とリ モート録画の区別はしません。Meeting Server のアイコンは、Web アプリのビデオペインには オーバーレイされません。

# 15.8 Vbrick を使用した録画

注:この セクションは Meeting Server 内部のレコーダーコンポーネントにのみ適用されます。

アップローダコンポーネントを使用すると、Meeting Server に接続されている構成済みの NFS から、ビデオコンテンツマネージャの Vbrick へ Meeting Server の録画をアップロード するワークフローが簡単になります。録画を手動でインポートする必要はありません。

アップローダコンポーネントが構成され有効になると、録音が NFS から Vbrick にプッシュさ れ、所有者が録音に割り当てられます。Rev ポータルは、管理者によって設定されるセキュリ ティをビデオ コンテンツに適用し、ユーザがアクセスを許可されているコンテンツにのみアク セスできるようにします。所有者の Rev ポータルで録画が利用可能になると、その所有者に電 子メールが送信されます。録音の所有者は、Rev ポータルを通じてビデオコンテンツにアクセス し、必要に応じて編集して配布できます。

注:スペースディレクトリ内でファイルを NFS 共有に追加すると、有効な録音であるのと同じ方 法で、そのファイルが Vbrick にアップロードされます。お使いの NFS 共有に許可を適用する場合 は、レコーダーだけが書き込みができるよう、注意してください。

注:録音の保存方法によっては、レコーダー、アップローダ、保管システムが通信できるよう、 外部ファイアウォールポートを開く必要がある場合があります。たとえば、ポートマッピングプ ロトコルのバージョン 2 または 3 を実行している NFS は、TCP または UDP ポート 2049 と 111 を使用します。

注:レコーダーまたはアップローダのいずれかを使用している場合は、Meeting Server の ファイアウォール コンポーネントを使用しないでください。

#### 15.8.1 Meeting Server の前提条件

アップローダのインストール。アップローダコンポーネントは、レコーダーコンポーネントと同じ サーバ、または別のサーバにインストールできます。レコーダーと同じサーバにインストールされ ている場合は、使用する vCPU を 2 つ追加します。別のサーバで実行する場合は、少なくとも 4 つ の物理コアと 4GB の RAM を含む、レコーダー専用 VM の場合と同じサーバ仕様を使用します。

注意:アップローダは、会議をホストする Call Bridge に対して別の Meeting Server 上で実 行する必要があります。

NFS 共有に対する読み取りおよび書き込みアクセス。アップローダを実行している Meeting Server には、NFS の読み取りおよび書き込み権限が必要です。アップロードが完了した時に、 アップローダが mp4 ファイルの名前を再書き込みするには、書き込み権限が必要です。

注:NFS が設定されているか、読み取り専用になっている場合、アップローダコンポーネントは 同じビデオ録画を Vbrick に継続的にアップロードします。これは、アップローダーがアップロー ド完了としてファイルをマークできないためです。これを回避するには、NFS が読み取り/書き込 みアクセス権を提供していることを確認してください。

Vbrick Rev への API アクセス。Vbrick Rev のユーザの API アクセスを設定します。

Call Bridge への API アクセス。Call Bridge を実行している Meeting Server 上のユーザの API アクセスを構成します。

Trust Store は、Vbrick Rev サーバーから取得した証明書チェーン、そして Call Bridge に対 して Meeting Server が実行する Web 管理インターフェイスから取得した証明書チェーンを 保存します。アップローダは、Vbrick Rev と Call Bridge の両方を信頼する必要があります。

ビデオ録画にアクセスできる人を決定します。アップロードされたビデオ録画へのアクセスは、 すべてのユーザー、プライベートユーザー、およびスペースの所有者とメンバーに対してのみ 設定できます。

ビデオ録画のデフォルトの状態。アップロード後すぐにビデオ録画を利用できるかどうか (アクティブ)、またはビデオ録画の所有者が録画を公開して録画を利用可能にする必要 があるか(非アクティブ)どうかを決定します。

#### 表 12:ポートの要件

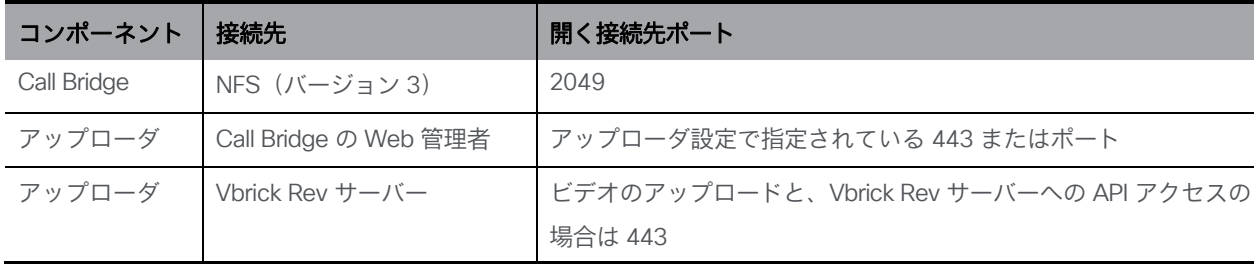

15.8.2 Vbrick と動作する Meeting Server の構成

これらの手順は、録音を保存するためにすでに NFS をセットアップ済みであることを前提にしています。

- 1. アップローダを実行する Meeting Server の MMP への SSH 接続を確立します。ログインします。
- 2. Vbrick のインストールの場合は、この手順を無視します。Vbrick のインストールを再 設定する場合は、最初に Meeting Server へのアクセスを無効にします。 **uploader disable**
- 3. アップローダが監視する NFS を指定します。 **uploader nfs <hostname/IP>:<directory>**
- 4. 録画に関連付けられているスペースをホストしている Meeting Server の名前など、録画情 報についてアップローダがクエリする Meeting Server を指定します。**uploader cms** host<hostname>
- 5. Call Bridge を実行している Meeting Server の Web 管理ポートを指定します。ポートが 指定されていない場合、デフォルトはポート 443 です。 uploader cms port <port>
- 6. Call Bridge を実行している Meeting Server で API アクセスを持つユーザを指定し ます。パスワードは個別に入力します。 **uploader cms user <username>**
- 7. 手順 6 で指定したユーザのパスワードを設定します。タイプ **uploader cms password** パスワードを入力するよう求められます。
- 8. Call Bridge を実行している Meeting Server の Web 管理用に、ルート CA の証明書のコピーと、 そのチェーン内のすべての中間証明書を保持する証明書バンドル(crt-bundle)を作成します。
- 9. 手順 8 で作成した証明書バンドルを Meeting Server の信頼ストアに追加します。 **uploader cms trust <crt-bundle>**
- 10. アップローダが接続するデバイスの Vbrick ホストとポートを構成します。 **uploader rev host <hostname>**  uploader rev port <port>

注:特に指定されていない場合、ポートのデフォルトは 443 です。

- 11. ビデオ録音をアップロードする API 権限を持つ Vbrick Rev ユーザを追加します。 **uploader rev user <username>**
- 12. 手順 11 で指定したユーザのパスワードを設定します。タイプ **uploader rev password** パスワードを入力するよう求められます。
- 13. Vbrick Rev サーバー用に、ルート CA の証明書のコピーと、そのチェーン内のすべての 中間証明書を保持する証明書バンドル(crt-bundle)を作成します。
- 14. 手順 13 で作成した証明書バンドルを Vbrick Rev の信頼ストアに追加します。 **uploader rev trust <crt-bundle>**
- 15. ビデオ録音へのアクセスを設定します。 **uploader access <Private|Public|AllUsers>**
- 16. スペースのメンバーに録音を表示または編集する機能を与えます。 **uploader cospace\_member\_access <view|edit|none>**

注:この手順では、リストに登録されているメンバーに、有効な電子メールアドレ スが必要です。このアドレスは、Vbrick のアカウントに関連付けられている必要が あります。たとえば、**[user1@example.com](mailto:user1@example.com)**

17. スペースの所有者がビデオ録音の単一の所有者かどうかを決定します。 **uploader recording\_owned\_by\_cospace\_owner <true|false>**

注:この手順では、ビデオ録画の所有者も有効な電子メールアドレスが必要です。 このアドレスは、Vbrick のアカウントに関連付けられている必要があります。

- 18. スペースの所有者が、Vbrick Rev のリストにない場合は、フォールバック所有者のユーザ名 を設定します。フォールバック所有者が指定されていない場合、所有者は MMP で構成され たユーザにデフォルト設定されます。 **uploader fallback\_owner <vbrick-user>**
- 19. ビデオ録音に対するコメントを有効にします。 **uploader comments enable**
- 20. ビデオ録音の評価を有効にします。 **uploader ratings enable**
- 21. ビデオ録音のダウンロード許可を設定します。 **uploader downloads enable**
- 22. ビデオ録音のデフォルトの状態を設定します。最初に Vbrick Rev にアップロードした時です。 **uploader initial\_state <active|inactive>**
- 23. アップロードの完了後に、ビデオ録音を削除するかどうかの決定します **uploader delete\_after\_upload <true|false>**
- 24. アップローダを有効にして Meeting Server にアクセスします **uploader enable**

注:**messageBoardEnabled**を **true**に設定すると、スペースに投稿されたメッセージが表示さ れます。このメッセージには、録画が可能であることを示します。

#### 15.9 会議のストリーミング

内部 SIP ストリーマコンポーネント (バージョン 3.0 以降) は、スペースに保持されて いるミーティングをストリーミングする機能を、スペース上に構成された RTMP URL に 追加します。

この RTMP URL をリッスンするように外部ストリーミングサーバを構成する必要があります。外 部ストリーミング サーバは、ユーザにライブ ストリーミングを提供することも、後で再生するた めにライブ ストリームを録画することもできます。

注:ストリーマコンポーネントは RTMP 標準規格をサポートしており、同様に RTMP 標準 規格をサポートしているサードパーティ製ストリーミングサーバーで使用できます。Vbrick は、公式にサポートされている外部ストリーミングサーバです。ただし、他のサーバもテス ト済みです。

注:ストリーマコンポーネントは RTMP 標準規格をサポートしており、同様に RTMP 標準 規格をサポートしているサードパーティ製ストリーミングサーバーで使用できます。Vbrick は、公式にサポートされている外部ストリーミングサーバです。ただし、他のサーバもテス ト済みです。

注:ストリーミング先の RTMP URL がファイアウォールの外部側にある場合は、ファイア ウォールポートを開く必要があります。

バージョン 3.1 は、内部 SIP ストリームアプリケーションの RTMP サポートを RTMPS に拡張し ます —TLS 接続を使用した基本的な RTMP です。これまでは、ストリームと RTMP サーバ間の すべてのトラフィックが暗号化されていませんでしたが、3.1 RTMPS がサポートされることで、 このトラフィックを暗号化できます。

既存の **tls** MMP コマンドが拡張され、オプションで RTMPS 用 の TLS 信頼 の構成が許可されま す。この手順はオプションですが、推奨しています。TLS 信頼が設定されていない場合、RTMPS 接続は安全ではありません。

次の図は、許可されているストリーマの展開を示します。拡張性と復元力のあるデプロイ メントについては[、セクション](#page-180-0) 15.3.3 を参照してください。

図 44:ストリーミングに許可されている展開:リモートモード

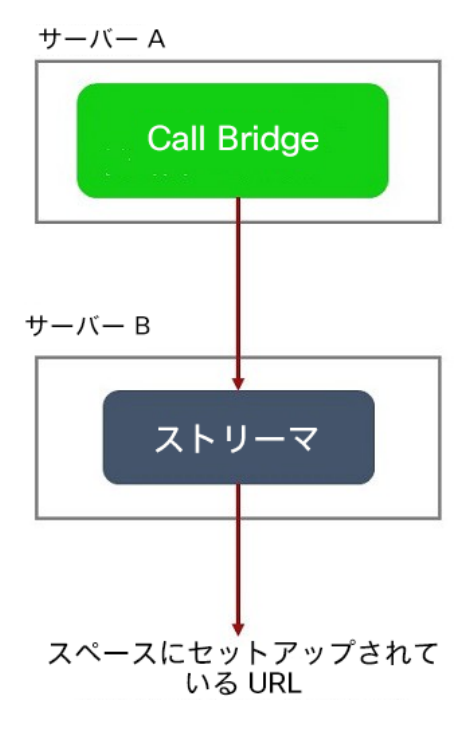

テストの目的でのみ、ストリーマを Call Bridge と同じサーバー上に同じ場所に接続する ことができます。これは、1 ~ 2 つの同時ストリーミングをサポートする場合があります。

### 15.10 VM サーバーでの新しい SIP ストリーマコンポーネントの展開

これは 2 段階からなるプロセスです。

- MMP を使用した Meeting Server [ストリーマの設定](#page-193-0)
- <span id="page-193-0"></span>• API [を使用したストリーマ](#page-194-0) URI の設定
- タスク 1:MMP を使用した Meeting Server ストリーマの設定
	- 1. バージョン 3.0 にアップグレードします。
	- 2. SSH を MMP に入力し、ログインしてレコーダーを構成します (MMP コマンド **streamer help** で、使用可能なすべてのコマンドのリストを表示できます)。
	- 3. MMP コマンド **streamer sip listen<interface> <tcp-port|none>** を使用して、 ストリーマのリスニングインターフェイスと、リッスンする SIP TCP ポートおよび TLS ポートを設定します。 **<tls-port|none>**を使用して無効にすることができます。サービスを無効にするには、 該当するポートを **none**に設定します。
		- a. たとえば、TCP ポートではなく、TLS ポートでのみリッスンする場合は、次の値を入力します。 **streamer sip listen a none 6000**
- b. デフォルトの TCP/TLS ポート(5060/5061)以外を指定する場合は、後で必要 になるため、ポートを書き留めておきます。
- 4. 必要に応じて、MMP コマンド **streamer sip resolution** を使用して、ストリーマ で使用する最大解像度を設定できます(またはコールの音声のみをストリームするよ うに設定できます)。

**<audio|720p|1080p>**設定しない場合、デフォルトで 720p になります。

a. たとえば、1080p に設定する場合は **streamer sip resolution 1080p** と入力します。

注:1080p を使用する場合は、ビデオの品質を最適化するために、送信 SIP コー ルの帯域幅を 3,500,000 ビット/秒に増やすことを推奨します。それには、Web 管理 UI で「設定(Configuration)]>「コール設定(Call settings)]>「帯域幅設定 (SIP)(Bandwidth settings (SIP))]を選択し、必要な値に設定します。

- 5. TLS を設定した場合は、必要に応じて、使用する SIP TLS 証明書を設定します。
	- a. MMP コマンド **streamer sip certs <key-file> <crt-file> [<crt- bundle>]** を入力します。

注:このオプションを使用して SIP TLS 証明書を設定しない場合、SIP TLS サー ビスは開始されません。

- 6. オプションで、TLS が構成されている場合は、たとえば次のようにストリーマで SIP (または LDAP または RTMPS)の TLS 検証を実行できます。
	- a. MMP コマンド **tls sip trust [<crt-bundle>]**を入力します。
	- b. MMP コマンド **tls sip verify enable** を入力します。

注:TLS 接続をセキュアにするためには、TLS 検証を有効にすることを推奨します。

7. 構成が正しいことを確認します。MMP コマンド **streamer** を入力して、構成を表示します。

<span id="page-194-0"></span>8. MMP コマンド **streamer enable** を入力して、ストリーマサービスを有効にします。

#### タスク 2:API を使用したストリーマ URI の構成

新しい SIP ストリーマが有効になると、API コールプロファイル オブジェクトで指定する API パラメータ **sipStreamerUri**を使用して、Call Bridge で設定して使用することができます。 必要に応じて、outboundDialPlan ルールにマップされるカスタム URI を設定することもできま す(ドメインは、「streaming.com」のように任意に指定できます)。**sipStreamerUri** で使 用されるドメインをストリーマにルーティングする方法を Meeting Server に指示するために、 outboundDialPlan ルールを設定する 必要があります。これにより、優先度の値、暗号化など を制御できます。**/outboundDialPlanRules** の構成の詳細については[、導入ガイドの](https://www.cisco.com/c/en/us/support/conferencing/meeting-server/products-installation-and-configuration-guides-list.html)「ダイ ヤルプランの構成:概要」の章を参照してください。

注:構成される URI のユーザー部分(「@」記号より前の部分)は特に意味を持ちませんが、新 しい内部 SIP ストリーマコンポーネントの場合は必須であるため、「[streaming@streamer.com](mailto:streaming@streamer.com)」 のように任意の値を設定できます。URI で重要なのはドメインの部分です。

Meeting Server Web 管理インターフェイスを使用して **sipStreamerUri** パラメータを設定するに は、次の手順を実行します。

- 1. Meeting Server Web 管理インターフェイスにログインし、[設定 (Configuration)] > [API] を選択します。
- 2. API オブジェクトのリストから、/api/v1/callProfiles の後ろにある ► をタップします
- 3. 既存のコールプロファイルを構成または変更するには、必要な callProfile のオブジ ェクト ID を選択し、[sipStreamerUri]フィールドに希望の URI を入力します。

注:新しい SIP ストリーマを使用する際は、[streaming@streamer.com](mailto:streaming@streamer.com) のように 1 つの SIP URI を使用するだけで済みます。異なるプロファイルに異なる SIP URI を使用する必 要はありません。

- 4. まだ行っていない場合は、**streamingMode** パラメータを **manual** または **automatic** に設定します(会議のストリーミング方法に応じます)。
- 5. [変更(Modify)] をクリックします。

必要に応じて、更新された callProfile を、coSpace、テナント、または最上位レベル(グローバ ル)プロファイルに割り当てることができます。この例では、以下の手順で、更新された callProfile をグローバル レベルに割り当てます。

1. Web 管理インターフェイスを使用して、[設定(Configuration)] > [API] を選択します。

- a. API オブジェクトのリストから、/api/v1/system/profiles の後ろにある ► をタップします
- b. [**表示 (**View) ] または [Edit(編集) ] をクリックします
- c. パラメータ callProfile まで下にスクロールし、[選択(Choose)]をクリックします。
- d. 結果として表示される「callProfile オブジェクト セレクタ ウィンドウ」で、最上位レ ベルのグローバルプロファイルに割り当てる callProfile のオブジェクト ID に対して [選択(Select)]をクリックします。
- e. [変更 (Modify) ] をクリックします。
- f. 新たに割り当てた callProfile オブジェクトの ID が、[オブジェクトコンフィ ギュレーション(Object configuration)]の下にリスト表示されます。

ストリーミングを有効にする API 内の coSpace ごとに、coSpace API の **[streamUrl]** フィールドでストリーミング先の RTMPS ストリーム URL を構成する必要があります (例:rtmps://mystream.com/live/app)。これを設定するには、次の手順を実行します。

- 1. Meeting Server Web 管理インターフェイスにログインし、[設定(Configuration)] > [API] を選択します。
- 2. API オブジェクトのリストから、/api/v1/coSpaces の後ろにある ► をタップします
- 3. 既存の coSpace を設定または変更するには、必要な coSpace の オブジェクト ID を選択して、[streamUrl]フィールドにストリーム先の RTMP ストリーム URL を入力します。
- 4. [変更 (Modify) ] をクリックします。

#### 15.10.1 既知の制限事項

注意:ストリーム URL は SIP ヘッダーを使用して送信されるため、ログイン情報を含む RTMP ストリーム URL はコール制御プロバイダーに公開され記録される可能性があることに注意して ください。

# 16 LDAP 設定

ユーザーが Web アプリを使用して Meeting Server に接続する場合は、LDAP サーバーが 必要です(現在の Microsoft Active Directory、OpenLDAP、または Oracle Internet Directory LDAP3。以下の注を参照)。Meeting Server は、LDAP サーバーからユーザーア カウントをインポートします。

ユーザ名は、LDAP からフィールドをインポートして作成できます。これについては、このセ クションで説明しています。パスワードは Meeting Server にキャッシュされません。Web ア プリの認証時に LDAP サーバにコールが送信されるため、パスワードは LDAP サーバ上で中央 に安全に管理されます。

注:LDAP/AD 同期用に Meeting Server を構成する場合、LDAP/AD の属性を受け入れ るフィールドには、大文字と小文字を区別するフォーマットで属性を入力する必要があ ります。たとえば、ユーザー名マッピングで属性 userPrincipalName を使用する場合は、 次のようになります。

\$userPrincipalName\$ の場合、同期は成功しますが、\$UserPrincipalName\$ の場合は同期が失 敗します。各 LDAP 属性が正しい大文字や小文字で入力されていることを確認してください。

注:バージョン 2.1 から、Meeting Server は、Oracle Internet Directory(LDAP バージョン 3) をサポートしています。これは、Web 管理インターフェイスではなく、API を介して構成する必 要があります。Meeting Server を構成して Oracle Internet Directory をサポートするには、 Meeting Server は、LDAP 同期中の検索操作で LDAP ページ結果コントロールを使用しません。 **/ldapServers**への POST または**/ldapServers/<ldap server id>** への **PUT** で、リクエス トパラメータ **usePagedResults**を false に設定します。

#### 16.1 LDAP を使用する理由

LDAP を使用して Meeting Server を設定するのは、環境を設定するのに強力で拡張性の 高い方法です。LDAP 構造内で組織のコール要件を定義することで、Meeting Server で 必要となる構成の量を最小限に抑えることができます。

サーバでは、フィルタ、ルール、およびテンプレートの概念を使用します。これにより、 ユーザをたとえば以下のようなグループに分けることができます。

- 人事部の全員
- 等級 11 以上の従業員
- 職位 = 「取締役」
- 姓の最初の文字が「B」である人

#### 16.2 Meeting Server の構成

このセクションの例では、Meeting Server の Web 管理インターフェイスを使用して、単一 の LDAP サーバ(この場合は Active Directory)を設定する方法について説明します。ただし、 Meeting Server は API を介して設定できる複数の LDAP サーバをサポートしています。 『API [リファレンスガイド』の](http://www.cisco.com/c/en/us/support/conferencing/meeting-server/products-programming-reference-guides-list.html)「LDAP メソッド」セクションを参照してください。

Call Bridge のクラスタを構成する場合、最も簡単なメソッドは API を使用する方法です。 Web 管理インターフェイスを介して複数の Call Bridge を構成する場合は、それぞれが同じ構 成である必要があります。

注:Web 管理インターフェイスでは、1 つの LDAP サーバのみを構成できます。

Active Directory で動作する Meeting Server を設定するには、次の手順を実行します。

- 1. Web 管理インターフェイスにサインインし、「設定 (Configuration) ] > [Active Directory] に移動します。
- 2. 最初のセクションで、LDAP サーバへの接続を以下のように構成します。
	- アドレス = これは LDAP サーバのホスト名または IP アドレス
	- Port = 通常は 636
	- Username = 登録済みユーザの識別名(DN)。この目的のために、専用のユーザを作成できます。
	- パスワード = 使用しているユーザ名のパスワード
	- セキュアな接続 = セキュアな接続の場合は、このチェック ボックスをオンにします。例: **Address: ldap.example.com Port: 636 Username: cn=Fred Bloggs,cn=Users,OU=Sales,dc=YourCompany,dc=com Password: password**

注:ユーザー名とパスワードのログイン情報で必要な権限の詳細については、 [セクション](#page-203-0) 16.4 を参照してください。

注:Meeting Server はセキュアな LDAP をサポートしています。デフォルトでは、 LDAP サーバーはセキュア通信の場合はポート 636 で稼働し、非セキュア通信の場合には ポート 389 で稼働します。Meeting Server は両方をサポートしますが、636 を使用するこ とを推奨します。安全な通信を行うには、セキュア通信(上記の説明を参照)を選択する 必要があることに注意してください。ポート 636 のみを使用するだけでは不十分です。

注:LDAP サーバがセキュアな接続で設定されている場合、MMP で tls ldap コマンドを 使用して TLS 証明書の検証が構成されるまで、接続は完全にセキュアではありません。

- 3. インポートするユーザの制御に使用するインポート設定を入力します。
	- Base Distinguished Name = ユーザーのインポート元にする LDAP ツリー内のノー ドです。ユーザをインポートするベース DN には、以下のような設定が最適です。

#### **cn=Users,dc=sales,dc=YourCompany,dc=com**

• Filter = ユーザーの LDAP レコード内の属性値が満たす必要があるフィルタ式です。[フィ ルタ(Filter)] フィールドのシンタックスについては、rfc4515 に記載されています。

ユーザーをメインデータベースにインポートする場合のルールは、「電子メールアド レスを持つすべてのユーザーをインポート」などにするのが妥当です。次のフィルタ で表現できます。

**mail=\***

テスト目的で、指定されたユーザー(fred.blogg など)と、メールアドレスが「test」 で始まるテストユーザーのグループをインポートする場合があります。例:

**(|(mail=fred.bloggs\*)(mail=test\*))**

指定されたユーザー(fred.blogg など)とは別にすべてのユーザーをインポートする場 合、次の形式を使用します。

**(!(mail=fred.bloggs\*))**

特定のグループに属するユーザーをインポートするには、memberOf 属性をフィルタ処 理できます。例:

**memberOf=cn=apac,cn=Users,dc=Example,dc=com**

これは、APAC グループのメンバーであるグループとユーザの両方をイン

ポートします。ユーザを制限(およびグループを省略)するには、以下を

使用します。

**(&(memberOf=cn=apac,cn=Users,dc=Example,dc=com)(objectClass=person))**

拡張可能一致ルール(LDAP\_MATCHING\_RULE\_IN\_CHAIN / 1.2.840.113556.1.4.1941) を使用すると、メンバーシップ階層(指定したグループの下)の任意のグループのメンバ ーシップをフィルタ処理できます。たとえば、以下のようにします。

**(&(memberOf:1.2.840.113556.1.4.1941:=cn=apac,cn=Users,dc=Example, dc=com)(objectClass=person))**

LDAP のセットアップに適応できるその他の良い例には、次があります。! で定義され たユーザーを除くすべての人とユーザーが追加されるようフィルタ処理します。

**(&(objectCategory=person)(objectClass=user)(!(cn=Administrator))(! (cn=Guest))(!(cn=krbtgt)))**

上記と同じものを(krbtgt ユーザーは除く)、sAMAccountName がある場合 にのみ追加するフィルタ。

**(&(objectCategory=person)(objectClass=user)(!(cn=Administrator))(! (cn=Guest))(sAMAccountName=\*))**

上記と同じものを(krbtgt ユーザーを含む)、sAMAccountName がある場合に のみ追加するフィルタ。

**(&(objectCategory=person)(objectClass=user)(!(cn=Administrator))(! (cn=Guest))(!(cn=krbtgt))(sAMAccountName=\*))**

このフィルタは、(|( ツリー内の指定されたユーザのみをインポートします。

**(&(objectCategory=person)(objectClass=user)(|(cn=accountname) (cn=anotheraccountname)))**

指定されたセキュリティグループのメンバーのみインポートするグローバルカタログクエリ

=cn=xxxxx で示されたもの)

**(&(memberOf:1.2.840.113556.1.4.1941:=cn=groupname,cn=Users, dc=example,dc=com)(objectClass=person))**

4. フィールド マッピング式をセットアップします。

フィールドマッピング式は、Meeting Server のユーザーレコードのフィールド値を、対 応する LDAP レコードのフィールド値からどのように作成するのかを制御します。現在、 この方法で以下のフィールドに値が取り込まれます。

- 表示名
- ユーザ名
- スペース名
- スペースの URI のユーザ パート(つまり、ドメイン名なしの URI)
- スペースの 2 次 URI のユーザ パート(オプションであるスペースの代替 URI)
- スペース コール ID (WebRTC クライアント ゲスト コールで使用するスペースの固有 ID)

次のように、フィールドマッピング式にはリテラルテキストと LDAP フィールド値を混ぜ た値を含めることができます。

**\$<LDAP field name>\$**

式の例:

**[\\$sAMAccountName\\$@example.com](mailto:%24sAMAccountName%24@example.com)** 生成結果:

#### **[fred@example.com](mailto:fred@example.com)**

詳細については、「LDAP フィールドマッピングの詳細」(178 ページ)を参照してください。

注:インポートされた各ユーザーは、「設定(Configuration)]>[Active Directory]の[フィールド マッピング式(Field Mapping Expressions)]セクションにある JID フィールドを使用して作成 された、一意のユーザー ID(JID)を持っている必要があります。有効な JID を作成するために、 JID フィールドマッピング式で使用されるすべての LDAP 属性が、インポートされる各 LDAP レコード内に表示されている必要があります。表示されている属性を持つレコードのみをイン ポートするには、JID フィールドマッピング式で使用される各属性に対して、[インポート設 定(Import Settings)]の下の[フィルタ(Filter)]フィールドに、「&」(AND)を使用して プレゼンスフィルタ(<attribute name>=\*)の形式のもの)を組み込むことを推奨します。

たとえば、JID フィールドマッピング式が **[\\$sAMAccountName\\$@company.com](mailto:%24sAMAccountName%24@company.com)** だとして、グルー プ cn=Sales、cn=Users、dc=company、dc=com のメンバーであるユーザーをインポートする 場合、適切なインポートフィルタは次のとおりになります。

**(&(memberOf=cn=Sales,cn=Users,dc=company,dc=com)(sAMAccountName=\*))**

5. Active Directory と同期するには、[今すぐ同期 (Sync now)]を選択するか、適切な API コールを使用して同期をアクティブにします(『[Cisco Meeting Server API](http://www.cisco.com/c/en/us/support/conferencing/meeting-server/products-programming-reference-guides-list.html) リファレンス [ガイド』](http://www.cisco.com/c/en/us/support/conferencing/meeting-server/products-programming-reference-guides-list.html)を参照)。

注:LDAP サーバのエントリが変更された場合は、手動で再同期する必要があります。

6. [ステータス(Status)] > [ユーザ(Users)] にアクセスして、同期の結果を表示します。

LDAP からインポートする場合は、OU 分離を使用するかどうかを選択できます。Web 管理イン ターフェイスで、「設定 (Configuration)] > [Active Directory] に移動します。[社内ディレクトリ の設定 (Corporate Directory Settings) ] セクションで[検索をSearcher OUに制限 (Restrict Search to Searcher OU)]を選択し、ユーザーアカウントの OU 内 でのみ検索を有効にします。

# 16.3 例

この例では、スペースを、ユーザの特定のグループと、正規の電話番号の前にプレフィックス 88 を付けたそのスペースのコール ID に指定します。

- 1. LDAP 構造内に「space」というグループを作成し、必要なメンバーをそのグループに指 定します。
- 2. 次のフィルタを使用して、拡張一致ルール (LDAP MATCHING RULE IN CHAIN / 1.2.840.113556.1.4.1941)を使用して、「スペース」グループのメンバーであるすべての ユーザを検索します。

**(&(memberOf:1.2.840.113556.1.4.1941:=cn=space,cn=Users,dc=lync, dc=example,dc=com)(objectClass=person))**

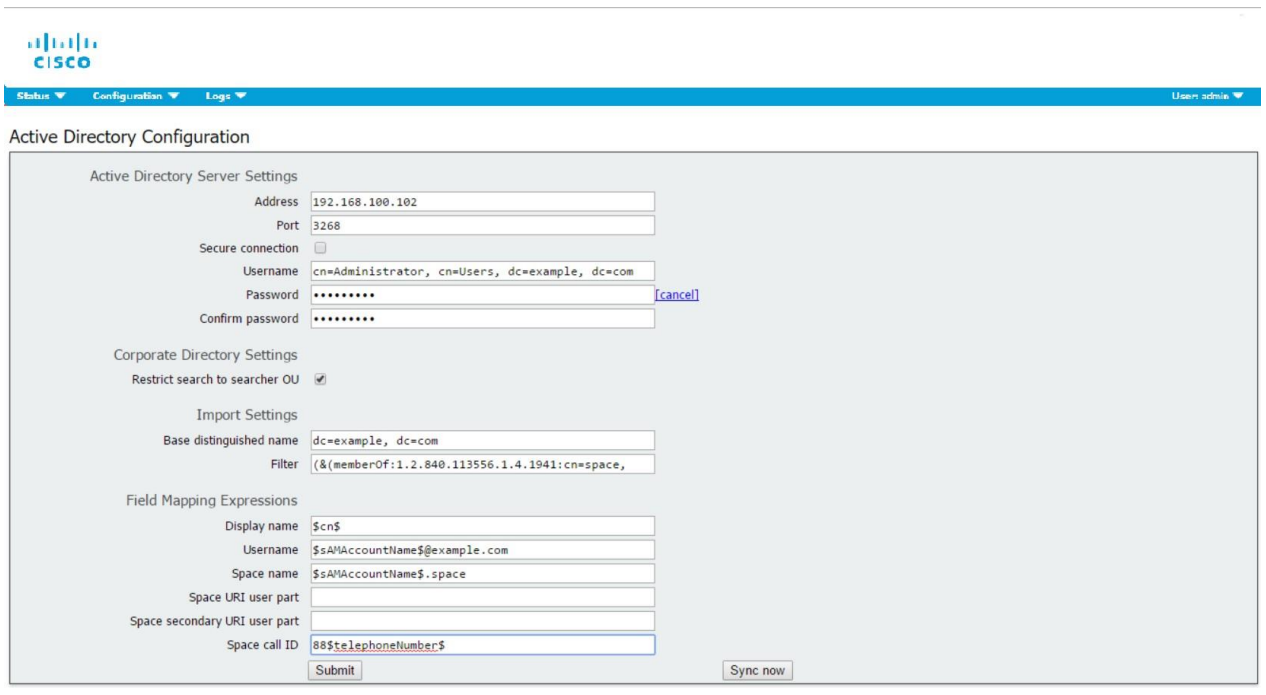

3. その後、次のディレクトリ内の特定のユーザを同期します。

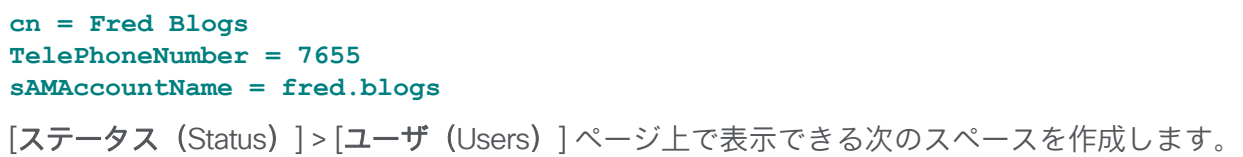

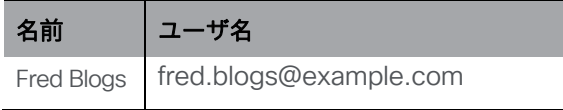

[設定 (Configuration) ]) > [スペース (space) ] ページで次のスペースが表示できます。

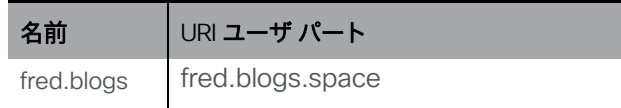

# <span id="page-203-0"></span>16.4 LDAP フィールドマッピングの詳細

このセクションでは、Meeting Server に設定した LDAP フィールドマッピングの追加情 報を提供します。

次のように、LDAP フィールド値の一部には、SED に似た構造を代わりに使用できます。

**\$<LDAP field name>|'/<regex>/<replacement format>/<option>'\$** 定義:

**<option>** は g で、 に一致するすべての<regex> 部分を に置き換えることができます。 **<replacement format>**または、

最初の の一部を**<regex>** で使用するためにタグを付けし、**<replacement format>** それらを ブラケットで囲むことができます。

タグ付き一致は **<replacement format>** で参照できます。\x の x は 0 ~ 9 の数字が入 ります。照合 0 は全体一致に対応し、照合 1 ~ 9 は 1 ~ 9 番目のタグ付きサブ表現に 対応します

代替表現内の一重引用符は、バックスラッシュでエスケープされる必要があります。 バックスラッシュ文字そのものの場合も同様です。

代替表現の要素を区切るフォワードスラッシュの代わりに、一重引用符、バックスラッシュ、 数字 0 ~ 9 以外の任意の文字を使用できます。

区切り文字を表現内でリテラルとして使用する場合は、バックスラッシュでエス ケープする必要があります。

以下の例は、次の形式のアドレス

**[firstname.lastname@test.example.com](mailto:firstname.lastname@test.example.com)**

を次の形式に変換します。

**[firstname.lastname@example.com](mailto:firstname.lastname@example.com) JIDs \$mail|'/@test/@xmpp/'\$**

さらに、以下の例は、ユーザのフルネームから小文字の「a」をすべて削除します。

**\$cn|'/a//g'\$**

使用する適切な表現は次のようになります。

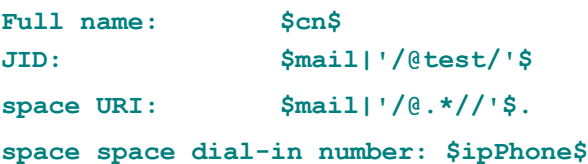

注:LDAP サーバーのログイン情報は、次のフィールドの読み取りに使用されます(セキュ リティ上の理由により、これらのログイン情報を使用して利用可能なフィールドと権限を制 限できます)。

- mail
- objectGUID
- entryUUID
- nsuniqueid
- telephoneNumber
- mobile
- sn
- givenName

# 16.5 メンバー以外のすべてのユーザスペースへのアクセスに関するパス コード保護の強化

スペースは、LDAP 同期を介して自動生成される場合、すべてパスコードなしで作成されます。 デフォルトでは、**nonMemberAccess** は **true** に設定されています。既存の動作は変更されず、 スペースにアクセスするためのパスコードは不要で、メンバー以外のユーザーは作成されたス ペースにアクセスできます。

**nonMemberAccess** を **false** にすると、すべてのユーザースペースへのメンバー以外のユー ザーのアクセスについて、パスワード保護を強制することができます。

メンバーがメンバー以外のユーザのアクセスを構成し、LDAP 同期の一部としてパスコードを 設定するには、次を実行します。

- リクエストパラメータ **nonMemberAccess** を **/ldapSources**に POST または **/ldapSources/ <ldap source id>** に PUT して、**false** に設定します。
- **nonMemberAccess** 設定を取得するには、 **/ldapSources/<ldap source id>** で GET を使用します。

注:バージョン 2.4(このパラメータが導入されたバージョン)より前に作成されたスペース は、LDAP 同期の影響を受けません。

# 17 Cisco Meeting Server Web アプリのシングル サインオン(SSO)

この機能により、Web アプリユーザは SSO プロバイダーを使用してログインし、ID を確認できます。 SSO は、Web アプリケーションユーザーがサインインごとにパスワードを入力する必要が生じ、 アイデンティティ プロバイダーとのセッションを1つで行える状態になります(一元的な場所 でユーザーを認証し、それぞれのセッションを維持するエンティティ。OAuth、gmail など)。

これにより、Web アプリユーザは同じ Web Bridge 上の異なる SSO プロバイダーでログインできるよう になります。

この SSO メカニズムでは、オープン標準であり、広く使用されている業界標準プロトコルで ある SAML (セキュリティ アサーション マークアップ言語) 2.0 を使用します。

注: 現在 Meeting Server は、SAML 2.0 プロトコルで HTTP-POST バインドのみをサポートし ています。つまり、メッセージは HTTP-POST の、3 つ以上のメッセージのみを受け入れ、 HTTP-POST バインドが利用できないアイデンティティプロバイダーを拒否します。

注:SSO ログインを有効にした場合、LDAP ログインは使用できなくなります。

# 17.1 Meeting Server Web アプリケーションで使用するための SSO の設定

SSO を使用するには、以下に詳細を示す、アイデンティティプロバイダと Meeting Server (SAML 2.0 Exchange のサービスプロバイダと見なされる)のいくつかの構成が必要です。

#### <span id="page-205-0"></span>タスク *1*:アイデンティティプロバイダーと *Meeting Server* ユーザのマッピング

Meeting Server がアイデンティティプロバイダーのユーザを自身のユーザに正しくマップされる ようにするには、SSO で認証されるユーザごとに authenticationId を設定する必要があります。 これは、標準の ldap 同期プロセスの一部として行なわれます。このフィールドの内容は、アイデ ンティティプロバイダーから渡されたカスタムパラメータに対して検証され、応答が成功します (タスク 2 を参照)。

ユーザごとに一意の識別子を選択することを推奨しています(たとえば、\$sAMAccountName\$)。 authenticationId の空の値は受け入れられません。

ldapSync の一部として authenticationId をセットアップするには、新しい ldapSync を作成 するか、既存の ldapSync を変更します。

次に、IdapMapping を作成/変更し、authenticationIdMapping パラメータに適切な値(たとえば、 \$sAMAccountName\$)を入力する必要があります。

Meeting Server Web 管理インターフェイスを使用する場合:

- a. Meeting Server Web 管理インターフェイスにログインし、「設定(Configuration)] > [API] を選択します。
- b. API オブジェクトのリストから、/api/v1/ldapMappings の後ろにある ► をタップします
- c. [**新規作成 (**Create new)]をクリックするか、変更する既存の LDAP マッピングの ID を選択します。

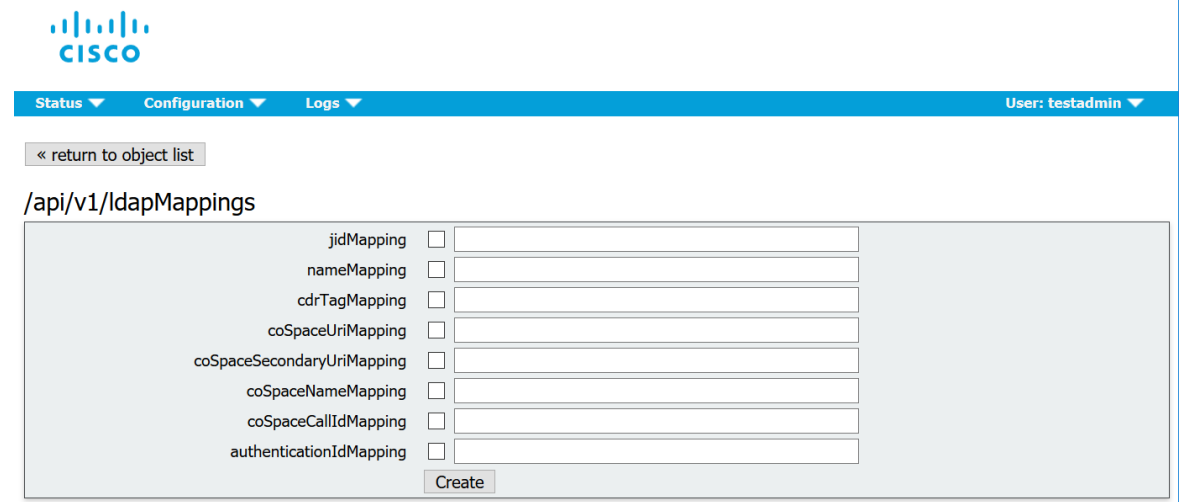

- d. authenticationIdMapping パラメータに適切な値(\$sAMAccountName\$ など)を入力し、必要に 応じて[作成 (Create) ]または[変更 (Modify) ]をクリックします。
- e. ミーティングサーバで変更を有効にするには、ldapSync をトリガーする必要があります。 API オブジェクトのリストから、/api/v1/ldapSyncs の後にある ► をタップし、必要に応じ てオブジェクト ID または[新規作成 (Create new) ]を選択します。IdapSync が終了した ら、Meeting Server ユーザーの 1 人を調べて、このプロセスが成功したと確認します。

f. まず、API オブジェクトのリストから、/api/v1/users の後にある ► をタップして、この 例に示すユーザーのリストを表示します。

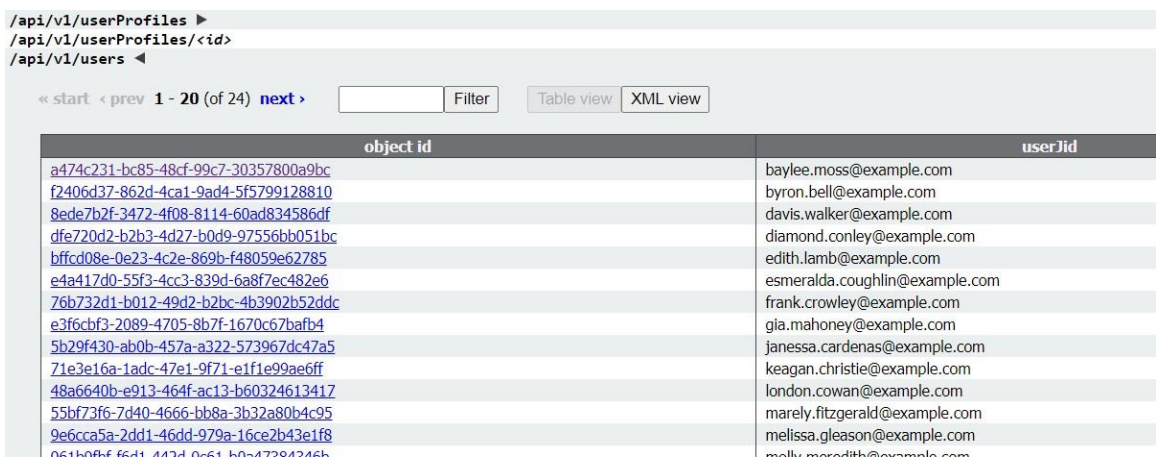

g. authenticationId を設定する必要があるユーザを 1 人選択します([フィルタ] フィール ドを使用する必要がある場合があります)。この例に示すように、ユーザエントリには ldapSync から正しい値の authenticationId フィールドが含まれる必要があります。

#### /api/v1/users/a474c231-bc85-48cf-99c7-30357800a9bc

Related objects: /api/v1/users /api/v1/users/a474c231-bc85-48cf-99c7-30357800a9bc/usercoSpaces /api/v1/users/a474c231-bc85-48cf-99c7-30357800a9bc/userCoSpaceTemplates /api/v1/users/a474c231-bc85-48cf-99c7-30357800a9bc/userProvisionedCoSpaces

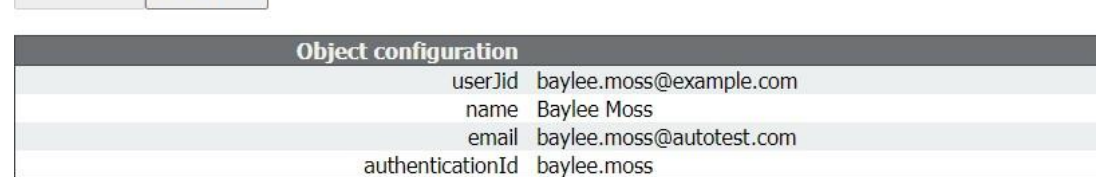

#### <span id="page-207-0"></span>タスク *2*:アイデンティティプロバイダーの設定

Table view XMI view

1. すべてのアイデンティティ プロバイダーは、サービスプロバイダーが登録されている (つまり、この場合の Meeting Server)を表す、メタデータの xml ファイルをアップロー ドできます。一部のアイデンティティプロバイダーは、最も重要な情報を構成できるよう にすることで、プロセスを簡素化します。メタデータ xml ファイルの例[はここに](#page-211-0)あります。 アイデンティティプロバイダーにアップロードされるメタデータの xml ファイルに含める値は 次のとおりです。

a. entityID:これは Web Bridge の 3 アドレス(つまり、https://<domain>)です。こ のアドレスは、Web アプリケーションユーザーのブラウザから到達可能な有効な Web Bridge 3 アドレスである必要があります。

注:展開環境に複数の Web Bridge 3 が導入されている場合は、負荷分散され たアドレスを使用する必要があります。

- b. 形式「https://<domain>:<port>/api/auth/sso/idpResponse」に従って entityId とし て定義された Web Bridge アドレスの HTTP-POST AssertionConsumerService。
- c. オンプレミスの場合、HTTPのデフォルトは8090、HTTPSのデフォルトは 8181です。アイデンティティ プロバイダーが AuthnRequest 署名を検証 する署名用の公開キー。
- d. オンプレミスの場合、HTTPのデフォルトは8090、HTTPSのデフォルトは8181で す。アイデンティティプロバイダーが上記のアドレスを介して転送可能な Web Bridge 3 に送り返される情報を暗号化する暗号化用の公開キー。

注:Meeting Server では、メッセージに送信されたメッセージは、応答および/または電 子メールレベルのアイデンティティプロバイダによって署名されている必要があります。 署名されていない通信は破棄されます。

<span id="page-208-0"></span>2. アイデンティティプロバイダーから渡されたカスタムパラメータを正常な応答で設定す る必要があります。各ユーザーのコンテンツは、その Meeting Server ユーザーの authenticationId として設定済みの値(たとえば、\$sAMAccountName\$)と一致する必 要があります。通常、アイデンティティ プロバイダーには、サービスプロバイダー エ ントリの作成の一部として特別なフォームまたはダイアログが表示されます。このパラ メータは、任意の名前を選択できます。ただし、「uid」など、覚えやすいものを選択す ることをお勧めします[\(タスク](#page-208-0) 3 で名前が必要です)。

#### タスク *3*:*SSO* アーカイブ *zip* ファイルの作成

- 1. Meeting Server を構成するには、その Meeting Server 上の Web Bridge 3 に構成する SSO ごとに、 <name>.zip という名前のアーカイブ zip ファイルを作成する必要があります。ファ イル名は「sso\_」で始まり、その後に意味のある名前を付ける必要があります。 次のファイルを含む zip アーカイブファイルを作成します。
	- a. idp\_config.xml:これは、管理者がアイデンティティプロバイダから受け取る ファイルです。
	- b. config.json:次が含まれます。
		- supportedDomains(文字列の配列):Meeting Server ユーザーがこのアイ デンティティプロバイダに対して認証を受け取るすべてのドメインの一覧です。 つまり[、タスク](#page-205-0) 1 の例を使用すると、supportedDomains には 「example.com」の単一のエントリが含まれます。
		- authenticationIdMapping(文字列):Meeting Server の authenticationIds に一 致する [タスク](#page-207-0) 2 (「uid」など)の一部として設定されたアイデンティティプロバ イダの応答からパラメータの名前。SSO 用の Web アプリユーザには、 authenticationIds がセットアップされている必要があります[\(タスク](#page-205-0) 1 を参照)。
		- ssoServicePro providererAddress (文字列): アイデンティティプロバイダ が応答を送信するアドレス。これ[はタスク](#page-207-0) 2 の entityID で指定されている Web Bridge 3 と一致します。
	- c. 省略可。sso\_sign.key:アイデンティティ プロバイダー側で設定された公開署名キー の秘密キー。これは、Meeting Server からの発信 AuthnRequest に署名するために使 用され、アイデンティティプロバイダ側の公開キーを使用して検証できます。
	- d. オプション。sso\_encrypt.key:アイデンティティ プロバイダー側で設定された公 開暗号キーの秘密キー。これは、アイデンティティプロバイダー側の公開キーで暗号 化された Meeting Server メッセージの復号化に使用されます。

注:アイデンティティプロバイダーごとに異なる名前付き zip ファイルが必要です。

2. SSO ファイルを含むアーカイブ(zip)ファイルを作成します。

注:ファイルを圧縮する場合は、SSO ファイルを含むフォルダを圧縮して使用することは できません。これを行うと、フォルダの追加レイヤーが作成されます(zipファイル & at: フォルダー & gt; SSOファイル)。代わりに、SSO ファイルを強調表示して右クリックし て圧縮します(または、zip アプリケーションを開いてまとめて圧縮します)。これにより、 フォルダの追加レイヤーを作成せずに、SSO ファイルを含む zip ファイルが作成されます (たとえば、zipファイル> SSOファイル)。

#### タスク *4*:*SSO* アーカイブ *zip* のアップロード

SSO アーカイブ zip をアップロードし、ローカルの Web Bridge 3 でホストする必要があります。

注: 次の手順のコマンドは、コンソール/端末環境 (コマンドプロンプトまたは端末) 用であり、 WinSCP などの SFTP クライアントには対応していません。

- 1. この zip アーカイブをローカルにホストする予定の Web Bridge 3 を有効化した Meeting Server ごとに、次の手順を実行します。
- 2. a. SFTP クライアントを MMP の IP アドレスに接続します。
	- b. MMP の admin ユーザのログイン情報を使用してログインします。
	- c. zip ファイル **sso\_<name>.zip** をアップロードします。例: **PUT sso\_.zip<name>**
	- d. SSH クライアントを MMP の IP アドレスに接続します。
	- e. MMP の admin ユーザのログイン情報を使用してログインします。
	- f. Web Bridge 3 を再起動します。
		- **webbridge3 restart**
- 3. 新しい SSO アーカイブファイルは、再起動後にピックアップされます。

注:Web アプリユーザがログインすると、Web アプリ アプリケーション上で、アイデンティ ティプロバイダーを持つユーザとは別のセッションが行われます。これは、同じユーザ名を入 力した後に ID プロバイダ ではなく、Web アプリケーションからログアウトやサインアウトし ても、Web アプリケーションに自動的に再許可されることを意味します。ただし、アイデンテ ィティプロバイダーからサインアウトした場合、Web アプリアプリケーションからサインアウ トされません。Web アプリアプリケーションからサインアウトする必要があります。このブラ ウザセッションに再度ログインできないようにするには、Web アプリケーションと ID プロバ イダーの両方からサインアウトする必要があります。

#### 17.1.1 例 1 config.json ファイル

次は config.json ファイルの例です。

```
{
    "authenticationIdMapping" : "<parameter from task 2>",
    "ssoServiceProviderAddress" : "https://<domain>:<port>", 
   "supportedDomains" : ["<domain1>","<domain2>"]
}
```
### <span id="page-211-0"></span>17.1.2 例 2 シンプルなサービスプロバイダーのメタデータファイル

これはシンプルなサービスプロバイダのサンプルです。管理者は関連値を設定し、<domain> と <port> を変更する必要がある点に注意してください。

**<md:EntityDescriptor xmlns:md="urn:oasis:names:tc:SAML:2.0:metadata" ID="https://<domain>:<port>" entityID="https://<domain>:<port>"> <md:SPSSODescriptor AuthnRequestsSigned="false" WantAssertionsSigned="true" protocolSupportEnumeration="urn:oasis:names:tc:SAML:2.0:protocol"> <md:NameIDFormat>urn:oasis:names:tc:SAML:2.0:nameidformat:transient</md:NameIDFormat> <md:AssertionConsumerService Binding="urn:oasis:names:tc:SAML:2.0:bindings:HTTP-POST" Location="https://<domain>:<port>/api/auth/sso/idpResponse"> index="0"/> </md:SPSSODescriptor> </md:EntityDescriptor>**

# 17.1.3 例 3 包括的なサービスプロバイダーのメタデータファイル

これは、署名キーと暗号キー用の xml を含む、包括的なデータファイルの例です。

注:キーは、使用パラメータ(「encryption」または「signing」)に従って、対応する KeyDescriptor 要素の X509 証明書のサブ要素に配置する必要があります。キーのテキストコンテ ンツを「...」に置き換える必要があります(例:ds:X509CertificateMIID\*\*<omitted\_key\_ text>\*\*+gb</ds:X509Certificate>)。

注:署名証明書を含める場合、値 AuthnRequestsSigned は「true」に設定されます(例 2 の より単純なメタデータファイルでは「false」に設定されます)。

```
<md:EntityDescriptor xmlns:md="urn:oasis:names:tc:SAML:2.0:metadata" 
ID="https://<domain>:<port>" entityID="https://<domain>:<port>">
  <md:SPSSODescriptor AuthnRequestsSigned="true" WantAssertionsSigned="true" 
protocolSupportEnumeration="urn:oasis:names:tc:SAML:2.0:protocol">
    <md:KeyDescriptor use="signing">
         <ds:KeyInfo xmlns:ds="http://www.w3.org/2000/09/xmldsig#">
        <ds:X509Data>
          <ds:X509Certificate>...</ds:X509Certificate>
        </ds:X509Data>
      </ds:KeyInfo>
    </md:KeyDescriptor>
    <md:KeyDescriptor use="encryption">
      <ds:KeyInfo xmlns:ds="http://www.w3.org/2000/09/xmldsig#">
        <ds:X509Data>
          <ds:X509Certificate>...</ds:X509Certificate>
        </ds:X509Data>
      </ds:KeyInfo>
    </md:KeyDescriptor>
    <md:NameIDFormat>urn:oasis:names:tc:SAML:2.0:nameid-
format:transient</md:NameIDFormat>
    <md:AssertionConsumerService 
Binding="urn:oasis:names:tc:SAML:2.0:bindings:HTTP-POST" 
Location="https://<domain>:<port>/api/auth/sso/idpResponse">
index="0"/>
  </md:SPSSODescriptor>
</md:EntityDescriptor>
```
# 18 ActiveControl のサポート

Meeting Server は、ホストされたコールに対して ActiveControl をサポートしています。 CE 8.3+ ソフトウェアがインストールされた Cisco SX、MX、または DX エンドポイントを使 用している参加者に対して、ActiveControl では、ミーティングの参加者がミーティングの詳細 を受信し、エンドポイント インターフェイスを使用してミーティング中にいくつかの管理タス クを実行できます。

# 18.1 Meeting Server **上の** ActiveControl

Meeting Server は、ActiveControl が有効なエンドポイントに次のミーティング情報を送 信サポートしています。

- 参加者リスト(名簿リストとも呼ばれます)。コールに参加している他の参加者の名 前と参加者の総数を確認できるようになります。
- 現在話している参加者の音声アクティビティのインジケータ
- 現在プレゼンテーションをしている参加者を示すインジケータ。
- ミーティングが録画またはストリーミングされているかどうかを示すインジケータ、お よび通話中にセキュアでないエンドポイントがあるかどうかを示すインジケータ。
- すべての参加者に表示される画面メッセージ

また、ActiveControl が有効なエンドポイントで以下の管理タスクをサポートします。

- エンドポイントに使用するレイアウトを選択します。
- ミーティングの他の参加者の接続を解除します。

### 18.2 制限事項

- ActiveControl が有効になったコールが、Unified CM バージョンが 9.1 (2) 未満の Unified CM トランクを通過した場合、コールが失敗する可能性があります。古い Unified CM トラン ク(Unified CM 8.x 以前)で ActiveControl を有効にすべきではありません。
- ActiveControl は SIP のみの機能です。H.323 インターワーキングシナリオはサポートされていません。

# 18.3 ActiveControl と iX プロトコルの概要

ActiveControl は iX プロトコルを使用します。このプロトコルは、SIP Session Description Protocol (SDP) でアプリケーション回線としてアドバタイズされます。 Meeting Server は ActiveControl を自動的にサポートしますが、この機能は無効にする ことができます[。セクション](#page-214-0) 18.4 を参照してください。遠端ネットワークが不明な場合、 または iX プロトコルをサポートしていないことが明らかになっているデバイスの場合は、 Meeting Server と他の通話制御デバイスまたはビデオ会議デバイスの間の SIP トランクで iX を無効にすることが最も安全な場合があります。例えば、次のような場合です。

- Unified CM 8.x 以前のシステムへの接続の場合、古い Unified CM システムは ActiveControl 対応デバイスからのコールを拒否します。これらのコールの失敗を回避するために、ネット ワーク内の Unified CM 8.x デバイス宛てのトランクでは iX を無効にしてください。SIP プロ キシ経由で 8.x デバイスに到達する場合は、そのプロキシのトランク上で iX が無効にされて いることを確認します。
- サードパーティ製ネットワークへの接続の場合。このような場合、ActiveControl 対応 のデバイスからのコールをサードパーティ製ネットワークが処理する方法を知る方法は ありません。処理メカニズムが拒否する場合があります。このようなコールの失敗を回 避するために、サードパーティ製ネットワークへのすべてのトランクで iX を無効にし たままにしてください。
- Cisco VCS を中心とした展開で、外部ネットワークに接続するか、古い Unified CM バージ ョンに内部で接続する場合。Cisco VCS X8.1 以降、ゾーンフィルタをオンにして、外部ネッ トワークまたは古い Unified CM システムに送信される INVITE 要求の iX を無効にできます。 (デフォルトでは、フィルタはオフになっています。)

# <span id="page-214-0"></span>18.4 SIP コール内での UDT の無効化

ActiveControl は、特定の機能に対して、UDT トランスポートプロトコルを使用します。たと えば、名簿リストをエンドポイントに送信することで、ユーザが通話中に他の参加者との接続 を解除し、さらに展開間の参加リストを接続解除できるようにするなどです。UDT は、デフォ ルトで有効になっています。診断の目的で、UDT を無効にできます。たとえば、コール制御が Meeting Server から着信を受信しない理由が、そのコール制御が UDT を使用していないことが 理由であると考えられる場合などです。

Meeting Server の Web 管理インターフェイスを使用するには、[設定 (Configuration) ] > [API] を選択します

- 1. API オブジェクトのリストから、/compatibilityProfiles の後ろにある ► をタップします
- 2. 既存の互換性プロファイルのオプジェクト ID をクリックするか、新しい互換性プロファイ ルを作成します
- 3. パラメータ sip-UDT = false に設定します。[変更 (Modify) ] をクリックします。
- 4. API オブジェクトのリストから、/system/profiles の後ろにある ► をタップします
- 5. [表示または編集 (View or edit) ] ボタンをクリックします
- 6. パラメータ compatiilityProfile の右側にある [選択(Choose)] をクリックします。 上記の手順 3 で作成した compatibilityProfile のオブジェクト ID を選択します
- 7. [変更 (Modify) ] をクリックします。

# 18.5 Cisco Unified Communications Manager での iX サポートの有効化

一部の SIP プロファイルでは、Cisco Unified Communications Manager で iX プロトコルのサポー トがデフォルトで無効になっています。Unified CM で iX サポートを有効にするには、まず SIP プ ロファイルでサポートを構成してから、その SIP プロファイルを SIP トランクに適用する必要があ ります。
*SIP* プロファイルでの *iX* サポートの構成

- 1. [デバイス (Device) ] > [デバイス設定 (Device Settings) ] > [SIP プロファイル (SIP Profile) ] を選択します。[SIPプロファイルの検索と一覧表示(Find and List SIP Profiles)] ウィンドウが 表示されます。
- 2. 次のいずれかを実行します。
	- a. 新しい SIP プロファイルを追加するには、「**新規追加(**Add New)] をクリックします。
	- b. 既存の SIP プロファイルを変更するには、検索条件を入力して [検索 (Find)] をクリックします。更新する SIP プロファイルの名前をクリックします。

[SIP プロファイルの設定(SIP Profile Configuration)] ウィンドウが表示されます。

- 3. [iX アプリケーションメディアを許可(Allow iX Application Media)] チェックボックスをオン にします
- 4. 追加の設定変更を加えます。
- 5. [保存 (Save) ] をクリックします。

*SIP* トランクへの *SIP* プロファイルの適用

1. [デバイスの選択 (Device) ]>[トランク (Trunk) ] を選択します。

[Find and List Trunks] ウィンドウが表示されます。

- 2. 次のいずれかを実行します。
	- a. 新しいトランクを追加するには、[新規追加 (Add New)] をクリックします。
	- b. トランクを変更するには、検索条件を入力して [検索(Find)] をクリックし ます。更新するトランクの名前をクリックします。

[トランクの設定(Trunk Configuration)] ウィンドウが表示されます。

- 3. [SIP プロファイル(SIP Profile)] ドロップダウンリストから、適切な SIP プロファイルを選 択します。
- 4. [保存 (Save) ] をクリックします。
- 5.既存のトランクを更新するには、「**設定の適用(**Apply Config)] をクリックして新しい設定を 適用します。

### 18.6 Cisco VCS での iX のフィルタリング

プロトコルをサポートしないネイバーゾーンの iX アプリケーション回線をフィルタ処理する ように Cisco VCS を構成するには、SIP UDP/IX フィルタモードの詳細設定オプションが [オ ン(On)] に設定されているカスタムゾーンプロファイルでゾーンを構成する必要があります。 詳細ゾーンプロファイルのオプション設定を更新するには、次の手順を実行します。

- 1. 新しいネイバーゾーンを作成するか、既存のゾーンを選択します([設定(Configuration)] > [ゾーン(Zones)] > [ゾーン(Zones)])を選択します。
- 2. まだ選択されていない場合、「詳細パラメータ (Advanced parameters) ] セクション の [ゾーンプロファイル(Zone profile)] で、*[*カスタム(*Custom*)*]* を選択します。 ゾーンプロファイルの詳細設定オプションが表示されます。
- 3. [SIP UDP/IX フィルタモード (SIP UDP/IX filter mode) | ドロップダウンリストから、「オン(On)] を 選択します。
- 4. [保存 (Save) ] をクリックします。

## 18.7 iX のトラブルシューティング

表 13: iX ヘッダーを含むコールのコール処理概要

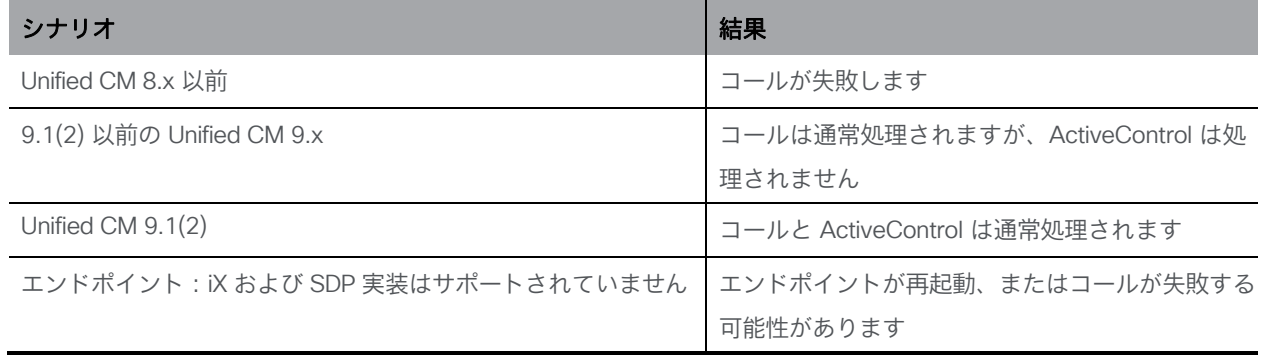

# 19 スケジューラ:展開

スケジューラは、Meeting Server MMP を使用して新しいコンポーネントとして展開されます。 スケジューラが有効になっている場合は、ループバック インターフェイスを介して Call Bridge に API 要求を行います。したがって、スケジューラは、Call Bridge もホストしている Meeting Server に展開する必要があります。リモート Call Bridge を使用するようにスケジューラを設定 することはできません。

設定された Web Bridge のリストは、Call Bridge API を使用してスケジューラによって取得されま す。永続的な C2W 接続は、Call Bridge が各 Web Bridge への C2W 接続を確立する方法と同様に、 各 Web Bridge に確立されます。スケジューラと Call Bridge 間の接続を有効にするために明示的な 設定は必要ありません。これは、ループバック インターフェイスを介して自動的に行われるため です。同様に、C2W 接続はすべて自動ですが、スケジューラと Web Bridge の間[に信頼バンドル](#page-219-0) [を構成す](#page-219-0)る必要があります。

注:スケジューラは、クラスタ内のすべての Web Bridge への C2W 接続を確立できる必要が あります。

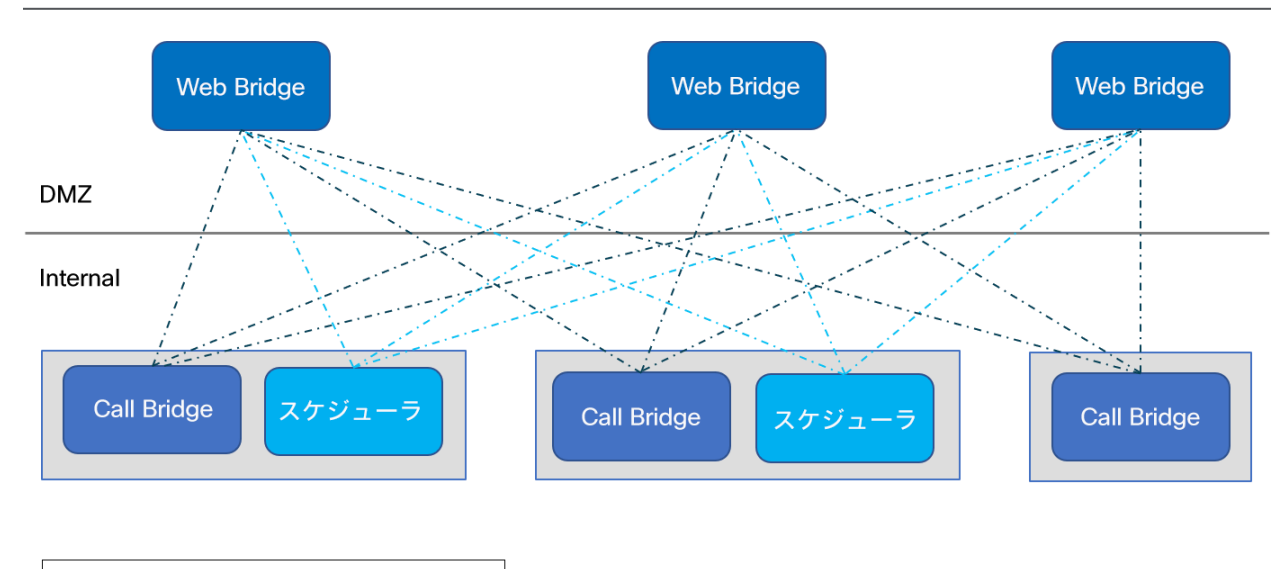

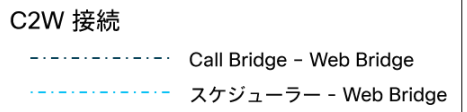

すべての Call Bridge と一緒にスケジューラを展開する必要はありません。Meeting Server 1000 および VM 展開上の Meeting Server のスケジューラは 150,000 の会議をサポートし、Meeting Server 2000 のスケジューラは 200,000 の会議をサポートします。2 つまたは 3 つのスケジュー ラを追加して、復元力を提供できます。スケジュールされた会議データは Meeting Server データ ベースに保存され、クラスタ化されたデータベースとシングル ボックス データベースの両方の展 開がサポートされています。

Call Bridge は、スケジューラからの API リクエストをユーザ「スケジューラ」としてログに記 録する場合があります。これはログ記録のみを目的としており、実際のアカウントではありませ ん。ビルトインアカウントはなく、スケジューラユーザーは 明示的にアカウントを作成する必 要はありません。スケジューラは、ループバック インターフェイス経由で Call Bridge API を 使用し、API コマンドを発行する信頼できるソースとして自動的に使用されます。

### <span id="page-219-0"></span>19.1 スケジューラの導入

スケジューラと Call Bridge 間の接続を有効にするために、明示的な設定は必要ありません。 これは、ループバック インターフェイスを介して自動的に行われます。同様に、C2W 接続 はすべて自動ですが、スケジューラと Web Bridge 間でトラスト バンドルを構成する必要 があります。

1. C2W 信頼を構成する

C2W は、スケジューラから各 Web Bridge に確立される TLS ベースの WebSocket 接続 です。各スケジューラは、クラスタ内の各 Web Bridge に接続できる必要があります。ス ケジューラには、この接続に使用するクライアント証明書とキーの構成が必要です。これを 行うには、証明書を作成し、それを SFTP 経由で Meeting Server にアップロードするか、 **pki** MMP コマンドを使用して証明書を作成します。

証明書を使用するようにスケジューラを構成する

scheduler c2w certs <key-file> <crt-fullchain-file> 例:

#### **scheduler c2w certs scheduler\_c2w.key scheduler.cer**

スケジューラは、接続先の各 Web Bridge を信頼できる必要があります。SFTP 経 由で、各 Web Bridge 証明書を含むトラスト バンドルをアップロードします。

コマンドを使用してスケジューラを設定する

#### **scheduler c2w trust webbridge\_bundle.cer**

Web Bridge がスケジューラを信頼できることも必要です。したがって、次のコマンド を使用して構成されたバンドルにスケジューラ証明書を含めることが重要です。

# **webbridge3 c2w trust <crt-bundle>** スケジューラと Call Bridge の両方に必要なすべての証明書は、

<crt-bundle>。

2. (オプション)スケジューラの HTTPS インターフェイスを構成する。

スケジューラには独自の HTTPS インターフェイスがあり、これを有効にすると、スケジ ューラ API を使用してスケジューラ会議を構成するために使用できます。ただし、Web Bridge は、管理 API を使用してスケジューラと通信しません。HTTPS サーバーを有効に することは必須ではありませんが、診断およびトラブルシューティング機能を提供する ため、有効にすることをお勧めします。

次のコマンドを使用して、HTTPS サーバーがリッスンするインターフェイスを構成します。

scheduler https listen <interface> <port>

例:

#### **scheduler https listen a 8443**

次のコマンドを使用して、サーバーの証明書キーペアを構成します。 **scheduler https certs <key-file> <crt-fullchain-file>** 例:

```
scheduler https certs scheduler_https.key scheduler_https.cer
```
3. (オプション)電子メール サーバ を設定する。

電子メール サーバーの構成と電子メール構成のタイプの詳細については、[『インストール](https://www.cisco.com/c/en/us/support/conferencing/meeting-server/products-installation-guides-list.html) ガイド』 を参照してください。

サーバー アドレスとポートの構成、電子メール プロトコルの有効化、および認証用のユーザー 名の構成は、次のスケジューラ MMP コマンドを介して指定されます。

scheduler email server <hostname|address> <port> **scheduler email server none** scheduler email username <smtp username> scheduler email protocol <smtp|smtps> **scheduler email auth <enable|disable> scheduler email starttls <enable|disable>**

サーバー アドレスが設定されていない場合、電子メールはスケジューラで設定されませ ん。スケジューラが電子メール招待を送信するには、少なくとも 1 つの電子メール サー バーを設定する必要があります。電子メールは、会議のスケジュールに使用されたスケ ジューラからではなく、任意のスケジューラから送信できます。電子メール サーバーが ダウンすると、別のスケジューラが電子メールを送信します。

4. 電子メール サーバーを構成した後、次のコマンドを使用してスケジューラを有効にします。

**scheduler enable**

5. 次のコマンドを使用して、サービスの構成とステータスをチェックします。

**scheduler status**

正常に動作した構成のサンプル出力:

```
1 cms> scheduler status
2 Status: enabled
3 Running
4 Database responsive at start
5 HTTPS configured
6 C2W configured
7 Email server configured 
8
9 Scheduler application status:
10 {
11 "status": "UP",
12 "components": {
          13 "c2w": {
14 "status": "UP",
15 "details": {
                16 "guid": "dc06c10f-a220-42d8-b4eb-f9be3d07faf4",
17 "webbridges": "webbridge1.mycompany.com:4443:CONNECTED, 
   webbridge1.mycompany.com:8443:CONNECTED, 
   webbridge3.mycompany.com:8443:CONNECTED"
18 }
19 },<br>20 <sup>"d</sup>
          20 "db": {
21 "status": "UP"
22 },
23 "mail": {
24 "status": "UP",
25 "details": {
26 "location": "smtp.mycompany.com:25"
27 }
28 },
29 "ping": {
30 "status": "UP"
31 }
32 }
33 }
```
# 20 追加のセキュリティに関する検討事項および QoS

この章では、X.509 証明書および公開キーを介して提供される認証に加えて、Meeting Server で使用可能なその他のセキュリティ機能について説明します。

注:この章に記載されているコマンドは、『 MMP [コマンドリファレンスガ](http://www.cisco.com/c/en/us/support/conferencing/meeting-server/products-programming-reference-guides-list.html)イド』にも記 載されています。

## 20.1 共通アクセスカード(CAC)統合

共通アクセスカード([CAC](http://en.wikipedia.org/wiki/Common_Access_Card))は、コンピュータ機能にアクセスするための認証トークンとし て使用されます。CAC には秘密キーが含まれており、この秘密キーは抽出できませんが、 カード所有者のアイデンティティを証明するためにオンカードの暗号化ハードウェアで使 用できます。

Meeting Server は、CAC を使用した SSH および Web 管理インターフェイスへの管理者ロ グインをサポートしています。次[の表](#page-222-0) 14 の MMP コマンドを使用して、展開用に CAC を構 成します。

<span id="page-222-0"></span>表 14:CAC ログインを設定する MMP コマンド

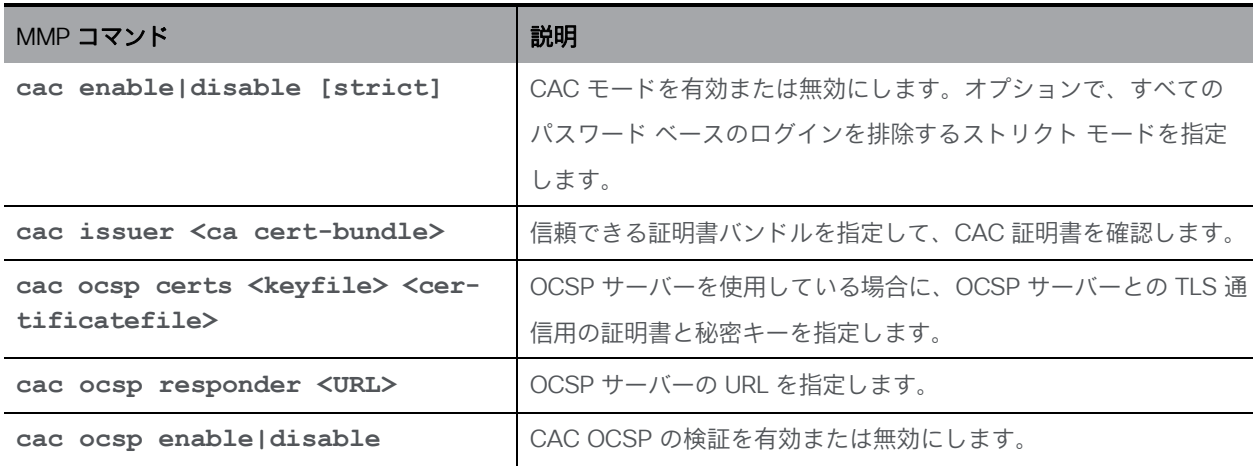

# 20.2 オンライン証明書ステータスプロトコル(OCSP)

OCSP は、証明書の有効性と失効ステータスを確認するためのメカニズムです。MMP は OCSP を使用して、ログインに使用する CAC が有効であるかどうか、特に失効していないかどうかを 調べます。

### 20.3 FIPS

FIPS 140-2 レベル 1 認定ソフトウェア暗号化モジュールを有効にできます。有効にすると、 暗号操作はこのモジュールを使用して行われ、暗号操作は FIPS 承認取得済み暗号化アルゴ リズムに制限されます。

表 15:FIPS を構成する MMP コマンド

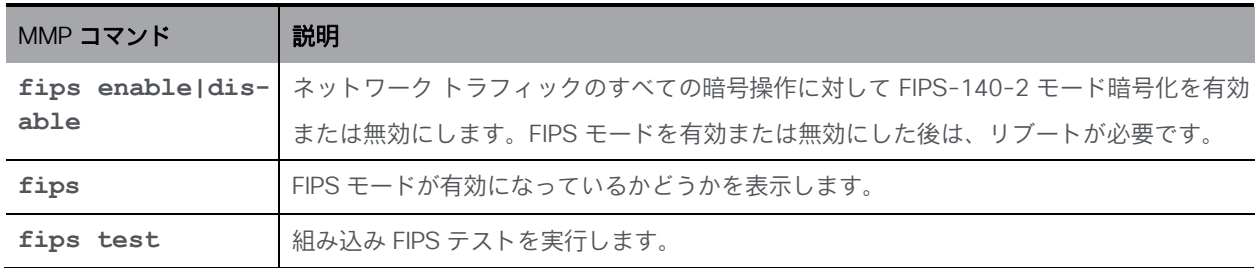

### 20.4 TLS 証明書の検証

リモートの証明書が信頼されていることを検証するために、SIP および LDAP の相互認証を有効 にできます。有効にすると、Call Bridge は(どちら側が接続を開始したかに関係なく)常にリ モートの証明書を要求し、サーバでアップロードおよび定義された信頼ストアに対して提示さ れた証明書を比較します。

#### 表 16:TLS を構成する MMP コマンド

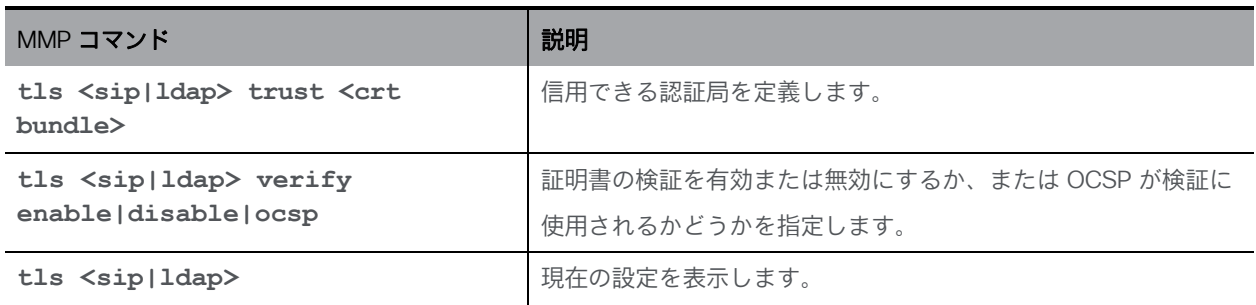

### 20.5 ユーザ制御

MMP 管理者ユーザは次の操作を実行できます。

- その他の管理者ユーザのパスワードをリセットします。
- ユーザーパスワードで繰り返すことができる文字の最大数を設定する。ユーザーパスワード ルールの追加機能はほかにも多数あります。
- IP アドレスで MMP アクセスを制限します。
- 設定可能なアイドル期間後に MMP アカウントを無効にします。

### 20.6 ファイアウォールルール

MMP は、メディアインターフェイスと管理者インターフェイスの両方に対してシンプルなファ イアウォールルールの作成をサポートします。これは、完全なスタンドアロン ファイアウォール ソリューションに代わるものではありません。そのためここでは詳細を説明しません。

ファイアウォール ルールは、インターフェイスごとにそれぞれ指定する必要があります。イ ンターフェイスでファイアウォールルールを設定した後は、そのインターフェイスでファイア ウォールを有効にしてください。詳細および例については、『MMP [コマンド](http://www.cisco.com/c/en/us/support/conferencing/meeting-server/products-programming-reference-guides-list.html) [リファレンス』](http://www.cisco.com/c/en/us/support/conferencing/meeting-server/products-programming-reference-guides-list.html) を参照してください。

注意:ファイアウォールを設定するときはシリアルコンソールを使用することを推奨しま す。SSH を使用すると、ルール内のエラーによって SSH ポートにアクセスできなくなるこ とがあります。SSH を使用する必要がある場合は、ファイアウォールを有効にする前に、 ADMIN インターフェイスに対して **ssh rule**が作成されていることを確認します。

#### 20.7 DSCP

Meeting Server 上のさまざまなトラフィックタイプの DSCP タグを有効にできます (『MMP [コマンドリファレンス』](http://www.cisco.com/c/en/us/support/conferencing/meeting-server/products-programming-reference-guides-list.html)を参照)。

- 1. MMP にサインインします。
- 2. **dscp (4|6) <traffic type> (<DSCP value>|none)** を使用して、必要に応じて DSCP 値を設定します。たとえば、**dscp 4 oa&m 0x22** は IPv4 の操作、管理、取り扱い を設定します。
- 3. また、**dscp assured (true|false)** コマンドを使用して、「音声」および「マルチメ ディア」トラフィックタイプに対して保証または保証されていない DSCP 値の使用を強制 します。例:**dscp assured true**

注:DSCP タグは、Meeting Server から送信される全パケットに対するタグ付けのみです。 PC Client の DSCP タギングでは、希望する DSCP 値を定義するためにグループポリシーを使 用する必要があります。これを制御するのは Windows であり、通常のユーザアカウントには DSCP を設定するアクセス許可がありません。

# 20.8 SSH フィンガープリントの検証

SSH または SFTP 経由で Meeting Server に初めて接続する管理者は、ログインする前に Meeting Server にインストールされているキーのフィンガープリントを取得することにより、 Meeting Server によって表示されるキーを確認できます。

#### 表 17:キーを取得する MMP コマンド

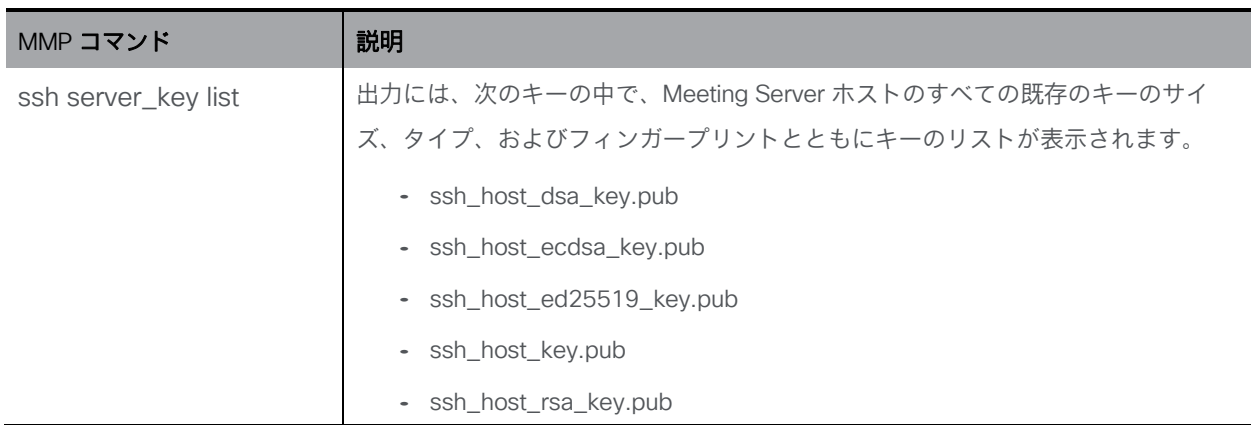

# 21 Cisco サポートが問題をトラブルシュー

# ティングするのに役立つ診断ツール

Syslog レコード( [セクション](#page-48-0) 3.1.4 を参照)を使用して展開の問題を診断するほかに、 Meeting Server で次の機能を利用できます。

- SIP [トレース](#page-226-0)
- [ログバンドル](#page-226-1)
- [特定のコールレッグのフレームの生成](#page-228-0)
- [登録済みメディアモジュールの定期的なレポート](#page-228-1)

### <span id="page-226-0"></span>21.1 SIP トレース

Web 管理インターフェイスの 「ログ (Logs) ] > 「詳細トレース (Detailed tracing) ] ページを使用 して、追加の SIP トレースを有効にできます。これらのログは、SIP エンドポイントのコール セットアップ障害問題の調査に役立てることができます。ただしそれ以外の場合は無効にしてお いてください。必要以上に長い冗長ロギングを避けるために、自動シャットオフ時間として 1 分 後、10 分後、30 分後、24 時間後を選択できます。トラブルシューティングの詳細については、 Cisco の Web サイトの Meeting Server サポートの FAQ を参照してください。

ログイン試行に失敗した場合の診断には、次の情報が含まれます。

- ログインに関連したイベントログメッセージに含まれる遠端の IP アドレス
- ログインに失敗した場合に生成される監査メッセージ(ユーザ名を除く)とログイン セッ ション タイムアウト。これらは、正常なログインにも生成されます。

## <span id="page-226-1"></span>21.2 ログバンドル

Meeting Server では、Meeting Server 内のさまざまなコンポーネントの設定と状態を含むロ グバンドルを生成できます。このログバンドルには、syslog ファイルと live.json ファイルが 含まれます。問題についてCisco サポートに連絡する必要がある場合、これらのファイルは、 分析を迅速化するのに役立ちます。

Meeting Server ログバンドルは、次の方法で生成されます。

- Meeting Server 管理者は、MMP 管理者ユーザのログイン情報を使用して SFTP クライ アントを MMP IP アドレスに接続することにより、ログバンドルのダウンロードプロセ スを開始できます。システムは、logbundle.tar.gz というファイル名のログバンドルを 生成してダウンロードします。
- または、管理者は、**generate\_logbundle**コマンドを使用して、ダウンロードプロ セスを開始する前にログバンドルを生成できます。 generatedlogbundle.tar.gz と いうファイル名のログバンドルが生成されます。

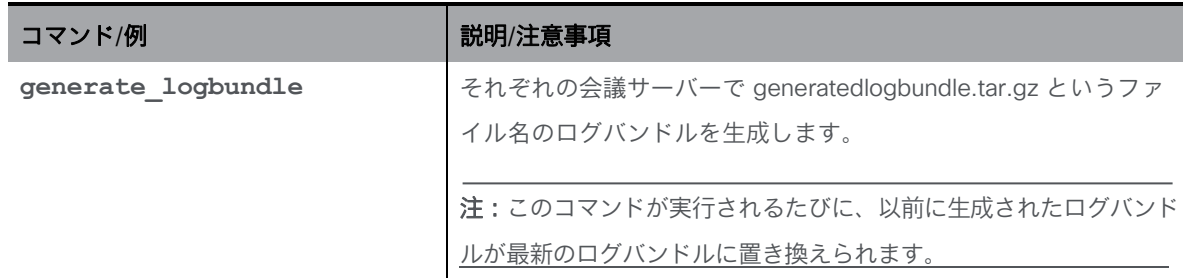

以下の手順を使用して、ログバンドルをダウンロードします。

- 1. SFTP クライアントを MMP の IP アドレスに接続します。
- 2. MMP の admin ユーザのログイン情報を使用してログインします。
- 3. ログバンドルをダウンロードする必要がある場所で、次のいずれかのコマンドを実行します。
	- a. **sftp get logbundle.tar.gz**
	- b. **sftp get generatedlogbundle.tar.gz**
- 4. logbundle.tar.gz/generatedlogbundle.tar.gz ファイルをローカルフォルダにコピーします。
- 5. ファイルの名前を変更します。ファイル名の logbundle の部分を、ファイルを作成し たサーバーを特定する名前に変更します。これは、複数サーバーの展開で重要です。
- 6. 分析のため、変更された名前のファイルをCisco サポートの連絡先に送信します。

log bundle.tar.gz の最初のファイルサイズは 1 Kb です。SFTP 経由で転送した後は、フ ァイル数とそのサイズに応じてサイズが増加します。

注:コンピュータと Meeting Server 間のネットワーク接続が遅いことが原因でログバンドル をダウンロードできない場合は、ログと live.json ファイルをダウンロードして、シスコサポー トに送信できます。

## <span id="page-228-0"></span>21.3 特定のコールレッグ用のキーフレームを生成する機能

generateKeyframe オブジェクトが /callLegs/<call leg id> に追加されました。これはデバッグ 機能付きであり、問題の診断時にCisco サポートからこの機能の使用を求める場合があります。 Web 管理インターフェイスを使用して、「設定(Configuration)] > [API]を選択し、次の手順を実行します。

- 1. API オブジェクトのリストから、/callLegs の後にある►をタップします
- 2. コールレッグのオブジェクトID をクリックします
- 3. ページの上部にある関連オブジェクトのリストで、/callLegs/<call leg id>/generateKeyframe をクリックします。
- 4. [作成 (Create) ] をクリックします。

これにより、問題のコールレッグに対する発信ビデオストリーム内の新しいフレームの生成 がトリガーされます。

## <span id="page-228-1"></span>21.4 syslog に登録済みのメディアモジュールのレポート

syslog は 15 分ごとにメッセージを出力し、すべてのメディアモジュールが健在かどうか をモニタリングできます。

Meeting Server 2000 の例:

**2020-08-06T13:21:39.316Z user.info cms2kapp host:server INFO : media module status 1111111 (1111111/1111111) 7/7 (full media capacity)**

# 22 ライセンスに関する追加情報

ライセンスの目的での Meeting Server 3.0 以降では、Meeting Management が必須です。 スマート ライセンスを使用している場合は、Cisco Smart Software Manager に接続する必 要があります。ローカルライセンスファイル(従来のライセンス モード)のサポートを廃 止し、ライセンス予約を導入しました。

注:セキュリティ上の理由により Meeting Management を使用できない、またはインターネ ットに接続できない環境では、代替のライセンスオプションについてCisco アカウントチーム にお問い合わせください。

## 22.1 ライセンス

この章では、次の情報を見つけることができます。

- Meeting Server のスマートライセンスの仕組み
- ライセンス機能の有効期限切れによる強制アクション
- ライセンス情報の取得方法(スマートライセンス)
- スマートライセンス登録プロセス
- ユーザーに対する Personal Multiparty ライセンスの割り当て
- Cisco Multiparty ライセンスの割り当て方法
- Cisco Multiparty ライセンスの使用状況の判断
- SMP Plus ライセンスの使用率の計算
- Meeting Server からのライセンス使用状況スナップショットの取得
- ライセンスレポート

#### <span id="page-230-0"></span>22.1.1 Meeting Server のスマートライセンスの仕組み:概要

Meeting Server 3.0 以降でライセンスが機能するためには Meeting Management が必須です。 スマートを使用した新規ライセンス、または既存ユーザーの場合はインストール済みライセンス ファイルをサポートするために、Meeting Server と Meeting Management の間の新しい信頼 とやり取りが導入されています。Meeting Management が Meeting Server にライセンスを付与 できるようにする仕組みが、この信頼リンクです。

注:スマートライセンスの管理に Cisco Meeting Management 使用する方法の詳細については、 『[Meeting Management 3.0](https://www.cisco.com/c/en/us/support/conferencing/meeting-management/products-maintenance-guides-list.html) 管理者ガイド』を参照してください。

スマート ライセンスを実装するための概要レベルのワークフローを以下に示します。

- 1. Meeting Management をスマート ライセンス バーチャル アカウントに登録します。
- 2. Meeting Server の初回起動時には、ライセンス ステータス値は定義されていない状態です。

注:ライセンスがなくても 90 日間はフル機能をトライアルモードで使用できます。

3. スマートライセンスを管理するためにセットアップされた Meeting Management イン スタンスに Meeting Server が初めて接続すると、その Meeting Server に以前にライ センスが適用されていたかどうかがチェックされます。適用されていなかった場合は、 ライセンス有効期限が 90 日後に設定されます。

付録 B.5 に示されているように、ライセンスの有効期限は Meeting Management に 表示され、clusterLicensing API でも返されます。

注:機能ライセンスはいずれも有効期限が最大で 90 日後までとなります。

- 4. Meeting Management は、Meeting Server の遵守状態を確保するのに必要なライセンス があることをチェックするために、毎日、クラスタの Meeting Server ライセンス使用状況 を照合し、スマートアカウントに対してレポートします。スマート アカウントは Meeting Management に応答し、Meeting Server が遵守状態であるかどうかを提示します。その後、 Meeting Management は、次のようにして有効期限を適切に設定します。
	- a. Meeting Management が、ライセンスが存在しており特定の機能の使用権がある ことを特定すると、有効期限が 90 日後に延長されます。

注:Meeting Server が Meeting Management に接続して 90 日間の使用状況デー タを送信しなかった場合、Meeting Server のライセンスは更新されず、期限切れ になります。ライセンスの有効期限が切れた場合の強制アクションの詳細につい ては[、セクション](#page-232-0) 22.1.2 を参照してください。

ライセンスの使用数が使用権を超えている場合、またはライセンスが見つか らない場合は、次の強制措置が発生します。

- b. 遵守状態でなかったのが過去 90 日間のうち 15 日未満であることを Meeting Management が特定した場合、これを許容して Meeting Server の有効期限をその時点 から 90 日後に再設定します。管理者に、ライセンス不足を通知するビジュアル警告 が表示されます。
- c. 遵守状態でなかったのが過去 90 日間のうち 15 日を超えていることを Meeting Management が特定した場合、第 1 レベルの強制(アラーム 1)、つまり、Meeting Management インターフェイスに非遵守の通知が表示されます。
- d. 超過使用が続く場合、Meeting Management は 90 日間の計算をリセットせず、新 規ライセンスの追加期限までの日数がカウントダウンされます。ライセンスが追加さ れない場合[、図](#page-232-1) 45 に示すように、会議に参加するすべての参加者に対してアラー ムレベル 2 と 3 が有効になります。

図 [45](#page-232-1) に、左側に示したトライアルモードでの初回起動から、右側に示した超過使用による 強制までの、強制フローを示します。

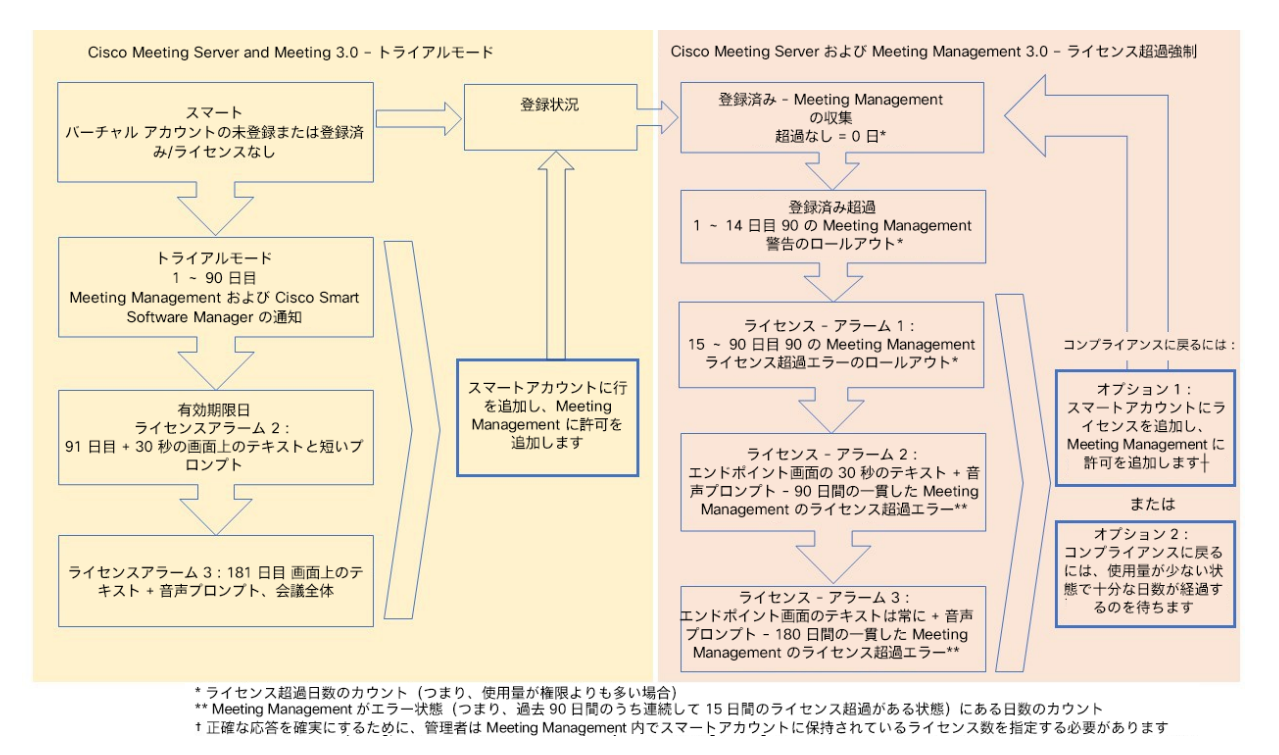

<span id="page-232-1"></span>図 45:Cisco Meeting Server と Cisco Meeting Management スマート ライセンスの強制フロー

#### <span id="page-232-0"></span>22.1.2 ライセンス機能の有効期限切れによる強制アクション

従来は、Meeting Server は再起動時にのみライセンス ファイルを評価していました。3.0 以降 では、機能にライセンスが付与されているかどうかの現在のステータスは動的に変化する可能 性があります。たとえば、機能ライセンスの有効期限が切れた(従来はこれは再起動されるま で明らかになりませんでした)、API の変更があったなどの理由によるものです。Meeting Management は、スマートライセンスを使用して強制アクションを計算します。

注:スマートライセンスポータルを使用して、「ライセンス不足」の電子メール通知を 有効にすることができます。

機能ライセンスが期限切れになると、表 [18](#page-233-0) に示したアクションが発生します。

#### <span id="page-233-0"></span>表 18:期限切れライセンスの強制アクション

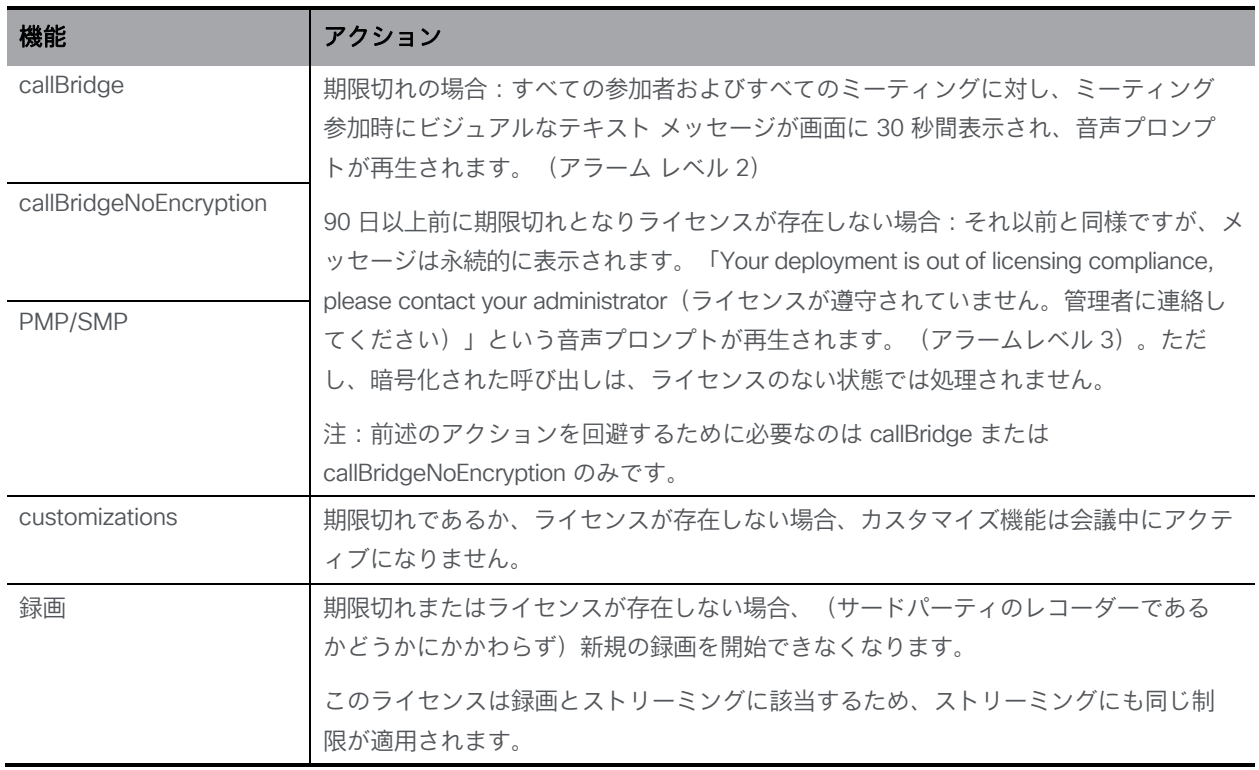

アラーム 2 と 3 をオフにするには、単純にライセンスをスマート アカウントに追加します。

#### 22.1.3 ライセンス情報の取得方法(スマートライセンス)

Meeting Server Web 管理インターフェイスを使用してクラスタのライセンス情報を取得するには、次の手 順を実行します。

- 1. Meeting Server Web 管理インターフェイスにログインし、「設定 (Configuration) ] > [API] を選択します。
- 2. API オブジェクトのリストから、/api/v1/clusterLicensing の後ろにある ▶ をタップします
- 3. クラスタの現在のライセンス ステータスが、次の例のように表示されます。

#### 図 46: clusterLicensing API: ライセンスステータス

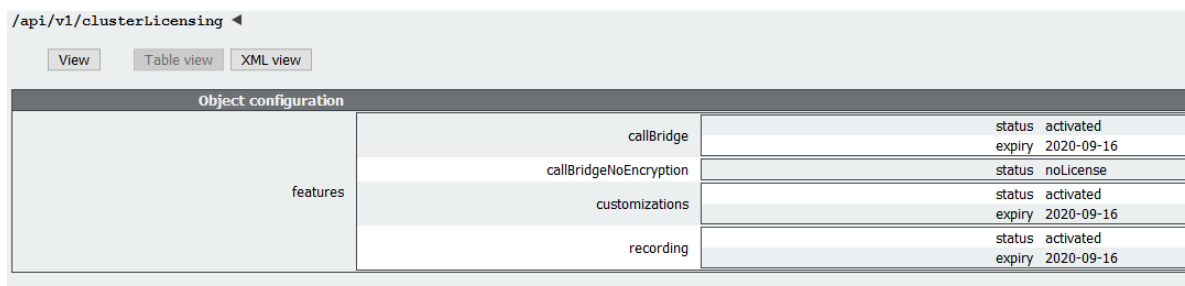

#### 22.1.4 スマートライセンス登録プロセス

スマートライセンスを有効にするには、以下の手順を実行します。

- 1. Cisco Smart Software Manager(CSSM)ポータルにサインインし、Meeting Server ラ イセンスを持つバーチャルアカウントを選択します。
- 2. 登録トークンを生成します。
- 3. トークンをクリップボードにコピーします。
- 4. ライセンスレポートに使用する Meeting Management のインスタンスを開きます。
- 5. 「設定 (Settings) ページ の「ライセンス (Licensing) ]タブに移動します。
- 6. [変更(Change)] をクリックします。
- 7. [スマートライセンス (Smart Licensing) ] を選択して、[保存 (Save) ] します。
- 8. [登録(Register)] をクリックします。
- 9. 登録トークンを貼り付けます(これにより、Meeting Management はスマートライセ ンスポータルに接続できます)。
- 10. [登録 (Register) ] をクリックします。
- 11. 登録された場合は、バーチャルアカウントにあるライセンスの数を確認します。
- 12. Meeting Management で、「ライセンス(Licenses)] ページに移動します。
- 13. バーチャルアカウントにあるライセンスのライセンス情報を入力します。

バーチャルアカウント内でライセンスが表示されない場合、[ライセンスの変換 (Convert Licenses)] タブを使用して PAK を検索します。その後、 図 [47](#page-234-0) のとおりに 「ライセンスの変換 (Convert Licenses) ] を選択します。(ライセンスが見当たらない 場合は、電子メールを licensing@cisco.com に送信してケースを開始してください。)

#### <span id="page-234-0"></span>図 47: スマートライセンスのライセンス転換

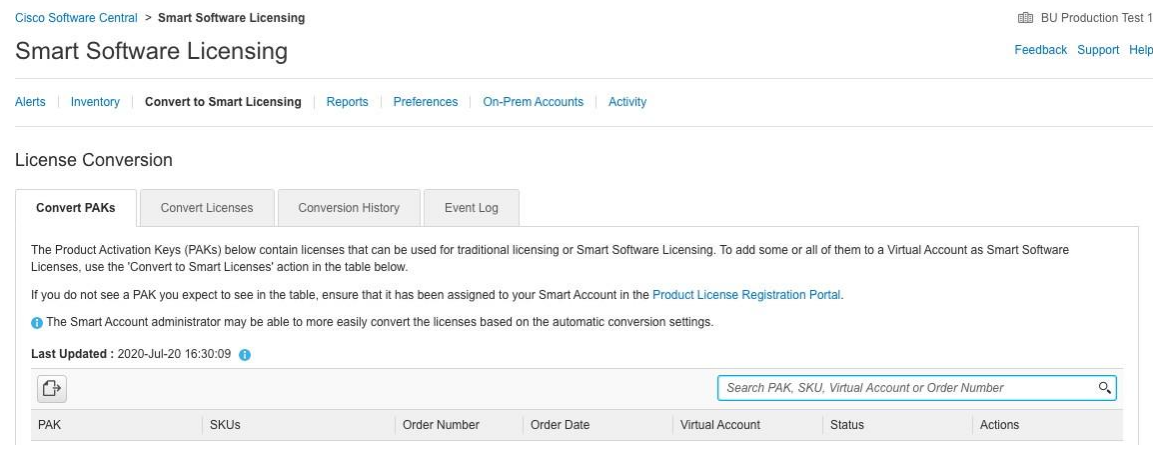

*Cisco Meeting Server* リリース *3.7*:拡張性と復元力のある *Meeting Server* の展開 *235*

#### 22.1.5 Multiparty ライセンス

#### *22.1.5.1 Personal Multiparty Plus* ライセンス

Personal Multiparty Plus (PMP Plus) は、特にビデオ会議を頻繁に主催するユーザに対して、ネー ムド ホスト ライセンスを個別に割り当てます。これは、Cisco UWL Meeting または Flex Meetings(PMP Plus を含む)を介してのみ購入できます。Personal Multiparty Plus は、ビデ オ会議向けのオールインワン ライセンスです。(導入されている Cisco Meeting Server ハード ウェアの制限内である限り)主催できる会議の参加者数に制限はありません。会議には、任意の エンドポイントから誰でも参加できます。ライセンスでは、フル HD 1080p60 品質までのビデ オ、オーディオ、コンテンツ共有がサポートされています。

注:Unified Communications Manager を使用すると、アドホック会議の開催者を特定する ことができます。また、開催者に PMP Plus ライセンスが割り当てられている場合は、そのラ イセンスが会議で使用されます。

注:個人の PMP Plus を使用したアクティブなコール数を決定するには、次の API オブジェク トでパラメータ **callsActive**を使用します:

**/system/multipartyLicensing/activePersonalLicenses**。通常、2 件のコールをアクティ ブにし、1 つの開始と他方の終了を可能にします。Call Bridge のクラスタ上にコールがある場合、 次の API オブジェクトでパラメータ **weightedCallsActive**を使用します。

**/system/multipartyLicensing/activePersonalLicenses**(クラスタ内の各 Call Bridge につ いて)。クラスタ全体の **weightedCallsActive**の合計数は、個人の PMP Plus ライセンスを使 用したクラスタ上で区別されるコール数に一致します。PMP Plus ライセンスが超過した場合は、 SMP Plus ライセンスが割り当てられます[\(セクション](#page-230-0) 22.1.1 を参照)。

#### *22.1.5.2 Shared Multiparty Plus* ライセンス

Shared Multiparty Plus(SMP Plus)では同時ライセンスが提供されており、ビデオ会議を主催 する頻度が低い複数のユーザが共有できます。Shared Multiparty Plus は、PMP Plus ホストラ イセンスを持たないすべての従業員が、ビデオ会議へのアクセスに使用できます。これは、導入 しているルーム システムが多数の従業員によって共有される場合に最適です。PMP Plus または SMP Plus ライセンスを使用しているすべてのユーザは、同じエクスペリエンスを享受でき、ス ペースでのミーティングのホスト、アドホックミーティングの開始、または今後のミーティング のスケジュール設定を行うことができます。共有ホスト ライセンスごとに 1 つの同時ビデオ会 議がサポートされます。(導入されているハードウェアの制限内である限り)参加者数の制限は ありません。

注:必要な SMP Plus ライセンスの数を決定するには、API オブジェクト

**/system/multipartyLicensing** でパラメータ **callsWithoutPersonalLicense** を使用します。 Call Bridge のクラスタ上にコールがある場合、クラスタ内の Call Bridge ごとに API オブジェクト **/system/multipartyLicensing** でパラメータ **weightedCallsWithoutPersonalLicense** を使用 します。クラスタ全体の **weightedCallsWithoutPersonalLicense** の合計数は、SMP Plus ライ センスを必要とする、クラスタ上で区別されるコール数に一致します。

#### 22.1.6 ユーザに対する Personal Multiparty ライセンスの割り当て

このプロセスでは、ユーザを単一の LDAP ソースからインポートする必要があります。「プロビジョ ニング」を参照してください。

詳細については、『[Meeting Management](https://www.cisco.com/c/en/us/support/conferencing/meeting-management/products-maintenance-guides-list.html) 管理者ガイド』の「ユーザのインポート」の章を参照し てください。

#### *22.1.6.1* 特定のユーザにライセンスがあるかを判断する方法

- 1. API オブジェクトのリストから、/users の後ろにある ► をタップします。
	- a. 特定のユーザーの object id を選択します。
	- b. このユーザに関連付けられている userProfile の object id を特定します
- 2. API オブジェクトのリストから、/userProfiles の後ろにある ► をタップします
	- a. 特定の userProfile の object id を選択します。
	- b. パラメータ hasLicence の設定を検索します。true に設定されている場合、手順 1 で特定されたユーザは Cisco Multiparty ユーザライセンスに関連付けられています。 false に設定されている場合、ユーザは Cisco Multiparty ユーザライセンスに関連 付けられていません。

注:userProfile が削除されている場合、userProfile は ldapSource とインポー トされたユーザに対して設定されていません。

#### 22.1.7 Cisco Multiparty ライセンスの割り当て方法

スペースで会議を開始すると、Cisco のライセンスがそのスペースに割り当てられます。 Cisco Meeting Server がどのライセンスを割り当てるかは、次のルールによって決まります。

- スペース所有者が定義されており、Cisco PMP Plus ライセンスが割り当てられた Meeting Server がインポートした LDAP ユーザに対応している場合、そのユーザが会議でアクティブ であるかどうかに関係なく、そのオーナーのライセンスが割り当てられます。割り当てられ ていない場合は、その後
- Cisco Unified Communications Manager のアドホックエスカレーション経由で会議が作成 された場合、Cisco Unified Communications Manager は会議をエスカレーションしたユー ザの GUID を提供します。その GUID が、Meeting Server によってインポートされ、 Cisco PMP Plus ライセンスを割り当てられているユーザに対応している場合 、そのユー ザのライセンスが割り当てられます。それ以外の場合で、
- 会議が Cisco TMS バージョン 15.6 以降を使用してスケジュールされている場合、TMS は会議 の所有者を提供します。そのユーザが、ユーザ ID/電子メールアドレスを使用して割り当てら れた Cisco PMP Plus ライセンスを持つ Meeting Server のインポートされた LDAP ユーザーに 対応する場合、そのユーザーのライセンスが割り当てられます。割り当てられていない場合は、
- Cisco SMP プラスライセンスが割り当てられています。

#### 22.1.8 Cisco Multiparty ライセンスの使用状況の判断

Meeting Management を使用して、Multiparty ライセンスの使用状況を確認すること を推奨します。ただし、API は使用できます。

以下の表 [19](#page-238-0) には、Multiparty ライセンスの使用を決定するために使用できる API オ ブジェクトとパラメータをリストしています。

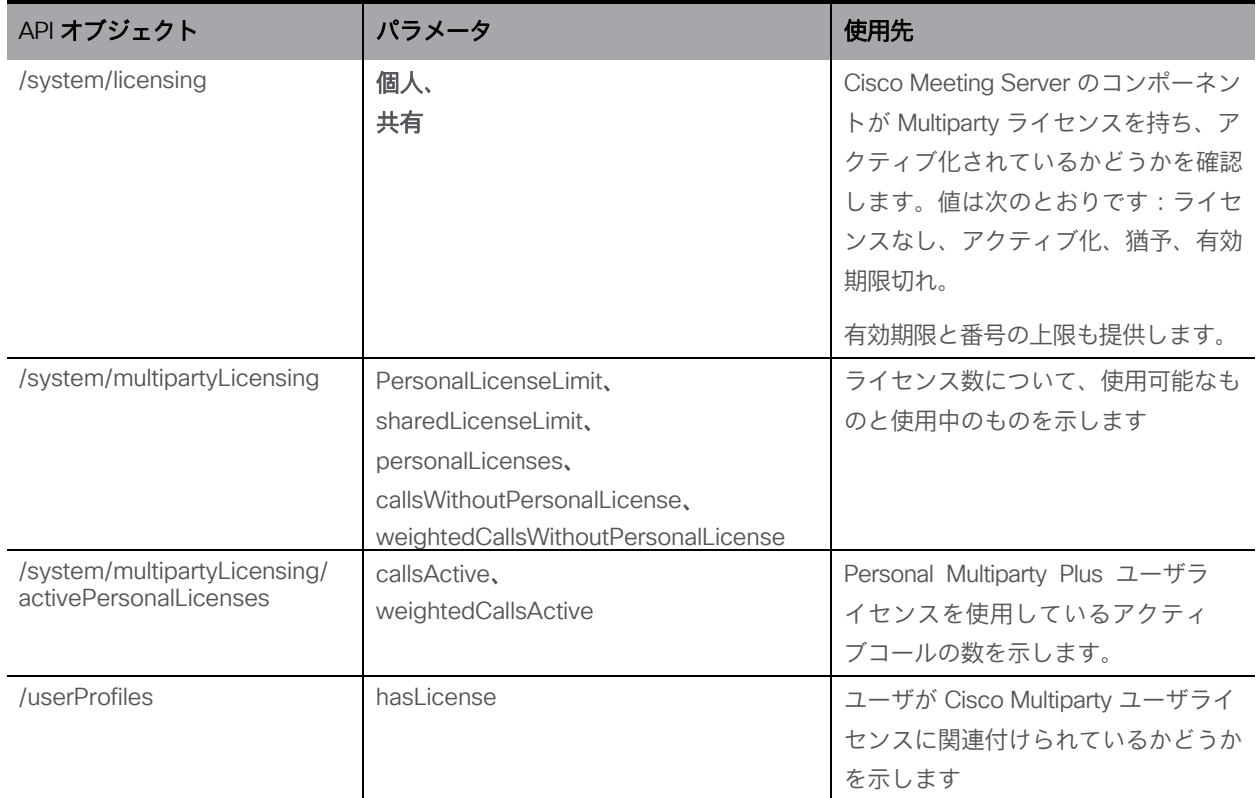

<span id="page-238-0"></span>表 19: Multiparty ライセンスの使用状況に関連するオブジェクトとパラメータ

これらの追加オブジェクトと、Cisco Multiparty ライセンスをサポートするフィールドについ ての詳細は、『[Cisco Meeting Server API](http://www.cisco.com/c/en/us/support/conferencing/meeting-server/products-programming-reference-guides-list.html) リファレンスガイド』を参照してください。

#### 22.1.9 SMP Plus ライセンスの使用率の計算

次の特定のシナリオでは、会議に使用される SMP Plus ライセンスは、フル SMP Plus ライ センスの 1/6 に減少します。

- 参加者がビデオを使用していない場合の音声のみの会議は、
- Meeting Server が録音またはストリーミングを行っている場合を除き、Lync ゲートウェイコー ルは、その時点では完全な会議と見なされ、完全な SMP Plus ライセンスが消費されます。
- Web アプリと SIP エンドポイント、または 2 つの Web アプリが関係するポイントツーポイ ントコール(Meeting Server が録音またはストリーミングの場合を除く)は、この時点では フル会議と見なされ、SMP Plus のフルライセンスが使用されます。

SMP Plus のフルライセンスでは、オーナープロパティが定義されていないスペースから、 または PMP Plus ライセンスのないインポート済み LDAP ユーザが所有している、または PMP Plus ライセンスがすでに使用されているインポート済み LDAP ユーザが所有している、 すべての音声ビデオ会議に使用されます。これは参加者の数に関係ありません。

注:ポイント ツー ポイント コールは次のように定義されます。

- Meeting Server に永続的なスペースがない
- レコーダーまたはストリーマーを含む、2 人以下の参加者
- LYNC AVMCU でホストされている参加者がいない

これには、Lync ゲートウェイコール、および他のタイプのコール(ポイントツーポイント

Web アプリから Web アプリ、Web アプリから SIP、SIP から SIP まで)が含まれます。

#### 22.1.10 Meeting Server からのライセンス使用状況スナップショットの取得

管理者は Meeting Server からライセンス使用状況を取得できます。Web 管理インターフ ェイスを使用している間は、POSTMAN などの API ツールを使用しますが、これらのツー ルにはアクセスできません。

展開内の Meeting Server のホスト ID を取得するには、**/system/MPLicenseUsage/knownHosts** で GET を使用します。リストの最初のページ以外のホスト ID を取得するために必要な場合は、オ フセットと制限を指定します。

指定されたホスト ID を持つ Meeting Server の Call Bridge からライセンスの使用状況を 取得するには、 **/system/MPLicenseUsage**で GET を使用します。スナップショットの開始 時刻と終了時刻を指定します。

使用中の個人ライセンスの数、使用中の共有ライセンスの数(音声のみ、ポイントツーポイ ント、または録音でもポイントツーポイントでもない)、録音されているコールの数、および ストリーミングされたコールの数に関する情報を提供します。

注:個人ライセンスと共有ライセンスは、コールがまたがる Call Bridges の数によって正規 化されます。

#### 22.1.11 ライセンスレポート

Meeting Management には過去 90 日間のライセンスレポート/使用状況の情報があり、Cisco Smart Software Manager にもライセンスレポート情報があります。録音ライセンスの使用状況 は、同時に録音する会議の数を示します。同様に、ストリーミングライセンスの使用状況は、 同時にストリーミングされている会議の数を示します。

#### 22.1.12 レガシーライセンスファイル方式

このセクションは、従来のライセンス方式を使用している場合にのみ適用されます。バージョ ン 3.4 から、従来のライセンスのサポートは非推奨になりました。既存のローカルライセンス は、ライセンスの有効期限が切れるまで引き続きサポートされます。

#### *22.1.12.1* 従来のライセンス方法を使用した*Cisco* のユーザーライセンスの取得

このセクションでは、シスコパートナーから Meeting Server に必要なライセンスをすでに 購入し、PAK コードを受け取っていることを前提としています。

この手順に従い[、シスコ製品ライセンス登録ポータル](https://slexui.cloudapps.cisco.com/SWIFT/LicensingUI/Quickstart) を使用して、PAK コードと Meeting Server の MAC アドレスを登録してください。

注:個々の Call Bridge ごとにライセンスファイルが必要です。ライセンスを共有できるのは、同 じクラスタ内のサーバー間のみです。各ライセンスファイルには、PMP Plus、SMP Plus、録画、 ストリーミングなど、そのクラスタ用に購入した必要なすべての機能が含まれているはずです。

1. Meeting Server の MAC アドレスを取得するには、サーバの MMP にログインして **iface a** の MMP コマンドを入力します。

注:これは、VM の MAC アドレスであり、VM がインストールされているサーバープラ ットフォームの MAC アドレスではありません。

- 2. [シスコ製品ライセンス登録ポータルを](https://slexui.cloudapps.cisco.com/SWIFT/LicensingUI/Quickstart)開いて、PAK コードと Meeting Server の MAC アドレスを登録します。
- 3. PAK に R-CMS-K9 アクティベーション ライセンスが割り当てられていない場合は、 機能ライセンスの他にこの PAK が必要です。
- 4. ライセンスポータルでは、ライセンスファイルの圧縮コピーが電子メールで送信されます。 zip ファイルを解凍し、解凍後の xxxxx.lic ファイルの名前を **cms.lic** に変更します。
- 5. SFTP クライアントを使用して Meeting Server にログインし、Meeting Server ファイル システムに **cms.lic** ファイルをコピーします。
- 6. MMP コマンド **callbridge restart** を使用して Call Bridge を再起動します。
- 7. Call Bridge を再起動した後、MMP コマンドを入力してライセンスのステータスを確認します **license**

有効化された機能と有効期限が表示されます。

# 23 ホストされた会議における情報の取得

Meeting Server でホストされる会議に関する情報を取得する方法には、API を常に調査する 必要がない 2 つのメカニズムがあります。これらは、コール詳細レコードとイベントです。

注:各 Call Bridge において、Cisco Meeting Management を CDR (コール詳細レコード)の受 信側、さらにイベントクライアントとして構成することで、API 要求、CDR、Meeting Server イベントを介したアクティブな会議に関する情報を取得できます。詳細については、[『管理者向](https://www.cisco.com/c/en/us/support/conferencing/meeting-management/series.html) [け](https://www.cisco.com/c/en/us/support/conferencing/meeting-management/series.html) [Meeting Management](https://www.cisco.com/c/en/us/support/conferencing/meeting-management/series.html) ユーザーガイド』を参照してください。

### 23.1 コール詳細レコード (CDR)

Meeting Server では、サーバー側で接続される新しい SIP 接続や、アクティブ化または非アクテ ィブ化されたコールなど、重要なコール関連イベントに関するコール詳細レコード(CDR)が内 部で生成されます。

これらのレコードをリモートシステムに送信して収集および分析するようにサーバーを構成 できます。Meeting Server でレコードを長期間保存する規定や、Meeting Server 上の CDR を 参照する方法はありません。

CDR システムは、イベントと診断を相互に参照できるよう、2 つのシステム間でコール ID とコールレッグ ID の値が一致する場合は、この 2 つのシステムを Meeting Server API と組み 合わせて使用できます。

Meeting Server は CDR 受信者を最大 4 人までサポートし、さまざまな管理ツールや、 Cisco Meeting Management などの同じ管理ツールの複数のインスタンスを展開できます。 詳細については、『Cisco Meeting Server [コール詳細レコードガイド』](https://www.cisco.com/c/en/us/support/conferencing/meeting-server/products-programming-reference-guides-list.html)を参照してください。

## 23.2 イベント

Meeting Server は、Meeting Server 上で発生した変更をリアルタイムで「イベントクライアント」 に通知できます。Meeting Server はイベントのサーバとして機能し、イベント クライアントは Web ベースの管理アプリケーションなどになります。Cisco Meeting Management は、イベント クライアントとして機能します。

注:ユーザーは、API クライアントの構築に似た方法で、独自のイベントクライアントを構築 できます。イベント クライアントは、HTTP および WebSocket ライブラリをサポートする必 要があります。これらは、Python のような一般的なスクリプト言語で使用できます。Meeting Server のイベント ポートは、Web 管理用に設定したのと同じポートです。これは通常、イン ターフェイス A の TCP ポート 443 になります。

Meeting Server の API リソースを継続的にポーリングするのではなく、イベント クライアント は、イベント リソースにサブスクライブして更新を受信します。たとえば、イベントクライア ントと Meeting Server の間の WebSocket 接続を確立した後に、イベントクライアントはイベ ントリソース **callRoster**に登録し、

アクティブな会議の参加者リストの最新情報を受け取り、新しい参加者が参加したり、 既存の参加者がレイアウトを変更したりするのを確認できます。

詳細については、『[Cisco Meeting Server](https://www.cisco.com/c/en/us/support/conferencing/meeting-server/products-programming-reference-guides-list.html) イベントガイド』を参照してください。

# 付録 A 展開に必要な DNS レコード

注:外部 DNS サーバで構成されていないか、上書きする必要がある値を返す DNS リゾルバを構 成できます。外部 DNS サーバを照会する代わりに、返されるカスタムリソースレコード(RRs) を構成できます。(クライアントは RR を利用できません)。詳細については、『MMP [コマン](http://www.cisco.com/c/en/us/support/conferencing/meeting-server/products-programming-reference-guides-list.html) [ドリファレンス』](http://www.cisco.com/c/en/us/support/conferencing/meeting-server/products-programming-reference-guides-list.html)を参照してください。

注:以下のレコードを定義する前に、Meeting Servers の A レコードまたは SRV レコードが すでに存在しないことを確認してください。

表 20:展開に必要な DNS レコード

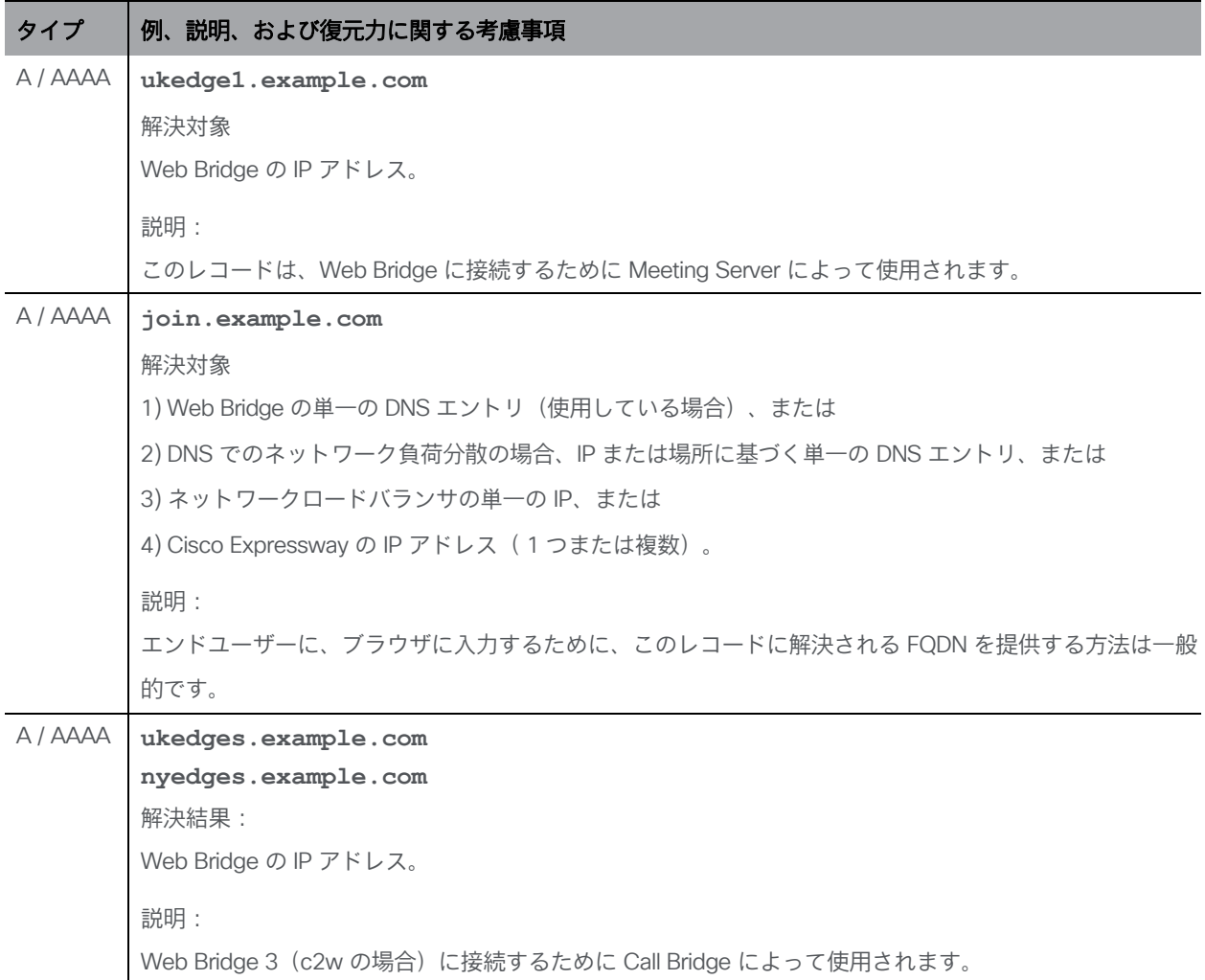

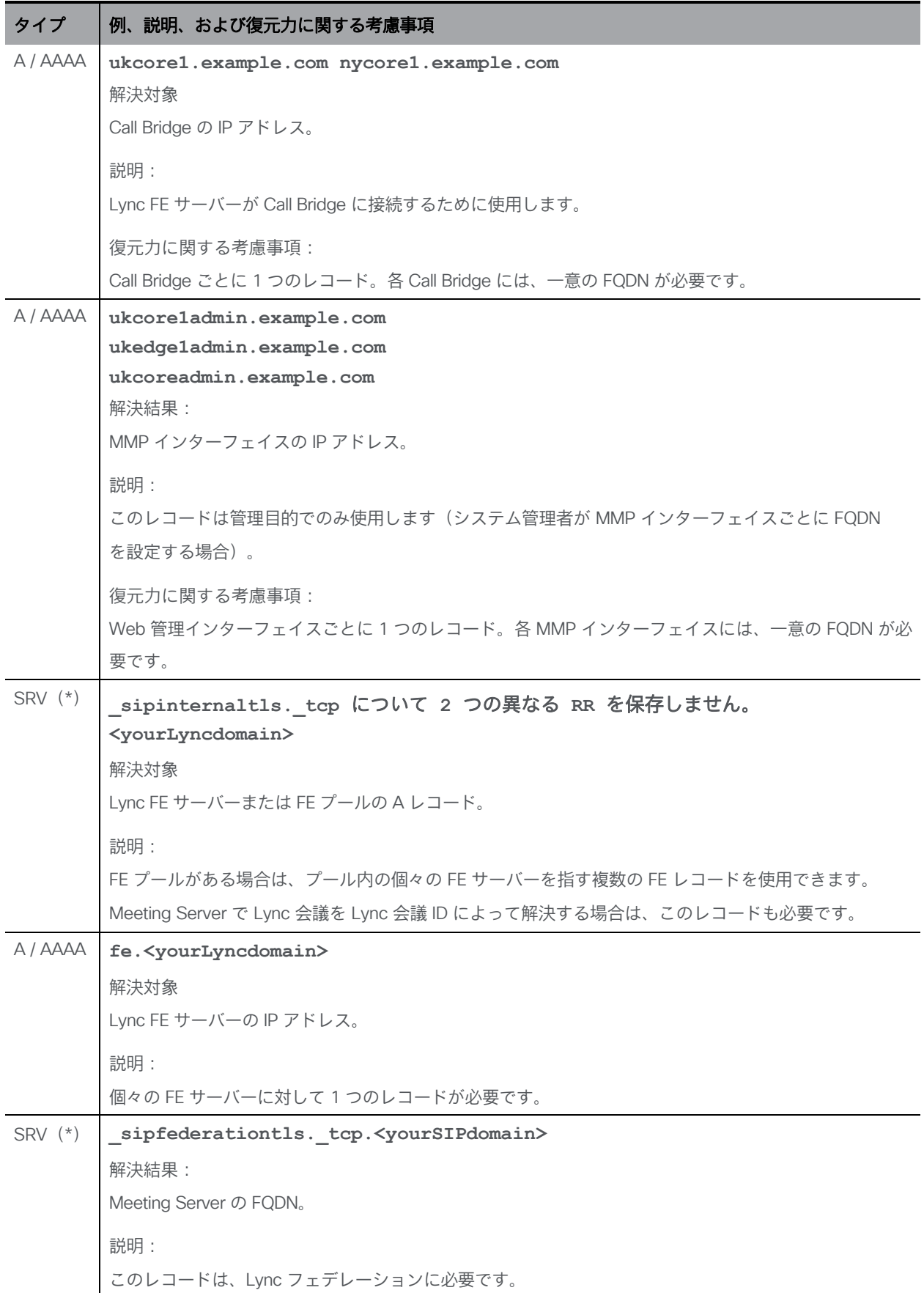

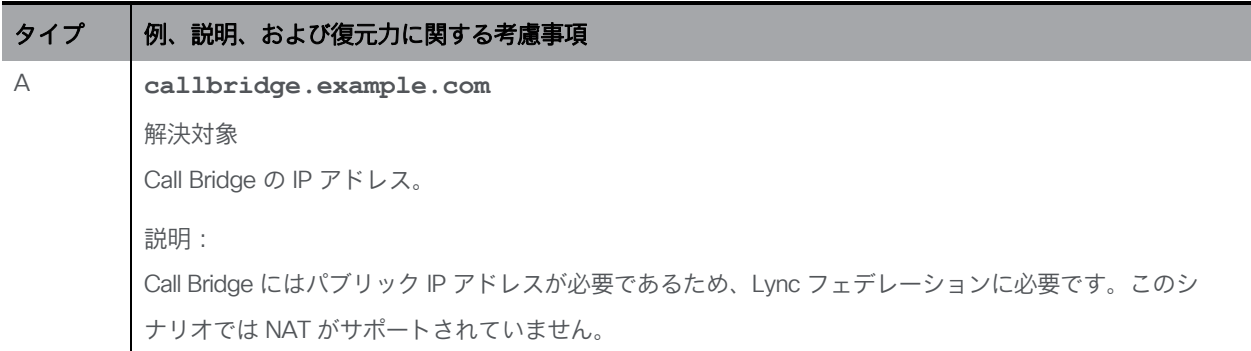

(\*)SRV レコードは、IP アドレスへ直接解決されません。SRV の要件を満たすには、 関連する A または AAAA 名前レコードを作成する必要があります。

# 付録 B 展開に必要なポート

次の図は、Meeting Server への接続と、分散型サーバー展開内のファイアウォールの場所を示 しています。どのポートを開くかを特定するには、図の下の表を使用します。

図 48: DMZ 内の Expressway と組み合わせたサーバー展開で開く必要があるポート

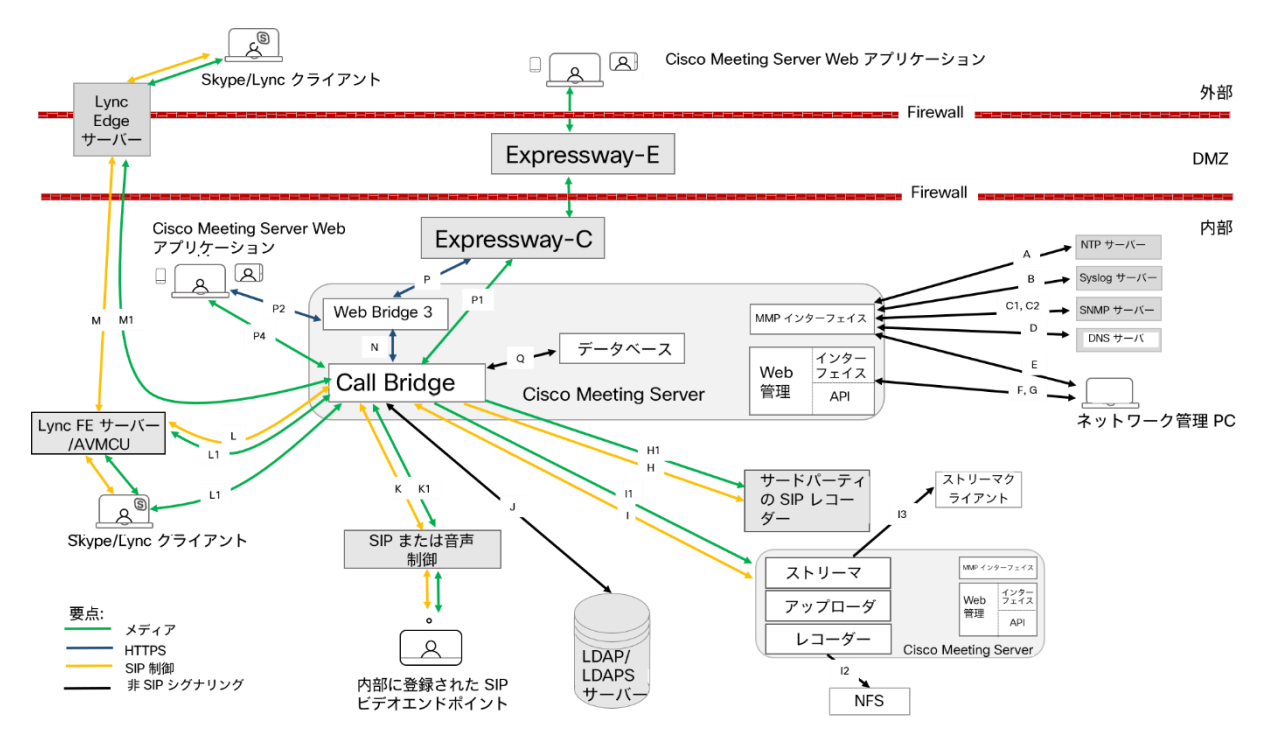

図 49: DMZ 内の TURN サーバーと Web Bridge 3 コンポーネントを使用して分散型サーバー展開で開く 必要があるポート

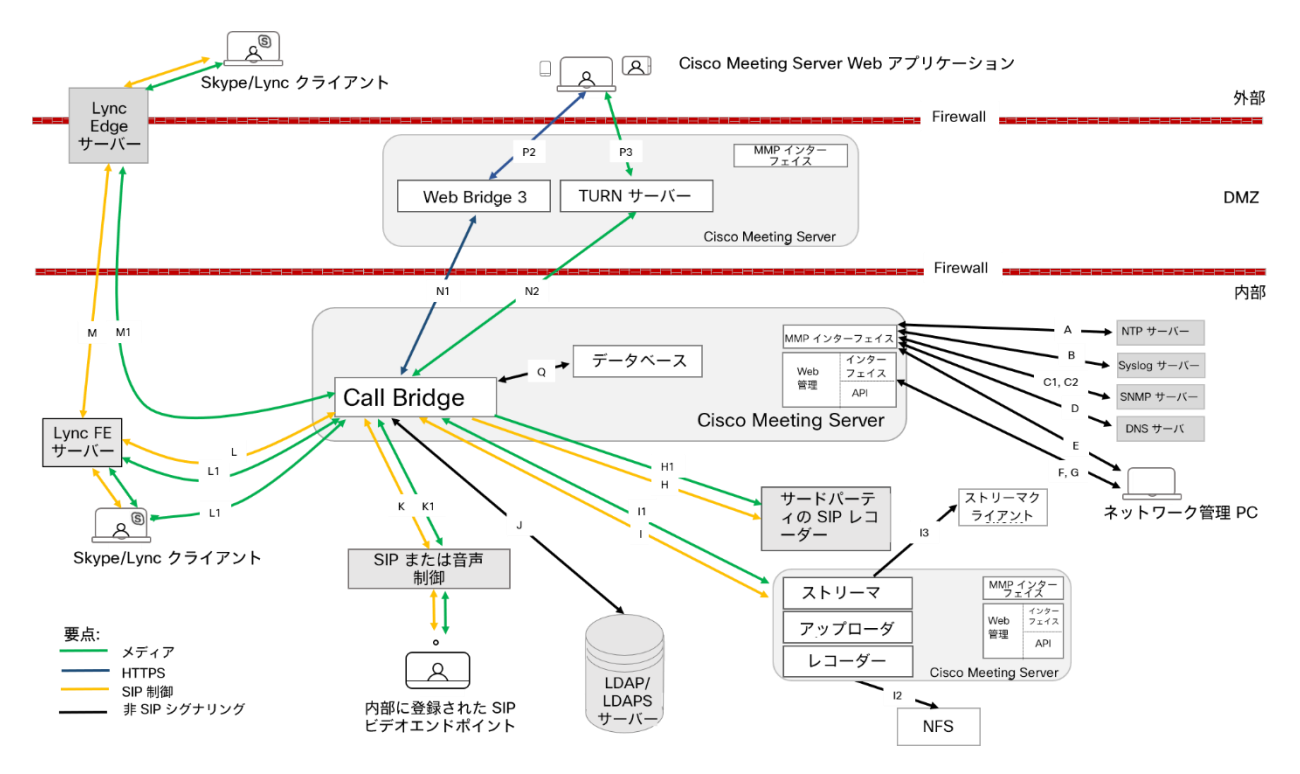

# B.1 Meeting Server の構成

表 [21](#page-247-0) は、Meeting Server の構成に使用するポートを示します。

<span id="page-247-0"></span>表 21: Meeting Server の管理用のポート

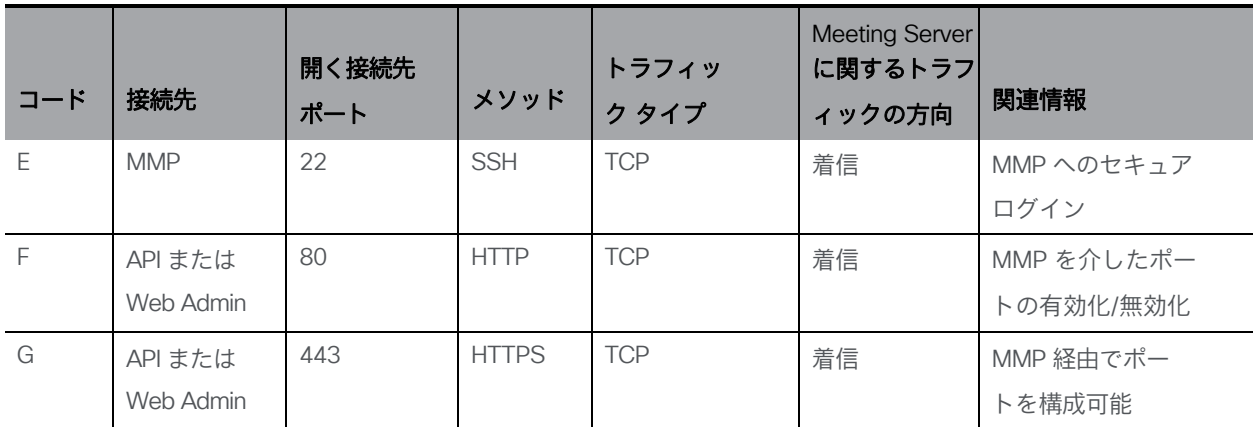

# B.2 接続サービス

表 [22](#page-248-0) を使用して、Web アプリに異なるサービスを接続するために使用するポートを特定します。

#### <span id="page-248-0"></span>表 22:接続サービスに開くポート

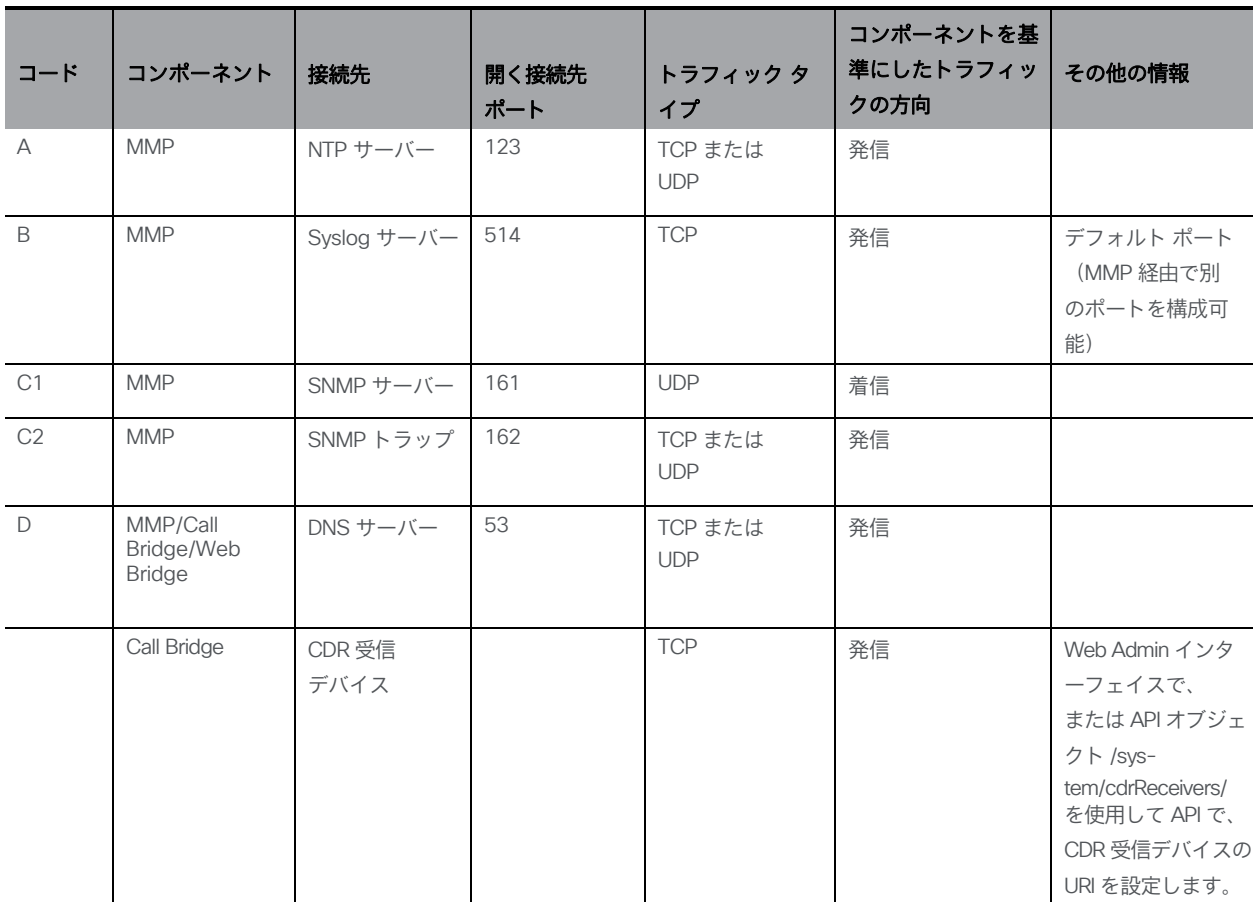

## B.3 Meeting Server コンポーネントの使用

表 [23](#page-248-1) を使用して、Meeting Server のコンポーネントおよびファイアウォールを介して開 く必要があるポートへの接続に使用するポートを特定します。

<span id="page-248-1"></span>表 23: Meeting Server コンポーネントを使用するために開くポート

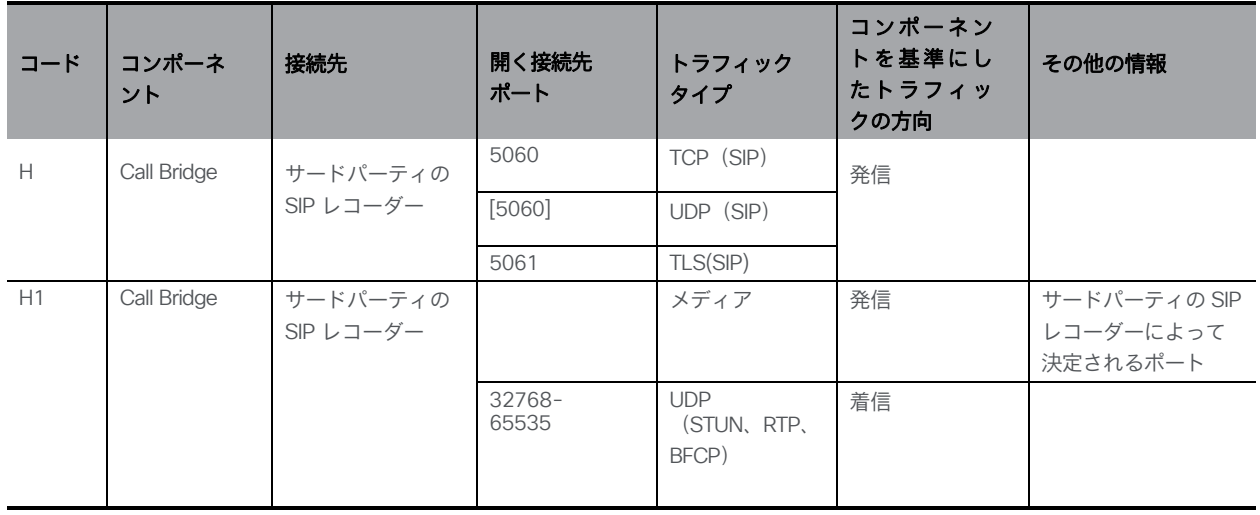

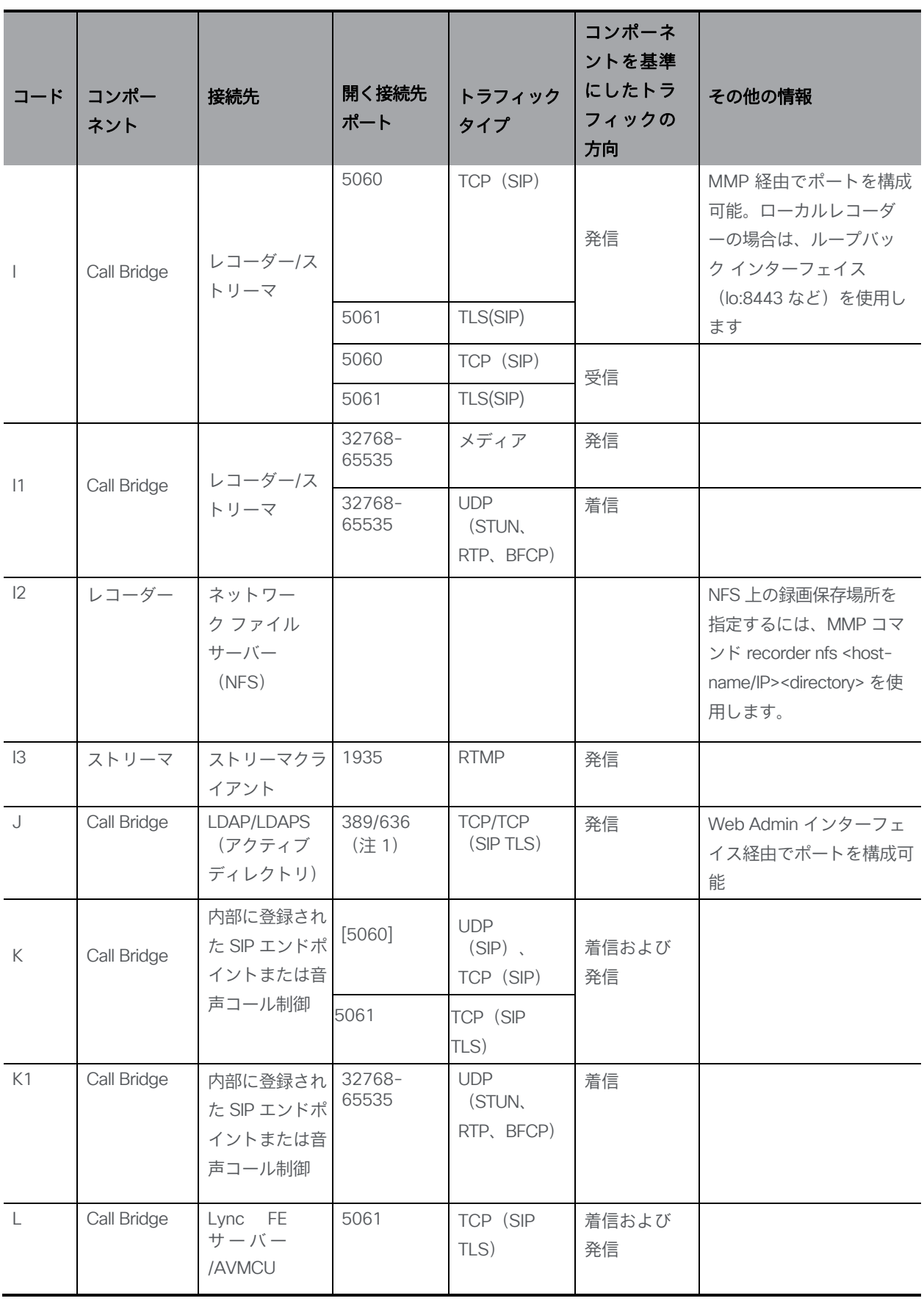

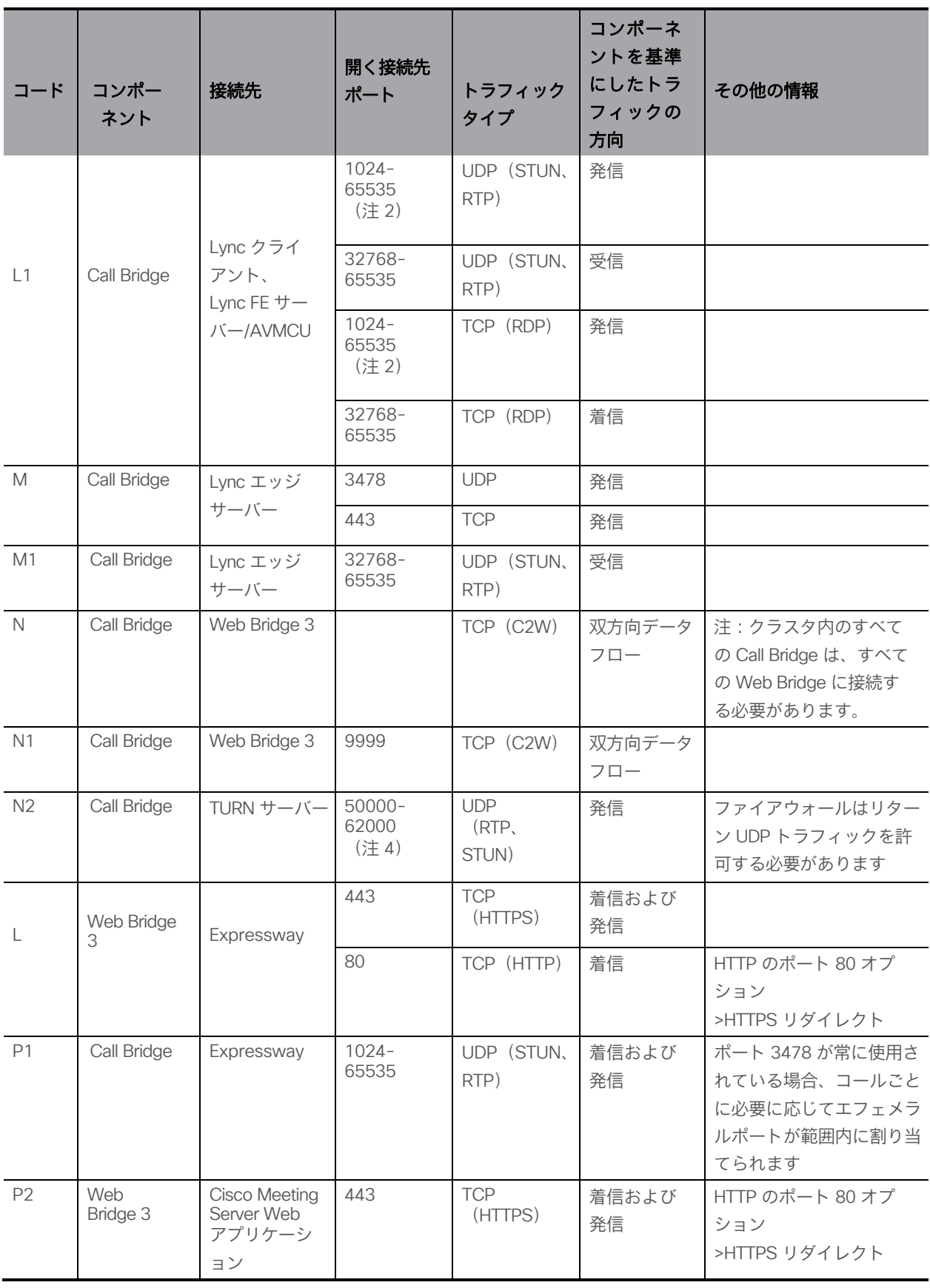

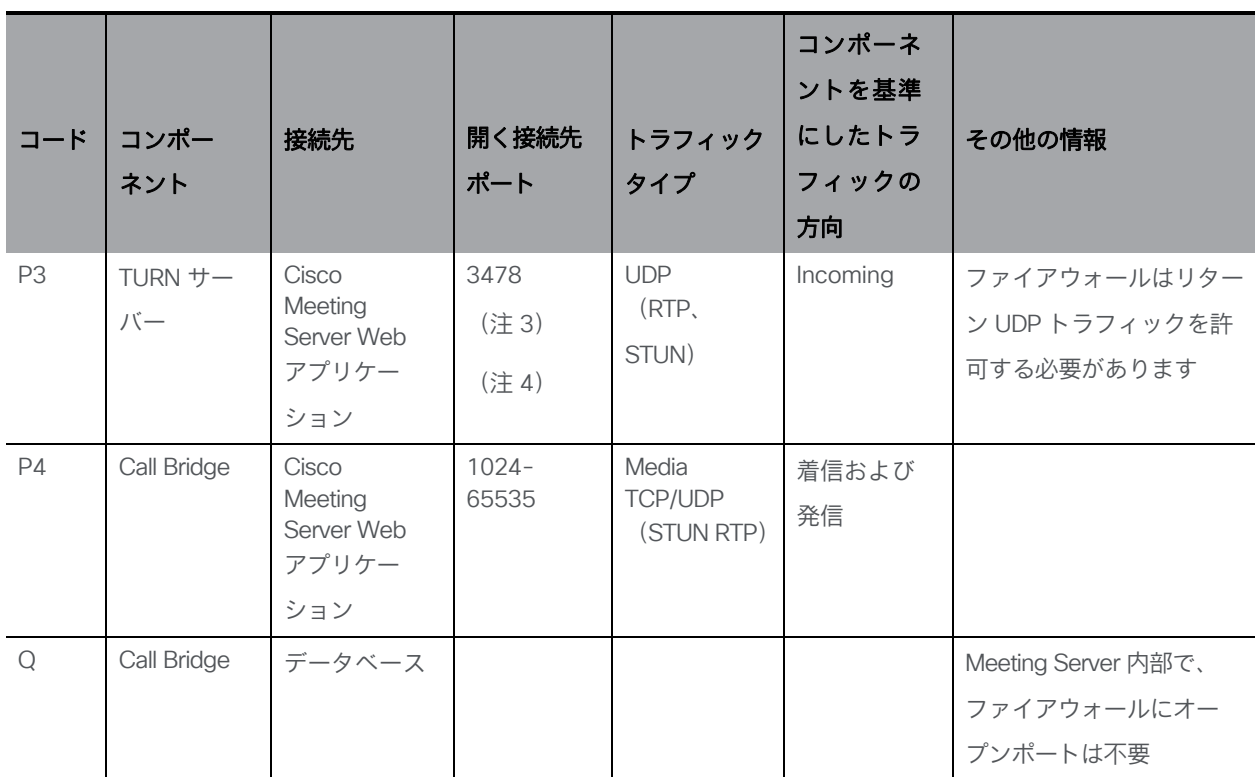

#### 注:

注 1:ポート 636 (セキュア)と 389 (非セキュア)は通常この機能で使用されますが、ポートは Web Admin インター フェイスで構成できます。3268 および 3269 (非セキュアおよびセキュア) なグローバルカタログ LDAP 要求も同様です。 注 2: 正確な範囲は、Lync サーバーの構成によって異なります。

注 3:管理者は、オプションで TURN 用に 3478 TCP または別の顧客の TCP ポートを有効にすることができます。 注 4:TURN およびメディアの範囲は、このガイドに記載されているように、Web アプリが TURN リレーを割り当て、 Call Bridge が TURN リレーを作成しないことを前提としています。

## B.4 拡張性と復元力のために必要な追加ポート

#### 図 50:拡張性と復元力のある複数サーバー展開で開く必要がある追加のポート

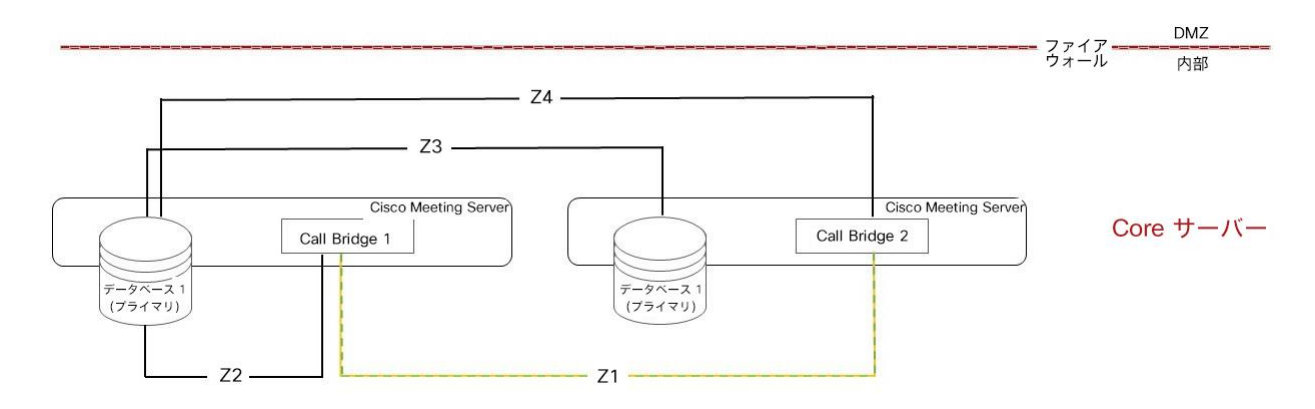
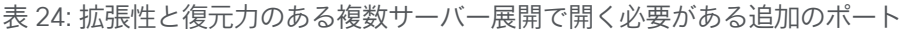

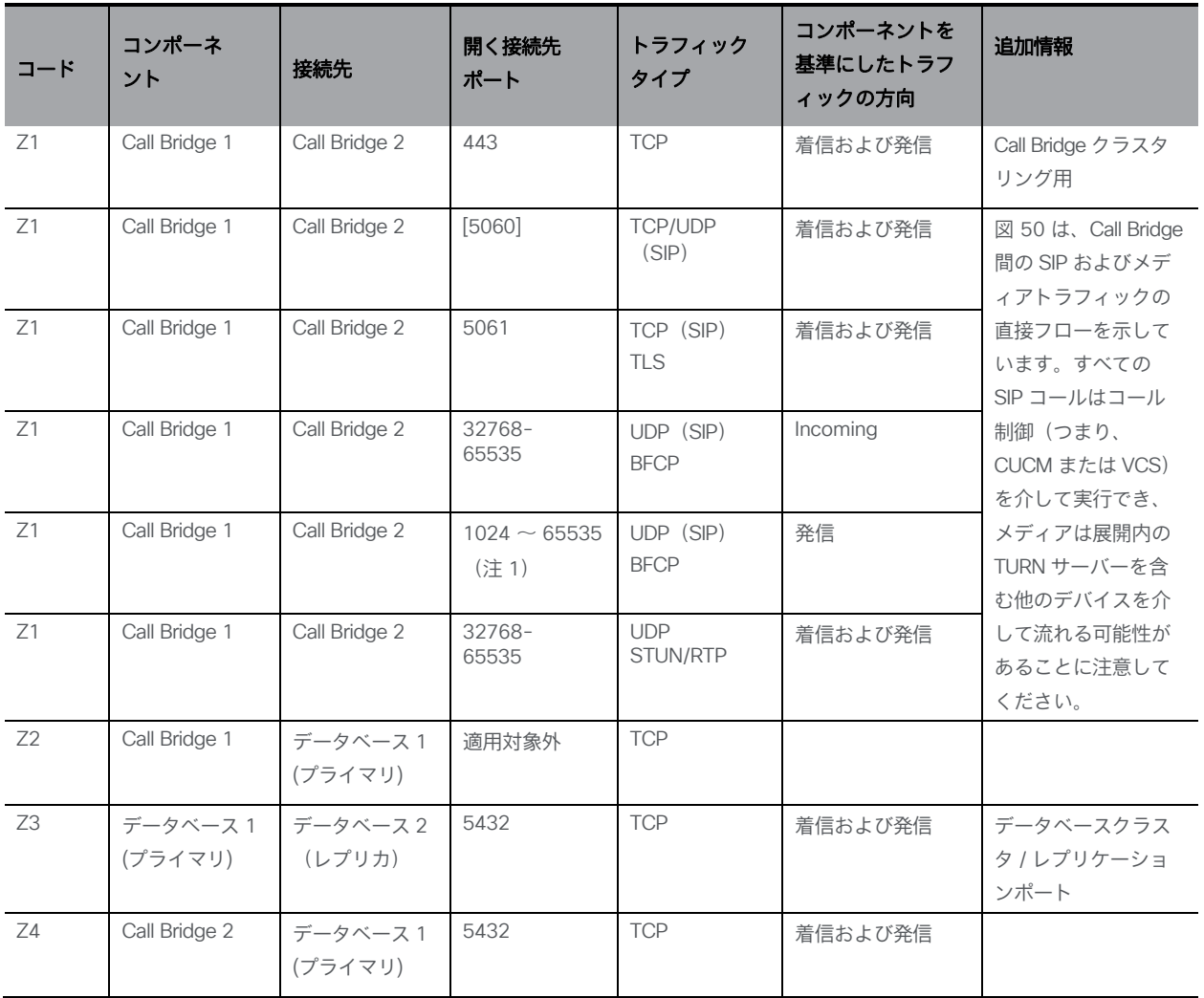

#### 注:

1) 正確な範囲は遠端によって決まります。

## B.5 ループバックで開くポート

表 [25](#page-252-0) にリストされているポートは、ループバック インターフェイスで開きます。

#### <span id="page-252-0"></span>表 25:ループバック上のポート

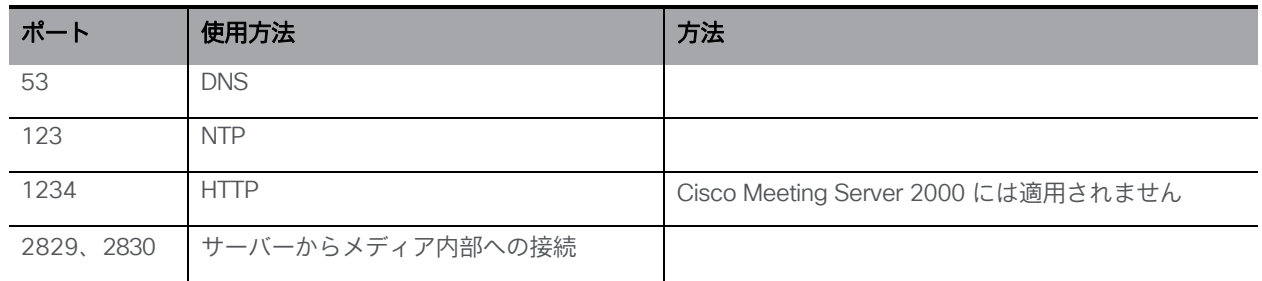

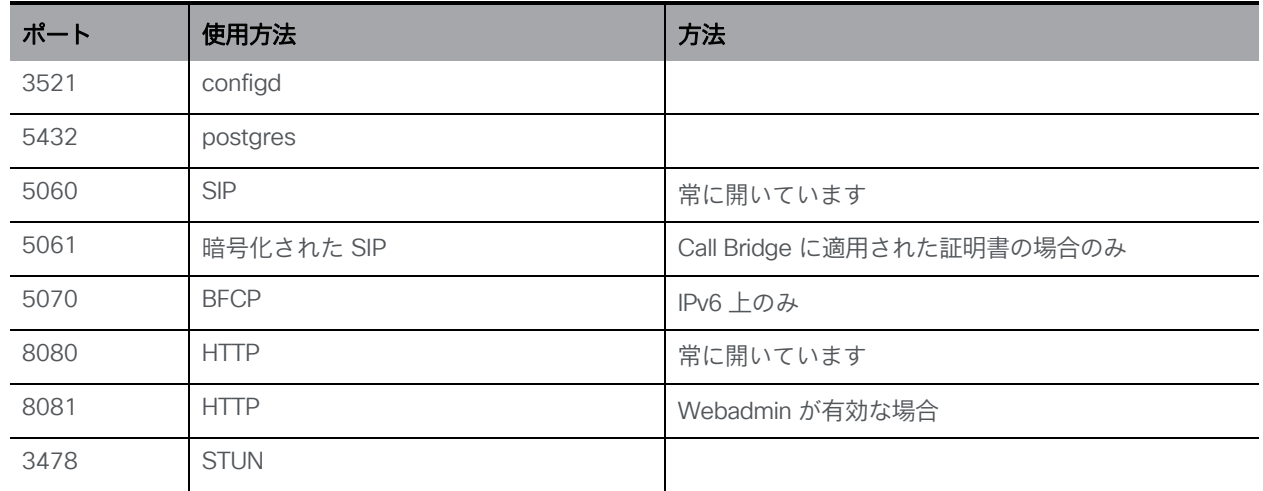

# 付録 C クラスタ内での Call Bridge ライセンス の共有

#### 注:このセクションは、従来のライセンス方式を使用している場合にのみ適用されます。

このセクションでは、Call Bridge クラスタに必要なライセンスをすでに購入し、PAK コー ドを受け取っていることを前提としています。

注:個々の Call Bridge ごとにライセンスファイルが必要です。ライセンスを共有できるのは、 同じクラスタ内のサーバー間のみです。各ライセンスファイルには、PMP Plus、SMP Plus、 録画、ストリーミングなど、そのクラスタ用に購入した必要なすべての機能が含まれている はずです。

注:ACU は、Meeting Server バージョン 3.0 以降ではサポートされていません。

#### C.1 Cisco Meeting Server アクティベーション PAK コードの登録

次の手順に従って、Call Bridge クラスタを登録してライセンスを取得します。 [Cisco License Registration Portal](http://www.cisco.com/go/license) を使用します。

- 1. Call Bridge クラスタで使用されるいずれかの Meeting Server ノードの MAC アドレスに対 して、Meeting Server アクティベーション PAK コードを登録します。このプライマリノー ドの Call Bridge、TURN サーバー、Web Bridge のライセンスを含む単一の cms.lic ファイル を受け取ります。
- 2. 手順 1 で使用したものと同じ MAC アドレスに対して、クラスタの残りの PAK コードを登録 します。PAK コードは、クラスタ用に購入した機能(ブランディング、SMP Plus、PMP Plus、 録画、ストリーミングなど)に関連付けられています。複数の PAK コードがある場合は、 PAK コードを登録するたびに新しい cms.lic ファイルを受け取ります。新しいファイルは、 以前のファイルの集約です。

注:テキストエディタで cms.lic を開くと、購入した機能を確認できます。

3. すべての機能を登録したら、他の Call Bridge をクラスタに登録する必要があります。 Call Bridge クラスタで使用される他の各 Meeting Server ノードの MAC アドレスに対して、 Meeting Server アクティベーション PAK コードを登録します。セカンダリノードごとに cms.lic ファイルを受け取ります。

#### C.1.1 クラスタ全体での機能ライセンスの共有

- 4. ここで、プライマリノードに登録されている機能ライセンスを他のセカンダリノードと共 有する必要があります。手順 3 で登録した各 Meeting Server ノードについて、以下の手順 a から k を実行します。
	- a. ライセンス登録ポータルで、「ライセンス (Licenses) |タブを選択し、「ライセンスの 移動(Move Licenses)] > [ライセンスの共有(Share Licenses)] > [アクティベー ションコードの使用 (Get Activation Code) に移動します。

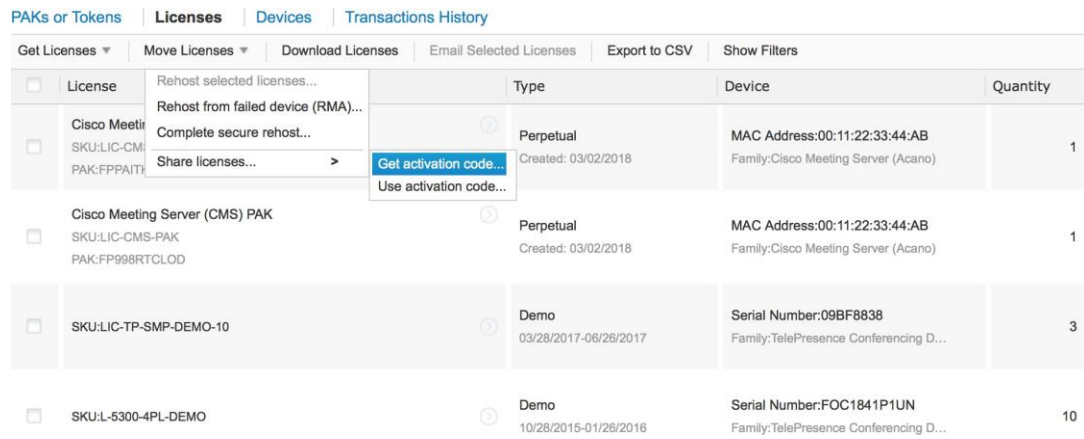

- b. Cisco Meeting Server を選択し、「ソースデバイスの MAC アドレス (Source Device MAC Address:) フィールドに最初のノードの MAC アドレス (手順1と2で使用)を 入力します。
- c. [ターゲットデバイスの MAC アドレス(Target Device MAC Address:)]フィールドに、 他のいずれかのノードの MAC アドレスを入力します。[送信先(Send to)]フィー ルドに電子メールアドレスを入力します。

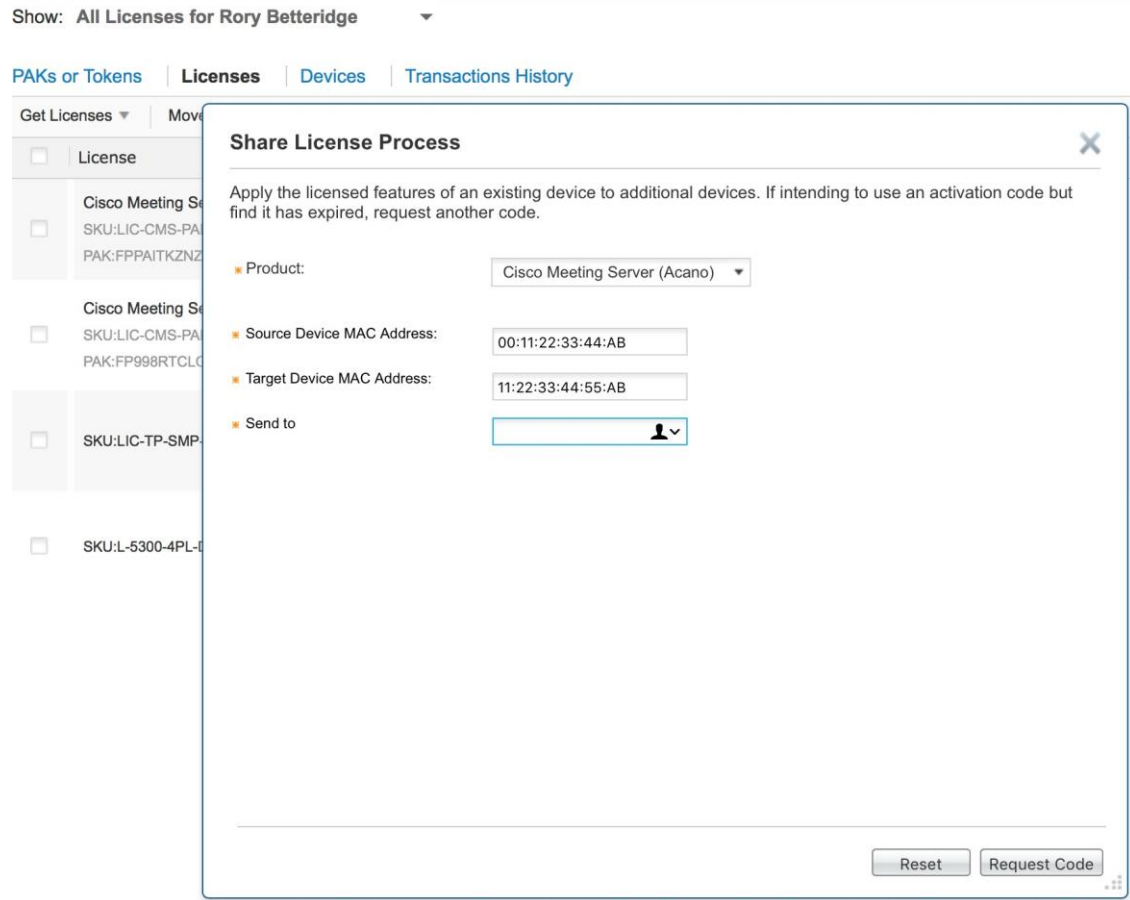

d. [共有ライセンスアクティベーションコードの確認(Shared License Activation Code Confirmation)] メッセージが表示されます。

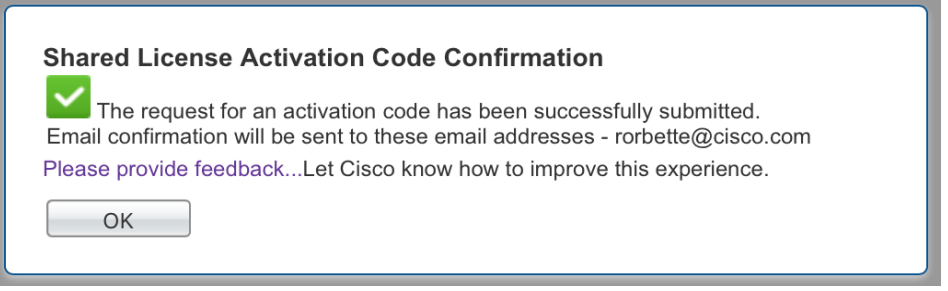

e. 手順 c で入力したターゲット ノードのアクティベーション コードを電子メールで受け取ります。

PLEASE DO NOT DISCARD THIS EMAIL.

You have received this email because your email address was provided to Cisco Systems during the registration pr

Below, you will find the Activation Code: Activation Code : 8NF7R5E1

Here is the device registration information: Existing Device Serial  $#$ : 00:11:22:33:44:AB New Device Serial  $#$ : 11:22:33:44:55:AB

Please click the below link and follow the instructions given below to continue the registration process: https://slexui.cloudapps.cisco.com/SWIFT/LicensingUI/Quickstart 1) Click on Other Licenses drop down and Select 'Share License Process' option.<br>2) Select 'Use Activation code' option and Enter the above activation code in 'Specify Activation Code' tab and

- f. [ライセンス(Licenses)]タブに戻り、[ライセンスの移動(Move Licenses)] > [ライセンス の共有 (Share Licenses) ] > [アクティベーションコードの使用 (Activation Code) ]に移 動します。
- g. 手順 e で受け取ったアクティベーションコードを入力し、[次へ(Next)]をクリックします。

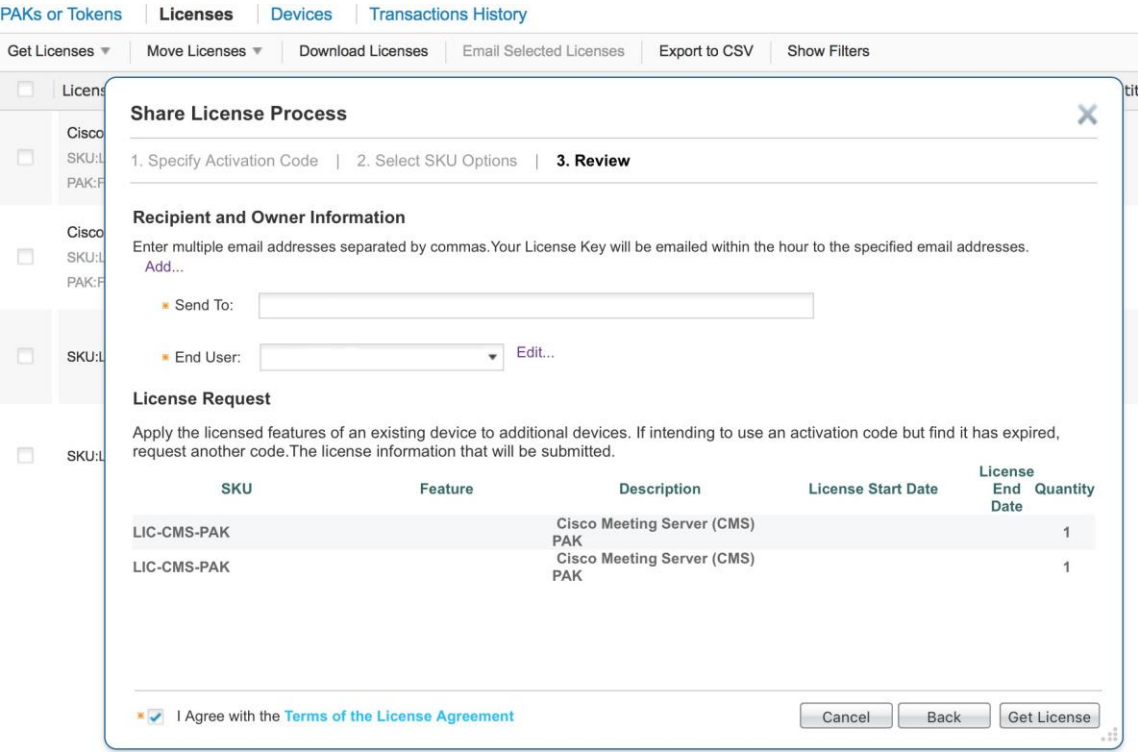

h. 手順 2 で登録した機能のチェックボックスをオンにし、[次へ (Next) ]をクリックします。

注:このセカンダリノードはすでに登録されているため、ソフトウェアリリースキーのチ ェックボックスをオンにする必要はありません。

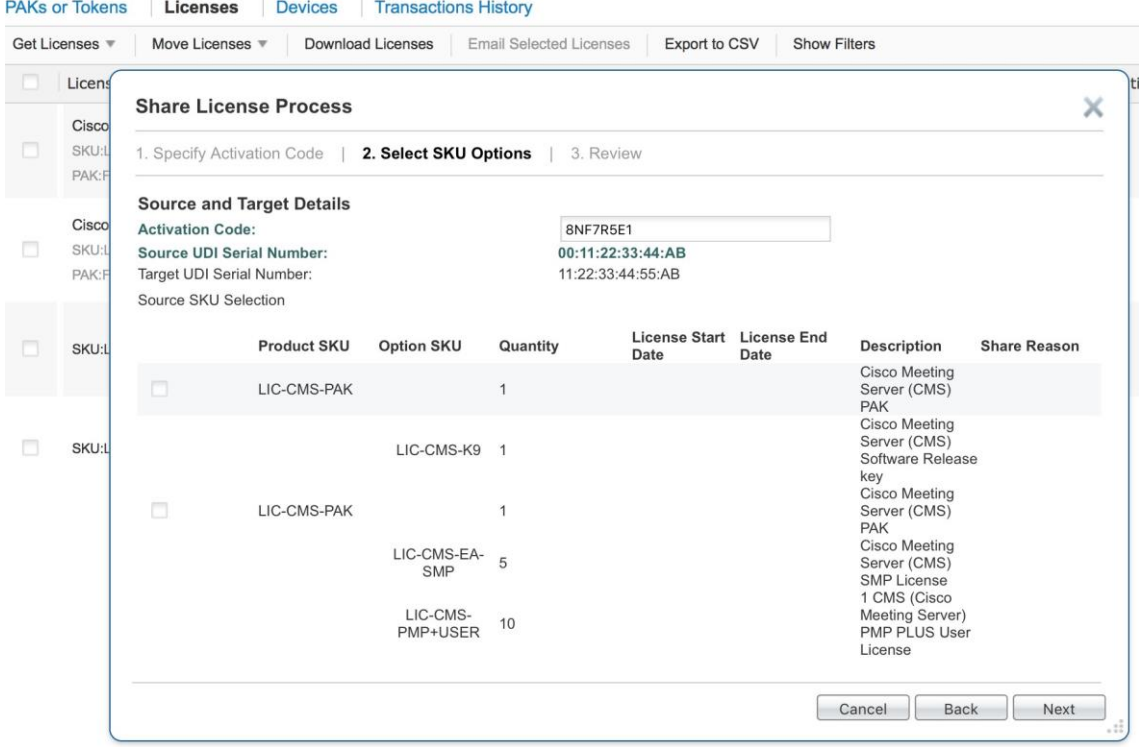

i. このセカンダリノードのライセンスを受け取る電子メールアドレスを入力します。画 面の下部にある[使用許諾契約の条件に同意します (I agree with the Terms of the License Agreement) ]のチェックボックスをオンにします。[ライセンスの取得 (Get License)]をクリックします。

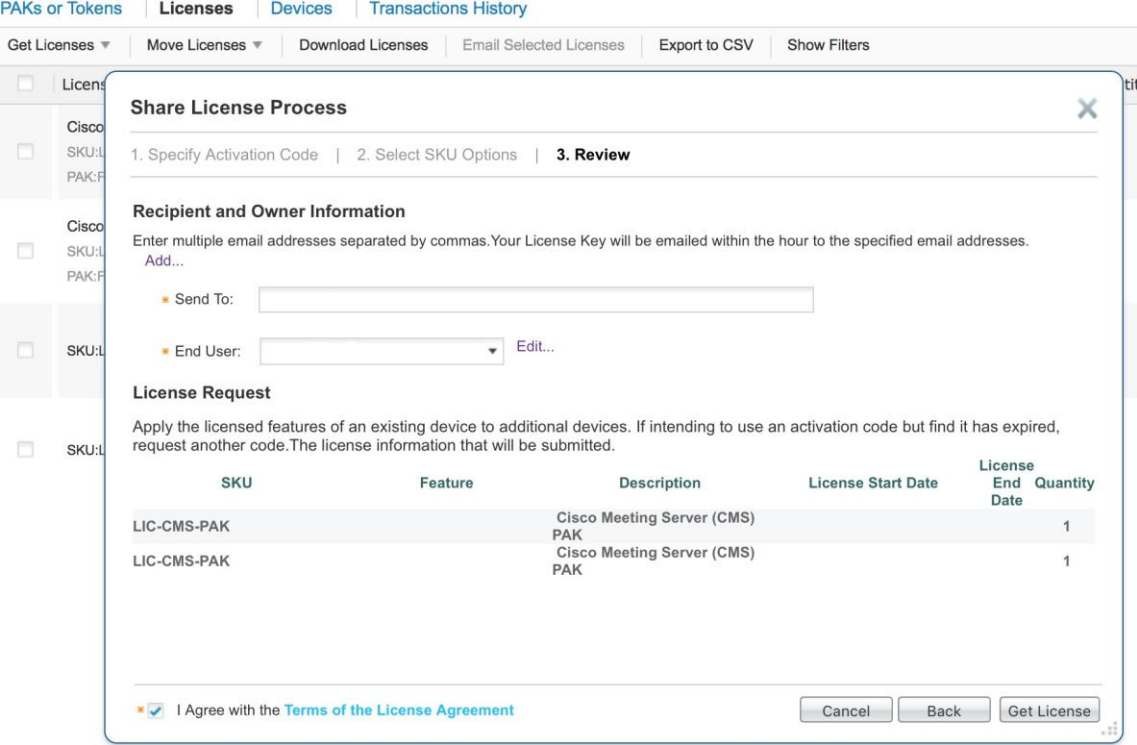

j. リリースされるライセンスに問題がある場合に備えて、「トランザクション ID」 をメモしておきます。

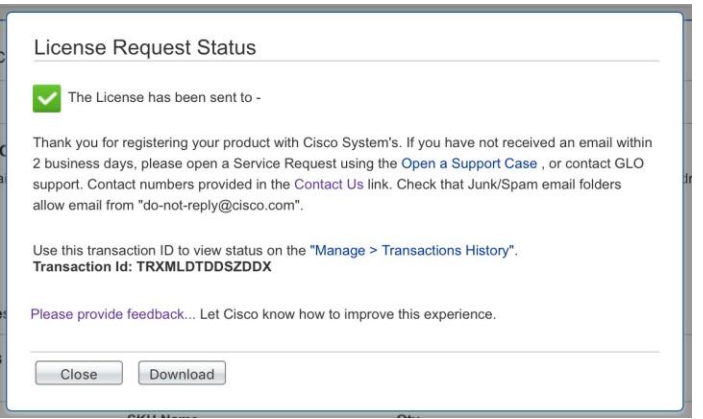

- k. このセカンダリノードの新しい cms.lic ファイルを電子メールで受け取ります。このフ ァイルには、この Meeting Server 上の Call Bridge、TURN サーバー、Web Bridge のライセンス、および登録済みの機能が含まれています。
- 5. オプションの手順:各セカンダリノードの手順 4a から 4k を完了したら、ライセンスをスマー トアカウントに割り当てることができるため、組織全体で Cisco ライセンスを簡単に管理およ び制御できます。スマートアカウントには、Cisco License Registration Portal の[デバイス (Devices)]タブからアクセスできます。

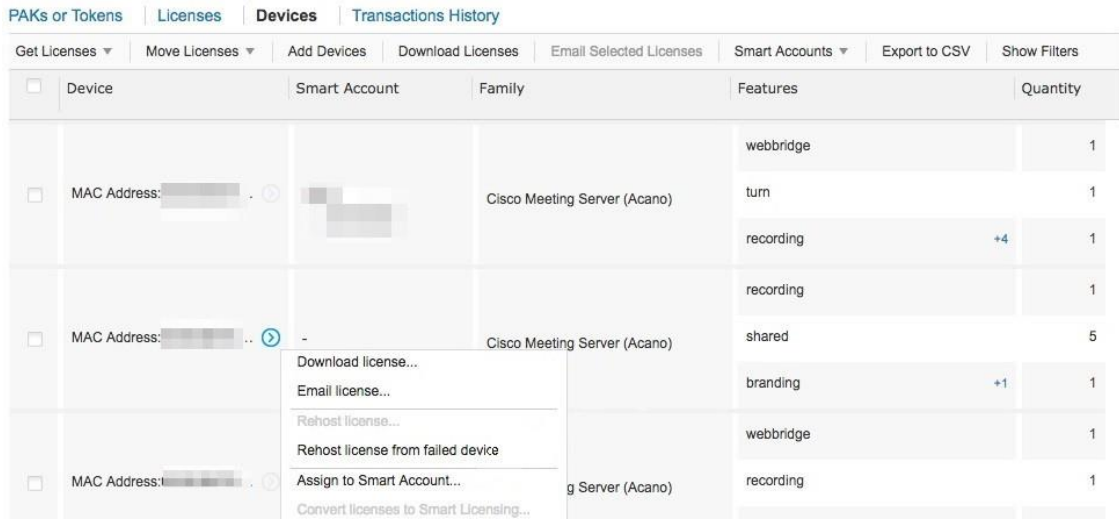

## C.2 既存の Call Bridge クラスタへのライセンスの追加

手順 1 で説明したように、新しく取得した PAK コードを Meeting Server の MAC アドレスの 1 つに登録します。これはどのノードのものでもかまいません。この操作により、新しいライセ ンスが既存のライセンスに追加されます。その後、手順 4 を繰り返して、クラスタ全体で新し いライセンスを共有する必要があります。

## 付録 D クラスタリング解除

## D.1 Call Bridge のクラスタリング解除

一部の Call Bridge をクラスタ化し、データベースクラスタにアクセスさせることができます。 ただし、Call Bridge クラスタにない Call Bridge はクラスタ化されたデータベースにアクセスで きず、ローカルデータベースを使用することになります。

- 1. クラスタから Call Bridge を削除します。
	- a. その Call Bridge の Core サーバーで Web 管理インターフェイスにサインインし、 [設定 (Configuration) ] > [クラスタ (Cluster) ] に移動します。

b. Call Bridge のエントリの横にあるチェックボックスをオンにして、[削除 (Delete)] をクリックします。

これにより、その Call Bridge が Call Bridge クラスタから除外されます。

- 2. 次に、併置されたデータベース(存在する場合)をデータベースクラスタから削除します。
	- a. Call Bridge サーバーの MMP にサインインします。
	- b. **database cluster remove** コマンドを入力します。

データベースはデータベースクラスタから切断され、スペース データベースクラスタのコ ンテンツには、この Core サーバー上の Call Bridge からアクセスできなくなります。ただ し、元のデータベースの内容に再びアクセスできるようになります。(クラスタ化された データベースの内容と比較して古い場合があることに注意してください)。

# 付録 E Cisco Meeting Server プラットフォームに よるコールキャパシティ

<span id="page-262-0"></span>下記の表 26 は、新しいソフトウェアバージョンにアップグレードした場合の Meeting Server の最大キャパシティの詳細を示しています。単一またはクラスタの Meeting Server のキャパ シティは、Call Bridge グループ内のコールのロードバランシングとは異なります。

ソフトウェ アのバージ ョン 2.9  $\begin{array}{|c|c|c|c|c|} \hline \rule{0.2cm}{0.2cm} & \rule{0.2cm}{0.2cm} & \rule{0.2cm}{0.2cm} & \rule{0.2cm}{0.2cm} & \rule{0.2cm}{0.2cm} & \rule{0.2cm}{0.2cm} & \rule{0.2cm}{0.2cm} & \rule{0.2cm}{0.2cm} & \rule{0.2cm}{0.2cm} & \rule{0.2cm}{0.2cm} & \rule{0.2cm}{0.2cm} & \rule{0.2cm}{0.2cm} & \rule{0.2cm}{0.2cm} & \rule{0.2cm}{0.2cm} &$ Cisco **Meeting** Server プ ラットフ 1000 M4 1000 M5 2,000 1000 M4 1000 M5 2,000

表 26: Meeting Server のコールキャパシティの進化

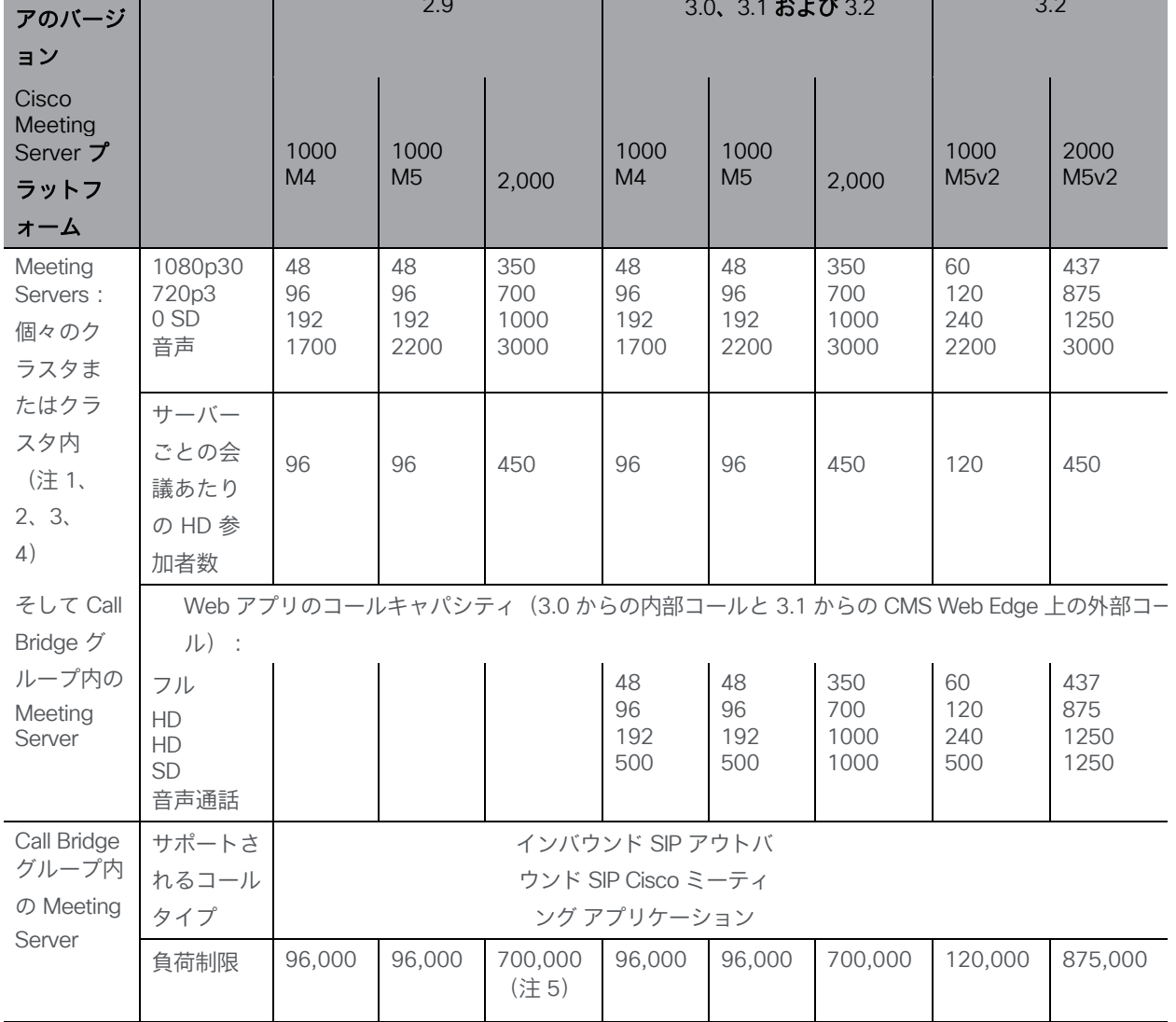

注 1:クラスタあたりの最大 24 個の Call Bridge ノード。ノード 8 個以上のクラスタ設計は、 シスコによる承認が必要です。詳細については、シスコ サポートにお問い合わせください。

注 2:Call Bridge グループが設定されていないクラスタ Cisco Meeting Server 2000 では、最 大コール数の整数倍 (700 HD コールの整数倍など)をサポートします。

注 3:SIP コールまたは Web アプリケーション コールにクラスタあたり最大 16,800 の HD 同時コール (24 ノード X 700 HD コール)が適用されます。

注 4:クラスタ内の Meeting Server プラットフォームに応じて、1 つのクラスタの会議あた り最大 2600 の参加者。

注 5:バージョン 3.2 以降、Meeting Server は Meeting Server 1000 M5v2 と Meeting Server 2000 M5v2 のハードウェアバリアントでコールキャパシティの増加をサポートします。

- Meeting Server 1000 M5v2 の負荷制限は 96,000 から 120,000 に増加しました。720p ビ デオコールの Meeting Server 1000 のコールキャパシティが、新しいプラットフォームで 最大 96 から 120 に増加しました。
- Meeting Server 2000 M5v2 の負荷制限は 700,000 から 875,000 に増加しました。720p ビデオコールの Meeting Server 2000 のコールキャパシティが、新しいプラットフォー ムで 700 から 875 に増加しました。

注 6: 表 [26](#page-262-0) は、ビデオ通話で最大 2.5 Mbps-720p5 コンテンツ、音声通話で最大 G.711 の コールレートを想定しています。その他のコーデックや高いコンテンツ解像度/フレームレート は、容量の減少につながります。

会議が複数の Call Bridge にまたがる場合は、分散リンクが自動的に作成され、サーバーのコー ル数とキャパシティに対してもカウントされます。負荷制限の数値は H.264 にのみ使用されます。 注 7:クラスタでサポートされるコールの設定レートは、SIP コールでは 1 秒あたり最大 40 コール、Cisco Meeting Server Web アプリケーションのコールでは 20 コールです。

## E.1 Cisco Meeting Server Web アプリケーションのコール キャパシティ

このセクションでは、外部コールおよび混在コールに Web Bridge 3 と Web アプリケー ションを使用する展開でのコールキャパシティの詳細について説明します。(内部コール のキャパシティについては、表 [26](#page-262-0) を参照してください)。

### E.1.1 Cisco Meeting Server Web アプリケーションのコール キャパシティ:外部コール

Expressway(Large OVA または CE1200)は、中規模の Web アプリの要件(つまり 800 コール 以下)の導入に推奨されるソリューションです。Expressway(中規模 OVA)は、小規模の Web アプリの要件(つまり 200 コール以下)の導入に推奨されるソリューションです。ただし、Web アプリケーションの規模を大きくする必要がある導入の場合は、バージョン 3.1 から、SIP キャパ シティまで拡張する必要なソリューションとして Cisco Meeting Server Web Edge をお勧めします [\(表](#page-262-0) 26 を参照)。

外部コールとは、クライアントがリバース プロキシおよび TURN サーバとして Cisco Expressway を使用して、Web Bridge と Call Bridge に到達する場合を言います。

Web アプリケーションのコールのプロキシとして Expressway を使用する場合[、表](#page-264-0) 27 に 示すように、Expressway により最大コール数の制限が適用されます。

注:Web Bridge 3 と Web アプリケーションを導入する場合は、Expressway バージョン X12.6 以降を使用する必要があります。それより前のバージョンの Expressway は、Web Bridge 3 でサ ポートされていません。

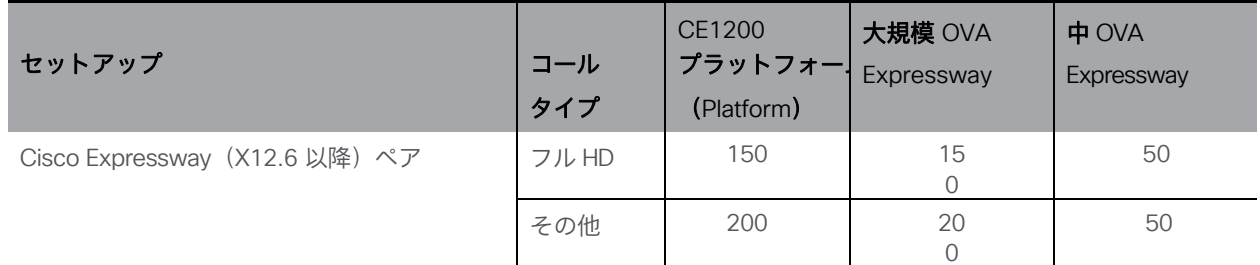

<span id="page-264-0"></span>表 27: Cisco Meeting Server Web アプリのコール キャパシティ:外部コール

Expressway ペアをクラスタリングすることで、Expressway のキャパシティを増大させること ができます。Expressway ペアのクラスタリングは、最大 6 ノードまで可能です(4 ノードは 拡張のために使用され、2 ノードは冗長性のために使用されます)。その結果、1 ペアのキャ パシティの 4 倍の合計コールキャパシティが得られます。

注:Cisco Meeting Server Web アプリケーションのコールについては、Expressway クラス タのコールセットアップレートが 1 秒あたり 6 コールを超えることはできません。

## E.1.2 Cisco Meeting Server Web アプリケーションのキャパシティ:混在 (内部 + 外部)コール

スタンドアロンとクラスタのどちらの導入環境でも、内部と外部を組み合わせたコールの使用を サポートできます。内部参加者と外部参加者の混在をサポートする場合、Web アプリケーショ ンの合計キャパシティは、内部コールについては付録 E のとおりですが、外部から接続できる 合計の範囲内での参加者数は[、表](#page-264-0) 27 の制限を受けます。

たとえば、1 つのスタンドアロン Meeting Server 2000 と 1 つの 大規模 OVA の Expressway のペアでは、音声のみの Web アプリケーションコールであれば混在で 1,000 までサポートし ますが、外部参加者の数は、合計 1,000 のうち最大 200 に制限されます。

## E.2 Cisco Meeting Server でサポートされるユーザー数

バージョン 3.3 以降、Cisco Meeting Server クラスタは、データベースが配置されているサー バーに応じて、最大 300,000 のユーザをサポートできます。クラスタ内のすべてのデータベー スは、同じ仕様のサーバー上にある必要があります。

表 28: Cisco Meeting Server でサポートされるユーザー数

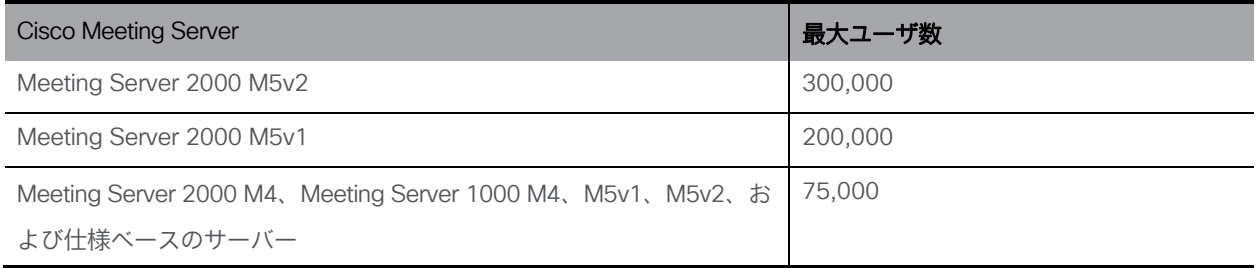

注:多数のユーザの LDAP 同期により、通話の参加時間が長くなる可能性があります。メンテ ナンス時間帯またはオフピーク時に、新しいユーザ/coSpace を Meeting Server に追加すること をお勧めします。

# 付録 F 暗号化されていない SIP メディア用のアク ティベーションキー

注:Cisco Meeting Server 1000、Cisco Meeting Server 2000、VM ソフトウェア画像につい て、SIP メディア暗号化が有効になったアクティベーションキー、または SIP メディア暗号化 が無効になったアクティベーションキー(暗号化されていない SIP メディア)の購入を選択す ることができます。ソフトウェア pids R-CMS-K9 および R-CMS-2K-K9 の下で、暗号化また は暗号化されていないオプションのいずれかを選択します。メディアには、オーディオ、ビデ オ、コンテンツビデオ、ActiveControl データが含まれます。

注:SIP メディア暗号化を無効にしたアクティベーションキーがアップロードされていない限 り、現在の Call Bridge のアクティベーションは影響を受けません。

## F.1 暗号化されていない SIP メディアモード

「SIP メディア暗号化が無効」のアクティベーション キーが Meeting Server にアップロード された場合、次のようなメッセージが表示されます。

- Meeting Server と SIP デバイス間で送信されるメディアは暗号化されません。
- クラスタ化された Call Bridge 間の配布リンクを使用して送信されるメディアは暗号化されません。
- コールのシグナリングは暗号化された状態が維持されます。
- Meeting Server と Web アプリケーション間の通話中のメディアは、どのプラッ トフォーム上でも暗号化された状態が維持されます。
- 次の API オブジェクトで sipMediaEncryption パラメータが禁止以外に設定されている場合、 エラーメッセージが返されます。 /calls/<call id>/participants /calls/<call id>/callLegs /callLegs/<call leg id> /callLegProfiles および /callLegProfiles/<call leg profile id> /callLegs/<call leg id>/callLegProfileTrace
- Web 管理インターフェイスの[設定 (Configuration)] > [コール設定 (Call settings)] Web ページ上の[SIP メディア暗号化(SIP media encryption)]フィールドが disabled 以外の場合、 エラーメッセージが表示されます。

注:SIP メディア暗号化を無効にした場合でも、必要に応じて /outboundDialPlanRules に sipControlEncryption パラメータを設定することで、発信コールでコールシグナリングを暗号 化できます。

## F.2 Call Bridge メディアモードの決定

Call Bridge が暗号化された SIP メディアまたは暗号化されていない SIP メディアを使用するかど うかを判断するには、Web Admin インターフェイスを使用して、「設定 (Configuration) ] > [API] を選択してから、

1. API オブジェクトのリストから、/api/v1/system/licensing の後ろにある ► をタップします。

features オブジェクト callBridgeNoEncryption の status が activated に設定されている場合、 暗号化されていないメディアのアクティベーションキーが Call Bridge にロードされます。 callBridgeNoEncryption のステータスで有効なその他設定は、noLicense、grace またはexpired です。

callBridgeNoEncryption には、文字列の形式で有効期限フィールドも含まれます。

## 付録 G デュアルホーム会議

#### G.1 概要

デュアルホーム会議により、Lync のスケジュール済みミーティングでも、Lync のドラッグ ア ンド ドロップ スタイルのミーティング(アドホックコールとも呼ばれます)でも、Lync のク ライアントユーザと Web アプリユーザの両方に対するユーザエクスペリエンスが向上します。 Lync の参加者は、ドラッグアンドドロップを使用して Web アプリユーザを Lync ミーティン グに追加できます。また、会議コントロールを使用して Web アプリユーザをミュートしたり、 接続解除したりすることができます。Lync のスケジュール済み会議に参加している Web アプ リケーションユーザーには、最大 5 名の Lync 参加者からのビデオと Web アプリケーション ユーザーのビデオが表示されます。Lync ユーザには、すべての Web アプリユーザおよびミー ティング内の Lync ユーザからビデオがギャラリー形式で表示されます。Lync ユーザと Web ア プリユーザの両方に、ミーティングの参加者の完全な統合リストが表示されます。

注: Lync/Skype for Business クライアントの [参加者の追加 (Add Participant) ] ボタンは、ア ドホックのデュアルホーム会議では機能しません。この場合、Meeting Server と AVMCU の間 でアクティブなコールが残りますので、回避策として [今すぐミーティング(Meet Now)] ボ タンを使用しないでください。

Lync の参加者は、Meeting Server スペースに直接ダイヤルするか、ドラッグアンドドロップして Meeting Server スペースを Lync ミーティングに追加することもできます。これは、Lync ユーザ が参加する Cisco Meeting Server スペースで大規模なミーティングを開く場合に便利です。最初 のケースでは、複数の参加者からなる組み合わせレイアウトを受信します。完全なスペースを Lync ミーティングに追加すると、Lync ユーザはスペースから 1 つのビデオストリーム(メイン スピーカー)のみを受信し、参加者の完全な統合リストを受信しません。引き続き、Lync の参加 者を通常通り追加できます。

注:Meeting Server クラスタを備えたデュアルホームの会議は、クラスタ内の Meeting Server の 1 つと(Expressway を経由するのではなく)Microsoft のインフラストラクチャと の間を直接フローする Microsoft トラフィックがない限り、Meeting Server のエッジとして Expressway X8.11 では現在サポートされていません。デュアルホームは、スタンドアロンの Meeting Server のエッジとして Expressway X8.11 でサポートされています。

## G.2 デュアルホーム会議での一貫性のあるミーティングエクスペリエンス

Meeting Server は、ビデオ参加者 1 人あたり 2 本(高解像度のビデオストリームと低解像度の ビデオストリーム)の H.264 ビデオストリームを AVMCU に送信します。 図 [51](#page-269-0) を参照してく ださい。Lync、Skype for Business、および O365 クライアントで高解像度をサポートし、高 品質のビデオストリームに登録および受信します。帯域幅の制限、ウィンドウサイズ、レイア ウト、CPU 電力、モバイルデバイスでの使用を理由として低品質を選択したクライアントは、低 品質のストリームに登録して受信し、他の参加者に対してビデオ品質を低下したりビデオエクス ペリエンスを劣化させたりしません。

注:SIP トランクの帯域幅が 2 本のビデオストリームに対応するために十分に高く設定される ようにしてください。LAN には 8MB、WAN には 2.5MB を使用することを推奨します。

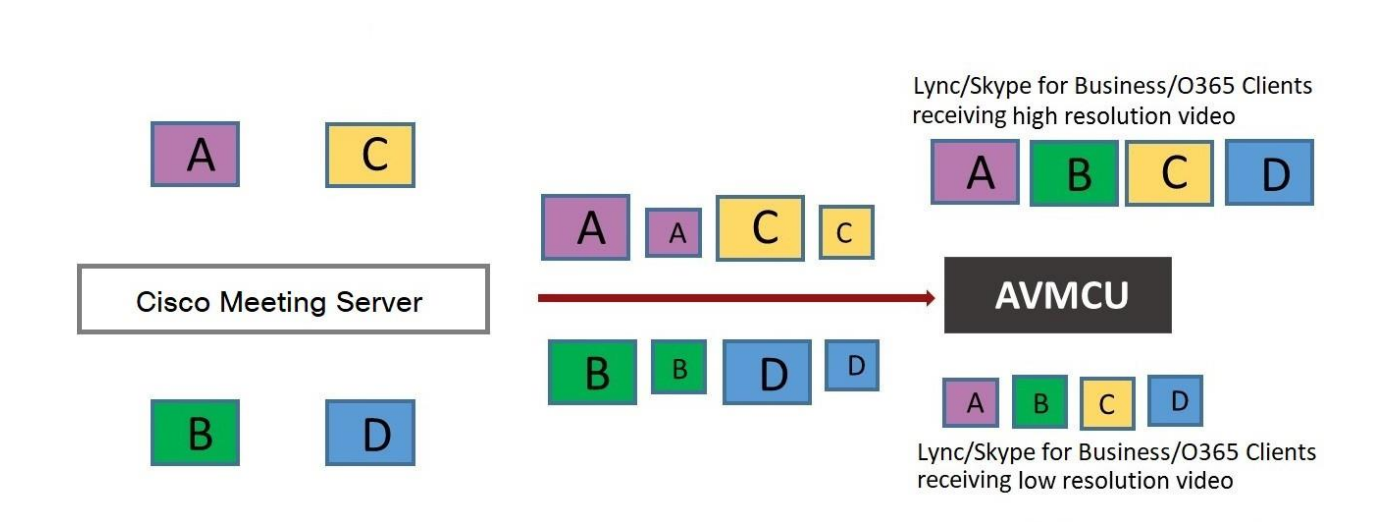

<span id="page-269-0"></span>図 51:AVMCU へのデュアルメディアストリーム

注:Microsoft RT ビデオを使用しているデバイスではこの機能を利用できません。

#### G.2.1 ユーザエクスペリエンスの概要

RDP のサポートと複数のビデオエンコーダのサポートが組み合わされたデュアルホーム会議 では、Lync と Web アプリの両方のユーザーに対する会議エクスペリエンスが向上します。

- Lync クライアントユーザと Web アプリユーザの両方に、使い慣れた画面レイアウトが表示されます。
- Lync クライアントユーザと Web アプリユーザの両方が、接続場所に関係なく、ミーティ ングに参加しているすべての参加者の完全な統合リストを受信します。
- Lync クライアントユーザには、SIP エンドポイントや Web アプリからのビデオについて、 正方形以外の縦横比が表示されます。
- Lync クライアントユーザは、メインのビデオエリアではなく、画面の別の領域にコンテン ツを表示します。
- Meeting Server は、Lync ミーティングの各参加者がサポートする高品質のコーデックを使用し てビデオを送信します。これにより、参加者が Lync クライアントのバージョンが複数使用さ れているミーティング中のすべての Lync クライアントユーザのエクスペリエンスが最適化さ れます。
- Meeting Server は、ビデオ参加者 1 人あたり 2 本(高解像度のビデオストリームと低解像度 のビデオストリーム)の H.264 ビデオ ストリームを AVMCU に送信し、低解像度のみをサ ポートするクライアントがミーティングに参加した場合に、高解像度のビデオストリームを サポートするクライアントに高解像度エクスペリエンスを維持できるようにします。
- チャットは、スペース内の Web アプリユーザと Lync AVMCU 会議で動作します。Web アプリユーザと Lync クライアント間の直接コールで実行されます。

注:ミーティング中に最適なユーザエクスペリエンスを得るには、Lync 2013、Skype for Business 2015 以降を使用して、複数のビデオストリームを Meeting Server に送信できます。こ れにより、Meeting Server に接続しているエンドポイントまたは Web アプリユーザが、複数の Lync 参加者を表示できます。Lync 2010 では、最も大きなスピーカーがすでに会議の Meeting Server 側にある場合、最も大きなスピーカーストリームを 1 つしか提供しません。すると、Web アプリユーザと SIP エンドポイントユーザには、Lync の参加者が表示されません。

RDP と複数のビデオエンコーダのサポートの詳細については、次の FAQ を参照してください。

- RDP [サポート。](https://meeting-infohub.cisco.com/faq/content/55/254/en/what-is-rdp-transmission.html)
- [複数のビデオエンコーダサポート。](https://meeting-infohub.cisco.com/faq/content/55/255/en/what-is-multiple-video-encoder-support.html)

## G.3 デュアルホーム会議でのミーティングのミュート/ミュート解除制御

Meeting Server ソフトウェアのバージョン 2.4 では、次の点について、デュアルホー ム会議でのミュート/ミュート解除のミーティング制御が改善されました。

- オンプレミスと Office 365 の Lync/Skype for Business クライアント
- エンドポイントユーザー
- Web アプリケーションユーザー。

注:このセクションでは、Meeting Server の API を使用してミュートとミュート解除が有効 になっていることを前提としています。

#### ミュート/ミュート解除:

- Lync クライアントは、デュアルホーム会議で誰でもミュートおよびミュート解除できます。 つまり、自身と他のクライアントは、聴衆者のミュートとミュート解除を行えます。
- すべてのエンドポイントユーザが、Lync クライアントをミュートできるようになります。
- AVMCU の Lvnc 側のエンドポイントユーザーは、自身 (セルフ) および他のエンドポイン ト(AVMCU に接続されている Lync クライアント/エンドポイント、または Meeting Server 側)のミュートとミュート解除を行えるようになります。バージョン 2.4 より前の場合、 AVMCU の Meeting Server 側のエンドポイントユーザだけが、自分や他のユーザのミュート とミュートを解除することができます。
	- 非 ActiveControl エンドポイントの場合、Meeting Server は、ミュートとミュート解 除ごとに DTMF キーシーケンスを送信し、メディアストリーム上のアイコンをエン ドポイントにオーバーレイして、エンドポイントがミュートまたは非ミュートのいず れかを示します。
	- CE 9.2.1or 以降のソフトウェアを実行している ActiveControl エンドポイントでは、エ ンドポイントがアイコンとメッセージを処理します(Meeting Server ではアイコンが オーバーレイされません)。
- ActiveControl エンドポイントをミュートにした後は、ローカルでの会話のプライバシーを確 保するために、ローカルでミュートを解除する必要があります。たとえば、リモート参加者が ActiveControl エンドポイントをミュートしてからミュートを解除しようとすると、 ActiveControl エンドポイントは、ローカルでミュートが解除されるまで、もう一度自身を ミュートします。
- リモートの参加者が非 ActiveControl エンドポイントのミュートを解除しようとす ると、非 ActiveControl エンドポイントはミュート解除されます。
- Web アプリユーザーと Cisco Meeting Management ユーザーは、Lync クライアントを ミュートおよびミュートを解除できます。また、ミーティングに参加しているすべての参 加者の正しいミュート状態が表示されます。

Web アプリユーザーのミュート/ミュート解除:

- Web アプリユーザーのローカルのミュートおよびミュート解除に関する情報は、デュアル ホーム会議で Lync クライアントに渡されません。ただし、Lync クライアントが Web アプ リユーザーをリモートでミュートし、Web アプリ自体がミュートを解除した場合、 Meeting Server は Lync クライアントにミュート解除について通知します。
- リモート参加者が Web アプリケーションユーザーのミュートを解除しようとすると、 Web アプリケーションユーザーはローカルでミュートされた状態のままです。注:他 の参加者にはミュートされていないと表示されますが、実際にはミュートされています。
- Web アプリには、独自のアイコンを使用してミュート/ミュート解除の状態が表示されま す。Meeting Server のアイコンは、Web アプリのビデオペインにはオーバーレイされま せん。

## G.4 デュアルホーム Lync 機能の構成

Meeting Server 展開を使用するオンプレミス Lync 展開または Lync フェデレーション展開が すでにある場合は、Meeting Server 上で追加の構成は必要ありません。

これが新しい展開の場合は、Meeting Server の Lync Edge 設定を必ず構成してください。 [セクション](#page-158-0) 12.4 を参照してください。

#### G.4.1 トラブルシューティング

ユーザーが IVR を介して Lync 会議に参加できない場合や、「Lync」に解決するダイヤルプラ ンルールを使用する場合は、まずは「Lync Edge」の設定が設定済みであることを検証します。 これは、Edge サーバーの検索に使用されるのと同じ方法で Lync 会議を解決するのと同じ仕 組みです。Meeting Server は、Lync FE サーバを照会して、両方を検索する必要があります。 失敗すると、会議 ID が見つからないというメッセージがイベントログに記録されます。

#### lync conference resolution: conference "1234" not found

これは、会議が存在しないが、他に考えられる原因も存在する可能性があります。

SIP トラフィックトレースが有効になっている場合は、上記のメッセージがログに記録される直 前に Lync FE サーバに「SERVICE」メッセージが送信される必要があります。これは 200 OK で 返信する必要があります。このメッセージが正しい IP に送信されるかを確認します。これは、 Lync FE サーバの IP である必要があります。

このメッセージが送信されない(ログに表示されない)場合は、Call Bridge が

sipinternaltls. tcp.lyncdomain レコードの DNS SRV ルックアップを使用して Lync サーバーを検索できない可能性があります。そのため、このメッセージの送信先が不明になり ます。DNS トレースと再試行を有効にすると、これを確認できます。ただし、これは、Lync Edge の設定が Meeting Server 上で構成されていない場合にも発生します。

サービスメッセージが送信されたが、Lync サーバーが「403 未認証」と返信する場合、最 も可能性の高い原因は、この Lync ドメインの発信ダイヤルプランルール内のローカル連絡 先ドメインが正しく設定されていない場合です。これは Meeting Server の FQDN に設定する 必要があります。これは、Call Bridge の証明書の CN で提供される FQDN と同じである必要 があります。

## 付録 H NAT の内側での TURN サーバーの使用

TURN サーバーを NAT の内側に展開し、MMP コマンド **turn public-ip** を使用して NAT アド レスを指定します。ただし、Interactive Connectivity Establishment(ICE)の機能により、接 続が常に機能するために NAT の慎重な構成が必要になります。

この付録では、ICE の機能の概要を示します。次について説明します。

- 候補の特定方法
- 接続性のチェック方法
- TURN サーバの正面にある NAT の影響
- NAT が外部 Web アプリユーザにどのように影響するか

注:唯一の利用可能なパスに両方のリレー候補が含まれる場合に問題が発生する可能性があり ます。すべてのクライアントがビデオと音声を送受信できるよう、ファイアウォールを正しく 構成する必要があります。

## H.1 候補の特定

また、候補アドレスとポートのリストを収集し、これらの候補のペアを特定してメディアの 交換を可能にしています。複数の候補ペアが使用可能な場合は、優先順位スキームを使用して、 どのペアが使用されるのか決定します。

通常、次の 3 つの候補が存在する可能性があります。

- 1. ホスト候補
- 2. サーバー再帰候補
- 3. リレー候補

#### H.1.1 ホスト候補

最も簡単な候補がホスト候補です。これはホストインターフェイスで使用されるアドレスです。 これは多くの場合、ローカルネットワーク上で実行され、振り分けできません。

#### H.1.2 サーバー再帰候補

サーバ再帰候補は、TURN サーバが着信パケットを受信するアドレスです。これを確認するた めに、ホストは TURN サーバの定義されたポート (通常はポート 3478) にパケットを送信し、 TURN サーバはパケットの受信場所に関する情報を返します。

#### 図 52:サーバー再帰候補

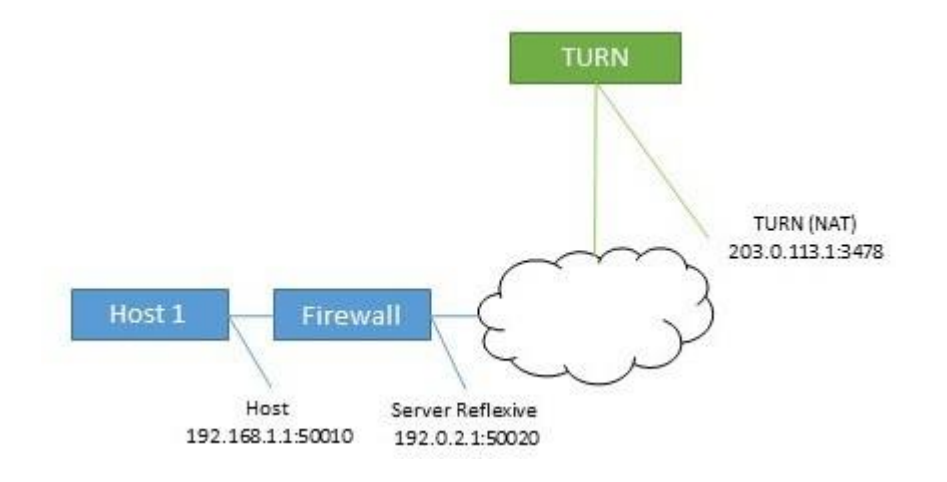

ホストが NAT を実行するファイアウォールの背後にある場合、これはホスト候補とは異なりま す。多くの場合、このポートおよびアドレスに送信されたパケットはホストに送り返されます。

図 53:NAT を実行するファイアウォールの内側にあるホストの影響

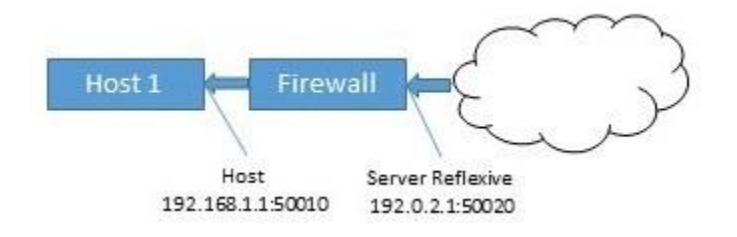

#### H.1.3 リレー候補

最終的な候補はリレー候補です。この候補は、ホストからの要求に応答して TURN サーバによ って作成されます。この候補のリレーアドレスは、NAT が使用されている場合、リレーアド レスが NAT からアドレスに変更される TURN サーバ インターフェイス アドレスです。

#### 図 54:リレー候補

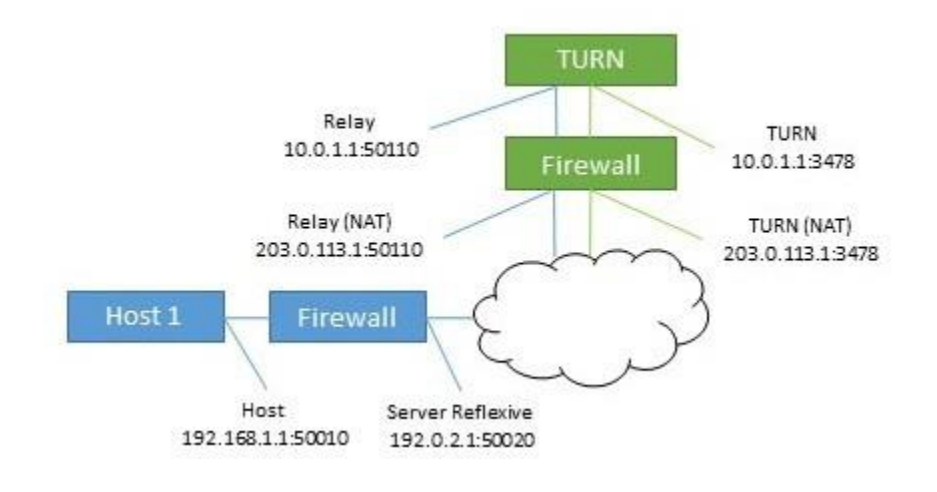

このリレーアドレスに送信されたデータは、TURN サーバを介してホストに送り返されます。

図 55:TURN サーバーがホストにリレーアドレスを返す

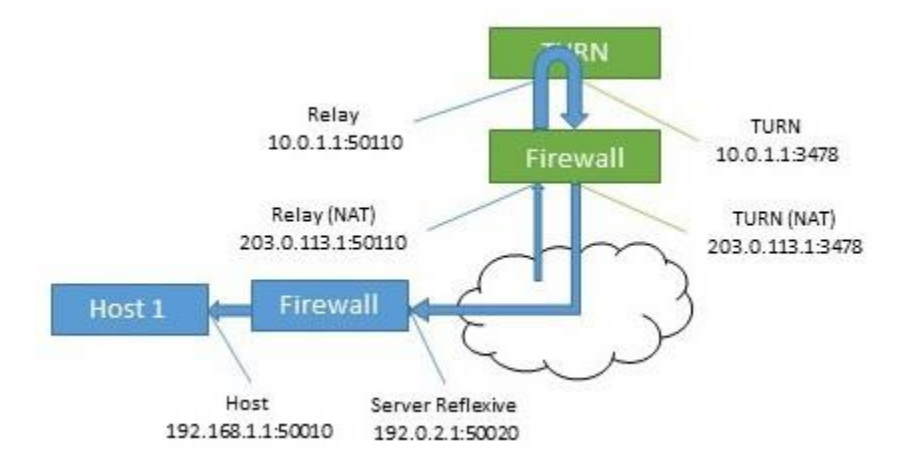

このリレー候補は 2 回使用されています。ホストはパケットを遠端に送信するためにも使用で きます。これは、他にパスがない場合に発生します。これらのパケットは TURN サーバそのもの から送信される形式なので、ファイアウォールで書き換えた場合にのみ NAT アドレスが取得さ れますので、注意してください。

#### 図 56: 遠端へパケットを送信するホスト

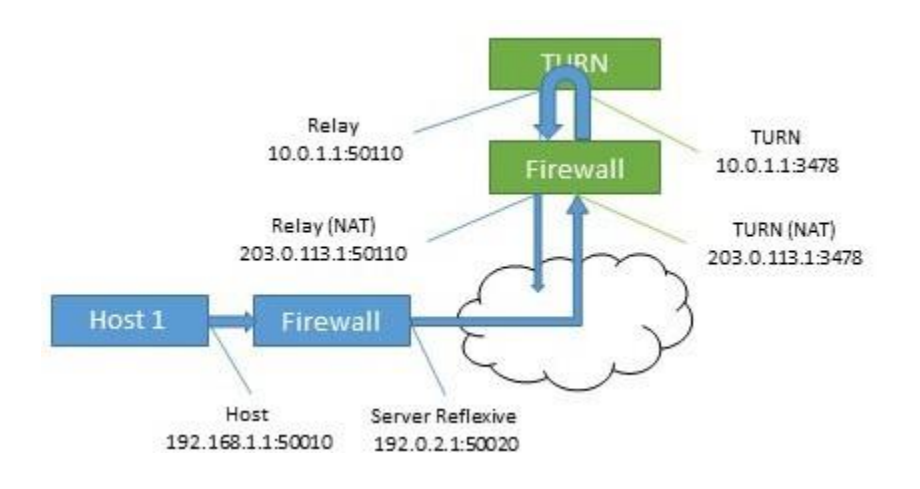

## H.2 接続の確認

候補が既知の場合は、接続性チェックが実行されます。各ホストは、遠端のホスト、サーバー再 帰、およびリレーアドレスに直接接続します。また、リレーを使用して、同じ遠端候補への接 続を試行します。

表 29:2 つのホストの候補(同じ TURN サーバーを使用)

| ホスト           | タイプ    | アドレス:ポート           |
|---------------|--------|--------------------|
|               | ホスト    | 192.168.1.1:50010  |
|               | サーバー再帰 | 192.0.2.1:50020    |
|               | Relay  | 203.0.113.1:50110  |
| 2             | ホスト    | 172.16.1.1:50100   |
| $\mathcal{P}$ | サーバー再帰 | 198.51.100.1:50040 |
| っ             | リレー    | 203.0.113.1:50510  |

#### 表 30:ホスト 1 によって形成された候補ペア

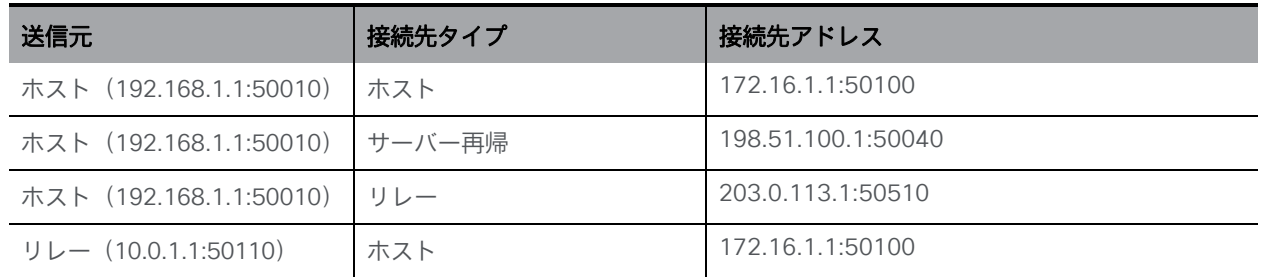

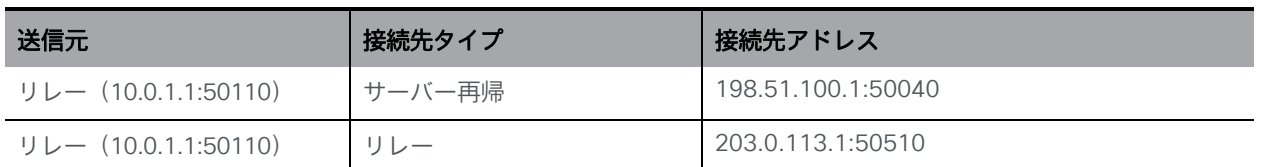

通常、リレーアドレスは、ホストのネットワークアクセスが制限されている場合にのみ必要です。 たとえば、コーヒーショップやホテルにいるユーザは、値の大きいポートにアクセスできない場 合があります。

両方のホストがアクセスを制限している場合は、両方のリレー候補を含むパスを作成できます。 この場合、トラフィックは、一方のリレー候補からもう一方のリレー候補にフローアウトしてか ら、遠端に転送されます。

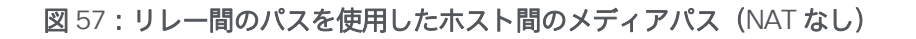

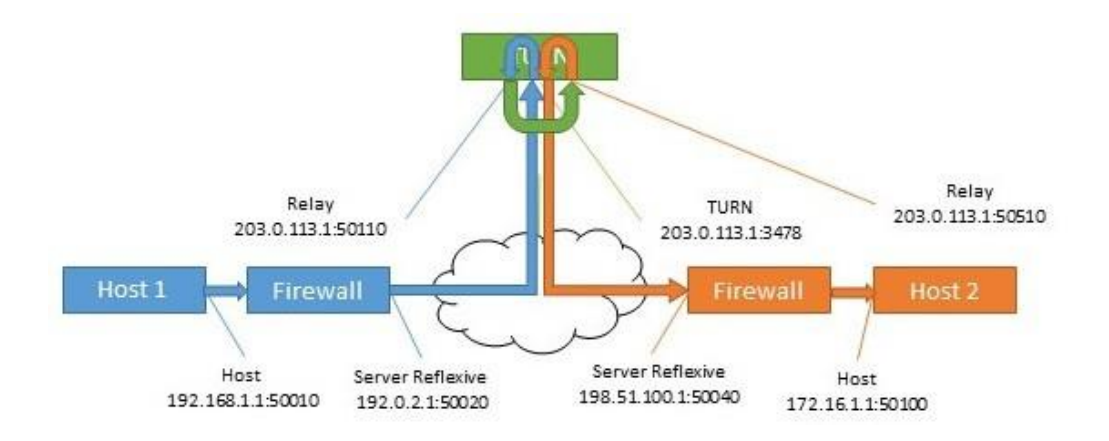

## H.3 TURN サーバーの正面にある NAT

TURN サーバの正面に NAT が存在する場合、フローが複雑になります。リレー候補は、他のホス ト候補の 1 つからトラフィックを受信する必要があります。パケットが TURN サーバのインター フェイスから送信され、ファイアウォールによって書き換えられていない場合、不明なアドレス から送信されているように表示されます。これにより、接続性チェックが必ず回避され、他のパ スが利用できない場合には、メディアが使用できるルートはありません。

#### 図 58: リレー間のパスを使用したホスト間のメディアパス (NAT あり)

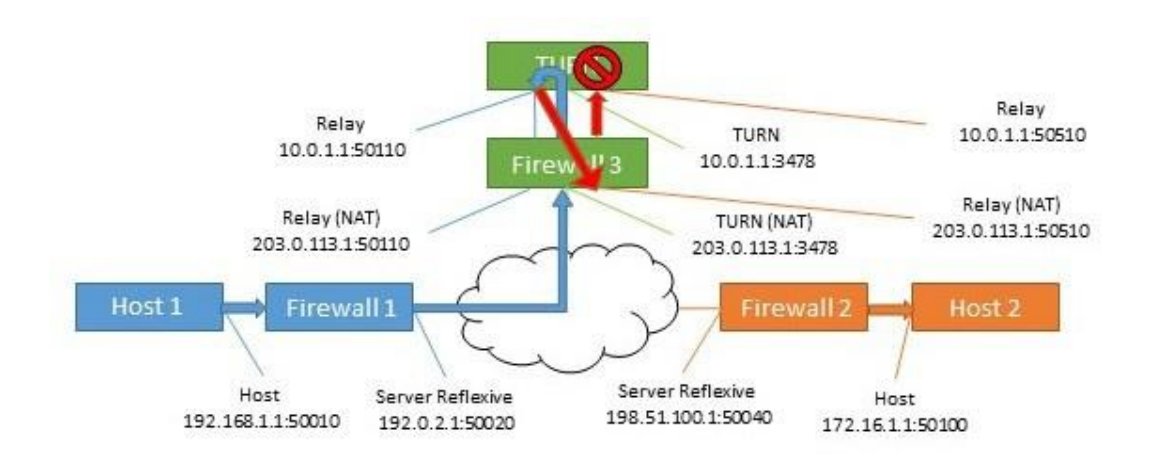

表 31: リレー間のパスを使用したホスト間のメディアパス (NAT あり)

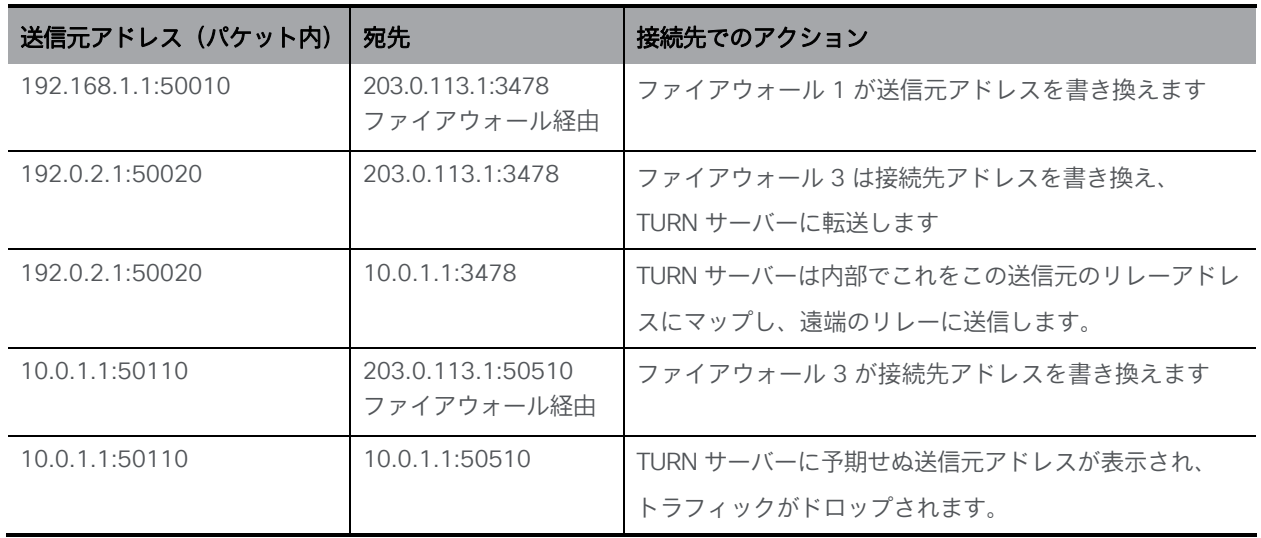

この解決策は、ヘアピン NAT、ループバック NAT、NAT 反射と呼ばれる方法です。この場合、 トラフィックの送信元アドレスと接続先が書き換えられます。次に、送信元アドレスはファイ アウォールのアドレスです。これは、候補の 1 つと一致します。

表 32: リレー間のパスを使用したホスト間のメディアパス (ヘアピン NAT あり)

| 送信元アドレス(パケット内)    | 宛先               | 接続先でのアクション                                              |
|-------------------|------------------|---------------------------------------------------------|
| 192.168.1.1:50010 | ル経由              | 203.0.113.1:3478 ファイアウォー ファイアウォール 1 が送信元アドレスを書き換<br>えます |
| 192.0.2.1:50020   | 203.0.113.1:3478 | ファイアウォール 3 は接続先アドレスを書き換<br>え、TURN サーバーに転送します。           |

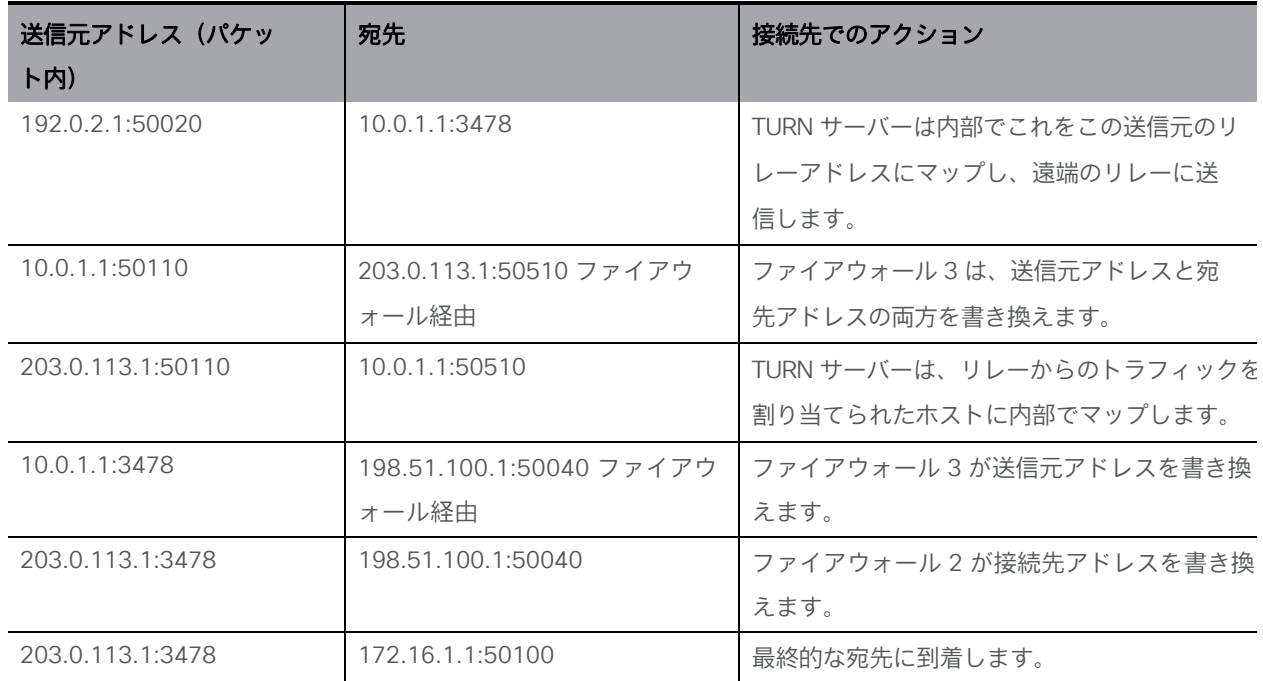

この機能を有効にする方法の詳細については、ファイアウォールのマニュアルを参照してください。

# 付録 I Web 管理インターフェイス:構成メニュー のオプション

Call Bridge の Web 管理インターフェイスの「設定 (Configuration) |タブでは、次のオプション を設定できます。

- [全般](#page-282-0)
- [Active Directory](#page-283-0)
- [通話設定](#page-283-1)
- [発信コールと着信コール](#page-285-0)
- [CDR](#page-286-0) 設定
- [スペース](#page-286-1)
- [クラスタ](#page-287-0)
- [API](#page-287-1)

## <span id="page-282-0"></span>I.1 [全般 (General) ]

[設定 (Configuration)] > [全般 (General)] ページを使用して、設定と構成を行います。

- TURN サーバの設定。Call Bridge と外部クライアントが TURN サーバにアクセスを許可す るには、次の設定を使用します。MMP コマンドを使用して、TURN サーバー自体を構成し ます。Web 管理インターフェイスを介して 1 つの TURN サーバーを構成することもできま すが、複数の TURN サーバーがある場合は[、セクション](#page-124-0) 8.1 で説明されているように、 API のみを使用してそれらを構成することを強くお勧めします。
- Lync Edge の設定。Call Bridge と Lync Edge を統合する場合は、これらの設定を使用し ます。「*Lync Edge* を使用する *[Meeting Server](#page-160-0)* の構成」を参照してください。
- IVR。自動音声応答(IVR)を使用して事前設定されたコールに手動でルーティングする 場合は、これらの設定を使用します。そのため、発信者は事前録画された音声メッセー ジによって、参加するコールまたはスペースの ID 番号を入力するように案内されます。 「*IVR* [構成](#page-147-0)」を参照してください。

#### <span id="page-283-0"></span>I.2 Active Directory

ユーザーが Web アプリケーションを使用して Meeting Server に接続する場合は、 LDAP サーバーが必要です。Meeting Server は、LDAP サーバーからユーザーアカウント をインポートします。

注:OpenLDAP および Oracle Internet Directory(LDAP バージョン 3)を使用することもできま すが、API を介して構成する必要があります。Web Admin インターフェイスを介して構成でき ません。

[設定 (Configuration)] >[Active Directory] ページを使用して、Active Directory と動作する Meeting Server を設定します。「LDAP [設定」を](#page-197-0)参照してください。

## <span id="page-283-1"></span>I.3 コール設定

[設定(Configuration)] > [コール設定(Call settings)] ページで、次の設定を行います。

- SIP コール(Lync を含む)のメディア暗号化を許可します。
- SIP コールに参加者ラベルオーバーレイを表示するかどうかを指定します。
- 発信オーディオパケットの優先サイズ(ミリ秒単位)を 10ms、20ms、または 40ms で指定します。
- TIP サポートを有効にします(Cisco CTS 範囲などのエンドポイントを使用する場 合は、TIP サポートを有効にする必要があります。)
- プレゼンテーション ビデオ チャネルの操作を許可します。設定が禁止されている場合、 コンテンツチャネルビデオや BFCP 機能は遠端に一切提供されません。
- プレゼンテーション ビデオ チャネルの操作が SIP コールに対して許可されている場合、こ の設定によって Call Bridge の BFCP 動作が決定します。次のいずれかの操作を実行します。
	- サーバ の役割のみ:これは会議デバイスの通常のオプションであり、BFCP クライアン ト モード デバイス(SIP エンドポイントなど)で使用することを目的としています。 または
	- サーバとクライアントの役割:このオプションにより、Call Bridge はリモートデバイ スとのコールで BFCP クライアントまたは BFCP サーバモードで動作できます。

この設定により、リモート会議ホスティングデバイスとのプレゼンテーションビデオ共有 が改善されます。

- 発信 SIP コールのリソース優先順位ヘッダーフィールドの値を設定します。この設定で は、プレゼンに帯域幅を割り当てる優先順位を Meeting Server に指示します。これは、 ネットワーク環境の帯域幅の機能や、HD をプッシュするイマーシブシステムなど、その 他の要因によって異なります。
- SIP の UDP シグナリングを有効または無効にします。次のいずれかを設定します。
	- disabled|enabled:SIP over TCP を使用するか、すべてのネットワークトラフィッ クを暗号化する必要がある場合は無効にします。
	- 有効にな単一アドレスモードは 2.2 より前のバージョンの SIP over UDP 動作 に対応し、デフォルトです。
	- 有効なマルチアドレスの場合は、Call Bridge が複数のインターフェイスでリッス ンするように構成されます。
- Lync プレゼンスサポートを有効にします。この設定により、この Call Bridge が、 Lync プレゼンスサブスクライバに役立つ接続先 URI に関する情報を提供するかどう かを決定します。

• Lync パケットペーシングモードは default に設定されたままにします。Cisco サポー トから指示されていない限り、設定を delay に変更しないでください。

注:各フィールドの詳細については、個々のフィールドごとに表示されるホバーオーバーテキス トを使用するか、「ダイヤルプラン設定:*SIP* エンドポイント」を参照してください。

また、「コール設定(Call settings)]ページでは、SIP、Cisco Meeting Server(Web アプリ)、 サーバー再帰、リレー、VPN、および Lync コンテンツの帯域幅の設定を変更できます。設定 はビット/秒で測定されます(たとえば、2000000 は 2Mbps)。音声には少なくとも 64kbps を指定します。720p30 コールには 2Mbps、1080p30 コールには約 3.5Mbps を推奨します。 60fps にはより多くの帯域幅が必要です。

SIP メディア暗号化を許可する場合や、TIP サポートを有効にする場合など、帯域幅の設定 の一部を変更する必要がある場合があります。3 画面の TIP コールの場合、[コール設定

(Call settings)]ページで表示される帯域幅の番号は自動的に 3 倍になります。そのため、手 動で 6Mbps に設定する必要はありません。ただし、通常、ほとんどの CTS コールには(3 倍) 4Mbps を推奨します。

### <span id="page-285-0"></span>I.4 発信コールと着信コール

[設定(Configuration)] > [発信コール/着信コール(Outbound calls / Incoming calls)]ページを 使用して、Meeting Server が各コールを処理する方法を決定します。

[発信コール(Outbound calls)]ページは、発信コールの処理方法を制御します。[着信コール (Incoming calls)]ページでは、着信コールが拒否されたのか、一致したのか、転送されたのかを決 定します。一致して転送される場合は、転送する方法に関する情報が必要です。[着信コール

(Incoming calls)]ページには、一致/拒否を設定する表と、転送動作を構成する表の 2 つがあります。 これらのフィールドの入力方法の詳細については、 [コールを処理する](#page-133-0) *Web* [管理インターフェ](#page-133-0)

イスの設定ページを参照してください。

## <span id="page-286-0"></span>I.5 CDR 設定

[設定(Configuration)] > [CDR 設定(CDR settings)]ページで、CDR 受信者の URI を入力します。 Meeting Server では、サーバー側で接続される新しい SIP 接続や、アクティブ化または非ア クティブ化されたコールなど、重要なコール関連イベントに関するコール詳細レコード(CDR) が内部で生成されます。この CDR をリモート システムに送信して収集および分析するように構 成できます。Meeting Server にはレコードを長期間保存したり、Meeting Server 上の CDR を参 照することはできません。

これらのフィールドの入力方法の詳細については、「 [コール詳細レコードのサポート」](#page-133-0)お よび『 [コール](https://www.cisco.com/c/en/us/support/conferencing/meeting-server/products-programming-reference-guides-list.html) [詳細レコードガイド』](https://www.cisco.com/c/en/us/support/conferencing/meeting-server/products-programming-reference-guides-list.html)を参照してください。

また、API を使用して、Meeting Server を、CDR 受信者の URI で構成することもできます。 『API [リファレンスガイド』](http://www.cisco.com/c/en/us/support/conferencing/meeting-server/products-programming-reference-guides-list.html)を参照してください。

#### <span id="page-286-1"></span>I.6 Spaces

[設定(Configuration)] > [スペース(Spaces)]ページを使用して、ダイヤルするスペースを Meeting Server 上に作成します。これにより、エンドポイントや Web アプリなどへのダイヤ ルインが可能になります。

#### スペースを、以下を指定して追加します。

- 名前(例: **Call 001**
- URI(例:)**88001**)

このページでは、セカンダリ URI のユーザー部分、コール ID、パスコード、デフォルトレ イアウトをオプションで指定することもできます。

API を使用してスペースを作成することもできます。『API [リファレンスガイド』を](http://www.cisco.com/c/en/us/support/conferencing/meeting-server/products-programming-reference-guides-list.html)参照してください。

注:コール ID パラメータは数値のみをサポートするため、数値で構成する必要があります。

## <span id="page-287-0"></span>I.7 クラスタ

注:[設定(Configuration)] > [クラスタ(Cluster)]ページは、すべてのデータベースがクラス タとして実行されており、すべての Call Bridge がデータベースクラスタに接続されている場合 にのみ Web 管理インターフェイスに表示されます。

拡張性と復元力に優れた Meeting Server 展開では、Call Bridge クラスタリングを有効にして、 複数の Call Bridge が単一のエンティティとして動作し、1 つの Call Bridge のキャパシティ を超えて拡張できるようにすることができます。

クラスタ内の Call Bridge は、ピアツーピアにリンクするように設定するか、クラスタ化し た Call Bridge 間で呼制御デバイスを経由してコールをルーティングするように設定するこ とができます。

詳細については、「*Call Bridge* [のクラスタリング](#page-93-0)」を参照してください。

#### <span id="page-287-1"></span>I.8 API

バージョン 2.9 以降、API メソッドやサードパーティ製アプリケーションではなく、Meeting Server Web 管理インターフェイスを使用して API にアクセスできます。Web 管理インターフェ イスにログインした後、「設定 (Configuration) |タブに移動し、プルダウンリストから[API]を 選択します。 [図](#page-288-0) [59](#page-288-0) を参照してください。
図 59: Meeting Server Web 管理インターフェイスを介した API へのアクセス

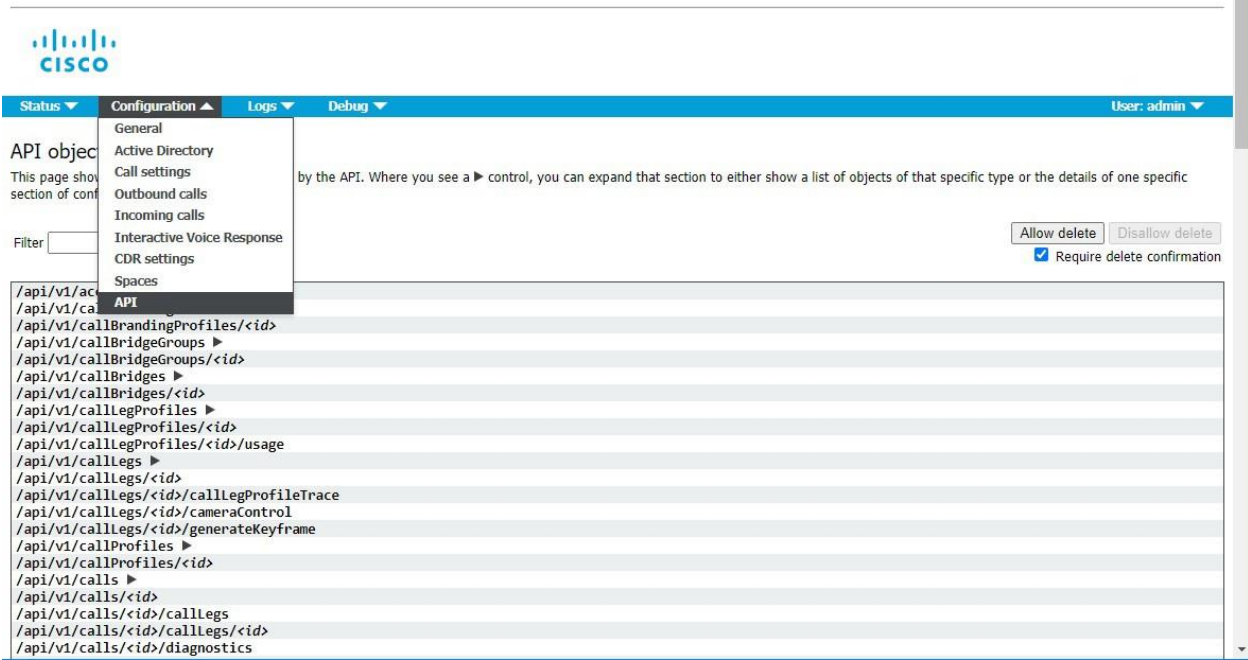

注:Web インターフェイスから API にアクセスするには、サードパーティ アプリケーションを 使用する場合のように、MMP を使用して Meeting Server の構成設定および認証を実行する必要 があります。

Web 管理インターフェイスを介した API ツールの使用例については、 [付録](#page-289-0) J を参照してください。

# <span id="page-289-0"></span>付録 J API の例

この付録の例では、Web 管理インターフェイスを介して API を使用する方法を示していま すが、POSTMAN などの API ツールを使用することもできます。例では、これらの API メ ソッドで使用できるすべてのパラメータを使用しているわけではありません。詳細について は、『API [リファレンスガイド』](http://www.cisco.com/c/en/us/support/conferencing/meeting-server/products-programming-reference-guides-list.html)を参照してください。

ここでは、次の例を示します。

- クラスタ内の特定の Call Bridge [の発信ダイヤルプランルールの作成](#page-289-1)
- [Meeting Server](#page-290-0) での Web Bridge の設定
- Call Bridge での Web Bridge [カスタマイズの作成](#page-291-0)
- TURN [サーバーのセットアップと](#page-292-0) Call Bridge への接続
- [スペースの作成とメンバーの追加](#page-292-1)
- [ホストおよびゲストアクセス用のコールレッグプロファイルの作成](#page-294-0)
- [スペースへのアクセス方式の適用](#page-295-0)

#### <span id="page-289-1"></span>J.1 クラスタ内の特定の Call Bridge の発信ダイヤルプランルールの作成

Meeting Server の Web 管理インターフェイスを使用するには、[設定 (Configuration)] > [API] を選択します。

- 1. API オブジェクトのリストから、/outboundDialPlanRules の後ろにある ► をタップします
- 2. [新規作成 (Create new) ボタンをクリックします。
- 3. 適用するダイヤルプランルールに一致するドメインを入力します。以下の例では example.com を使用しています。
- 4. scope = callBridge に設定すると、発信ダイヤルプランルールは、手順 4 で選択した Call Bridge に対してのみ有効になります。
- 5. callBridge パラメータの横にある[選択 (Choose)]ボタンをクリックし、ルールが有効な Call Bridge の横にある[選択 (Select) ]をクリックします。
- 6. [作成(Create)] をクリックします。

#### « return to object list

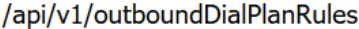

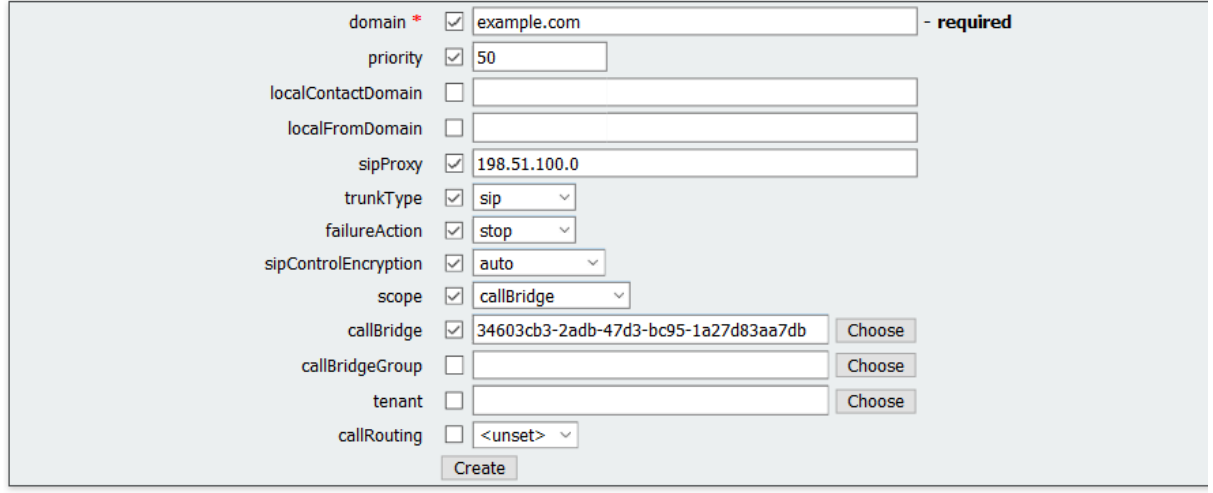

上記の例では、priority = 50 も設定しています。優先順位が 50 を超えるダイヤルプランは、 このダイヤルプランの前に適用されます。sipProxy は、コールを発信するプロキシデバイス の IP アドレスに設定されます。trunkType = sip、failureAction = stop は、コールの接続に失 敗した場合、次の発信ダイヤルプランルールが試行されないように中止します。 sipControlEncryption = auto は、暗号化された制御接続が失敗した場合に、暗号化されてい ない制御トラフィックにフォールバックできるようにします。

7. 発信ダイヤルプランルールのパラメータを確認してから、ページの上部にある[オブジェク トリストに戻る (return to object list) ボタンをクリックします。

#### <span id="page-290-0"></span>J.2 Meeting Server での Web Bridge の設定

Meeting Server の Web 管理インターフェイスを使用するには、「設定 (Configuration) ] > [API] を選択します

- 1. API オブジェクトのリストから、/webBridges の後ろにある▶ をタップします。
- 2. 「**新規作成(**Create new)]ボタンをクリックします。
- 3. Web Bridge の URL を入力します。ukedge1join.example.com は、Web Bridge に到達する ために Call Bridge が使用する FQDN です。

以下の例には、スペースに参加する前にコール ID とパスコードの両方の入力を要求する idEntryMode = secure、ゲストが Web リンクに従ってスペースにアクセスできるようにす る allowWebLinkAccess = true、[サインイン(Sign In)] ボタンが表示されるようにする showSignIn = true、Web Bridge がスペースのコール ID を受け入れ、訪問者がスペースに 参加できるようにするためのスペースアクセス方式を許可する resolveCoSpaceCallIds = true、コール ID がスケジュール済みの Lync/Skype for Business コールに解決されないよ うにする LyncConferenceIds = false もあります。

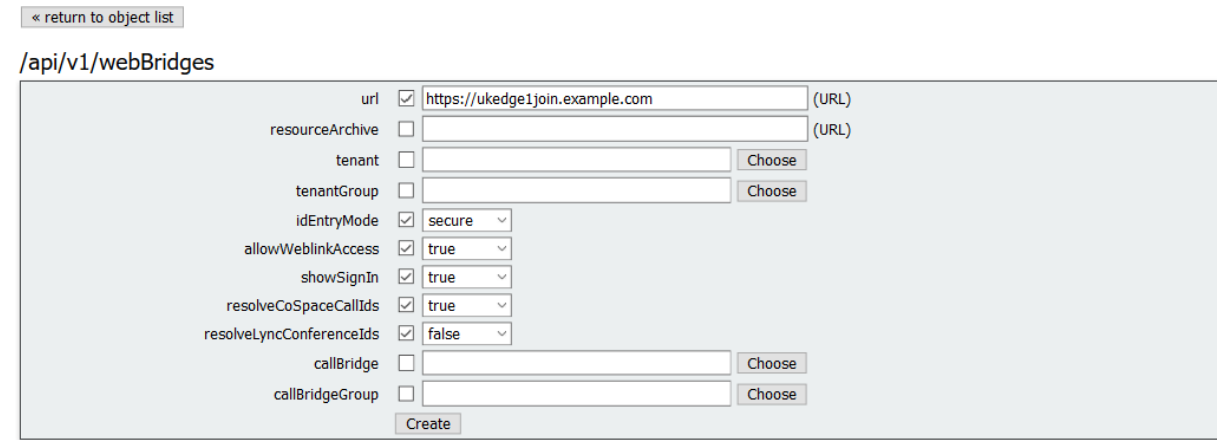

4. [作成(Create)] をクリックします。

### <span id="page-291-0"></span>J.3 Call Bridge での Web Bridge カスタマイズの作成

前の例で構成された WebBridge を使用します。

1. [変更 (Modify) ]をクリックして、resourceArchive の URL を入力します。この URL は、 Call Bridge が Web アプリケーションの要素(サインインの背景画像、表示されるアイコン、 アイコンの下のテキスト、ブラウザタブのテキスト)をカスタマイズするために使用するカ スタムファイルをアーカイブした場所です。

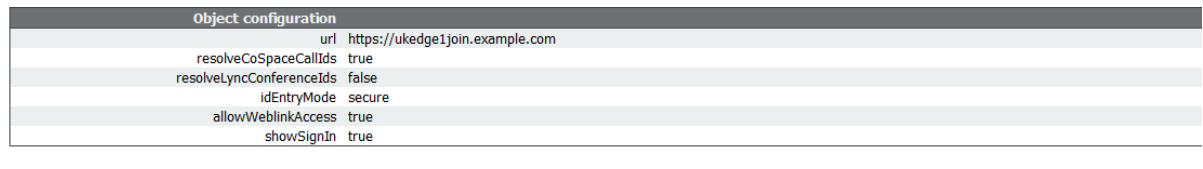

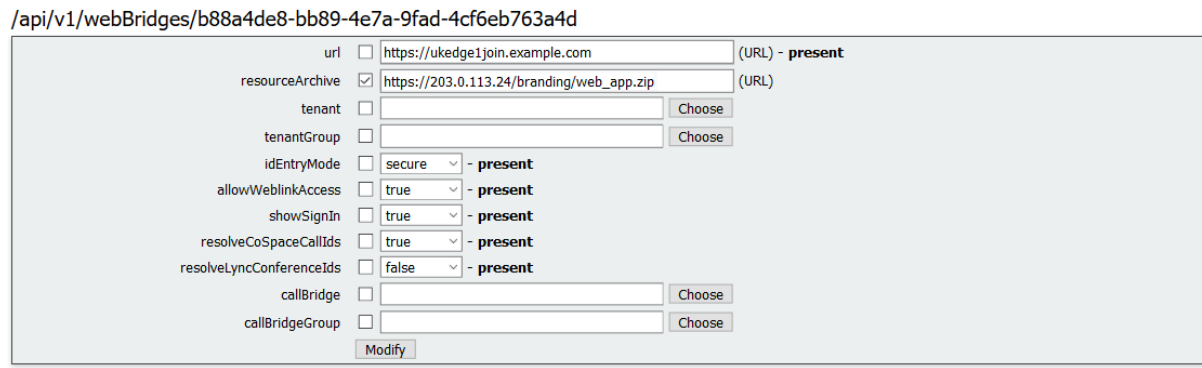

注:詳細については、『Cisco Meeting Server カスタマイズガイドライン』を参照して ください。

#### <span id="page-292-0"></span>J.4 TURN サーバーのセットアップと Call Bridge への接続

注:TURN サーバーは、Cisco Meeting Server 2000 では使用できません。これは、キャパ シティの小さい Cisco Meeting Server 1000 および仕様ベースの VM サーバーにより適して います。

Meeting Server の Web 管理インターフェイスを使用するには、[設定(Configuration)] > [API] を選択します

- 1. API オブジェクトのリストから、/turnServers の後ろにある ► をタップします。
- 2. 「新規作成(Create new)]ボタンをクリックします。
- 3. Web アプリケーションを使用している場合は、サーバーアドレス、ユーザー名、パスワー ド、タイプ、クライアントアドレス、および必要に応じてその他のパラメータを入力します。 server address = この TURN サーバーに到達するために Call Bridge が使用するアドレス、 username = この TURN サーバーで割り当てを行うときに使用するユーザー名、 password = この TURN サーバーで割り当てを行うときに使用するパスワード、 type = cms、選択サーバーに接続するための UDP/TCP ポート 3478、 client address = この TURN サーバーに到達するために Web アプリケーションが使用するアドレス。

/api/v1/turnServers

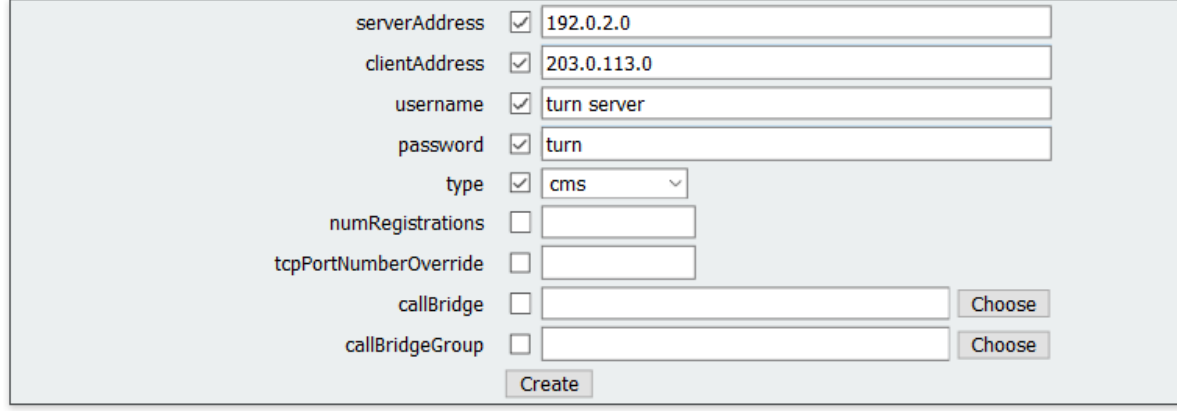

- 4. [作成 (Create) ] をクリックします。
- 5. TURN サーバーのパラメータを確認してから、ページの上部にある「オブジェクトリストに 戻る(return to object list)]ボタンをクリックします。

#### <span id="page-292-1"></span>J.5 スペースの作成とメンバーの追加

Meeting Server の Web 管理インターフェイスを使用するには、[設定 (Configuration)] > [API] を選択します

- 1. API オブジェクトのリストから、/coSpaces の後ろにある ► をタップします。
- 2. [新規作成 (Create new) ボタンをクリックします。

3. 名前、URI、セカンダリ URI、コール ID、パスコード、およびその他のパラメータ を必要に応じて入力します。

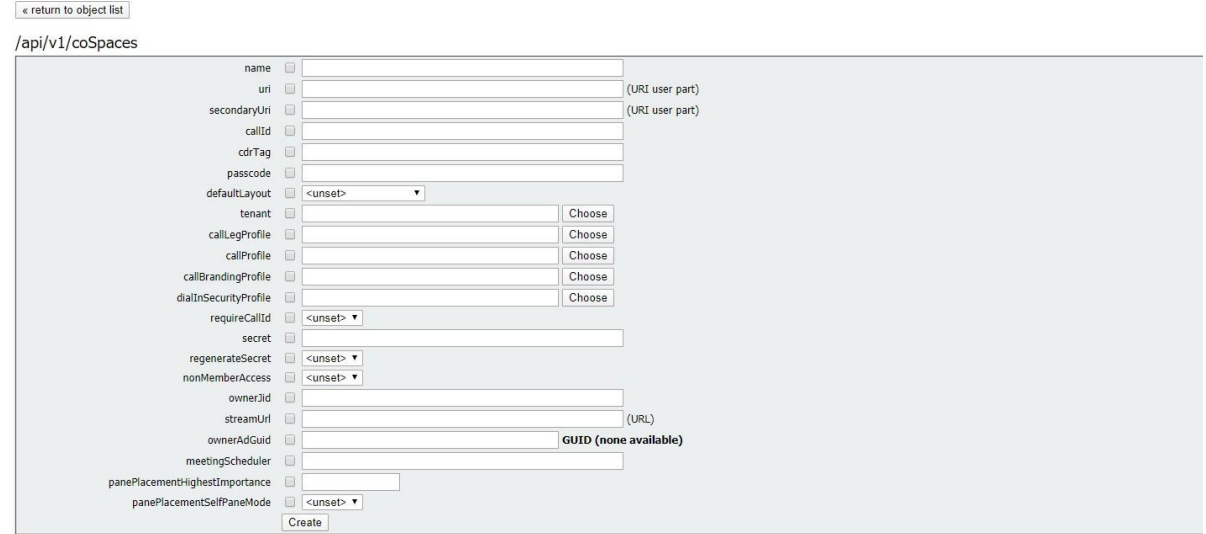

4. [作成(Create)] をクリックします。

#### J.5.1 スペースへのメンバーの追加

- 1. ページの上部にある[関連オブジェクト (Related Objects) ]のリストで、次をクリックします。 /api/v1/coSpaces/ .... /coSpaceUsers
- 2. 必要に応じて、userJid およびその他のパラメータを入力します。userJid は、ユーザーの識別 子です (例: [first.last@example.com](mailto:first.last@example.com))。

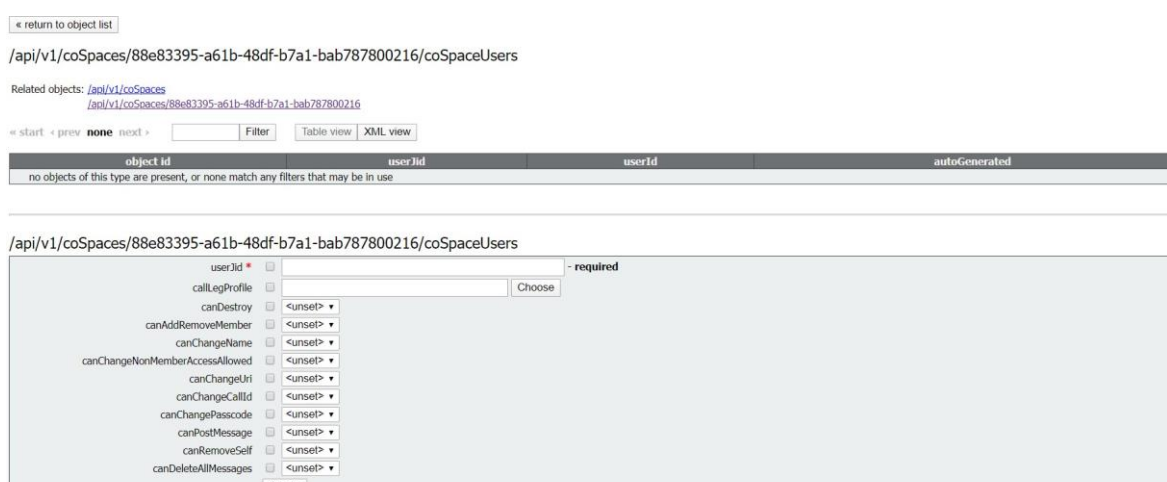

3. [作成 (Create) ] をクリックします。

Create

4. スペースに追加する必要がある他のすべてのメンバーについて繰り返します。

## <span id="page-294-0"></span>J.6 コールレッグプロファイルの作成

この例では、ホスト用とゲスト用の 2 つの callLegProfile を作成します。Meeting Server の Web 管理インターフェイスを使用するには、[設定(Configuration)] > [API]を 選択します。

- 1. API オブジェクトのリストから、/callLegProfiles の後ろにある ► をタップします。
- 2. ホストの callLegProfile を作成します。
	- a. 「新規作成(Create new)]ボタンをクリックします。
	- b. パラメータ needsActivation = false、および defaultLayout=allEqual を設定します。

« return to object list

/api/v1/callLegProfiles

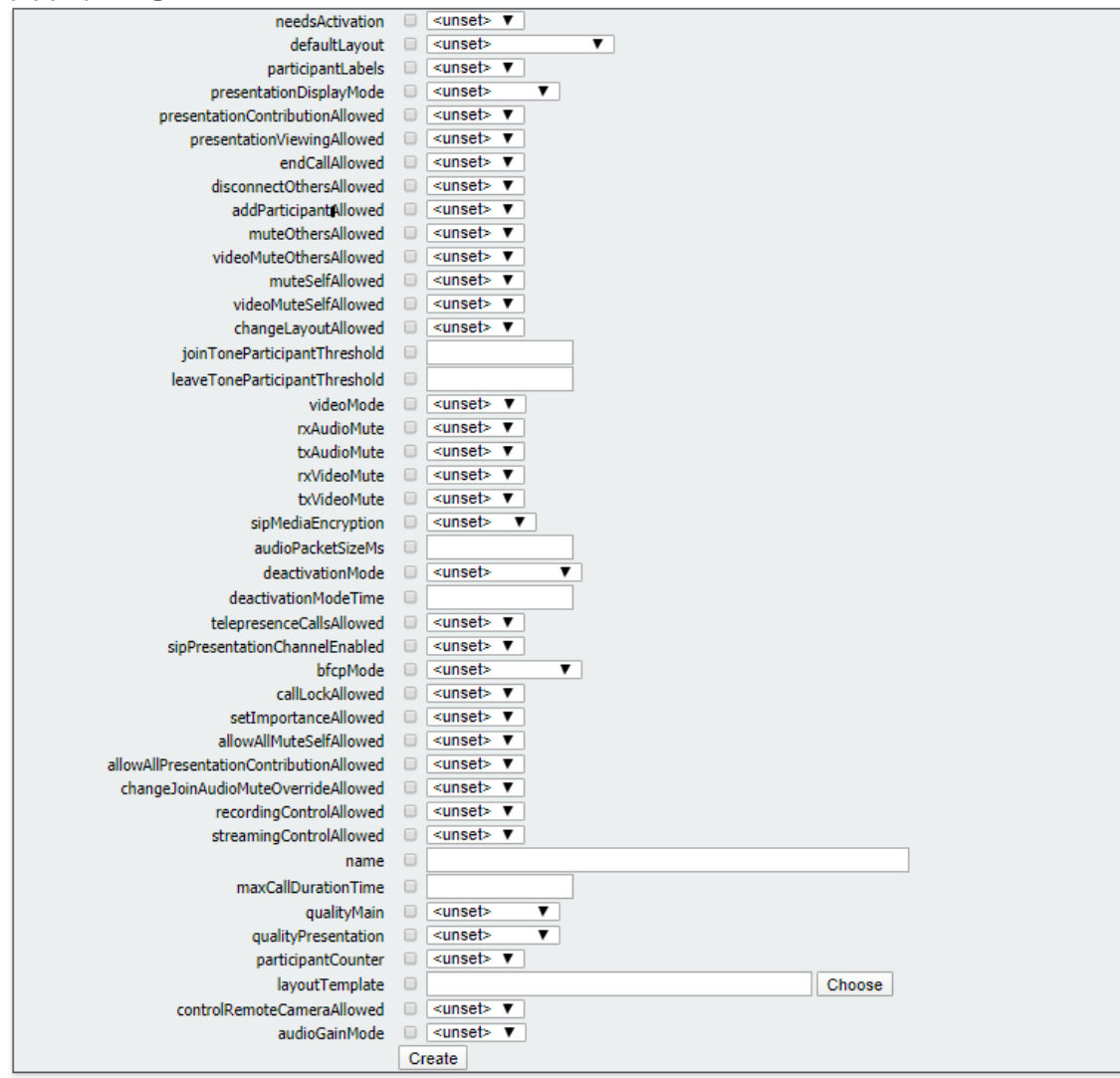

- c. [作成 (Create) ] をクリックします。
- 3. ゲストの callLegProfile を作成します。
- a. 「新規作成 (Create new) ボタンをクリックします。
- b. パラメータ needsActivation = true、defaultLayout=SpeakerOnly、 deactivationMode=disconnect および deactivationModeTime=10 を設定します。

注:ゲストは、ホストが会議を退出してから 10 秒後に自動的に切断されます。

これらのホストおよびゲストのコールレッグプロファイルは、スペースのアクセス方法を 作成するときに適用できます。次の例を参照してください。

#### <span id="page-295-0"></span>J.7 スペースへのアクセス方式の適用

この例では、ホストアクセスとゲストアクセスのスペースに異なるアクセス方式を適用する 方法について説明します。

Meeting Server の Web 管理インターフェイスを使用するには、[設定 (Configuration)] > [API] を選択します

- 1. API オブジェクトのリストから、/coSpaces の後ろにある ► をタップします。
- 2. 既存のコールプロファイルの object id をクリックするか、新しいコールプロファイルを作成します。
- 3. ページの上部にある[関連オブジェクト (Related Objects) ]のリストで、次をクリックします。 /api/v1/coSpaces/ .... /accessMethods
- 4. このスペースを使用するホストの accessMethod を作成します。
	- a. パラメータ name = host、callID=12345678 に設定し、callLegProfile パラメータの横 にある[選択(Choose)]ボタンをクリックして、前の例の手順 2 で作成したコールレ ッグプロファイルを選択します。
	- b. 必要に応じて他のパラメータを入力します。
	- c. [作成 (Create) ] をクリックします。
- 5. このスペースを使用するゲスト用の accessMethod を作成します。
	- a. パラメータ name = guest、callID=87654321 に設定し、callLegProfile パラメータ の横にある[選択 (Choose) ]ボタンをクリックして、前の例の手順 3 で作成したコ ールレッグプロファイルを選択します。
	- b. 必要に応じて他のパラメータを入力します。
	- c. [作成(Create)] をクリックします。
- 6. この構成をテストします。次の動作が確認できます。
	- すべてのゲストは、87654321 にダイヤルしてスペースに参加します。
	- ホストは 12345678 をダイヤルしてスペースに参加できます。
	- ホストが参加するまで、すべてのゲストはビデオストリームを表示したり、音声を聞 くことはできません。
	- すべてのゲストは、最後のホストが会議を退出してから 10 秒後に切断されます。

## Cisco の法的情報

このマニュアルに記載されている仕様および製品に関する情報は、予告なしに変更されること があります。このマニュアルに記載されている表現、情報、および推奨事項は、すべて正確で あると考えていますが、明示的であれ黙示的であれ、一切の保証の責任を負わないものとしま す。このマニュアルに記載されている製品の使用は、すべてユーザー側の責任となります。

対象製品のソフトウェア ライセンスと限定保証は、製品に添付された『Information Packet』に 記載されています。添付されていない場合には、代理店にご連絡ください。

Cisco が採用している TCP ヘッダー圧縮機能は、UNIX オペレーティング システムの UCB (University of California, Berkeley) のパブリック ドメイン バージョンとして、UCB が開発 したプログラムを採用したものです。All rights reserved. Copyright © 1981, Regents of the University of California.

ここに記載されている他のいかなる保証にもよらず、各社のすべてのマニュアルおよびソフト ウェアは、障害も含めて「現状のまま」として提供されます。シスコおよび上記代理店は、 商品性、特定目的適合、および非侵害の保証、もしくは取り引き、使用、または商慣行から発 生する保証を含み、これらに限定することなく、明示または暗黙のすべての保証を放棄します。

いかなる場合においても、Cisco およびその供給者は、このマニュアルの使用または使用できな いことによって発生する利益の損失やデータの損傷をはじめとする、間接的、派生的、偶発的、 あるいは特殊な損害について、あらゆる可能性がCisco またはその供給者に知らされていても、 それらに対する責任を一切負わないものとします。

このマニュアルで使用している IP アドレスおよび電話番号は、実際のアドレスおよび電話番 号を示すものではありません。マニュアルの中の例、コマンド出力、ネットワーク トポロジー 図、およびその他の図は、説明のみを目的として使用されています。説明の中に実際の IP アド レスおよび電話番号が使用されていたとしても、それは意図的なものではなく、偶然の一致によ るものです。

この文書の印刷されたハード コピーおよび複製されたソフト コピーは、すべて管理対象外と 見なされます。最新版については、現在のオンライン バージョンを参照してください。

Cisco は世界各国 200 箇所にオフィスを開設しています。各オフィスの住所と電話番号は、 当社の Web サイト [www.cisco.com/go/offices](http://www.cisco.com/go/offices) をご覧ください。

© 2023 Cisco Systems, Inc. All rights reserved.

# Cisco の商標または登録商標

Cisco および Cisco ロゴは、Cisco Systems, Inc. またはその関連会社の米国およびその他の 国における登録商標または商標です。Cisco の商標の一覧については、

[https://www.cisco.com/c/ja\\_jp/about/legal/trademarks.html](http://www.cisco.com/go/trademarks) をご覧ください。本書に記載 されているサードパーティの商標は、それぞれの所有者の財産です。「パートナー」という用 語の使用は Cisco と他社との間のパートナーシップ関係を意味するものではありません。 (1721R)